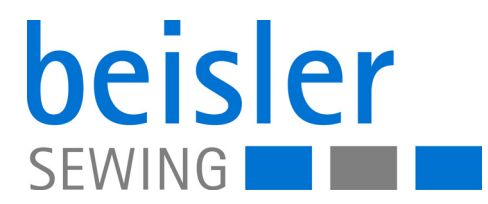

# 1280-7 1281-7

# Betriebsanleitung

#### **IMPORTANT READ CAREFULLY BEFORE USE KEEP FOR FUTURE REFERENCE**

All rights reserved.

Property of Dürkopp Adler GmbH and protected by copyright. Any reuse of these contents, including extracts, is prohibited without the prior written approval of Dürkopp Adler GmbH.

Copyright © Dürkopp Adler GmbH 2023

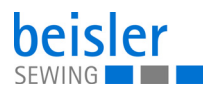

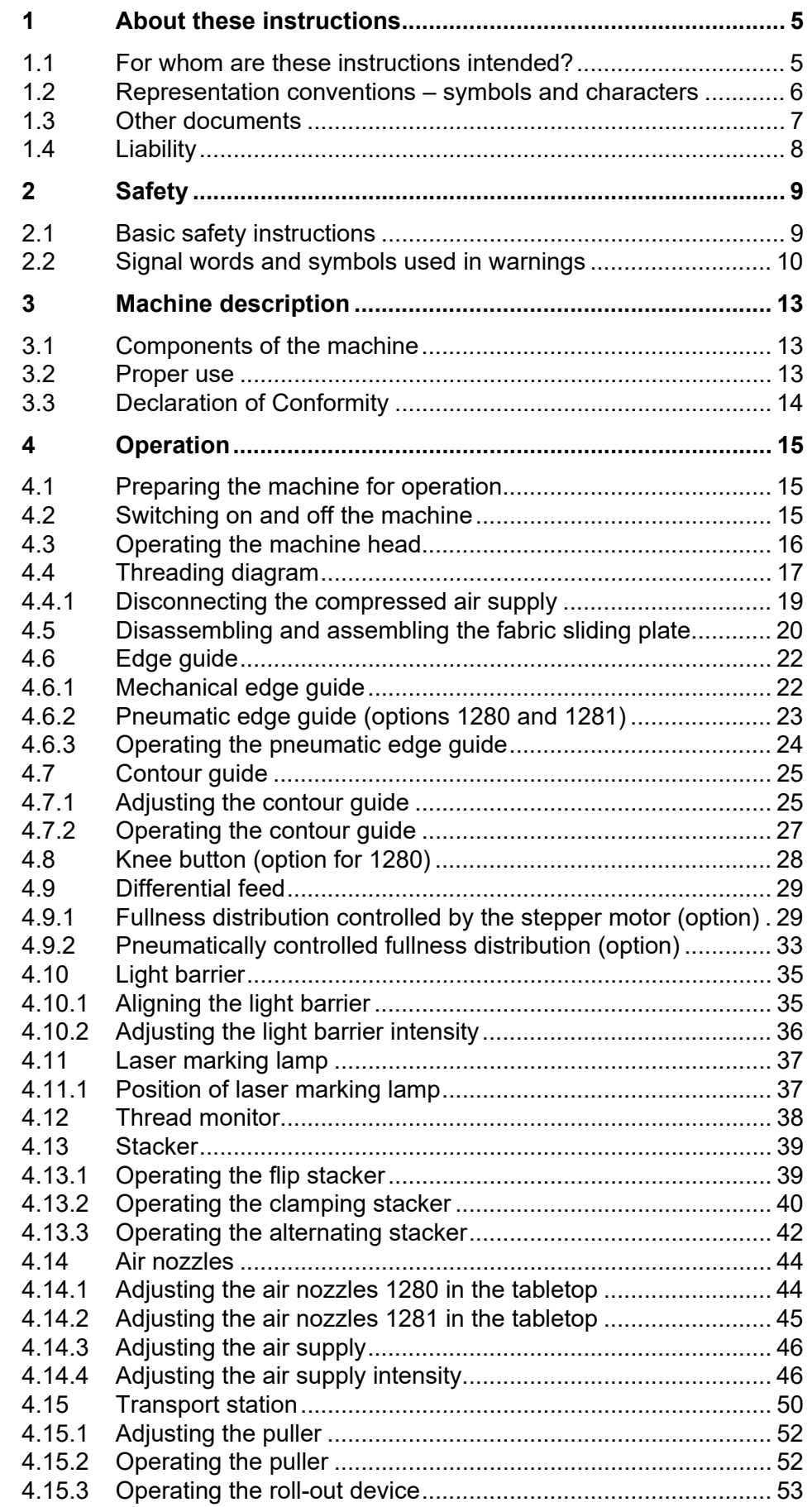

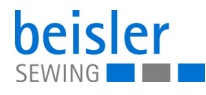

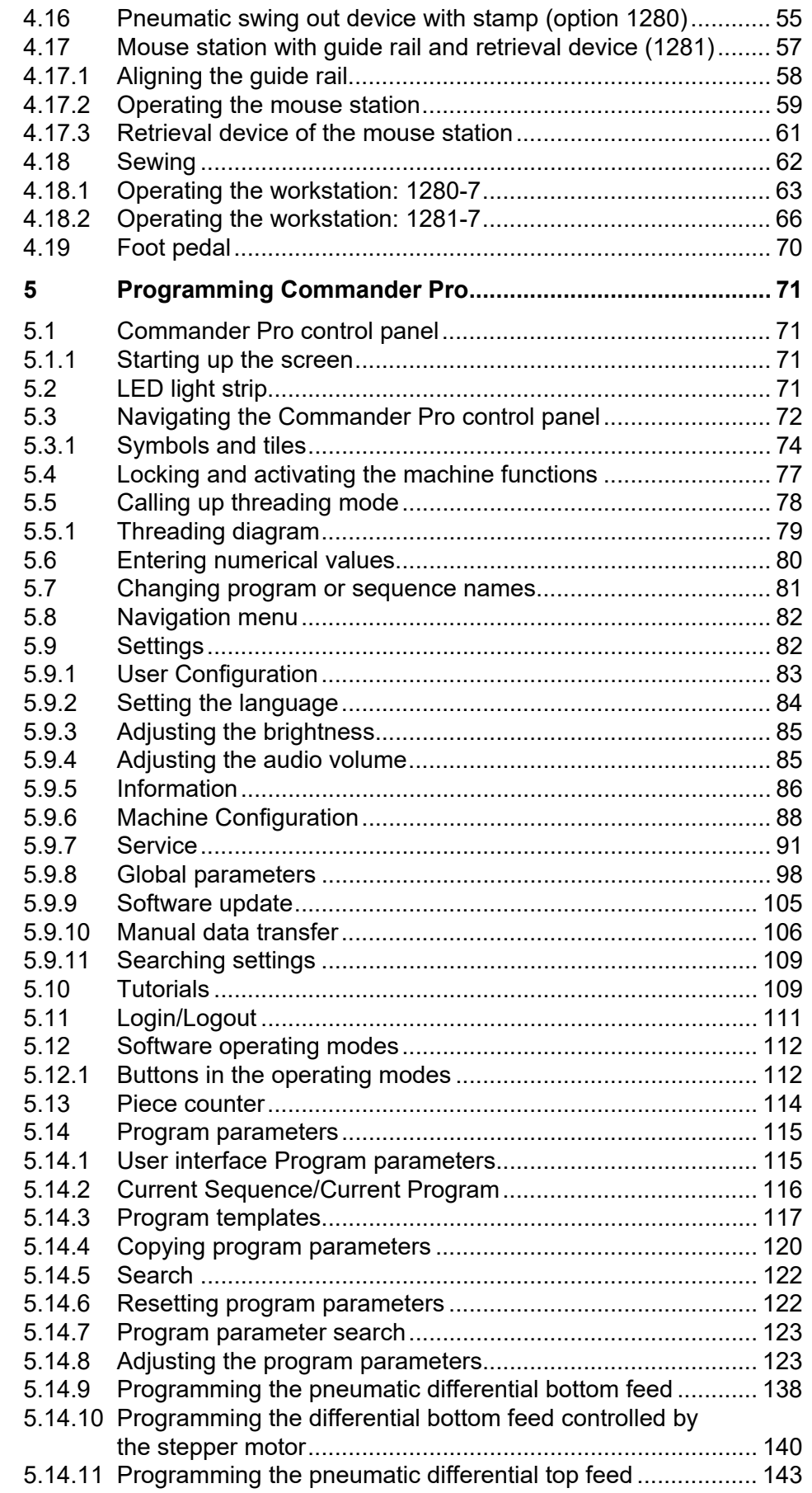

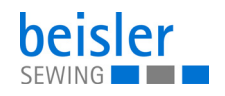

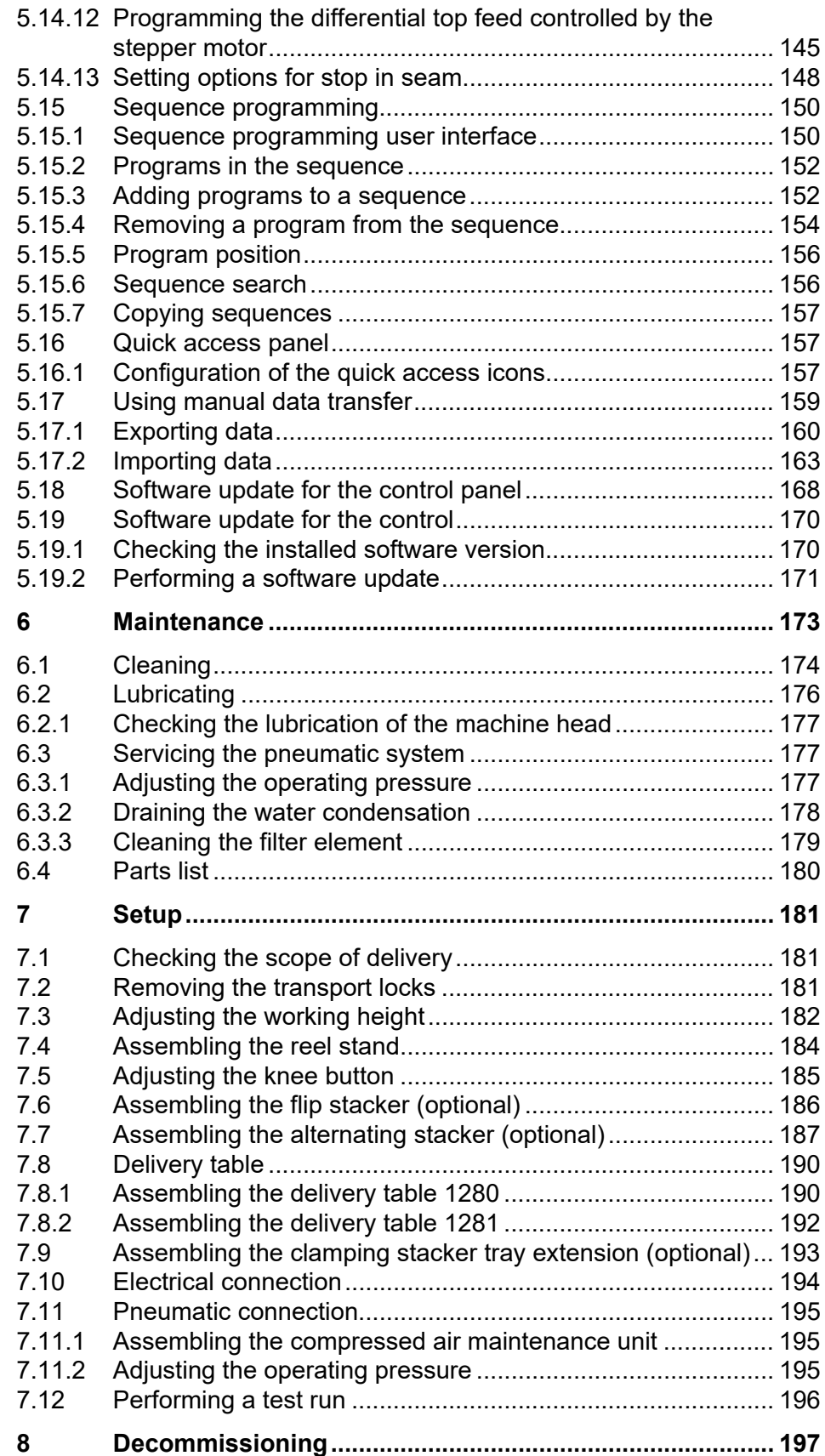

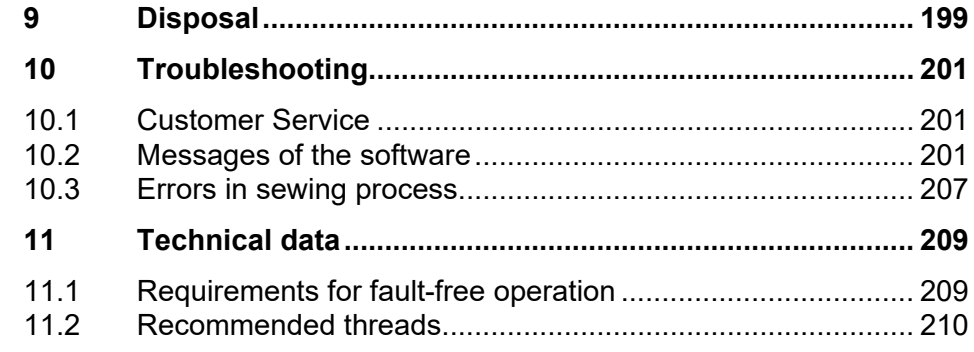

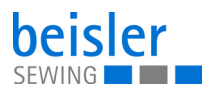

#### <span id="page-6-0"></span>**1 About these instructions**

These instructions have been prepared with utmost care. They contain information and notes intended to ensure long-term and reliable operation.

Should you notice any discrepancies or if you have improvement requests, then we would be glad to receive your feedback through **Customer Service** ( $\Box$  *[p. 201](#page-202-3)*).

Consider the instructions as part of the product and store them in a place where they are readily available.

#### <span id="page-6-1"></span>**1.1 For whom are these instructions intended?**

These instructions are intended for:

• Operators:

This group is familiar with the machine and has access to the instructions. Specifically, chapter **Operation** ( *[p. 15](#page-16-3)*) is important for the operators.

• Specialists:

This group has the appropriate technical training for performing maintenance or repairing malfunctions. Specifically, the chapter **Setup** ( $\Box$  *[p. 181](#page-182-3)*) is important for specialists.

Service Instructions are supplied separately.

With regard to minimum qualification and other requirements to be met by personnel, please also follow the chapter **Safety** ( *[p. 9](#page-10-2)*).

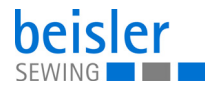

#### <span id="page-7-0"></span>**1.2 Representation conventions – symbols and characters**

Various information in these instructions are represented or highlighted by the following characters in order to facilitate easy and quick understanding:

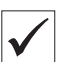

#### **Proper setting**

Specifies proper setting.

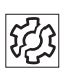

#### **Disturbances**

Specifies the disturbances that can occur from an incorrect setting.

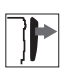

#### **Cover**

Specifies which covers must be disassembled in order to access the components to be set.

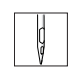

**Steps to be performed when operating the machine (sewing and equipping)**

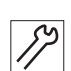

**Steps to be performed for service, maintenance, and installation**

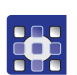

#### **Steps to be performed via the software control panel**

#### **The individual steps are numbered:**

- First step 1.
- Second step 2.
- The steps must always be followed in the specified order. …
- Lists are marked by bullet points. •

#### **Result of performing an operation**  $\mathcal{P}$

Change on the machine or on the display/control panel.

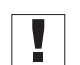

#### **Important**

Special attention must be paid to this point when performing a step.

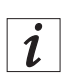

#### **Information**

Additional information, e.g. on alternative operating options.

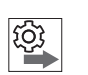

#### **Order**

Specifies the work to be performed before or after a setting.

#### **References**

- **EQ** Reference to another section in these instructions.
- **Safety** Important warnings for the user of the machine are specifically marked. Since safety is of particular importance, hazard symbols, levels of danger and their signal words are described separately in the chapter **Safety** ( *[p. 9](#page-10-2)*).

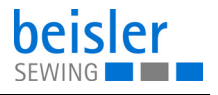

**Location information** If no other clear location information is used in a figure, indications of **right** or **left** are always from the user's point of view.

#### <span id="page-8-0"></span>**1.3 Other documents**

The machine includes components from other manufacturers. Each manufacturer has performed a hazard assessment for these purchased parts and confirmed their design compliance with applicable European and national regulations. The proper use of the built-in components is described in the corresponding manufacturer's instructions.

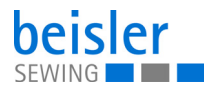

#### <span id="page-9-0"></span>**1.4 Liability**

All information and notes in these instructions have been compiled in accordance with the latest technology and the applicable standards and regulations.

Dürkopp Adler cannot be held liable for any damage resulting from:

- Breakage and transport damages
- Failure to observe these instructions
- Improper use
- Unauthorized modifications to the machine
- Use of untrained personnel
- Use of unapproved parts

#### **Transport**

Dürkopp Adler cannot be held liable for breakage and transport damages. Inspect the delivery immediately upon receiving it. Report any damage to the last transport manager. This also applies if the packaging is not damaged.

Leave machines, equipment and packaging material in the condition in which they were found when the damage was discovered. This will ensure any claims against the transport company.

Report all other complaints to Dürkopp Adler immediately after receiving the product.

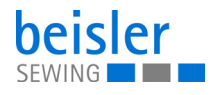

### <span id="page-10-2"></span><span id="page-10-0"></span>**2 Safety**

This chapter contains basic information for your safety. Read the instructions carefully before setting up or operating the machine. Be sure to follow the information in the safety instructions. Failure to do so can result in serious injury and property damage.

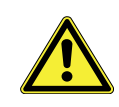

#### <span id="page-10-1"></span>**2.1 Basic safety instructions**

The machine may only be used as described in these instructions.

The instructions should be available at the machine's location at all times.

Work on live components and equipment is prohibited. Exceptions are defined in the DIN VDE 0105.

For the following work, switch off the machine at the main switch or disconnect the power plug:

- Replacing the needle or other sewing tools
- Leaving the workstation
- Performing maintenance work and repairs
- Threading

Missing or faulty parts could impair safety and damage the machine. Only use original parts from the manufacturer.

- **Transport** Use a lifting carriage or stacker to transport the machine. Raise the machine max. 20 mm and secure it to prevent it from slipping off.
	- **Setup** The connecting cable must have a power plug approved in the relevant country. The power plug may only be assembled to the power cable by qualified specialists.

**Obligations of the operator** Follow the country-specific safety and accident prevention regulations and the legal regulations concerning industrial safety and the protection of the environment.

> All the warnings and safety signs on the machine must always be in legible condition. Do not remove!

Missing or damaged warnings and safety signs must be replaced immediately.

**Requirements to be met by the personnel** Only qualified specialists may be used for:

- Setting up the machine/putting the machine into operation
- Performing maintenance work and repairs
- Performing work on electrical equipment

Only authorized persons may work on the machine and must first have understood these instructions.

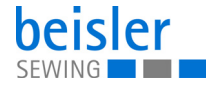

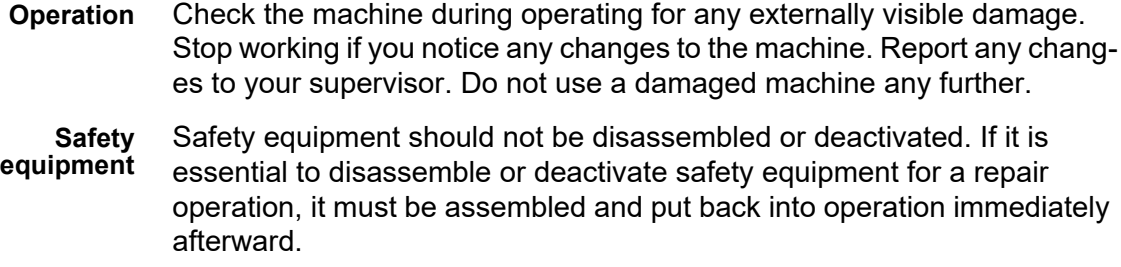

#### <span id="page-11-0"></span>**2.2 Signal words and symbols used in warnings**

Warnings in the text are distinguished by color bars. The color scheme is based on the severity of the danger. Signal words indicate the severity of the danger.

**Signal words** Signal words and the hazard they describe:

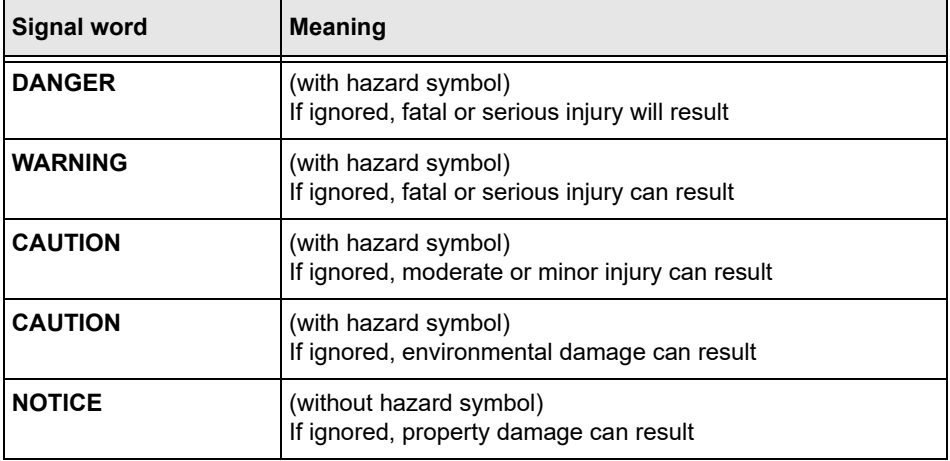

**Symbols** The following symbols indicate the type of danger to personnel:

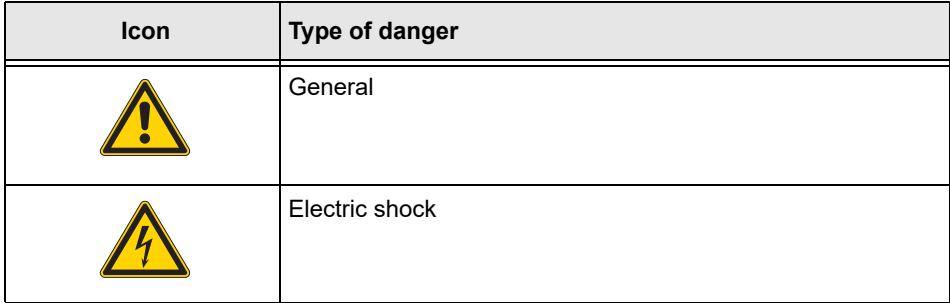

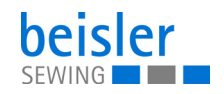

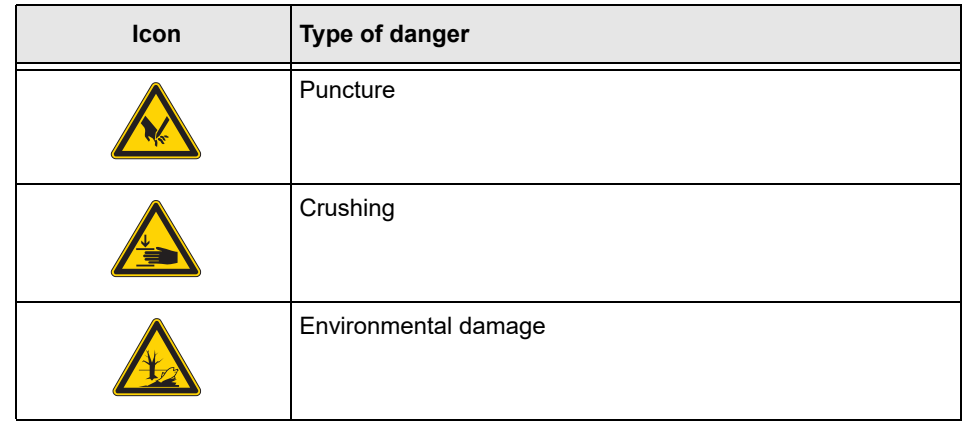

**Examples** Examples of the layout of warnings in the text:

## **DANGER Type and source of danger!** Consequences of non-compliance. Measures for avoiding the danger.

 $\%$  This is what a warning looks like for a hazard that will result in serious injury or even death if ignored.

#### **WARNING**

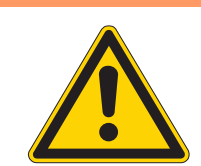

**Type and source of danger!**

Consequences of non-compliance.

Measures for avoiding the danger.

 $\%$  This is what a warning looks like for a hazard that could result in serious or even fatal injury if ignored.

#### **CAUTION**

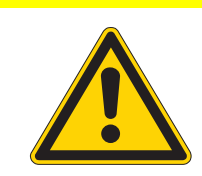

**Type and source of danger!**

Consequences of non-compliance.

Measures for avoiding the danger.

 $\%$  This is what a warning looks like for a hazard that could result in moderate or minor injury if the warning is ignored.

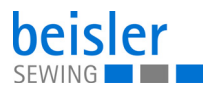

## **Type and source of danger!**

**CAUTION**

Consequences of non-compliance.

Measures for avoiding the danger.

 $\%$  This is what a warning looks like for a hazard that could result in environmental damage if ignored.

#### *NOTICE*

#### **Type and source of danger!**

Consequences of non-compliance.

Measures for avoiding the danger.

 $\%$  This is what a warning looks like for a hazard that could result in property damage if ignored.

### <span id="page-14-0"></span>**3 Machine description**

#### <span id="page-14-1"></span>**3.1 Components of the machine**

*Fig. 1: Components of the machine*

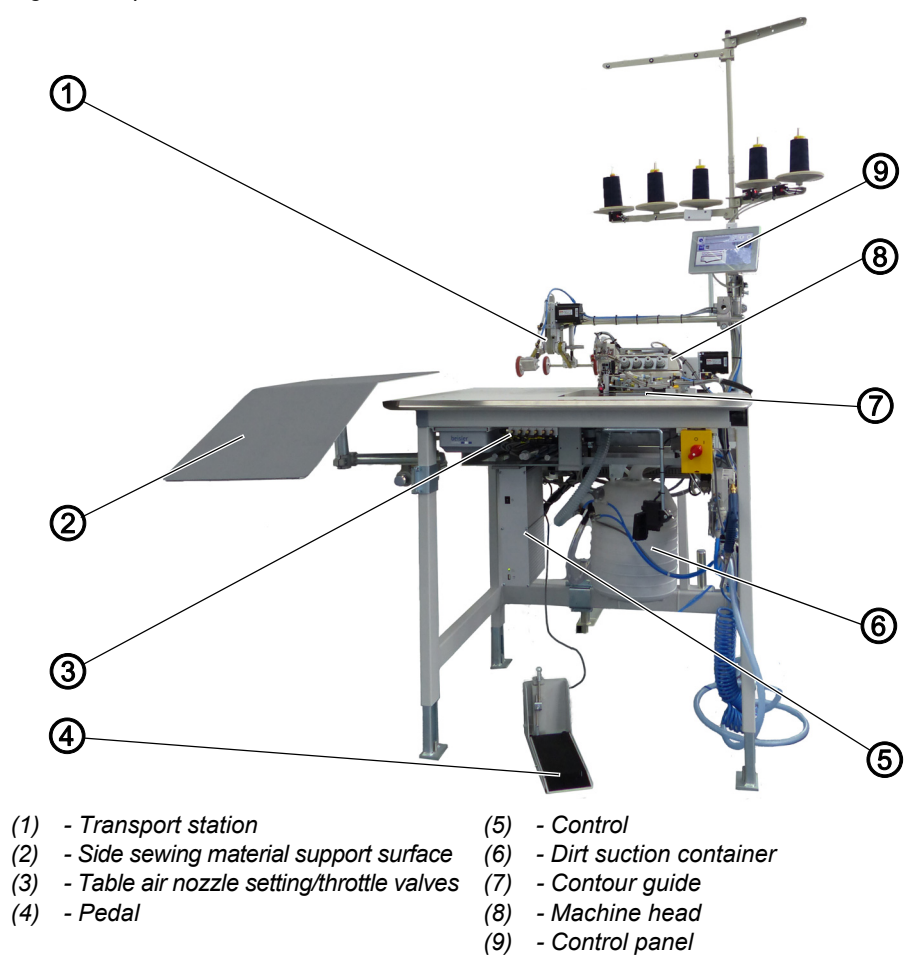

#### <span id="page-14-2"></span>**3.2 Proper use**

#### **WARNING**

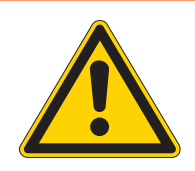

#### **Risk of injury from live, moving and cutting parts as well as from sharp parts!**

Improper use can result in electric shock, crushing, cutting and punctures.

Follow all instructions provided.

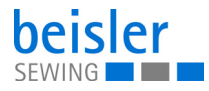

#### *NOTICE*

#### **Non-observance will lead to property damage!**

Improper use can result in material damage at the machine.

Follow all instructions provided.

The machine may only be used with sewing material that satisfies the requirements of the specific application at hand.

The machine is intended only for use with dry sewing material. The sewing material must not contain any hard objects.

The needle thicknesses permissible for the machine are listed in the **Technical data** ( $\Box$  *[p. 209](#page-210-2)*) chapter.

The seam must be completed with a thread that satisfies the requirements of the specific application at hand.

The machine is intended for industrial use.

The machine may only be set up and operated in dry conditions on wellmaintained premises. If the machine is operated on premises that are not dry and well-maintained, then further measures may be required which must be compatible with DIN EN 60204-31.

Only authorized persons may work on the machine.

Dürkopp Adler cannot be held liable for damages resulting from improper use.

#### <span id="page-15-0"></span>**3.3 Declaration of Conformity**

The machine complies with European regulations ensuring health, safety, and environmental protection as specified in the declaration of conformity or in the declaration of incorporation.

 $\mathsf{\Gamma}\in$ 

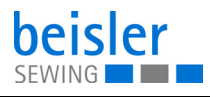

#### <span id="page-16-3"></span><span id="page-16-0"></span>**4 Operation**

The operating sequence consists of several different steps. Fault-free operation is necessary in order to achieve a good sewing result.

#### <span id="page-16-1"></span>**4.1 Preparing the machine for operation**

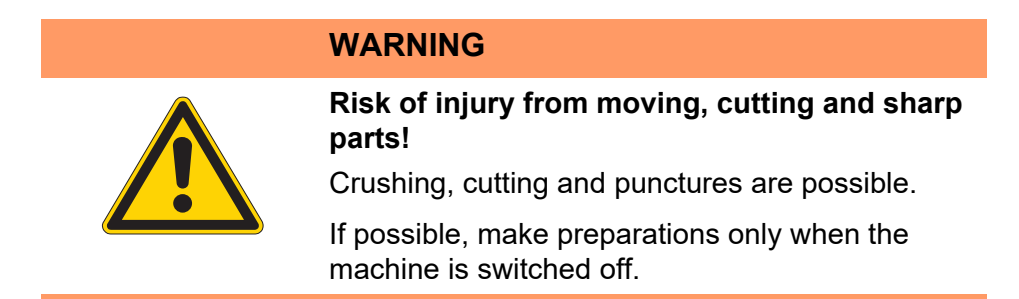

Complete the following steps in preparation of sewing before starting to work:

- Inserting or changing the needle
- Threading the needle thread
- Threading the hook thread
- Adjusting the thread tension

#### <span id="page-16-2"></span>**4.2 Switching on and off the machine**

*Fig. 2: Switching on and off the machine*

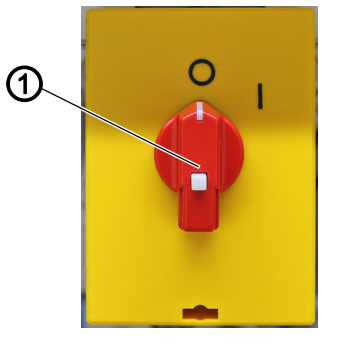

*(1) - Main switch*

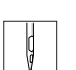

To switch the machine on and off:

- 1. Turn the main switch (1) to the **I** position.
- $\%$  The machine starts up. The control and the control panel of the machine start up.
- $\%$  The machine performs a reference run and is afterwards ready for sewing.
- 2. Turn the main switch (1) to the **O** position.
- $\%$  The machine switches off.

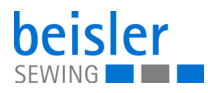

#### <span id="page-17-0"></span>**4.3 Operating the machine head**

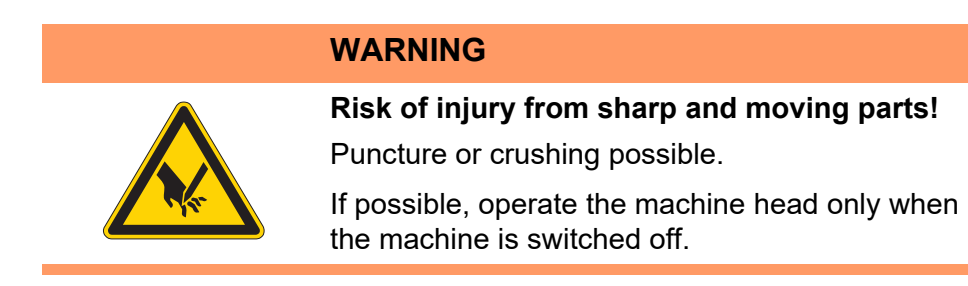

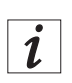

#### **Information**

The operation of the machine head (needle insertion or change, threading of needle thread and hook thread etc.) is described in the separately included Pegasus Operating Instructions.

The Pegasus Operating Instructions are included in the accessories of the machine.

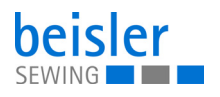

#### <span id="page-18-0"></span>**4.4 Threading diagram**

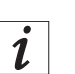

#### **Information**

You can use the control panel to open the threading diagram ( $\Box$  [p. 79](#page-80-1)).

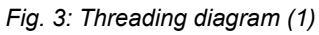

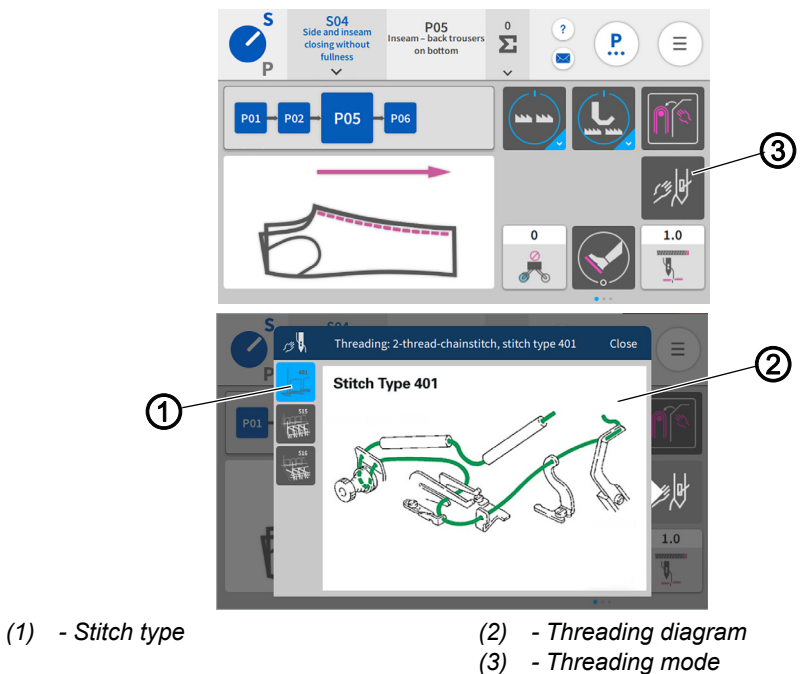

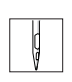

To access the threading diagram in the machine head:

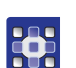

- 1. Activate  $threading$  mode  $(3)$  ( $\Box$   $p.$  78) on the control panel.
- $\%$  The user interface with the *threading diagram* (2) opens.

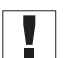

#### **Important**

You will know that *threading mode* (3) is active when the user interface with the threading diagram (2) is shown on the display.

- $\%$  All relevant machine functions are set to safety stop in order to be able to thread the machine.
- $\%$  You can select the *Stitch type* (1) you wish to use in the threading diagram (2) (**Q**  $p. 79$ ).
- $\%$  The edge guide in its initial position (4) automatically moves to the correct position so that you can open the cover (7).

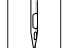

- 2. Remove the fabric sliding plate ( $\Box$  [p. 20](#page-21-0)).
- 3. Pull down the suction hose (5) to remove it.

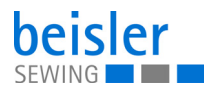

*Fig. 4: Threading diagram (2)*

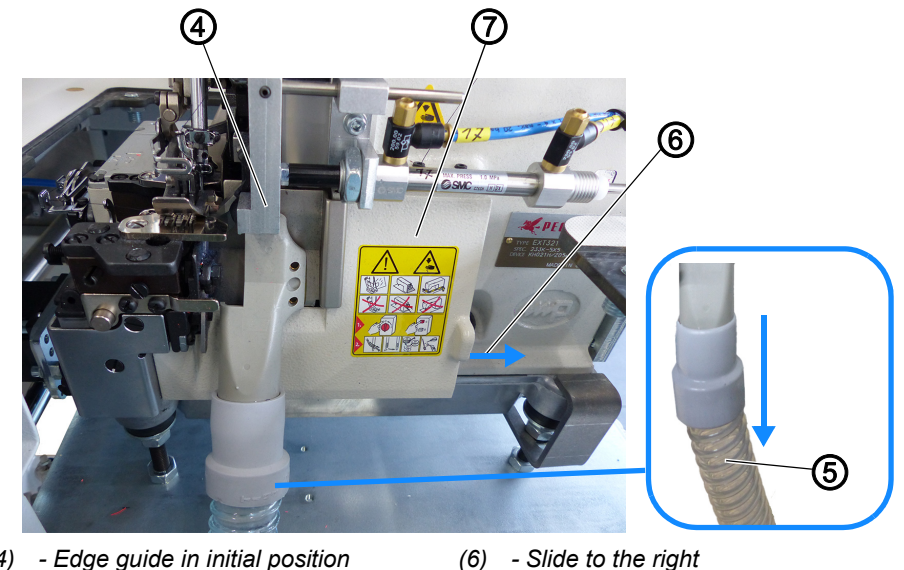

*(4) - Edge guide in initial position (5) - Suction hose*

*(7) - Cover*

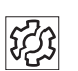

#### **Disturbance**

You will not be able to open the cover (7) if the pneumatic edge guide is in its initial position (4). You can briefly disconnect the compressed air supply ( $\Box$ ) [p. 19](#page-20-0)) to manually move the edge guide (8) towards the sewing foot.

- 4. Slide the cover (7) to the right (6).
- 5. The cover (7) opens towards the bottom.

*Fig. 5: Threading diagram (3)*

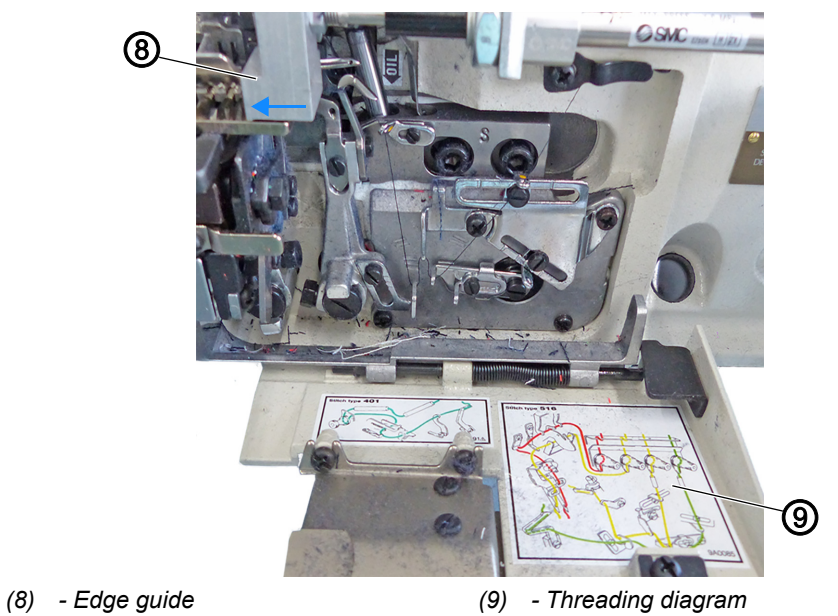

- 6. The threading diagram (9) for the machine head is shown on the inside of the cover (7).
- $\%$  The types of stitches are grouped by colors.

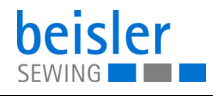

To restore the machine head to sewing readiness after threading is complete:

- 1. Fold up the cover (7).
- $\%$  The cover latches into place.
- 2. Place the suction hose (5).
- 3. Place the fabric sliding plate (*[p. 20](#page-21-0)*).
- 4. Connect the compressed air supply ( $\Box$  [p. 19](#page-20-0)).

#### <span id="page-20-0"></span>**4.4.1 Disconnecting the compressed air supply**

*Fig. 6: Disconnecting the compressed air supply*

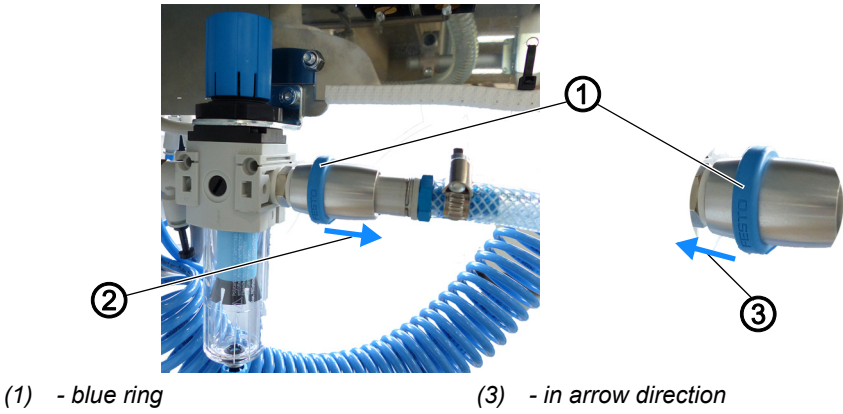

*(2) - in arrow direction*

 $\sqrt{2}$ 

To disconnect the compressed air supply:

- 1. Pull the blue ring (1) found under the sewing table on the pneumatic system in arrow direction (2).
- $\%$  The compressed air supply is disconnected.
- $\%$  You can now move the edge guide ( $\Box$  [p. 17](#page-18-0)) manually.

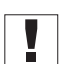

#### **Important**

You need to keep the following in mind: Disconnecting the compressed air supply will return any such units as a connected stacker to their initial position.

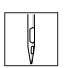

To connect the compressed air supply:

- 2. Slide the blue ring (1) found under the sewing table on the pneumatic system in arrow direction (3).
- $\%$  The compressed air supply is connected.

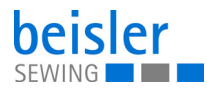

#### <span id="page-21-0"></span>**4.5 Disassembling and assembling the fabric sliding plate**

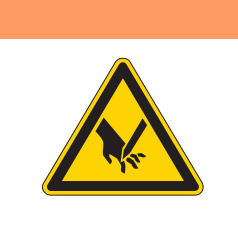

#### **Risk of injury from sharp and moving parts!** Puncture or crushing possible.

Do not put the machine back into operation until AFTER the fabric sliding plate has been assembled.

*Fig. 7: Disassembling and assembling the fabric sliding plate (1)*

**WARNING**

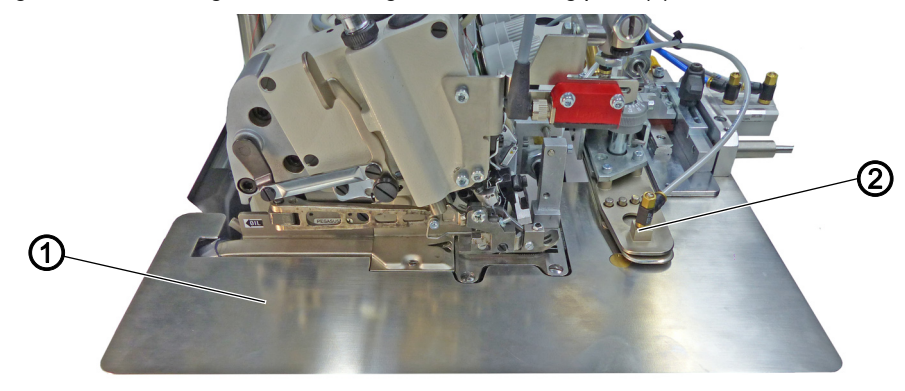

- *(1) Fabric sliding plate (2) Contour guide*
- *Fig. 8: Disassembling and assembling the fabric sliding plate (2)*

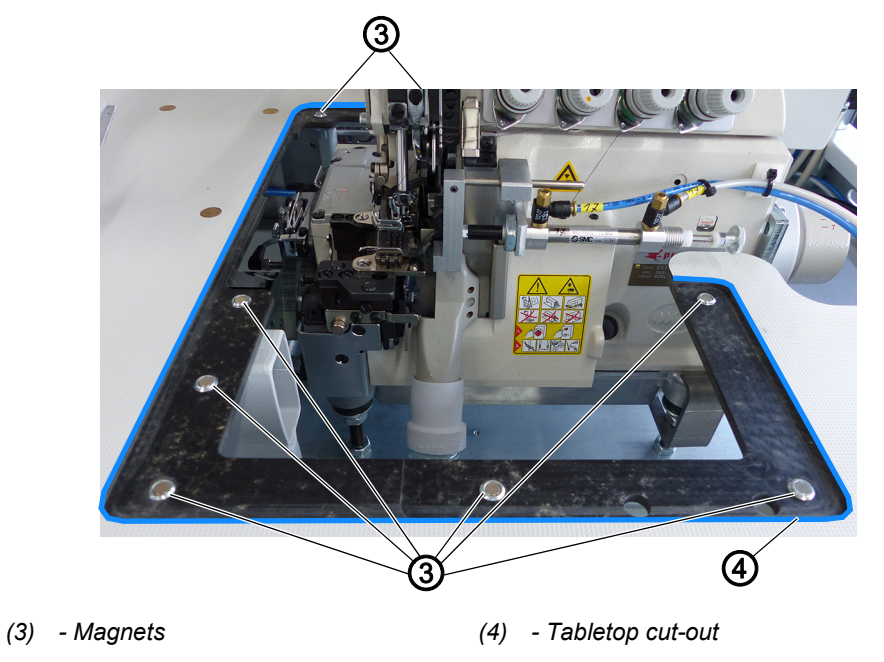

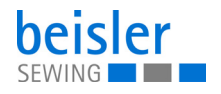

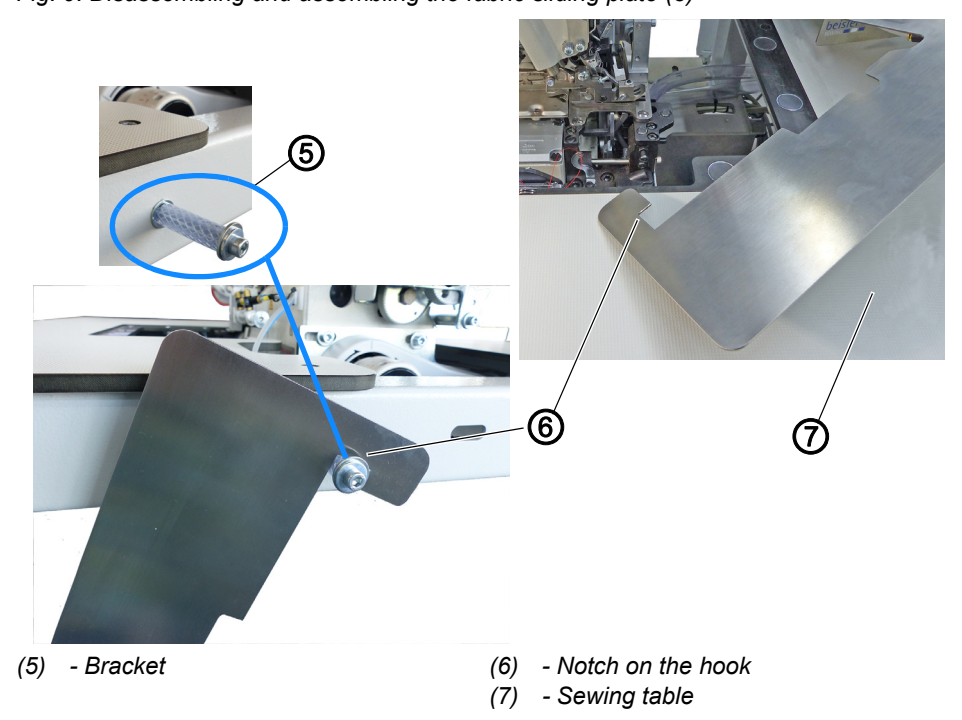

*Fig. 9: Disassembling and assembling the fabric sliding plate (3)*

The fabric sliding plate (1) is held in place in the tabletop cut-out (4) by the magnets (3).

The contour guide (2) is connected to the fabric sliding plate (1) and forms a unit that is removed/placed together.

#### **Disassembling the fabric sliding plate**

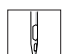

To disassemble the fabric sliding plate:

- 1. Carefully pull the contour guide (2) along with the fabric sliding plate (1) up and off the magnets (3).
- 2. Swivel the fabric sliding plate (1) aside.
	- 1280: Hang up the fabric sliding plate (1) on the sewing table using the bracket (5) on the side with the notch on the hook (6).
	- 1281: Set down the fabric sliding plate (1) on the delivery table (7).
- $\%$  The bottom section of the machine head is now freely accessible (e.g. for threading/cleaning).

#### **Assembling the fabric sliding plate**

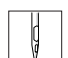

To assemble the fabric sliding plate:

- 1. Pick up the fabric sliding plate (1) carefully.
- 2. Insert the fabric sliding plate (1) into the tabletop cut-out (4).
- $\%$  Make sure it is engaged by the magnets (3).

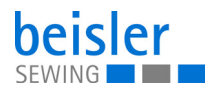

#### <span id="page-23-0"></span>**4.6 Edge guide**

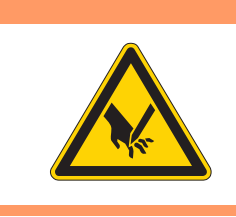

#### **WARNING**

**Risk of injury from sharp and moving parts!** Puncture or crushing possible.

Proceed with utmost caution when adjusting the settings and performing the function test.

#### <span id="page-23-1"></span>**4.6.1 Mechanical edge guide**

*Fig. 10: Mechanical edge guide*

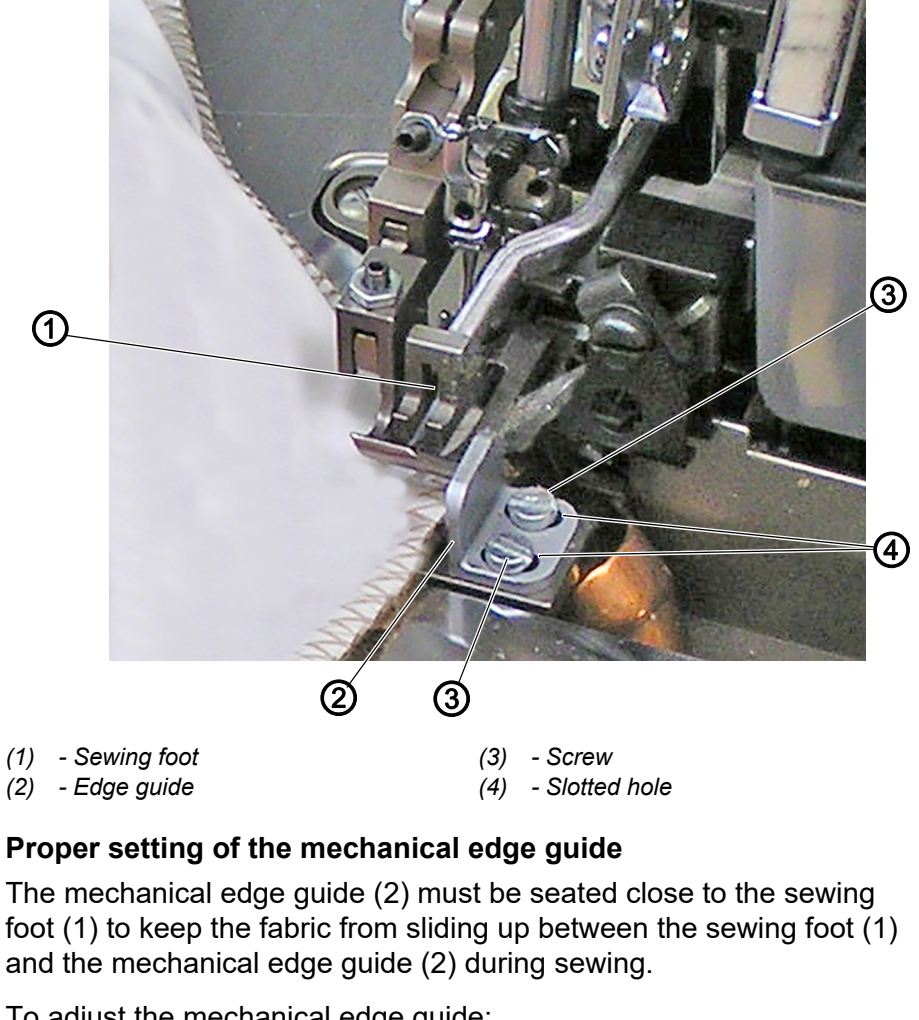

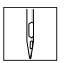

To adjust the mechanical edge guide:

- 1. Loosen the 2 screws (3).
- 2. Move the mechanical edge guide (2) towards the sewing foot in the area of the slotted hole (4).
- 3. Tighten the 2 screws (3).

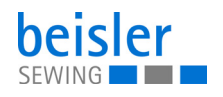

#### <span id="page-24-0"></span>**4.6.2 Pneumatic edge guide (options 1280 and 1281)**

*Fig. 11: Pneumatic edge guide (1)*

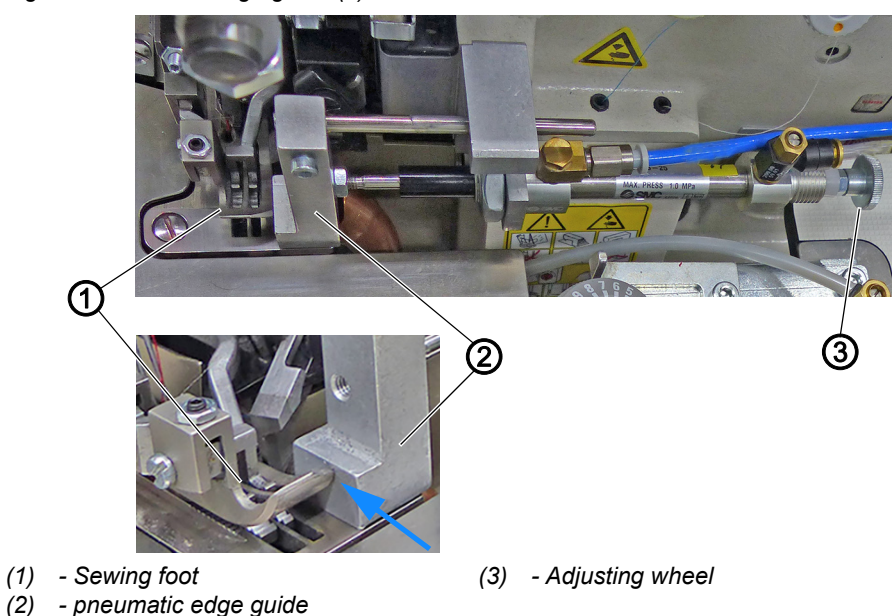

#### **Proper setting of the pneumatic edge guide**

The pneumatic edge guide (2) must be seated close to the sewing foot (1) to keep the fabric from sliding up between the sewing foot (1) and the sewing material guide (2) during sewing.

 $\mathbf{G}$ 

To adjust the pneumatic edge guide:

- 1. Loosen the adjusting wheel (3).
- 2. Slide the edge guide (2) up close (blue arrow) to the sewing foot (1).
- 3. Tighten the adjusting wheel (3).
- *Fig. 12: Sewing material guide (2)*

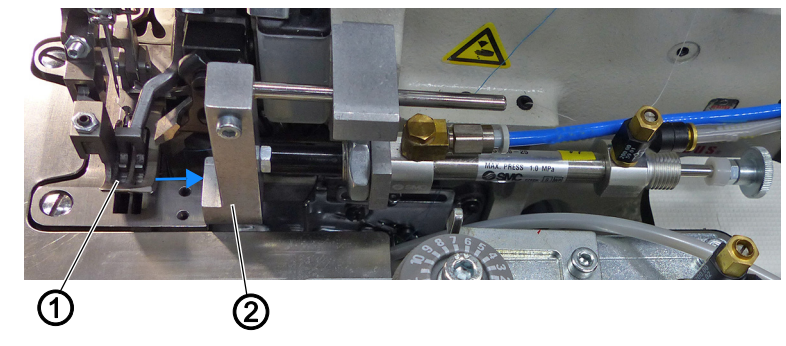

- 
- *(1) Sewing foot (2) pneumatic edge guide*

As the pneumatic edge guide (2) is extendable, it can be used for guiding and trimming the edge of the material. In this setting, the pneumatic edge guide (2) will move away from the sewing foot (1) (blue arrow).

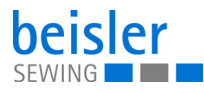

 $\overline{\mathbf{i}}$ 

#### **Information**

The pneumatic edge guide (optional) makes it possible to trim material overhangs, e.g. pocket bag overhangs, during the sewing process.

#### <span id="page-25-0"></span>**4.6.3 Operating the pneumatic edge guide**

*Fig. 13: Pneumatic edge guide*

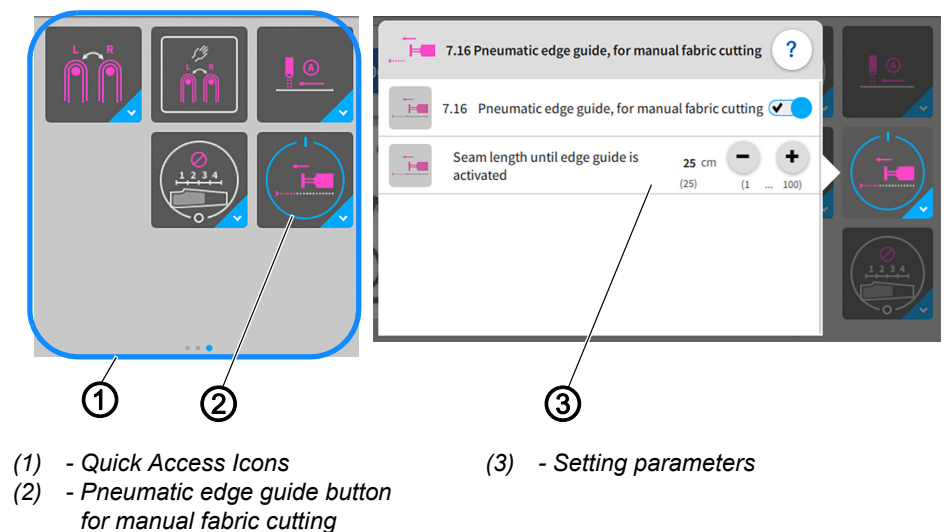

You can open and change the setting parameters (3) easily using the quick access icons (1) on the control panel found on the main page.

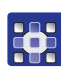

To operate the pneumatic edge guide:

- 1. Briefly press the button Pneumatic edge quide for manual fabric cutting (2) once.
- $\%$  The edge guide switches ON/OFF.
- 2. Perform a long press on the button Pneumatic edge guide for manual fabric cutting (2).
- $\%$  The window for the setting parameters (3) opens.
- 3. You can change the setting parameters (3) to your requirements.
- $\%$  The new values are adopted automatically.
- 4. Press briefly outside of the setting parameters (3).
- $\%$  The display returns to the main screen.

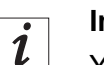

#### **Information**

You can use the program parameters on the control panel ( $\Box$  [p. 123](#page-124-2), 7.16 Pneumatic edge guide button for manual fabric  $cutting)$  to program the pneumatic edge guide.

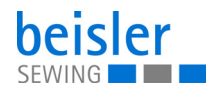

#### <span id="page-26-0"></span>**4.7 Contour guide**

#### **WARNING**

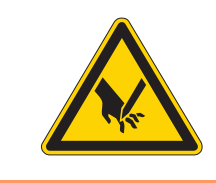

**Risk of injury from sharp and moving parts!** Puncture or crushing possible.

Proceed with utmost caution when adjusting the settings and performing the function test.

#### <span id="page-26-1"></span>**4.7.1 Adjusting the contour guide**

*Fig. 14: Adjusting the contour guide (1)*

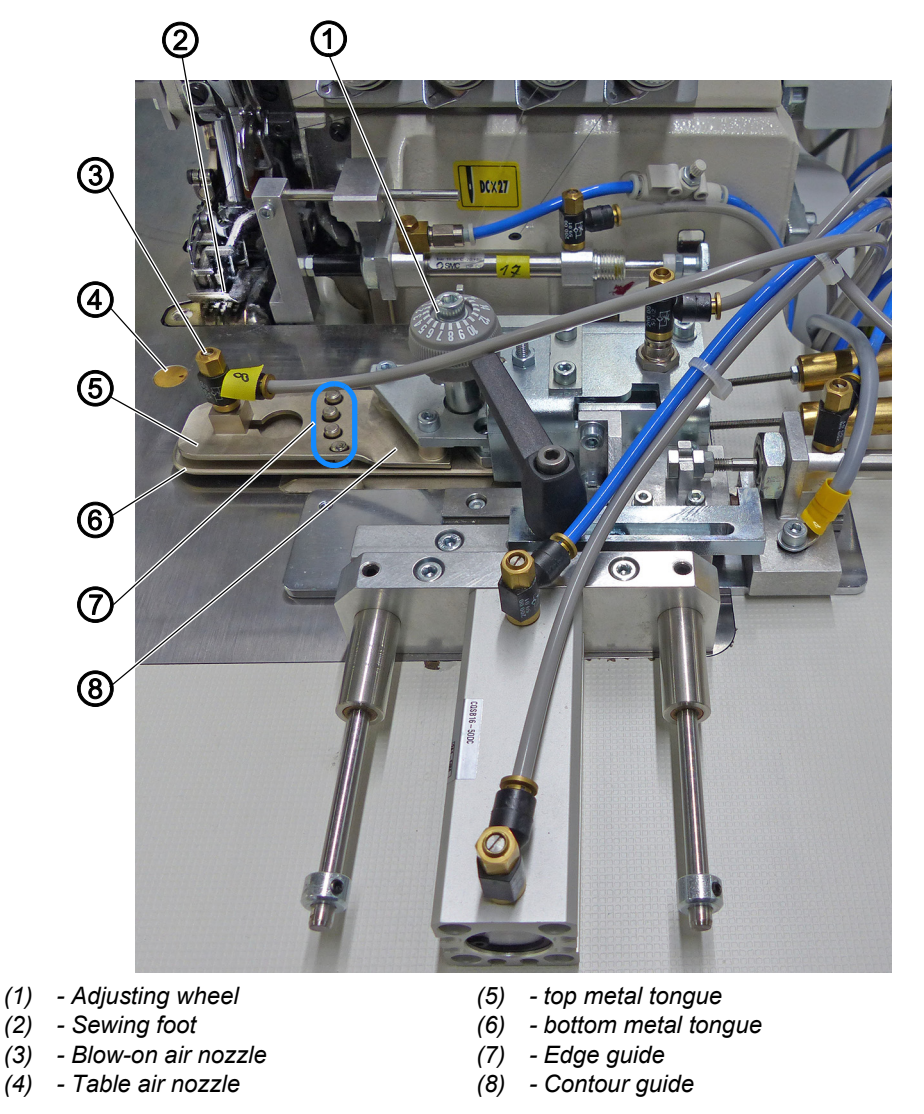

The contour guide (8) ensures that the sewing material is positioned and guided evenly in front of the sewing head. To match the thickness of the sewing material, the height of the contour guide can be varied by adjusting the opening angle between the top metal tongue (5) and the bottom metal (6) with the adjusting wheel (1). At the same time, the sewing piece

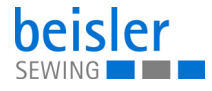

is blown directly towards the edge guide (7) by the table air nozzle (4) and the blow-on air nozzle (3). This provides for perfect control over the seam guidance and a consistent seam width.

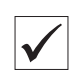

#### **Proper setting**

The contour guide (8) is supposed to advance such during the sewing process that the contour of the sewing piece is guided reliably to the sewing foot (1) by the edge guide (7) when the sewing piece is stitched down. The sewing material must be able to slide with ease.

#### **Adjusting the opening angle to the thickness of the sewing material**

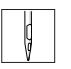

To adjust the height of the opening angle to the thickness of the sewing material:

- 1. Turn the adjusting wheel (1) to adjust the height of the opening angle.
	- **Position 01:** lowest height
	- **Position 20:** greatest possible height

#### **Travel path of the contour guide**

*Fig. 15: Adjusting the contour guide (1)*

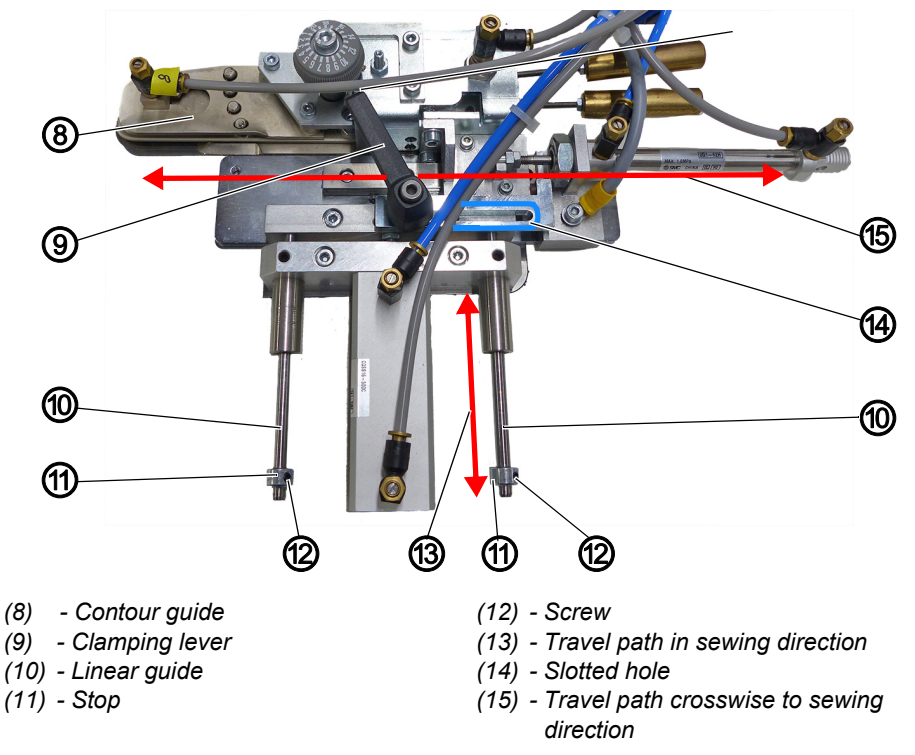

#### **Adjusting the travel path crosswise to the sewing direction**

 $\mathbf{g}$ 

To adjust the travel path crosswise to the sewing direction (15):

- 1. Loosen the clamping lever (9).
- 2. Adjust the contour guide (8) in the area of the slotted hole (14).
- $\%$  To limit the travel path of the contour guide (8) crosswise to the sewing direction.
- 3. Tighten the clamping lever (9).

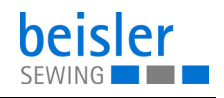

#### **Adjusting the travel path in sewing direction**

To adjust the travel path in sewing direction (13):

- 1. Loosen the screw (12) in the stop (11).
- 2. Adjust the contour guide (8) in the area of the linear guide (10).
- $\%$  To limit the travel path of the contour quide (8) in sewing direction.
- 3. Slide and adjust the stop (11) on the linear guide (10).
- 4. Tighten the screw (12) in the stop (11).

#### <span id="page-28-0"></span>**4.7.2 Operating the contour guide**

*Fig. 16: Operating the contour guide*

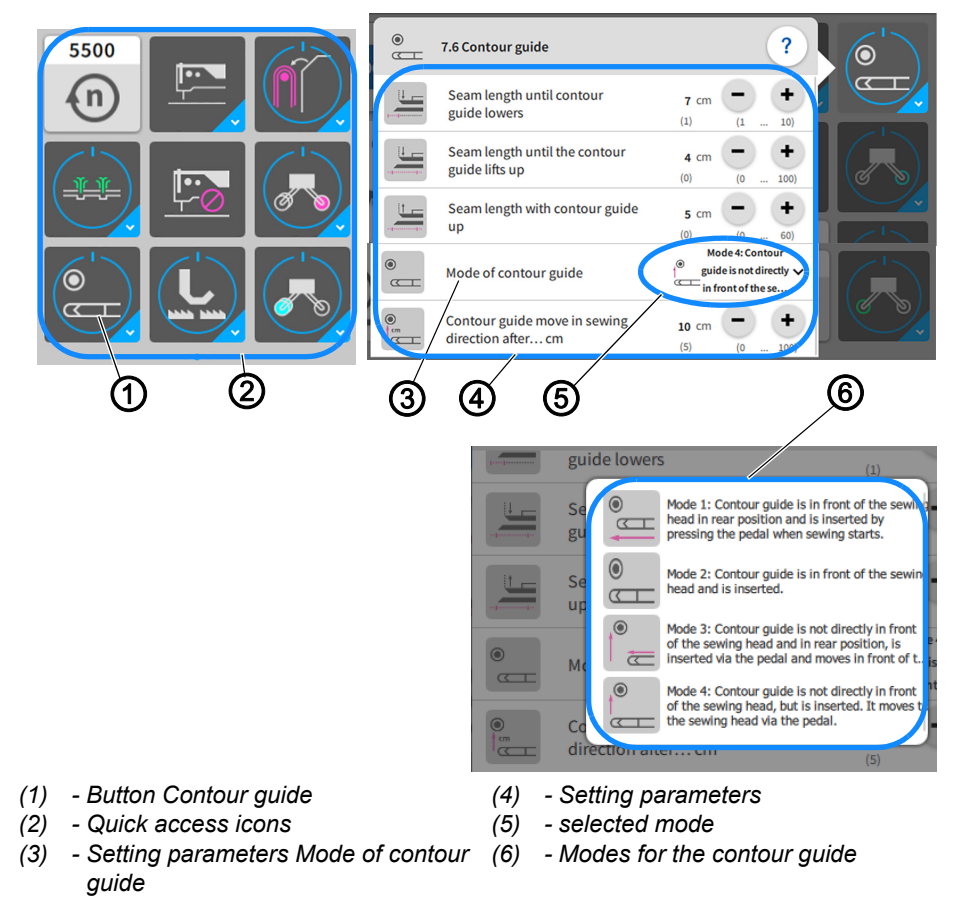

You can open and change the setting parameters (3) and the modes for the contour guide (6) easily using the quick access icons (2) on the control panel found on the main page.

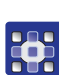

To operate the contour guide:

- 1. Briefly press the button Contour quide (1) once.
- $\%$  The contour guide switches ON/OFF.
- 2. Perform a long press on the button Contour guide (1).
- $\%$  The window for the setting parameters (4) opens.

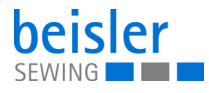

- 3. You can change the setting parameters (4) to your requirements.
- $\%$  The new values are adopted automatically.
- 4. Call up the submenu in the setting parameter Mode of contour guide (3).
- $\%$  The modes for the contour guide (6) are displayed.
- 5. Press the desired Mode 1 to Mode 4.
- $\%$  The selected *Mode 1* (5) appears in the setting parameter (3).
- 6. Press briefly outside of the setting parameters (4).
- $\%$  The display returns to the main screen.

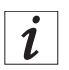

#### **Information**

You can use the program parameters on the control panel ( $\Box p$  [p. 123](#page-124-2), 7.6 Contour guide) to program the contour guide.

#### <span id="page-29-0"></span>**4.8 Knee button (option for 1280)**

*Fig. 17: Knee button*

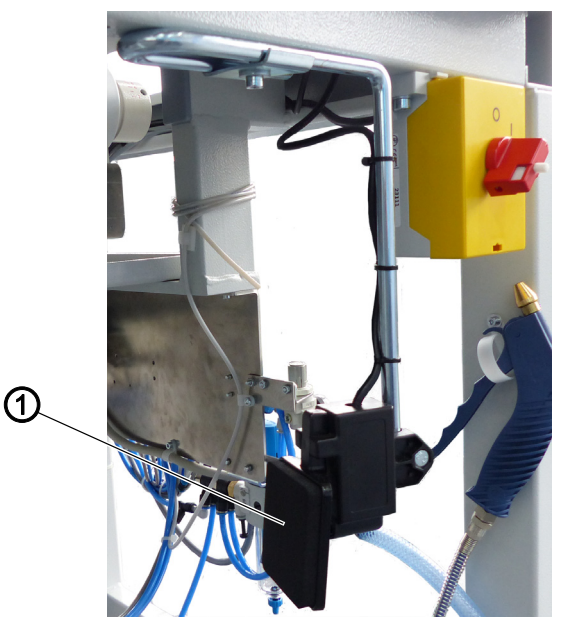

*(1) - Knee button*

You can use the knee button (1) to retract/extend the contour guide during the sewing process.

To operate the knee button:

- 1. Press the knee button (1) with your knee as needed during the sewing process.
- $\%$  The contour guide is retracted.

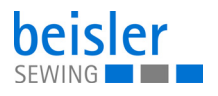

- 2. Press the knee button (1) again.
- $\%$  The contour quide is extended.

#### <span id="page-30-0"></span>**4.9 Differential feed**

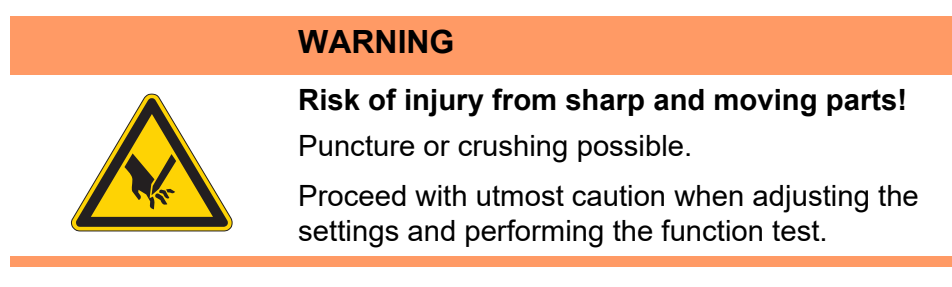

The differential feed provides for a perfect fit by partially incorporating additional fullness in the top or bottom layer of fabric.

The distribution of additional fullness is grouped into fullness distribution controlled by the stepper motor, automatic fullness distribution by pneumatically controlled top and bottom feed and fullness distribution by a mechanically adjusted differential setting for top and bottom feed.

#### <span id="page-30-1"></span>**4.9.1 Fullness distribution controlled by the stepper motor (option)**

*Fig. 18: Fullness distribution controlled by the stepper motor (1)*

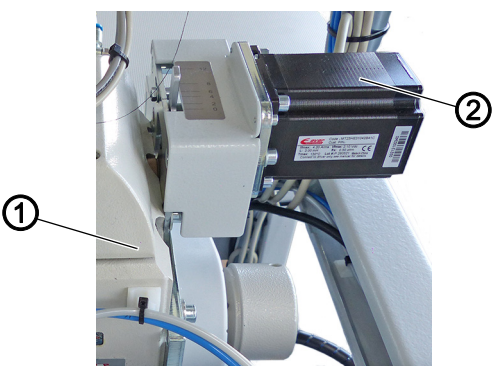

*(1) - Sewing head (2) - Stepper motor for differential top feed*

The stepper motor for the differential top feed (2) is a positioning drive and located above the sewing table on the right side of the sewing head (1).

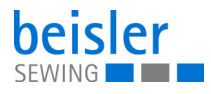

*Fig. 19: Fullness distribution controlled by the stepper motor (2)*

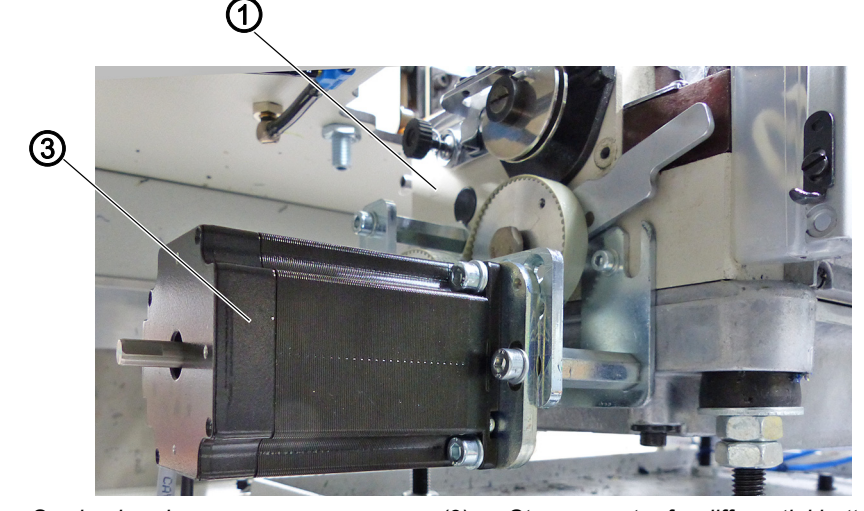

*(1) - Sewing head (3) - Stepper motor for differential bottom feed*

The stepper motor for the differential bottom feed (3) is located under the sewing table on the left side of the sewing head (1).

Controlled by the stepper motor, the fullness distribution can be programmed and allows for a programmed retrieval of additional fullness in the top and bottom layer of fabric.

The entire seam can be divided in up to 5 freely selectable seam sections. Parameters can be set individually for each section. The activation of additional fullness always applies to the selected section to which you wish to add fullness.

A distinction is made between:

- Differential bottom feed
	- Setting of program parameters ( *[p. 123](#page-124-2)*, 7.3 Differential bottom feed)
	- Programming the stepper-motor-controlled differential bottom feed (**Q** [p. 140](#page-141-1))
- Differential top feed
	- Setting of program parameters ( *[p. 123](#page-124-2)*, 7.19 Differential top feed)
	- Programming the stepper-motor-controlled differential top feed (**Q** [p. 145](#page-146-1))

You can select additional fullness " $Fullness +$ " to incorporate additional fullness in all 5 sections of the seam. " $Fullness +$ " is used when fabric is changed in the same program sequence, but with slightly more/less fullness across all activated fullness sections of the seam.

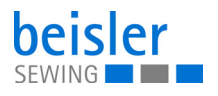

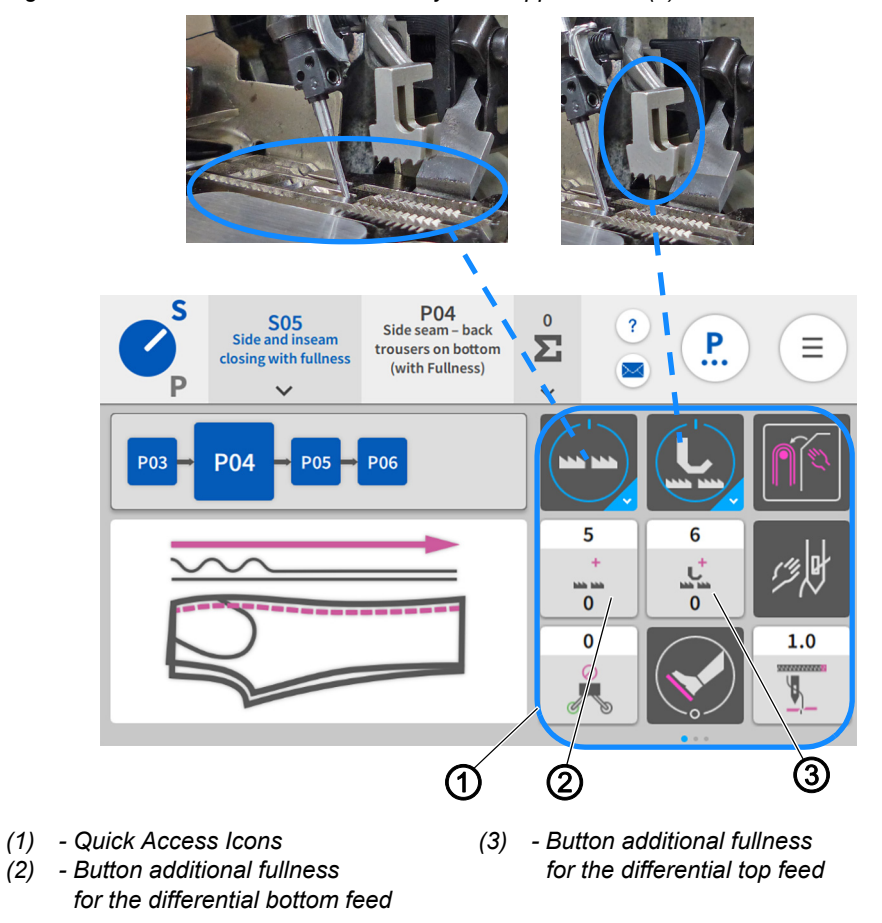

*Fig. 20: Fullness distribution controlled by the stepper motor (3)*

On the main page of the control panel  $( \Box p. 72)$  $( \Box p. 72)$  $( \Box p. 72)$ , you can easily configure the buttons:

• additional fullness for the differential bottom feed (2)

( *[p. 123](#page-124-2)*, 7.3 Differential bottom feed)

• additional fullness for the differential top feed (3)

( *[p. 123](#page-124-2)*, 7.19 Differential top feed)

as quick access icons (1) ( *[p. 157](#page-158-3)*).

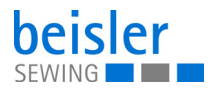

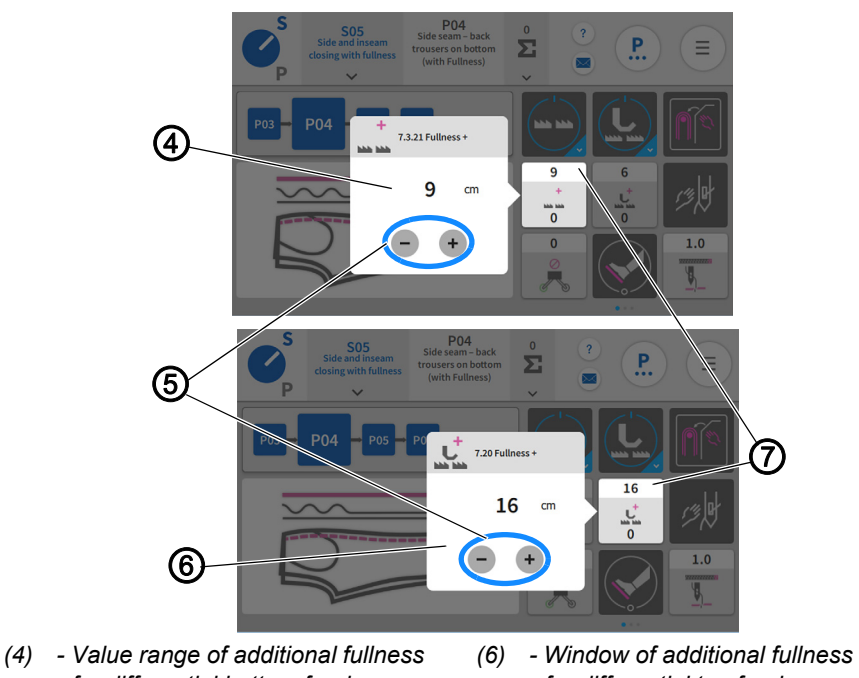

*Fig. 21: Fullness distribution controlled by the stepper motor (3)*

*for differential bottom feed (5) - Button minus/plus for differential top feed (7) - Bar*

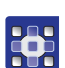

To enter the value for additional fullness **+** :

- 1. Briefly press the button additional fullness for the differential bottom feed (2)/additional fullness for the differential top feed (3).
- $\%$  The window for the value range of additional fullness for the differential bottom feed (4)/the window for the value range of additional fullness for the differential top feed (6) opens.
- 2. Use the  $minus/plus$  (5) button to adjust the value.
- 3. Press in a blank area.
- $\%$  The value is adopted and displayed to the user in the upper bar (7).

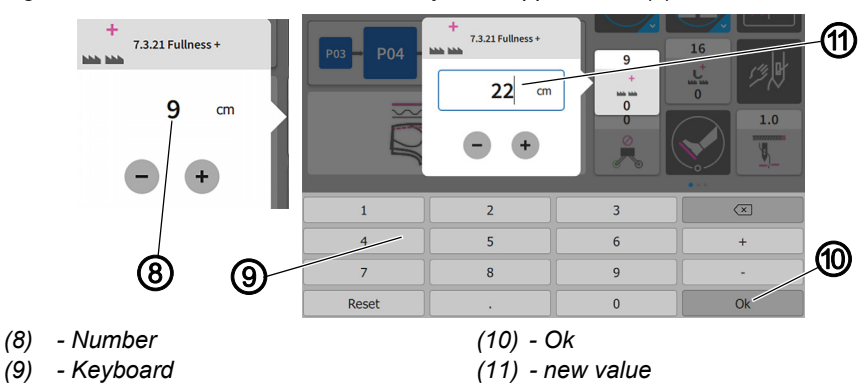

*Fig. 22: Fullness distribution controlled by the stepper motor (4)*

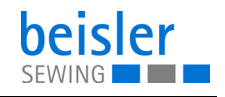

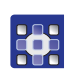

Another option is to enter the value for Fullness + manually:

- 1. Briefly press the button additional fullness for the differential bottom feed (2)/additional fullness for the differential top feed (3).
- $\%$  The window for the value range of additional fullness for the differential bottom feed (4)/the window for the value range of additional fullness for the differential top feed (6) opens.
- 2. Tap the number (8) directly in the window.
- $\%$  The keyboard (9) opens.
- 3. Use the keyboard (9) to enter the new value (11).
- 4. Confirm with Ok (10).
- $\%$  The display returns to the previous page.

#### <span id="page-34-0"></span>**4.9.2 Pneumatically controlled fullness distribution (option)**

*Fig. 23: Pneumatically controlled fullness distribution (1)*

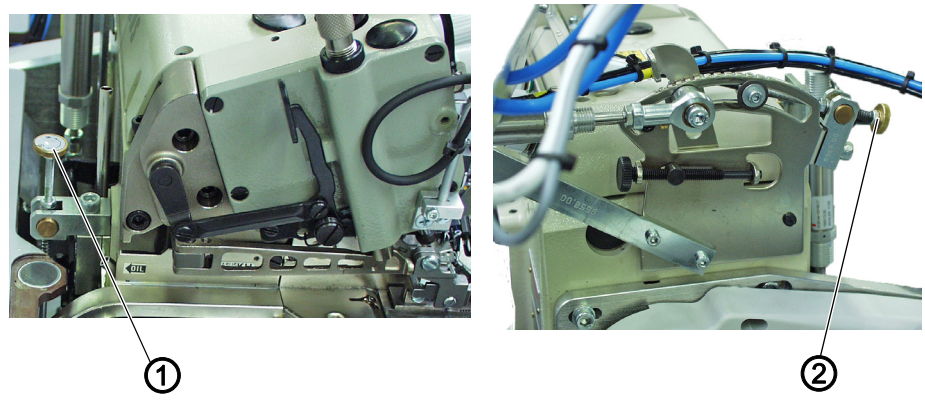

*(1) - Adjusting wheel bottom feed (2) - Adjusting wheel top feed*

To adjust the fullness:

- 1. Turn the adjusting wheel bottom feed (1).
	- **Increased fullness:** Turn the adjusting wheel bottom (1) further into the plus range.
	- **Reduced fullness:** Turn the adjusting wheel (1) further into the minus range.
- 2. Turn the adjusting wheel top feed (2).
	- **Increased fullness:** Turn the adjusting wheel top feed (2) further into the plus range.
	- **Reduced fullness:** Turn the adjusting wheel top feed (2) further into the minus range.

The automatic fullness distribution by a pneumatically controlled differential top and bottom feed allows for a programmed retrieval of additional fullness in the top and bottom layer of fabric.

A distinction is made between a mechanically set fullness and a pneumatically adjustable fullness that can be programmed.

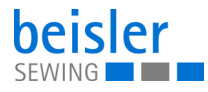

- Differential bottom feed
	- Setting of program parameters (Q[p. 123](#page-124-2), 7.3 Differential bottom feed)
	- Programming of the pneumatic differential bottom feed (**Q** [p. 138](#page-139-1))
- Differential top feed
	- Setting of program parameters (**Q** [p. 123](#page-124-2), 7.19 Differential top feed)
	- Programming of the pneumatic differential top feed (**Q** [p. 143](#page-144-1))

The entire seam can be divided in up to 5 freely selectable seam sections. Parameters can be set individually for each section. The activation of additional fullness always applies to the selected section for which fullness had been set mechanically beforehand.
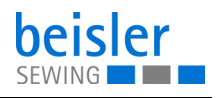

# **4.10 Light barrier**

### **Important**

 $\overline{\mathbf{V}}$ 

Adjustments to the light barrier are made with the sewing unit switched on.

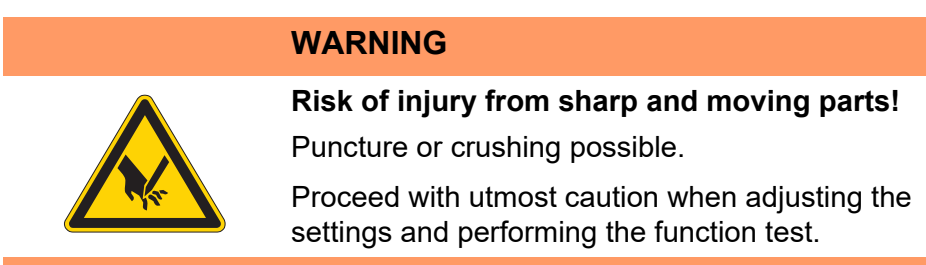

## **4.10.1 Aligning the light barrier**

*Fig. 24: Aligning the light barrier*

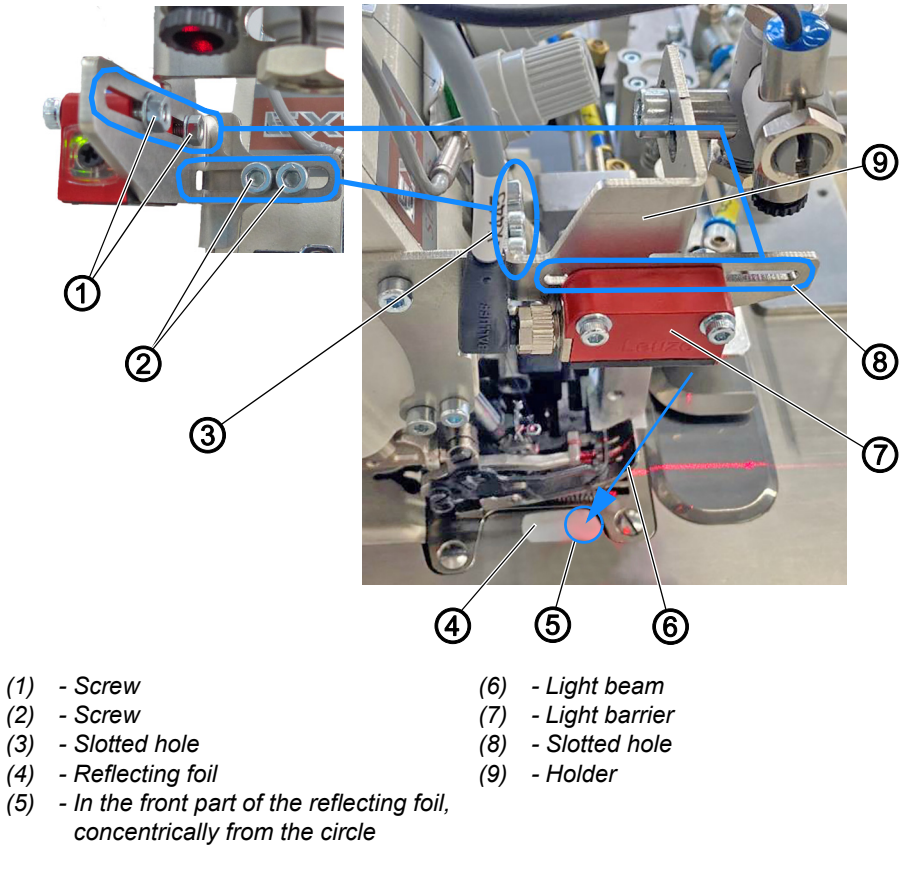

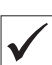

#### **Proper setting**

Set the light barrier (7) such that it is positioned in front of the needle at the height of the edge trimmer knife. The alignment of the light beam (6) must be such that it hits the reflecting foil (4) concentrically from the circle (5) in the front part of the reflecting foil.

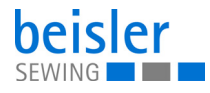

 $\mathfrak{g}$ 

- Automatic sewing start later: move the light barrier (7) in the slotted hole (8) with the sewing direction.
- Automatic sewing start earlier: move light barrier (7) in the slotted hole (8) against the sewing direction.

To align the light barrier:

- 1. To be on the safe side, activate threading mode  $(\Box \Box p. 78)$  $(\Box \Box p. 78)$  $(\Box \Box p. 78)$ .
- 2. Loosen the screws (1).
- 3. Move the light barrier (7) in the area of the slotted hole (8) with the sewing direction.
- 4. Tighten the screws (1).
- 5. Loosen the screw (2).
- 6. Move the holder (9) with the light barrier (7) in the area of the slotted hole (3).
- 7. Tighten the screw (2).

## **4.10.2 Adjusting the light barrier intensity**

*Fig. 25: Adjusting the light barrier intensity*

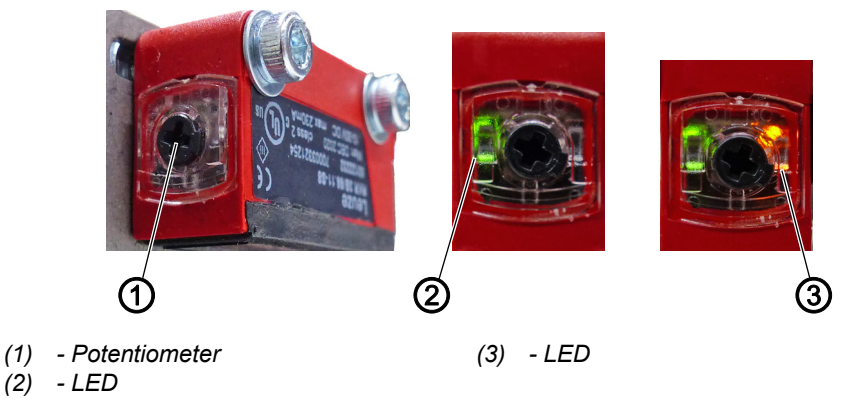

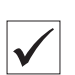

### **Proper setting**

The LED (3) on the potentiometer (1) lights up orange permanently.

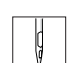

To adjust the intensity of the light barrier:

- 1. Turn the potentiometer (1) counterclockwise as far as it will go.
- $\%$  The LED (2) lights up green.

Green = light barrier has power and is active.

- 2. Turn the potentiometer (1) clockwise until the LED (3) starts flashing.
- 3. Continue to turn the potentiometer (1) until the LED (3) is lit orange reliably and permanently.
- $\%$  The process is now complete.

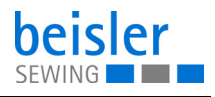

# **Information**

 $\overline{\mathbf{i}}$ 

If the LED is not lit, you should clean, readjust or replace the light barrier.

## <span id="page-38-0"></span>**4.11 Laser marking lamp**

### **4.11.1 Position of laser marking lamp**

*Fig. 26: Position of laser marking lamp*

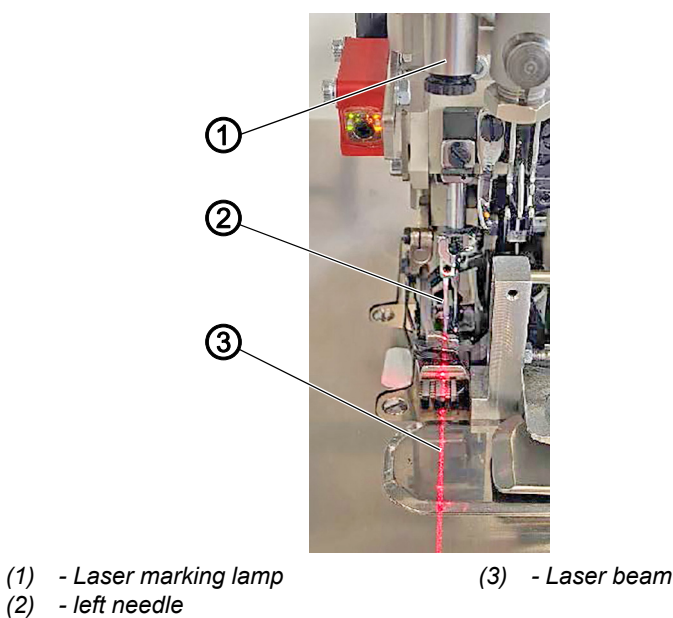

The laser marking lamp (1) is used to indicate and check the seam course. The laser beam (3) shows the position of the seam. Helpful for wing pockets or side seam pockets in the area of the pocket opening.

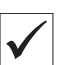

#### **Proper setting**

The laser marking lamp (1) must be set such that the laser beam (3) is positioned on the left needle (2) as viewed with the direction of sewing.

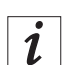

### **Information**

You must use the program parameters on the control panel ( $\Box$ ) [p. 123](#page-124-0), 7.22 Laser marking lamp) to activate the laser marking lamp (1) beforehand.

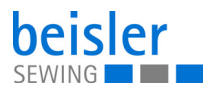

## **4.12 Thread monitor**

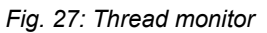

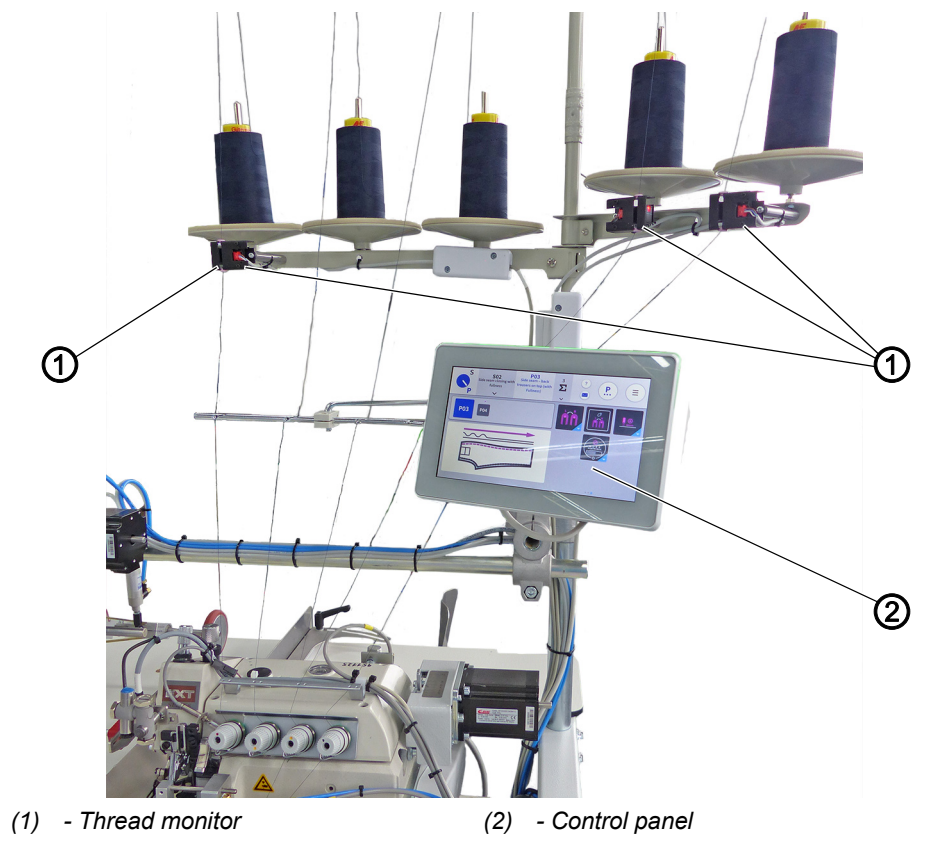

You can use 1, 2 or the maximum of 3 thread monitors (1).

If thread breakage occurs, a warning message will immediately be shown on the control panel (2) reading Thread breakage on monitor  $1/2/$ 3 ( *[p. 201](#page-202-0)*). The sewing program continues until completion before the machine stops to allow you to perform the threading procedure.

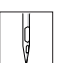

 $\overline{\mathbf{i}}$ 

To use the thread monitor:

- 1. Confirm the warning Thread breakage on monitor  $1/2/3$  on the control panel  $(2)$  with a press of  $OK$ .
- $\%$  The display on the screen automatically switches to threading mode ( *[p. 78](#page-79-0)*).
- 2. Re-thread the thread  $(\Box \Box p. 17)$  $(\Box \Box p. 17)$  $(\Box \Box p. 17)$ .
- 3. Exit threading mode.
- 4. Start a new sewing process.

**Information**

You can use global parameters on the control panel ( $\Box$  [p. 98](#page-99-0), 1.3.5 Thread monitor) to program the thread monitors.

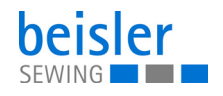

## <span id="page-40-0"></span>**4.13 Stacker**

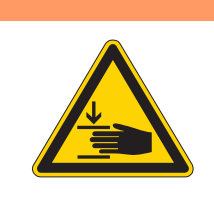

### **WARNING**

**Risk of injury from moving parts!**

Crushing possible.

While stacking is in progress, DO NOT reach into the working area of the flip/clamping/alternating stacker.

## **4.13.1 Operating the flip stacker**

*Fig. 28: Operating the flip stacker (1)*

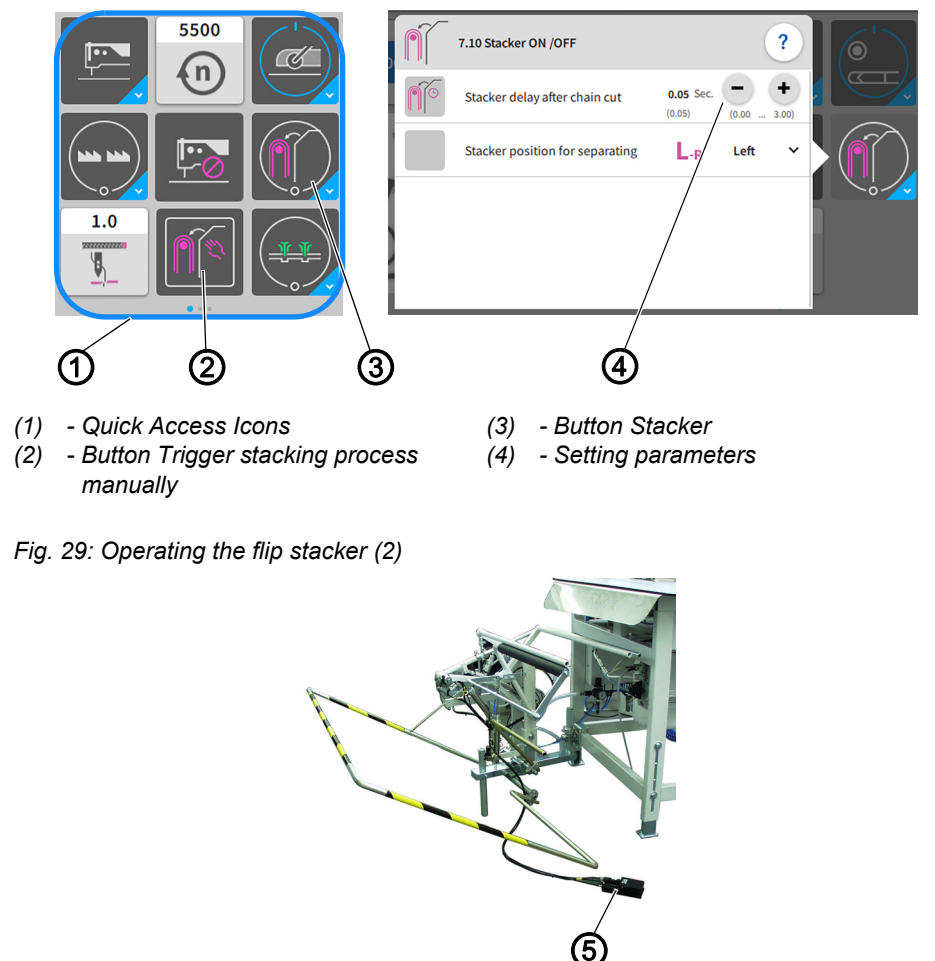

*(5) - Pedal for opening the clamping stacker*

The finished sewn products are stacked on the flip stacker. You can open and change the setting parameters (4) easily using the quick access icons (1) on the control panel found on the main page.

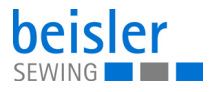

## **Stacking the sewing material**

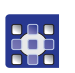

To stack the sewing material:

- 1. Press the button Trigger stacking process manually (2).
- $\%$  The stacking process is executed once.
- 2. Briefly press the button  $Stacker(3)$  once.
- $\%$  The stacker switches ON/OFF.
- $\%$  The stacking process is executed/not executed.

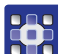

- 3. Perform a long press on the button  $Stacker(3)$ .
- $\%$  The window for the setting parameters (4) opens.
- 4. You can change the setting parameters (4) to your requirements.
- $\%$  The new values are adopted automatically.

### **Removing stacked pieces**

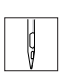

To remove stacked pieces:

- 1. Press the pedal for opening the clamping stacker (5) and keep it there.
- $\%$  The flip stacker opens.
- 2. Remove the stacked pieces.

## **4.13.2 Operating the clamping stacker**

*Fig. 30: Operating the clamping stacker (1)*

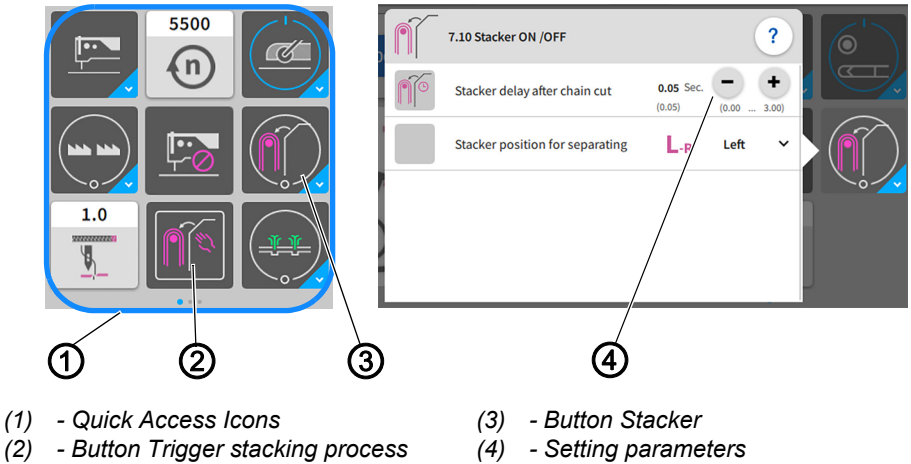

*(2) - Button Trigger stacking process manually*

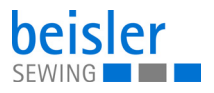

*Fig. 31: Operating the clamping stacker (2)*

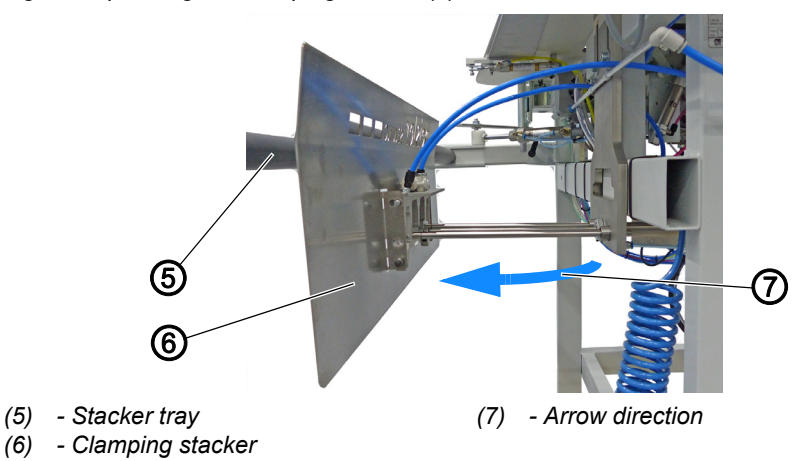

The clamping stacker (6) is used to stack the finished sewn products during the ongoing sewing process. By default, the clamping stacker (6) is equipped with two arms for the stacker tray (5). A stacker with an extension for the stacker tray is available for large/long sewing material ( *[p. 193](#page-194-0)*).

You can open and change the setting parameters (4) easily using the quick access icons (1) on the control panel found on the main page.

### **Stacking the sewing material**

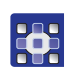

To stack the sewing material:

- 1. Press the button  $Trigger$  stacking process manually (2).
- $\%$  The stacking process is executed once.
- 2. Briefly press the button  $Stacker(3)$  once.
- $\%$  The stacker switches ON/OFF.
- $\%$  The stacking process is executed/not executed.
	- Stacking process:
	- Once the sewing material is fully sewn and has reached the level of the clamping stacker (6), the clamping stacker (6) moves towards the stacker tray (5) in arrow direction (7).
	- The sewing material is deposited automatically on the stacker tray (5).
- 3. Perform a long press on the button Parameters for the stacking process (1).
- $\%$  The window for the setting parameters opens.
- 4. You can change the setting parameters (5) to your requirements.
- $\%$  The new values are adopted automatically.
- $\%$  You can remove the sewing material directly from the stacker tray.

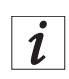

### **Information**

You can use the program parameters on the control panel (**Q**  $p$ . 123, 7.10 Stacker) to program the stacker.

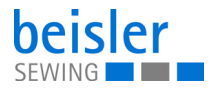

## **4.13.3 Operating the alternating stacker**

*Fig. 32: Operating the alternating stacker (1)*

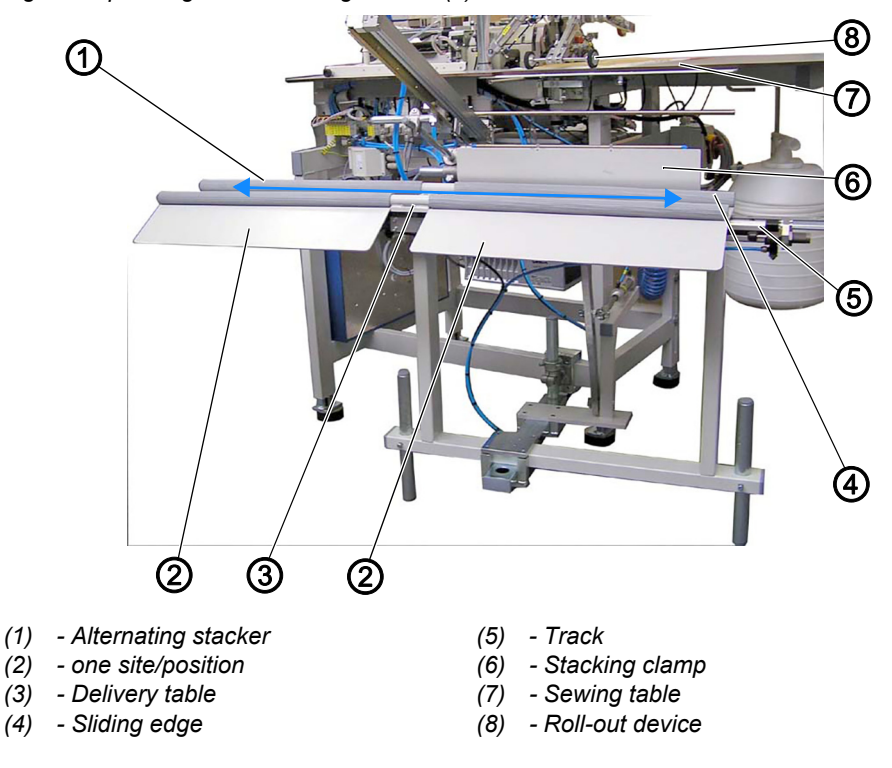

On the alternating stacker (1), the finished sewing pieces are stacked separately - either sorted by right and left sewing pieces or for large storage of several bundles. For this purpose, the alternating stacker (1) moves back and forth in arrow direction along the track (5) on its delivery table (3).

The delivery table (3) will change positions in arrow direction depending on the programming:

- after every seam
- after every sequence
- remains in one position (2) (inactive)

As soon as the sewing piece's center of gravity is shifted over the edge of the sewing table (7) by the roll-out device (8), the stacking clamp (6) extends and fixes the sewing piece in place at the sliding edge (4) of the delivery table (3). Additional blowing nozzles on the stacking clamp (6) ensure that the sewing pieces are cleanly deposited via the delivery table (3) of the alternating stacker (1).

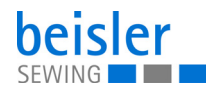

*Fig. 33: Operating the alternating stacker (2)*

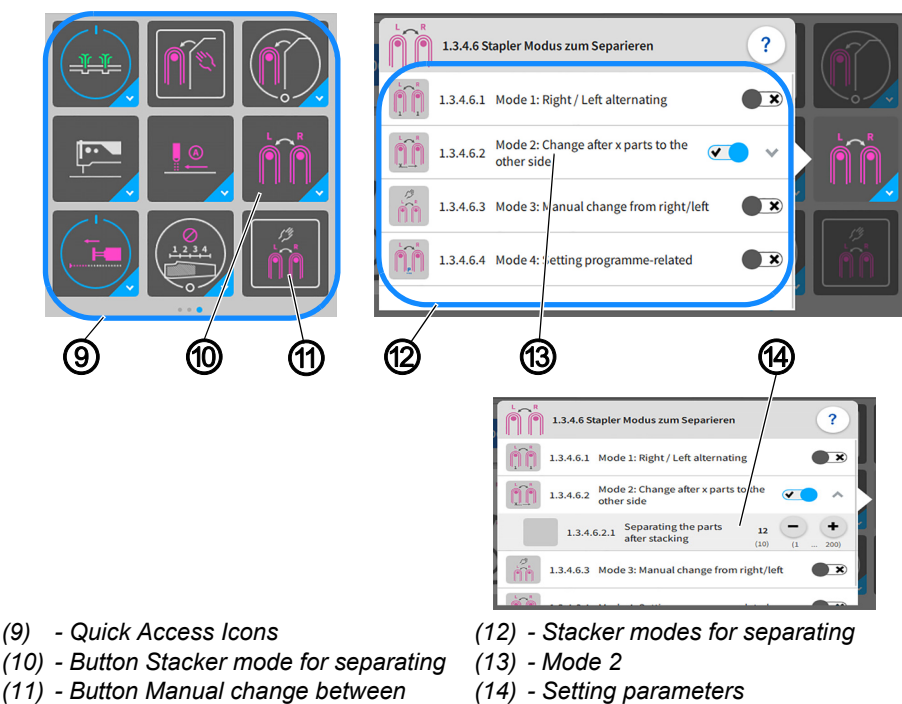

You can open and change the stacker modes for separating (12) easily using the quick access icons (9) on the control panel found on the main page.

#### **Separating sewing material**

*right/left*

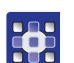

To separate the sewing material:

- 1. Press the button Manual change between right/left (11).
- $\%$  The manual change between the position right/left is carried out once.
- 2. Press the button *Stacker mode for separating* (10).
- $\%$  The window for the stacker modes for separating (12) opens.
- 3. The stacker modes for separating (12) can be set to active/inactive as needed.
- $\%$  The new settings are adopted automatically.
- 4. In Mode 2 (13), press into the submenu Change after x parts to the other side.
- $\%$  The window containing the setting parameters (14) Separating the parts after stacking opens.
- 5. You can adjust as needed in the setting parameter (14) the number of parts after which the separation of the parts is supposed to take place.
- 6. The new number is adopted automatically.
- 7. The sewing material can be removed directly from the delivery table (3) of the alternating stacker (1).

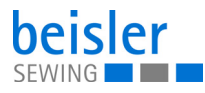

 $|\boldsymbol{i}|$ 

# **Information**

You can use the program parameters on the control panel ( $\Box$ ) [p. 123](#page-124-0), 7.10 Stacker) to program the stacker.

# **4.14 Air nozzles**

### **4.14.1 Adjusting the air nozzles 1280 in the tabletop**

*Fig. 34: Adjusting the air nozzles 1280 in the tabletop (1)*

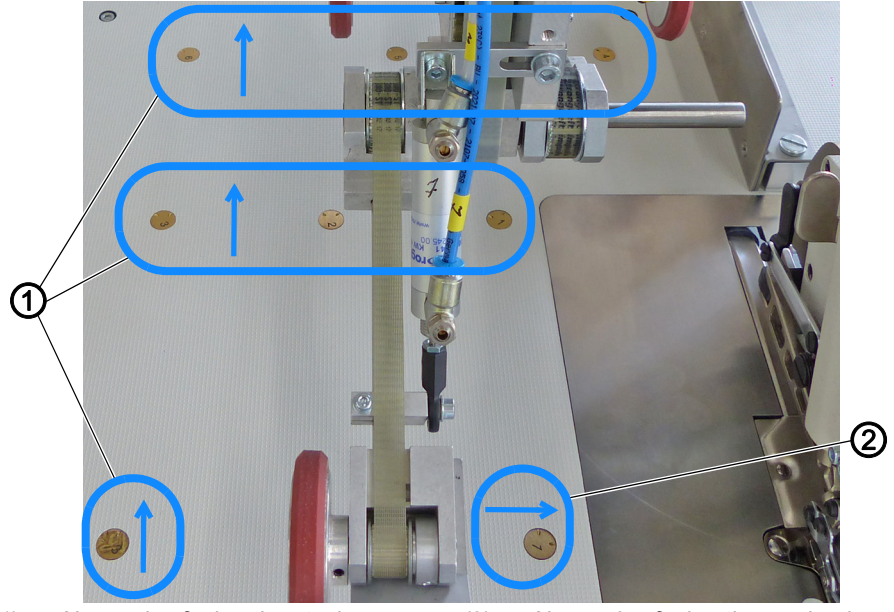

*(1) - Air nozzles facing the stacker (2) - Air nozzles facing the sewing head*

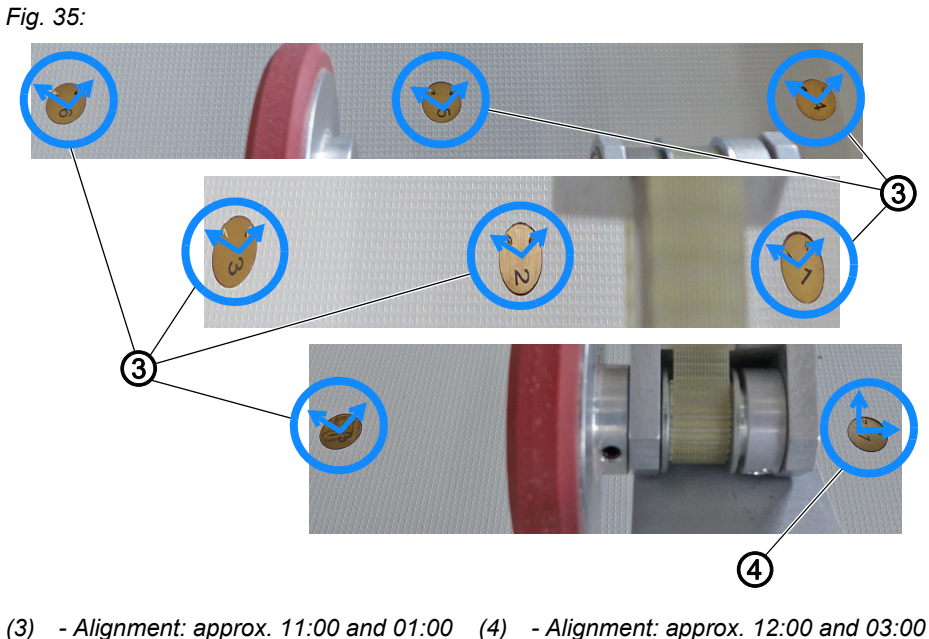

*(3) - Alignment: approx. 11:00 and 01:00 (4) - Alignment: approx. 12:00 and 03:00 o'clock o'clock*

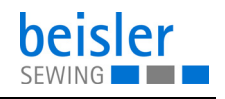

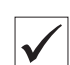

## **Proper setting**

- The air nozzles facing the stacker (1)
- $\%$  Alignment: approx. 11:00 and 01:00 o'clock (3) supports transport to the stacker.
- The air nozzles facing the sewing head (2)
- $\%$  Alignment: approx. 12:00 and 03:00 o'clock (4) supports the feed of material to the sewing head during the sewing process.

## <span id="page-46-0"></span>**4.14.2 Adjusting the air nozzles 1281 in the tabletop**

*Fig. 36: Adjusting the air nozzles 1281 in the tabletop (1)*

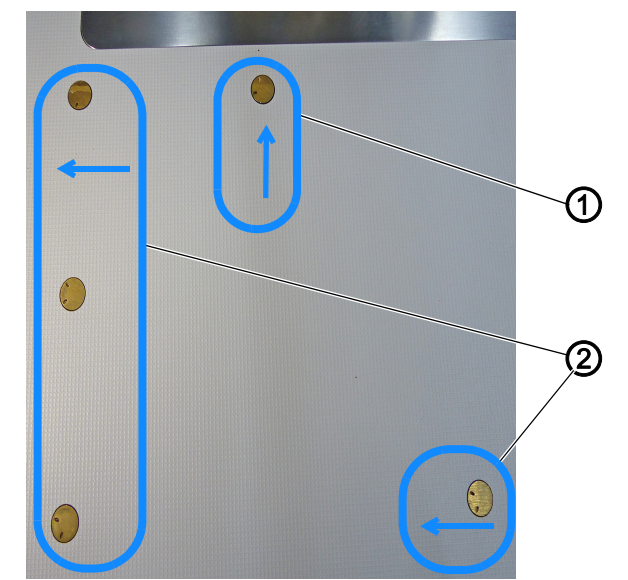

*(1) - Air nozzles facing the sewing head (2) - Air nozzles facing the stacker*

*Fig. 37: Adjusting the air nozzles in the tabletop (2)*

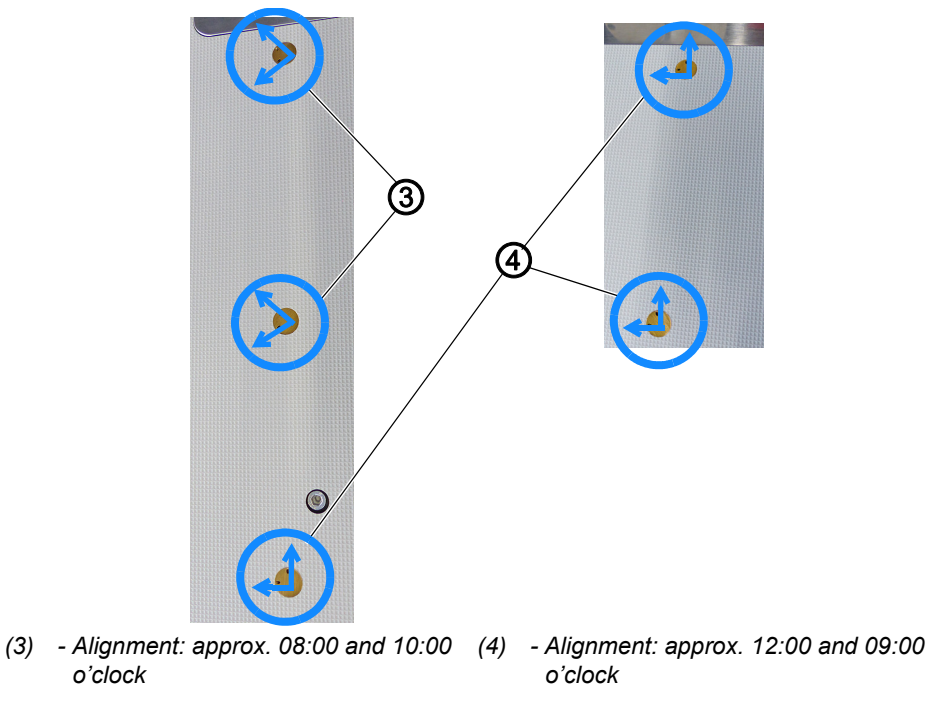

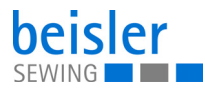

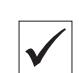

## **Proper setting**

- The air nozzles facing the stacker (1)
- $\%$  Alignment: approx. 08:00 and 10:00 o'clock (3) supports transport to the stacker.
- The air nozzles facing the sewing head (2)
- $\%$  Alignment: approx. 12:00 and 09:00 o'clock (4) supports the feed of material to the sewing head during the sewing process.

## **4.14.3 Adjusting the air supply**

*Fig. 38: Adjusting the air supply*

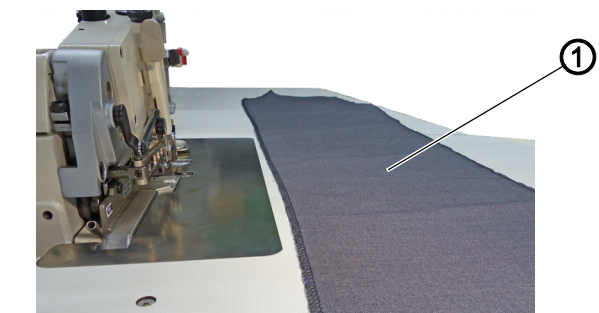

*(1) - Sewing material*

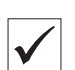

## **Proper setting**

The air supply to the air nozzles must be adjusted to the corresponding thickness of the sewing material.

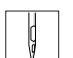

To adjust the air supply to the air nozzles:

- 1. Place the sewing material (1) on the sewing table above the air nozzles.
- 2. Log in as a  $\text{Default}$   $\text{Technician}$  ( $\Box$ )  $p$ . 111) on the control panel.
- 3. Test the air supply using the Input/Output Test ( *[p. 91](#page-92-0)*) menu item.
- $\%$  The air should slightly lift the sewing material, allowing you to push the sewing material towards the sewing head/stacker using merely 2 fingers/almost automatically.

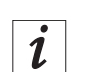

### **Information**

If the sewing material is **not** pushed towards the stacker/sewing head, the air nozzles in the tabletop need to be adjusted  $(\Box \Box p. 45)$  $(\Box \Box p. 45)$  $(\Box \Box p. 45)$  accordingly.

## **4.14.4 Adjusting the air supply intensity**

The air nozzles in the tabletop help the sewing material to be fed properly during the ongoing sewing process. Lifting and advancing the sewing material towards the stacker reduces the risk of the sewing material becoming caught.

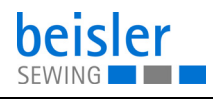

## **Adjusting the air supply using the throttle valve (1280)**

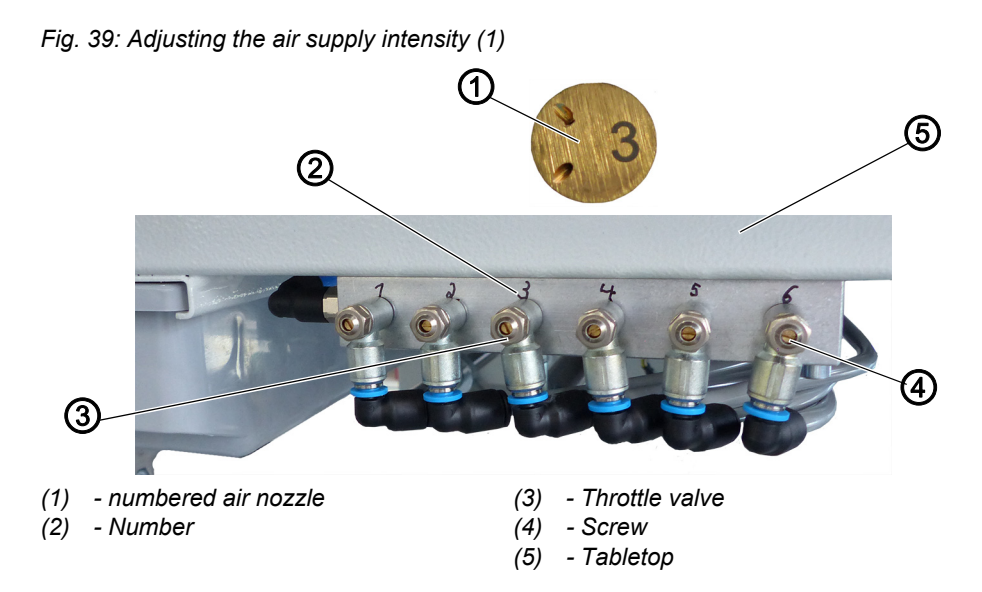

Located under the tabletop (5) is a distributor block with multiple throttle valves. Each throttle valve (3) is marked with a number (2) that matches the corresponding numbered air nozzle (1) in the tabletop (5). The numbered table air nozzle (1) is adjusted individually or as part of a group.

To adjust the air supply intensity using the throttle valve:

- 1. Loosen the screw (4).
- 2. Turn the throttle valve (3).
	- **Blowing air more intense:** Turn clockwise
	- **Blowing air less intense:** Turn counterclockwise
- 3. Tighten the screw (4).

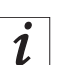

 $\begin{array}{|c|c|c|c|c|}\n\hline\n\end{array}$ 

### **Information**

You can use the program parameters on the control panel ( $\Box$ ) [p. 123](#page-124-0), 7.4 Table blowing) to program the air nozzles.

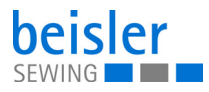

## **Adjusting the air supply using the adjusting wheel (1281)**

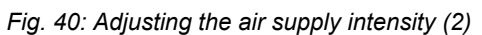

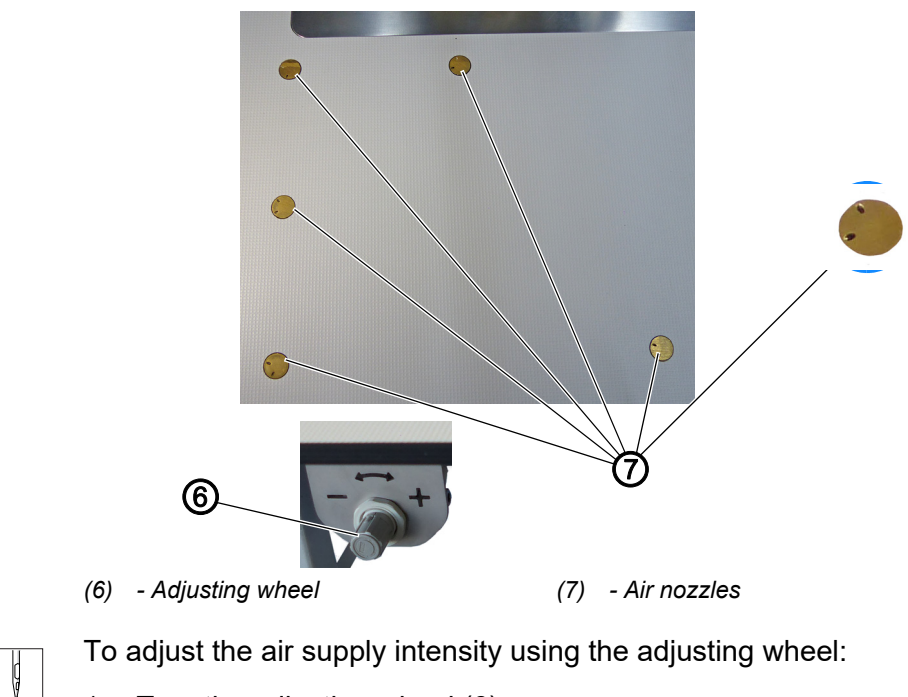

- 1. Turn the adjusting wheel (6).
	- **Blowing air more intense:** turn towards **+**
	- **Blowing air less intense:** turn towards **-**

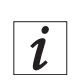

## **Information**

You can use the program parameters on the control panel ( $\Box p$  [p. 123](#page-124-0), 7.4 Table blowing) to program the air nozzles (7).

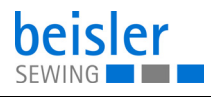

## **Adjusting the air supply using the throttle valve in the fabric sliding plate**

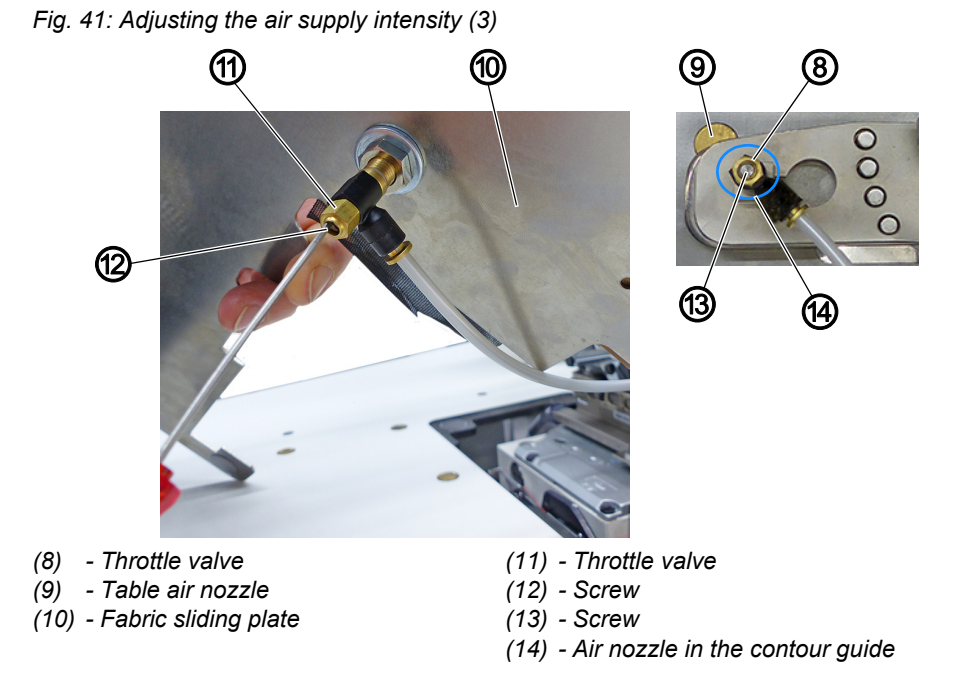

The table air nozzle (9) in the fabric sliding plate is adjusted separated via the throttle valve (11) found under the fabric sliding plate (10). The air nozzle in the contour guide (14) is adjusted to match this setting via the throttle valve (8).

To adjust the air supply intensity using the throttle valve under the fabric sliding plate:

- 1. Disassemble the fabric sliding plate (10).
- 2. Loosen the screw (12).
- 3. Turn the throttle valve (11).
	- **Blowing air more intense:** Turn clockwise
	- **Blowing air less intense:** Turn counterclockwise
- 4. Tighten the screw (12).

To adjust the air supply intensity using the throttle valve in the contour guide:

- 1. Loosen the screw (13).
- 2. Turn the throttle valve (8).
	- **Blowing air more intense:** Turn clockwise
	- **Blowing air less intense:** Turn counterclockwise
- 3. Tighten the screw (13).
- 

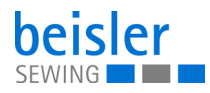

# <span id="page-51-0"></span>**4.15 Transport station**

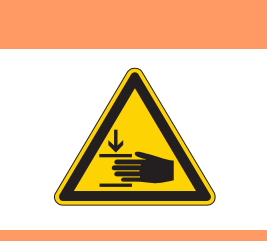

.

# **WARNING**

**Risk of injury from moving parts!** Crushing possible.

While transport is in progress, DO NOT reach into the working area of the transport station.

*Fig. 42: Transport station (1)*

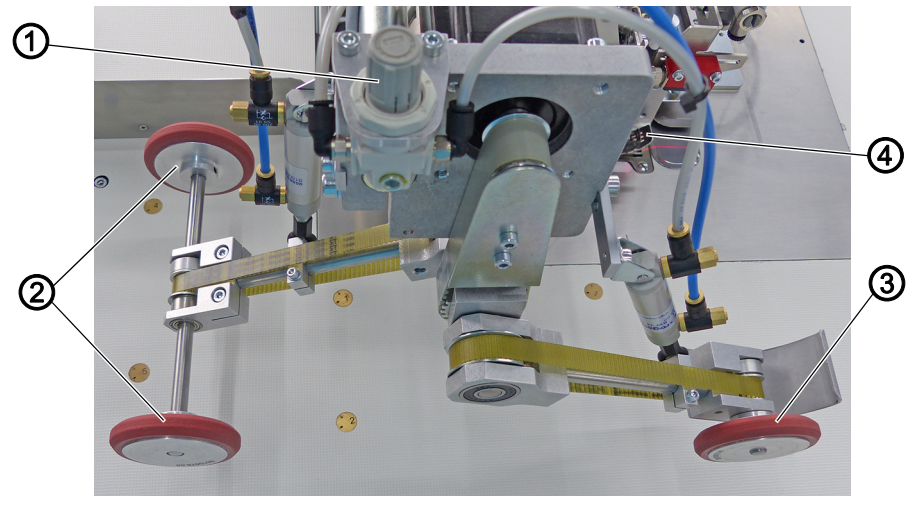

*(1) - Pressure setting of the transport roller (3) - Puller (2) - Roll-out device (4) - Sewing foot*

The transport station is composed of the puller (3), which is attached at the front level with the sewing foot (4), and the roll-out device (2), which is attached at the rear. These are brought into position for their use when lowering.

The transport roller of the puller (3) exerts pressure on the sewing material from the top and can be regulated with the pressure setting of the transport roller (1). The puller (3) can thus be adjusted perfectly to the thickness of the sewing material, ensuring that the sewing material is guided properly during the sewing process. The sewing material is fed to the roll-out device (2) along the sewing head on the side. In addition, the puller prevents material blockage.

The roll-out device (2) is used to safely position the sewing material for chain cutting and for subsequently rolling it out into the stacker. This ensures for short pieces that the stacker will be able to clamp the material thanks to the extended roll-out position.

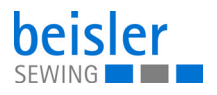

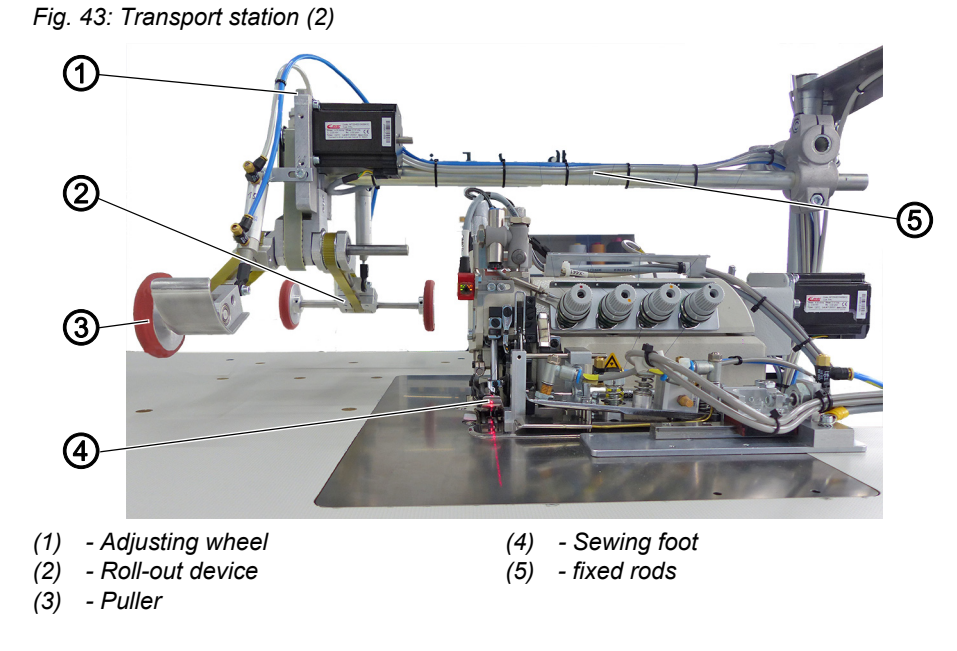

Transport station with fixed rods (5) for sewing unit 1280-7.

*Fig. 44: Transport station (3)*

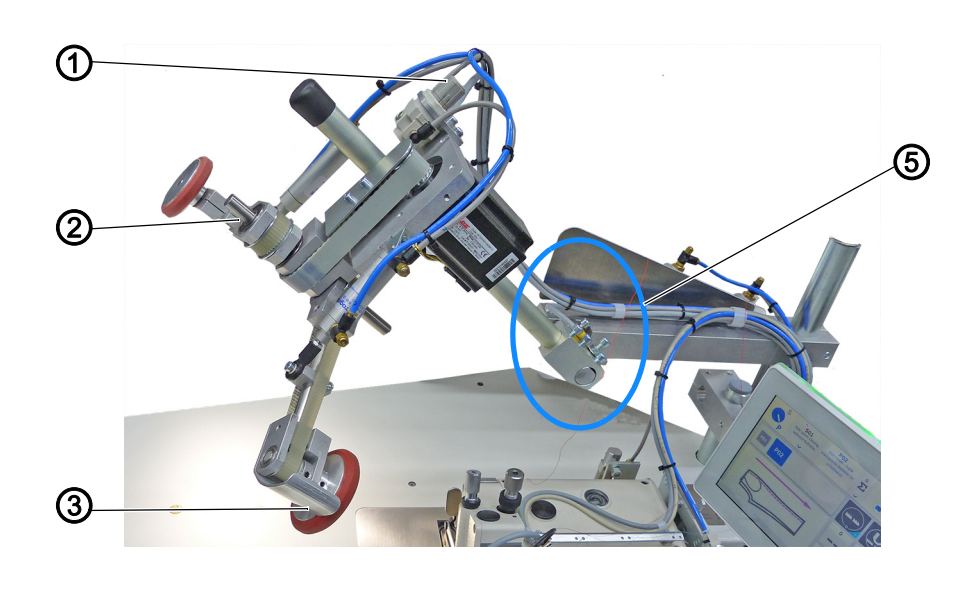

*(1) - Adjusting wheel (2) - Roll-out device*

*(3) - Puller*

*(5) - Rods including joint for additional lifting/lowering*

Transport station with rods including joint for additional lifting/lowering (5) for sewing unit 1281-7.

 $\mathbf{r}$ 

## **4.15.1 Adjusting the puller**

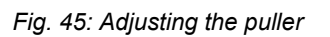

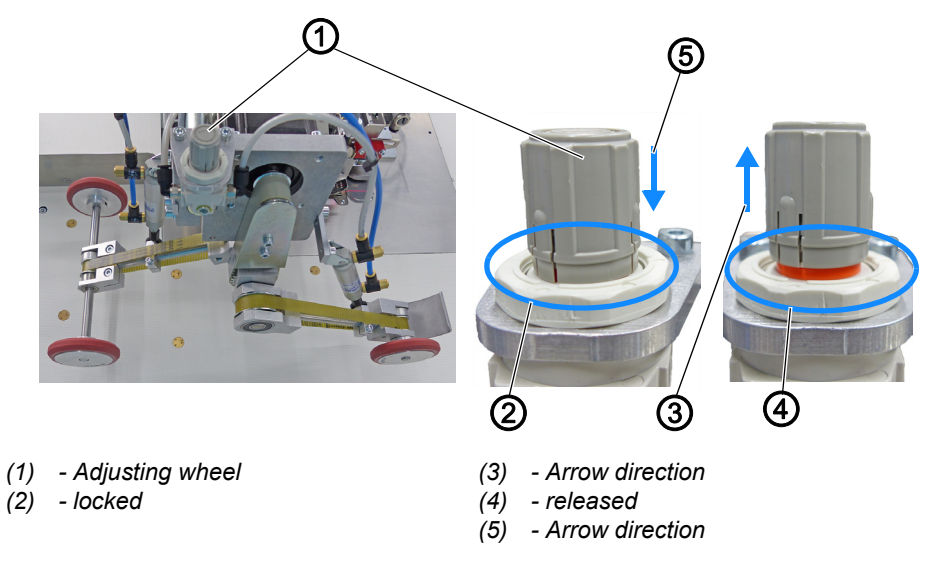

To adjust the pressure for the puller:

- 1. Pull the adjusting wheel (1) up in arrow direction (3).
- $\%$  The adjusting wheel (1) is released (4).
- $\%$  Indicated by the red marking.
- 2. Turn the adjusting wheel (1).
	- **More pressure:** Turn clockwise
	- **Less pressure:** Turn counterclockwise
- 3. Push the adjusting wheel (1) down in arrow direction (5).
- $\%$  The adjusting wheel (1) is locked

## **4.15.2 Operating the puller**

*Fig. 46: Operating the puller (1)*

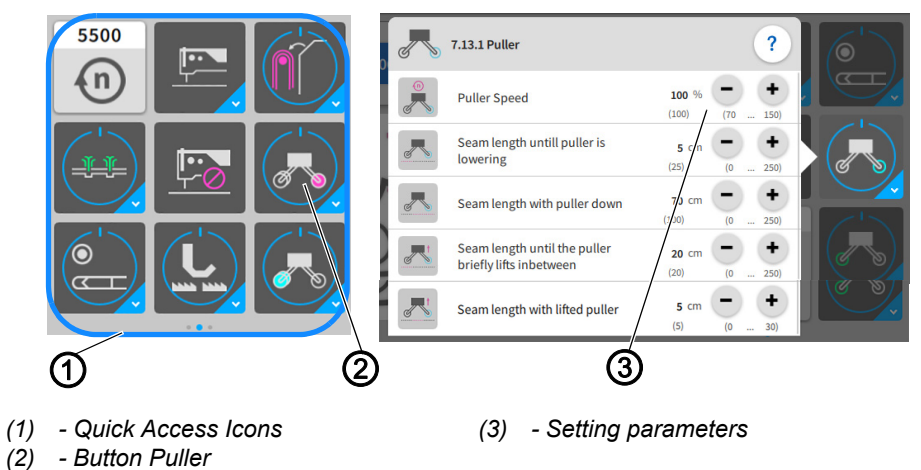

You can open and change the setting parameters (3) easily using the quick access icons (1) on the control panel found on the main page.

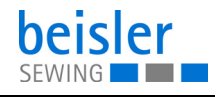

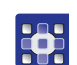

To operate the puller:

- 1. Press the *Puller* (2) button.
- $\%$  The puller is switched ON/OFF.
- 2. Perform a long press on the  $Puller (2)$  button.
- $\%$  The window for the setting parameters (3) opens.
- 3. You can change the setting parameters (3) to your requirements.
- $\%$  The new values are adopted automatically.

#### **Puller speed**

- **Puller faster:** increase the value if the sewing piece curls at the edge guide.
- **Puller slower:** reduce the value if the sewing piece is pushed away from the edge guide.

 $\overline{\mathbf{i}}$ 

#### **Information**

You can use the program parameters on the control panel ( $\Box$ ) [p. 123](#page-124-0), 7.13 Puller/Roll-out device) to program the puller.

#### **4.15.3 Operating the roll-out device**

*Fig. 47: Operating the roll-out device (1)*

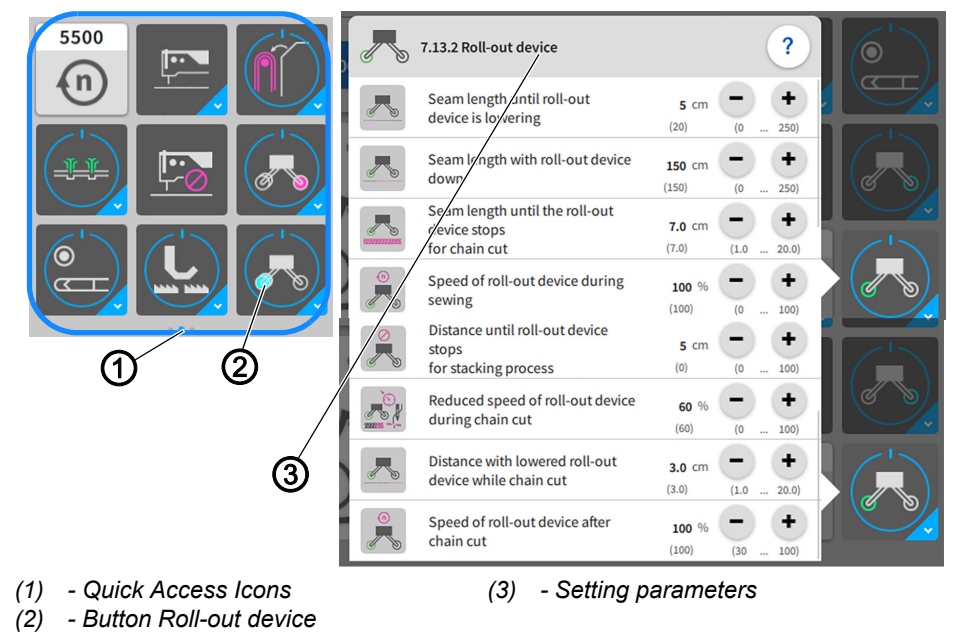

You can open and change the setting parameters (3) easily using the quick access icons (1)/button Roll-out device (2) on the control panel found on the main page.

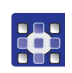

To operate the roll-out device:

- 1. Press the Roll-out device (2) button.
- $\%$  The roll-out device is switched ON/OFF.
- 2. Perform a long press on the button Roll-out device (2).
- $\%$  The window for the setting parameters (3) opens.
- 3. You can change the setting parameters (3) to your requirements.
- $\%$  The new values are adopted automatically.
- $\%$  The roll-out device transports the sewing piece to the stacker

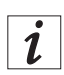

## **Information**

You can use the program parameters on the control panel ( $\Box$ ) [p. 123](#page-124-0), 7.13 Puller/Roll-out device) to program the roll-out device.

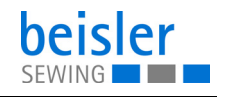

## **4.16 Pneumatic swing out device with stamp (option 1280)**

**WARNING**

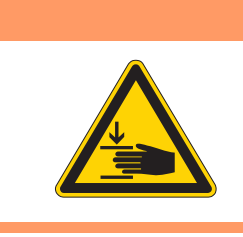

**Risk of injury from moving parts!** Crushing possible.

While swiveling is in progress, DO NOT reach into the working area of the stamp.

*Fig. 48: Pneumatic swing out device with stamp (1)*

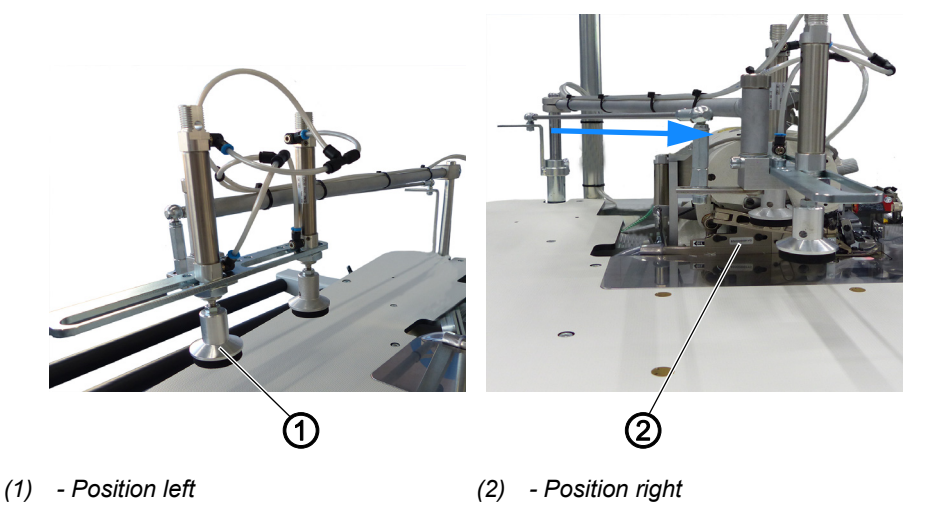

The pneumatic swing out device with stamp assists the sewing material during the thread chain cut and while it is being swung towards the stacker following the sewing process. The pneumatic swing out device with stamp works exceptionally well on short sewing material and when sewing starts at the trousers hem.

The pneumatic swing out device with stamp on the tabletop can swivel.

- The position on the left (1) indicates the initial position of the stamp.
- The blue arrow indicates the swivel direction of the stamp.
- The position on the right (2) indicates the completed swivel movement of the stamp.

When the sewing process has finished, the stamps lower to position (2) before the sewing material is first swiveled towards the stacker and then stacked.

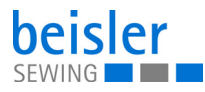

## **Information**

 $\overline{\mathbf{i}}$ 

You can use the program parameters on the control panel ( $\Box$ ) [p. 123](#page-124-0), 7.8 Swing out device) to program the pneumatic stamp.

*Fig. 49: Pneumatic swing out device with stamp (2)*

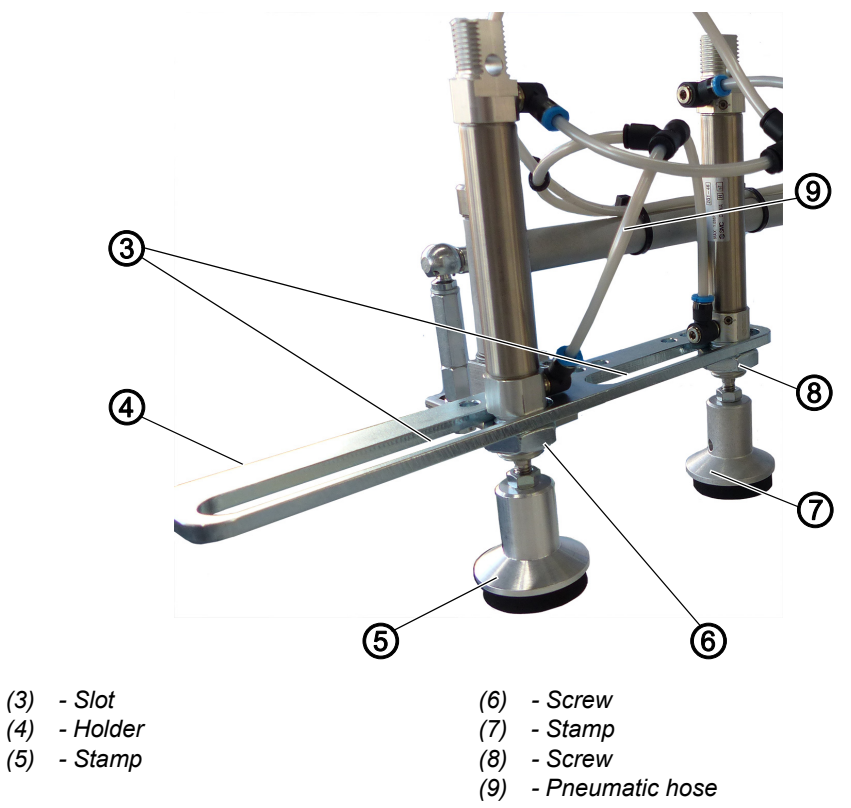

### **Stamp position distance**

The distance of stamps (5) and (7) can be set individually as needed and to match the size of the sewing material.

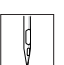

 $\overline{\mathbf{V}}$ 

To adjust the stamp positions:

- 1. Loosen screw (6) and/or screw (8).
- 2. Slide stamp (5) and/or stamp (7) to the desired position in their respective slot (3).
- 3. Tighten screw (6) and/or screw (8).

### **Important**

The pneumatic hose (9) must have enough play to keep it from being torn off during the swiveling process.

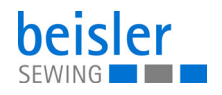

## **4.17 Mouse station with guide rail and retrieval device (1281)**

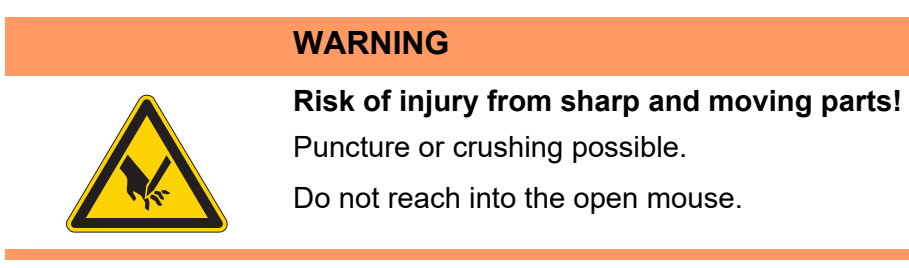

*Fig. 50: Mouse station with guide rail and retrieval device*

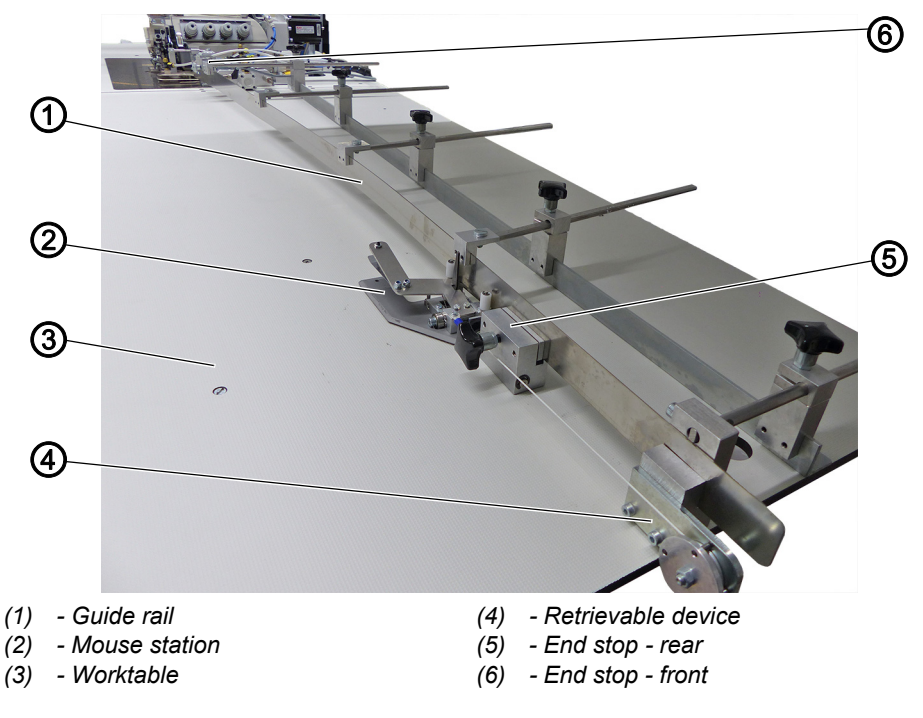

Worktable (3) with mouse station (2) and retrieval device (4) for overlapped working. The flexibly adjustable guide rail (1) can be adapted quickly to different seam contours. The mouse station (2) is used to fix the seam ends, e.g. of the trousers hem, in place in order to guide the sewing material during the sewing process. It moves along the guide rail (1) from the end stop - rear (5) to the end stop - front (6). The retrieval device (4) automatically pulls the mouse station (2) back to the start position at the end stop - rear (5).

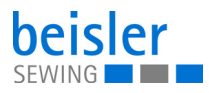

## <span id="page-59-0"></span>**4.17.1 Aligning the guide rail**

#### *Fig. 51: Aligning the guide rail*

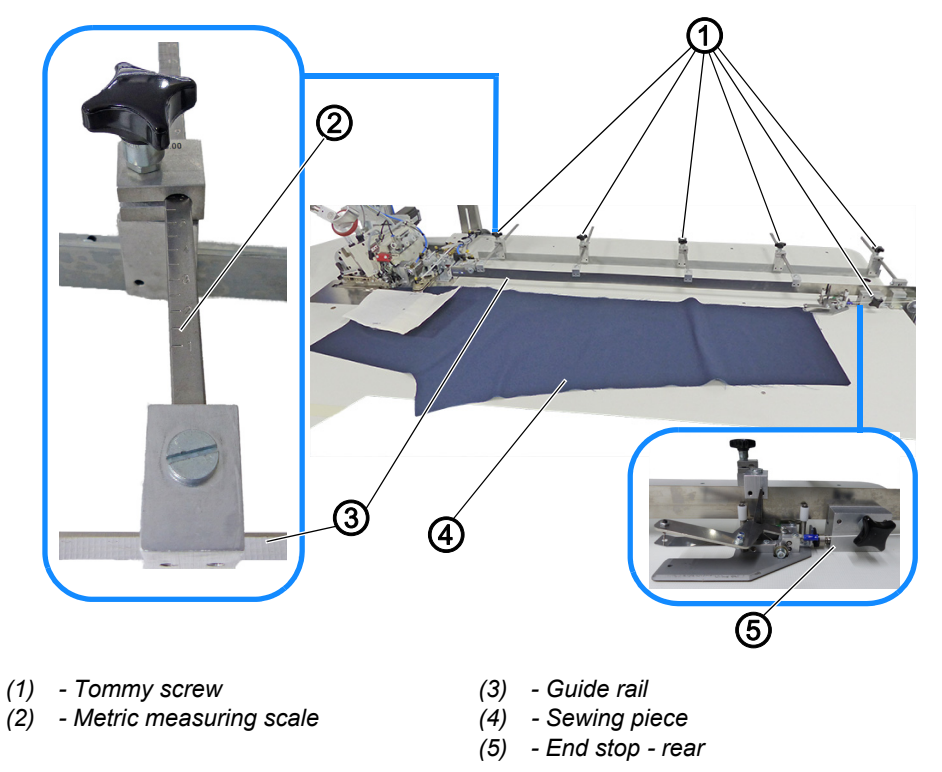

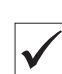

## **Proper setting**

The guide rail (3) is flexible and mirror-inverted to the seam to be sewn.

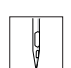

To adjust the guide rail:

- 1. Lay the sewing piece (4) out smoothly on the worktable with the sewing direction.
- 2. Loosen all tommy screws (1).
- 3. Set the guide rail (3) such that it is mirror-inverted to the contour of the sewing piece (4) and tighten the corresponding tommy screw (1).
- $\%$  The metric measuring scale (2) is a useful tool for this task.
- 4. Position the end stop-rear (5) at the end of the sewing piece (4) and tighten the tommy screw (1).

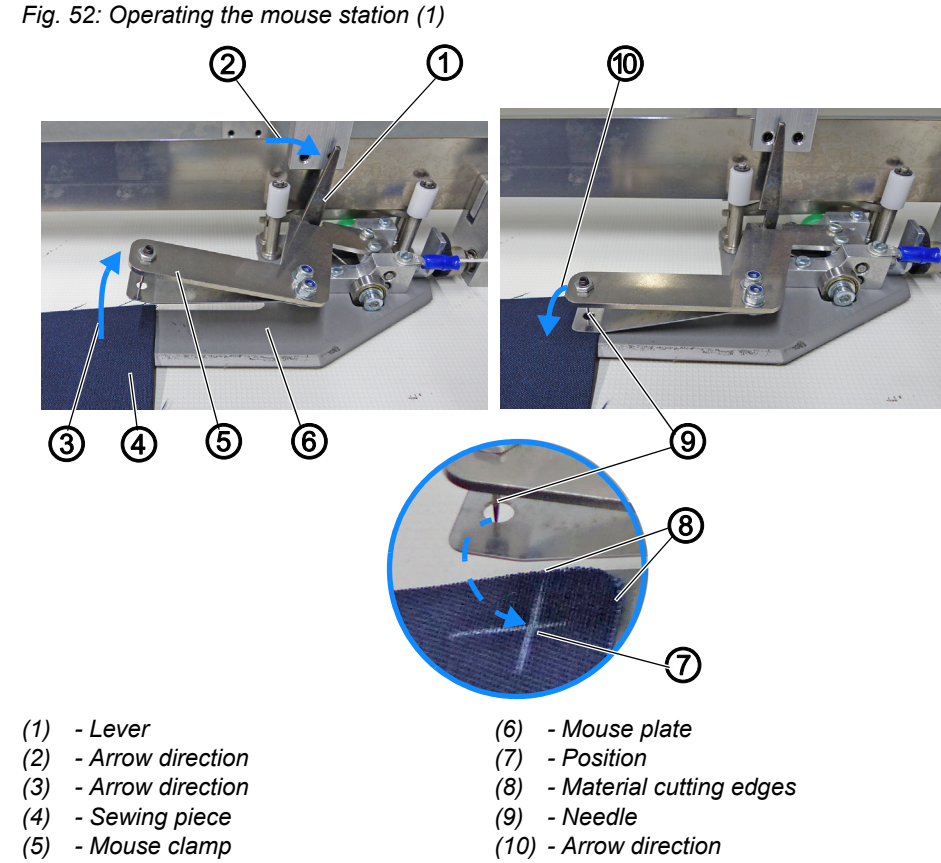

## <span id="page-60-0"></span>**4.17.2 Operating the mouse station**

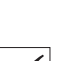

## **Proper setting**

The start position for the mouse station is always located at the end stoprear (18).

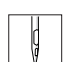

To operate the mouse station:

- 1. Lay the sewing piece (4) out smoothly on the worktable with the sewing direction.
- 2. Move the lever (1) manually in arrow direction (2) if it is closed.
- $\%$  The mouse clamp (5) opens towards the top in arrow direction (3).
- $\%$  The lever (1) is usually open as the end stop-front (11) opens it automatically (see step 5).
- 3. Insert the sewing piece (4) between the mouse plate (6) and the mouse clamp (5). Push the mouse clamp (3) down manually in arrow direction (10).
- $\%$  The sewing piece (4) is fixed in place with the needle (9) and clamped in position in the mouse station.

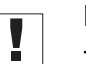

### **Important**

To achieve a good sewing result, the position (7) of the sewing piece (4) should be fixed in place with the needle (9) at a distance of approx. 1 cm from the material cutting edges (8) in the mouse station.

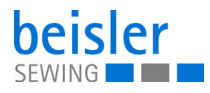

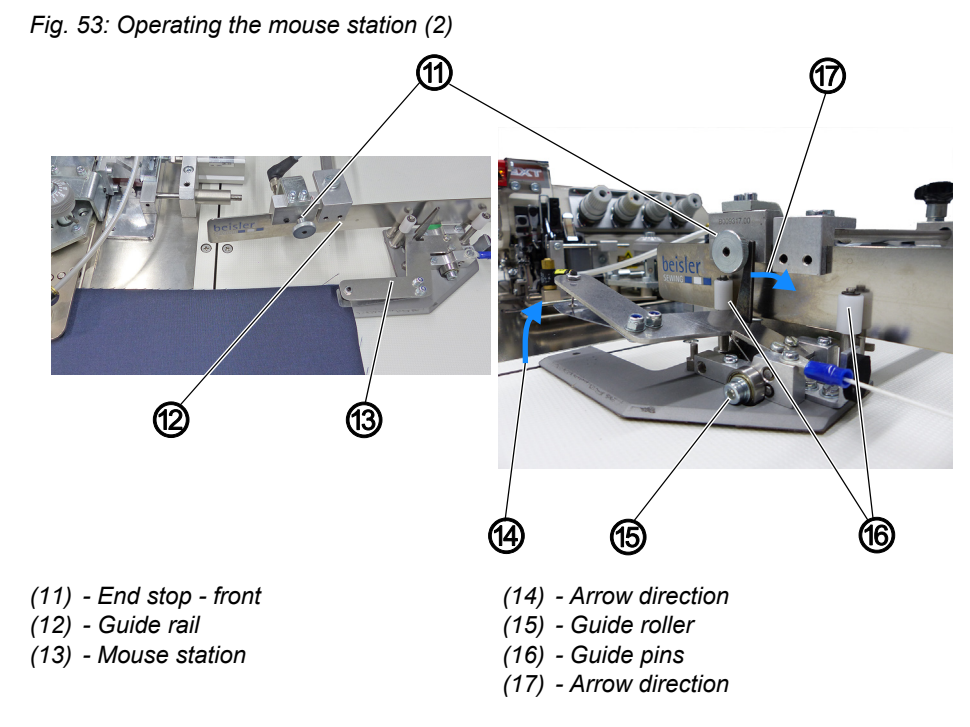

- 4. While the sewing process is in progress, the mouse station (13) is guided along the guide rail (12) by the guide roller (15) and the guiding pins (16).
	- 5. Once it reaches the end stop-front (11), the opening of the mouse clamp (5) is triggered automatically.
	- $\%$  The lever (1) is moved in arrow direction (17) by the end stop-front (11).
	- $\%$  The mouse clamp (4) opens towards the top in arrow direction (14).
	- $\%$  The sewing piece (4) detaches from the needle (9) and thus from the mouse station (13).
	- *Fig. 54: Operating the mouse station (3)*

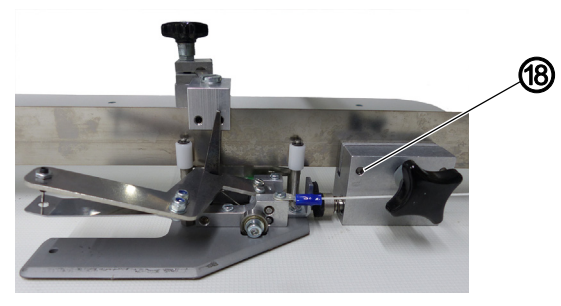

*(18) - End stop - rear*

 $\sqrt{2}$ 

6. The mouse station (13) is pulled back by the retrieval device  $( \Box \rho . 61)$ until it abuts on the end stop-rear (18).

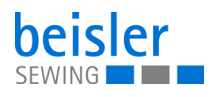

### <span id="page-62-0"></span>**4.17.3 Retrieval device of the mouse station**

*Fig. 55: Retrieval device of the mouse station*

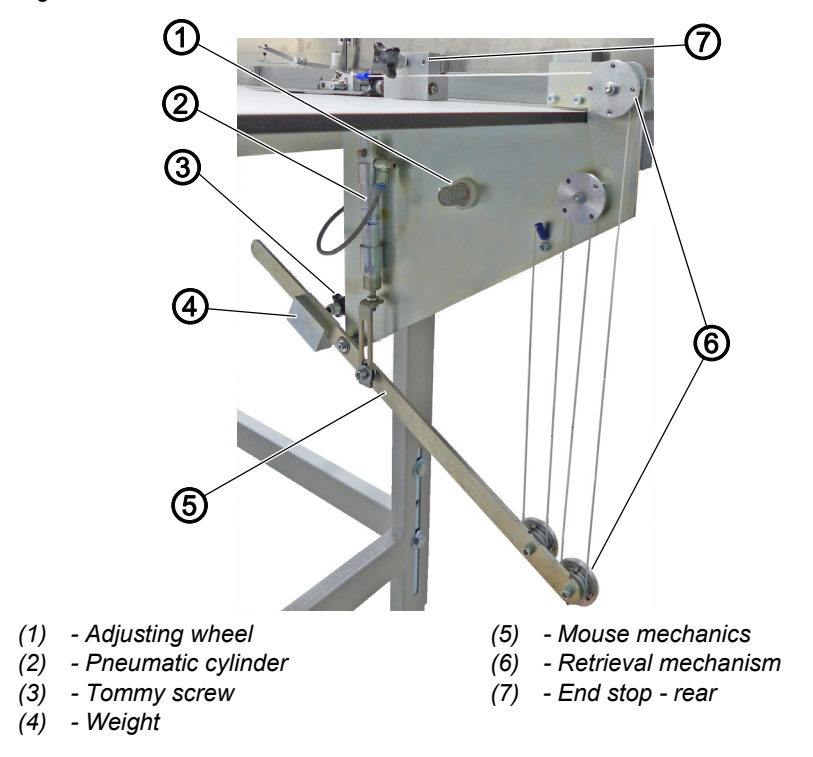

The pneumatic cylinder (2) pushes the mouse mechanics (5) down and pulls the mouse back to the end stop-rear (7) by means of the retrieval mechanism (6). The pulling force and the retrieval speed of the mouse can be adjusted manually.

To adjust the pulling force of the mouse station:

- 1. Loosen the tommy screw (3)
- 2. Shift the position of the weight (4) on the mouse mechanics (5).
	- **More pulling force:** Shift the weight (4) outward.
	- **Less pulling force:** Shift the weight (4) inward.
- 3. Tighten the tommy screw (3).

 $\sqrt{2}$ 

 $\sqrt{2}$ 

To adjust the retrieval speed of the mouse station:

- 1. Pull the adjusting wheel (1) to the front.
- $\%$  The adjusting wheel (1) is released (3).
- 2. Turn the adjusting wheel (1).
	- **Speed higher:** Turn clockwise
	- **Speed lower:** Turn counterclockwise
- 3. Engage the adjusting wheel (1).
- $\%$  The adjusting wheel (1) is locked

# **4.18 Sewing**

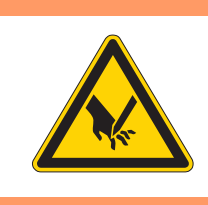

## **WARNING**

**Risk of injury from sharp and moving parts!** Puncture or crushing possible.

Only qualified specialists may operate the machine.

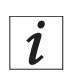

## **Information 1280/1281**

## **Feed of the sewing material**

To ease the feed of the sewing material in the area of the sewing head, you should activate the table air nozzles  $($  $\Box$   $p. 123$ , 7.4 Table blowing) and the roll-out device  $( \Box \Box \rho. 123, 7.13$  Roll-out device) in the seam beginning area using the program parameters on the control panel.

## **Sewing start mode**

There are 3 different sewing start modes which can be set individually for each program.

The following settings are recommended:

- 1. Start mode 1: Inseam
- $\&$  Fully automatic sewing start via light barrier recognition.
- 2. Start mode 2: Inseam/side seam
- $\%$  Manual sewing start/Manual sewing via pedal, then activate the automatic sewing start after xxxx cm.
- 3. Start mode 3: Side seam
- $\%$  Manual sewing start/Manual sewing via pedal, then press pedal to activate automatic sewing start.
- 4. Sewing length until automatic sewing start: Only relevant for start modes 2 and 3.
- $\%$  Setting the seam length in cm until automatic change to automatic sewing start while the pedal must remain pressed.

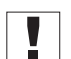

### **Important 1280/1281**

In accordance with the sewing start mode stored in the program, the automatic sewing process will begin as soon as the manual sewing process via pedal  $(\Box \Box p. 70)$  $(\Box \Box p. 70)$  $(\Box \Box p. 70)$  is complete.

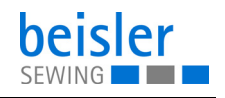

### **4.18.1 Operating the workstation: 1280-7**

To insert the sewing pieces and start the sewing process:

- 1. Deposit the sewing material on the delivery table.
	- Optionally to the left of the right of the worktable ( $\Box$  [p. 190](#page-191-0))
- 2. Use the control panel ( $\Box$   $p.$  72) to call up the desired seam program ( $\Box p$ , 115).
- 3. Place and align the sewing pieces (2) in pairs and on top of each other on the worktable.
- *Fig. 56: Operating the workstation 1280-7 (1)*

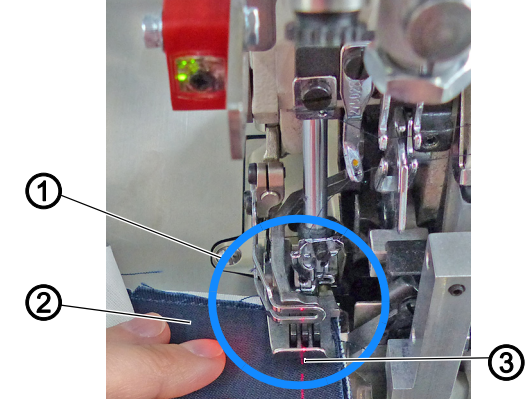

*(1) - Advance the sewing pieces under the (2) - Sewing pieces sewing foot until you reach the needle (3) - Marking lamp*

- $\mathbf{G}$
- 4. Advance the sewing pieces under the sewing foot until you reach the needle (1).
- $\%$  To ensure that the feed dogs will safely catch the sewing material.
- 5. The marking lamp (3) (optional) ( $\Box$   $p$ . 37) indicates the seam course.
- *Fig. 57: Operating the workstation 1280-7 (2)*

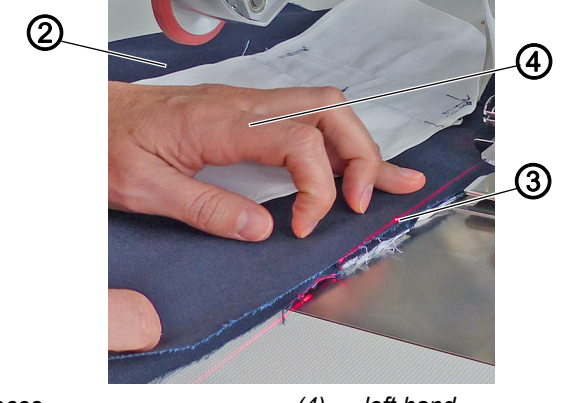

*(2) - Sewing pieces (3) - Marking lamp*

*(4) - left hand*

- 
- 6. Hold the sewing pieces (2) in place with the left hand (4) and align them at the same time.
- $\%$  The marking lamp (3) (optional) makes it easier to align the sewing pieces (2) in the area of the pocket opening/hip curve.

*Fig. 58: Operating the workstation 1280-7 (3)*

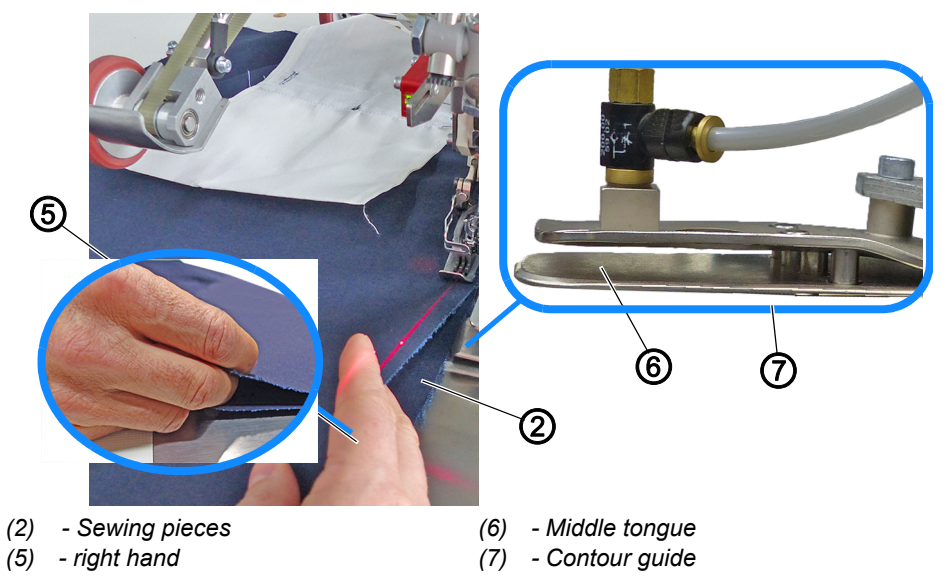

- 7. Grab the sewing pieces (2) with the fingers of your right hand (5) during the manual sewing process.
	- Thumb and index finger: on the top sewing piece (2).
	- Middle finger: between the sewing pieces (2).
	- Ring ringer: under the bottom sewing piece (2).
- $\%$  The top sewing piece (2) is slightly lifted by the middle finger of your right hand (5), allowing the middle tongue (6) of the contour guide (7) to slide between the sewing pieces (2).
- 8. Press the pedal backwards and sew the first part of the seam manually.
- *Fig. 59: Operating the workstation 1280-7 (4)*

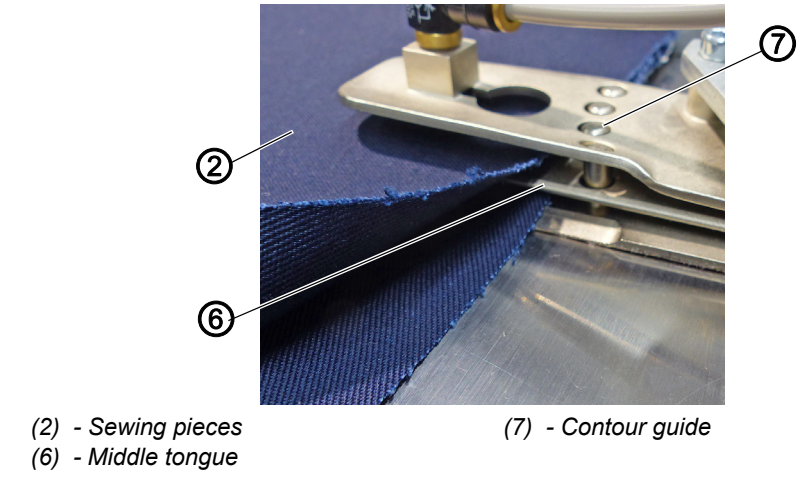

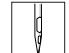

 $\mathbf{G}$ 

- 9. Press the knee button ( $\Box$  [p. 28](#page-29-0))/press the pedal forwards.
- $\%$  The contour guide (7) ( $\Box$  [p. 27](#page-28-0)) extends crosswise to the seam.
- $\&$  At the same time, the middle tongue (6) of the contour guide (7) slides between the sewing pieces (2).
- 10. Press the pedal backwards.

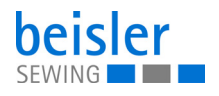

11. Keep the pedal depressed until the machine switches to automatic sewing start. You can program the length of the seam section ( $\Box$  [p. 70](#page-71-0)).

*Fig. 60: Operating the workstation 1280-7 (5)*

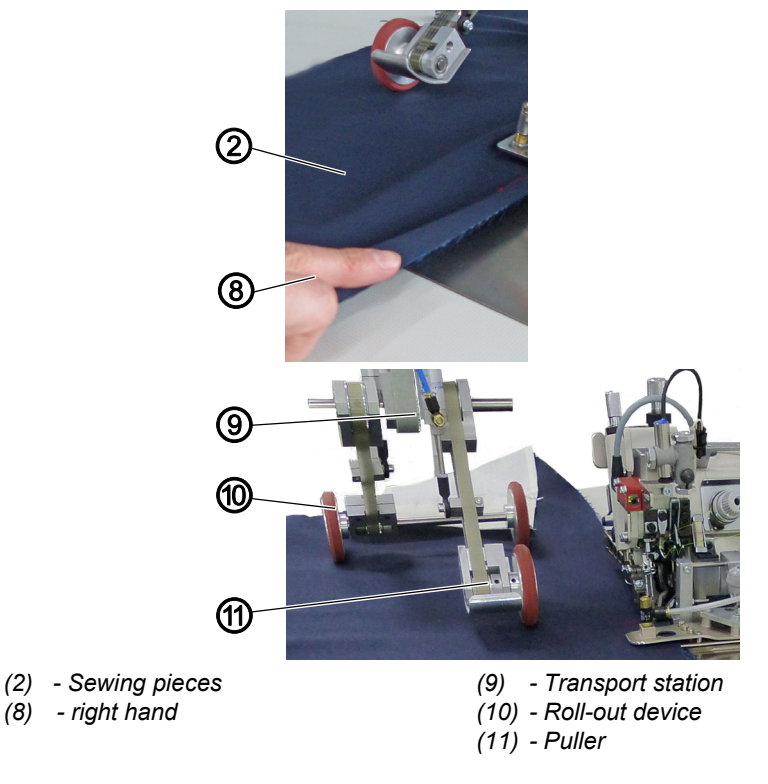

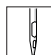

- 12. If necessary, keep guiding the sewing pieces (2) with your right hand (8).
- 13. Release the sewing pieces (2).
- 14. The transport station (9) (**QQ**  $p$ . 50) lowers during the sewing process (depending on the equipment, with holding stamp/puller with roll-out device).
- 15. The puller (11) in the transport station (9) lowers.
- $\%$  To keep the sewing pieces (2) from slipping.
- $\%$  To support the feed of the sewing pieces (2).
- 16. The roll-out device (10)/holding stamp in the transport station (9) lowers.
- $\%$  To ensure reliable chain cutting.
- $\%$  To transport the sewing pieces (2) away from the sewing area and to the stacker.
- 17. The finished sewing pieces (2) are stacked ( $\Box$ ) [p. 39](#page-40-0)).
- 18. Manually remove the pieces from the stacker.

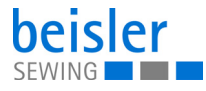

## **4.18.2 Operating the workstation: 1281-7**

 $\overline{\mathbf{V}}$ 

To insert the sewing pieces and start the sewing process:

- 1. Deposit the sewing material on the delivery table.
	- Optionally, one delivery table/two delivery tables
- 2. Use the control panel ( $\Box$   $p.$  72) to call up the desired seam program ( $\Box p$ , 115).
- 3. Place and align the sewing pieces (3) in pairs and on top of each other on the worktable.

## **Important**

You should first mirror-invert the guide rail to the seam( $\Box$  [p. 58](#page-59-0)), as the seam will otherwise run out of the sewing material or the seams will have inconsistent widths.

*Fig. 61: Operating the workstation 1281-7 (1)*  4. Insert the sewing pieces (3) into the mouse station (1) at the end stop-*(1) - Mouse station (2) - Needle (3) - Sewing pieces (4) - Position (5) - End stop - rear* ③ ⑤ ①  $\mathcal{Q}$ ④

rear (5) and fix them in place with the needle (2)  $(\Box \Box p. 59)$  $(\Box \Box p. 59)$  $(\Box \Box p. 59)$ .

 $\overline{\mathbf{i}}$ 

 $\mathbb{I}$ 

# **Information**

You achieve the best sewing results when choosing a position (4) for the sewing pieces (3) in the mouse station (1) that is approx. 1 cm away from the material cutting edges.

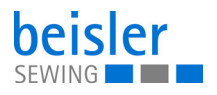

*Fig. 62: Operating the workstation 1281-7 (2)* 

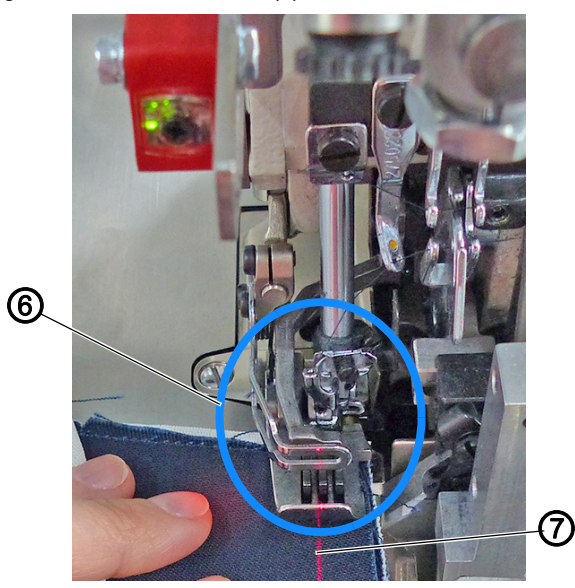

*(6) - Advance the sewing pieces under the (7) - Marking lamp sewing foot until you reach the needle*

- 5. Advance the sewing pieces under the sewing foot until you reach the needle (6).
- $\%$  To ensure that the feed dogs will safely catch the sewing material.
- 6. The marking lamp (7) (optional) ( $\Box$   $p$ . 37) indicates the seam course.
- *Fig. 63: Operating the workstation 1281-7 (3)*

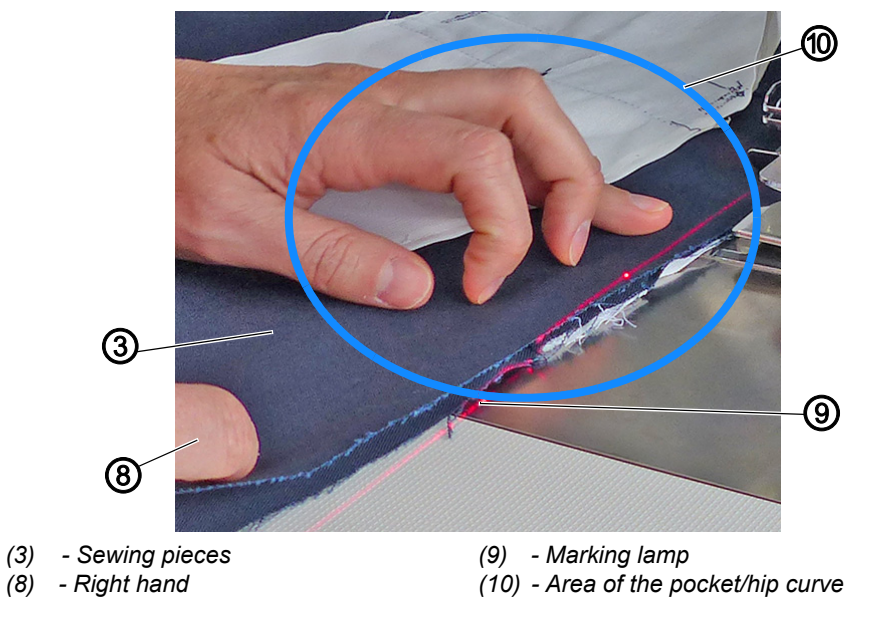

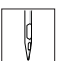

 $\sqrt{2}$ 

- 7. Press the pedal backwards.
- $\%$  To manually sew the first part of the seam in the area of the pocket/ hip curve (10).
- $\%$  The marking lamp (9) (optional) makes it easier to align the sewing pieces (3) in the area of the pocket/hip curve (10)

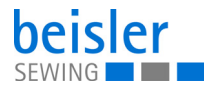

- 8. Separate the sewing pieces (3) below the area of the pocket/hip curve (10).
- $\%$  The top sewing piece (3) is slightly lifted by the right hand (8).
- *Fig. 64: Operating the workstation 1281-7 (4)*

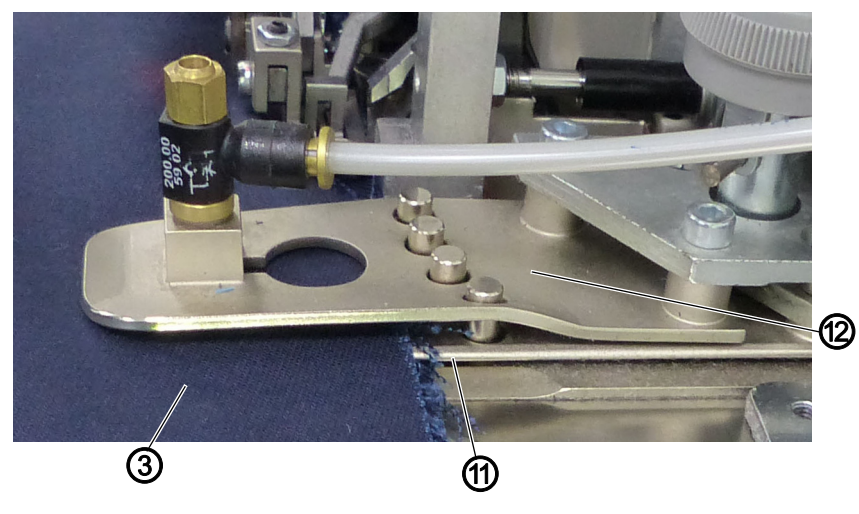

*(3) - Sewing pieces (11) - Middle tongue*

- *(12) Contour guide*
- 9. Press the pedal forwards.
- $\%$  The contour guide (12) ( $\Box$  [p. 27](#page-28-0)) extends crosswise to the seam.
- $\%$  At the same time, the middle tongue (11) of the contour guide (12) slides between the sewing pieces (3).
- *Fig. 65: Operating the workstation 1281-7 (5)*

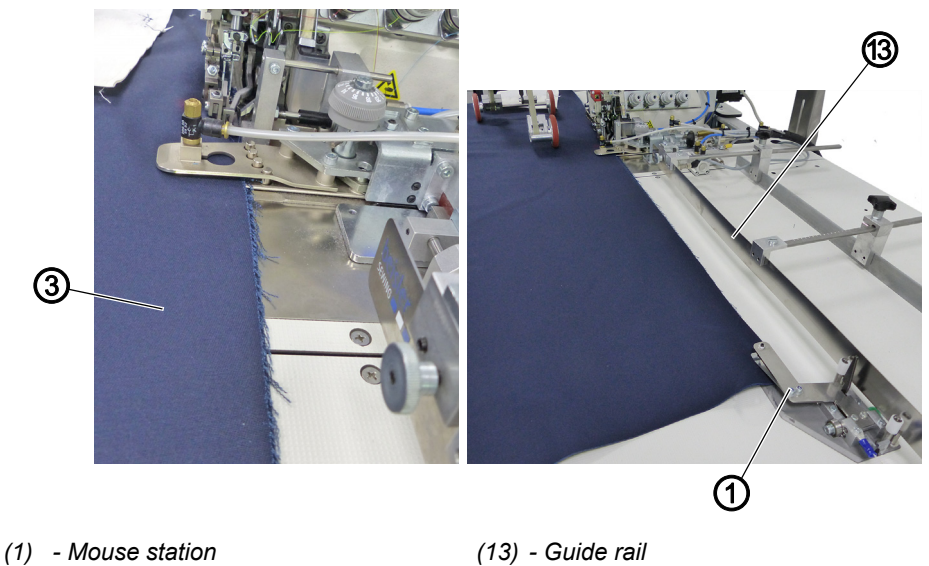

*(3) - Sewing pieces*

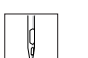

- 10. Press the pedal backwards.
- 11. Keep the pedal depressed until the machine switches to automatic sewing start. You can program the length of the seam section ( *[p. 70](#page-71-0)*).

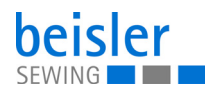

- 12. Release the sewing pieces (3).
- $\%$  The sewing material is fed to the sewing head by the mouse station (1) and the guide rail (13).

#### *Fig. 66: Operating the workstation 1281-7 (7)*

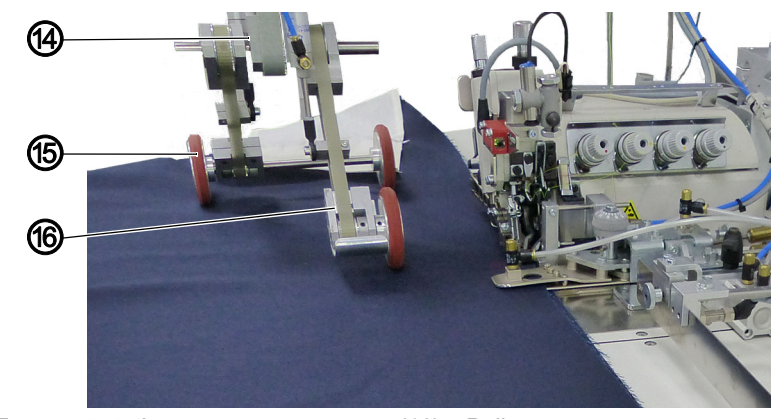

*(14) - Transport station (15) - Roll-out device*

*(16) - Puller*

 $\mathbf{G}$ 

- 13. The transport station (14) lowers  $( \Box \rho . 50)$ .
- 14. The puller (16) in the transport station (14) lowers.
- $\%$  To keep the sewing material from slipping.
- $\%$  To support the feed of the sewing material.
- 15. The roll-out device (15) in the transport station (14) lowers.
- $\%$  To ensure reliable chain cutting.
- $\%$  To transport the sewing material away from the sewing area and to the stacker.
- *Fig. 67: Operating the workstation 1281-7 (8)*

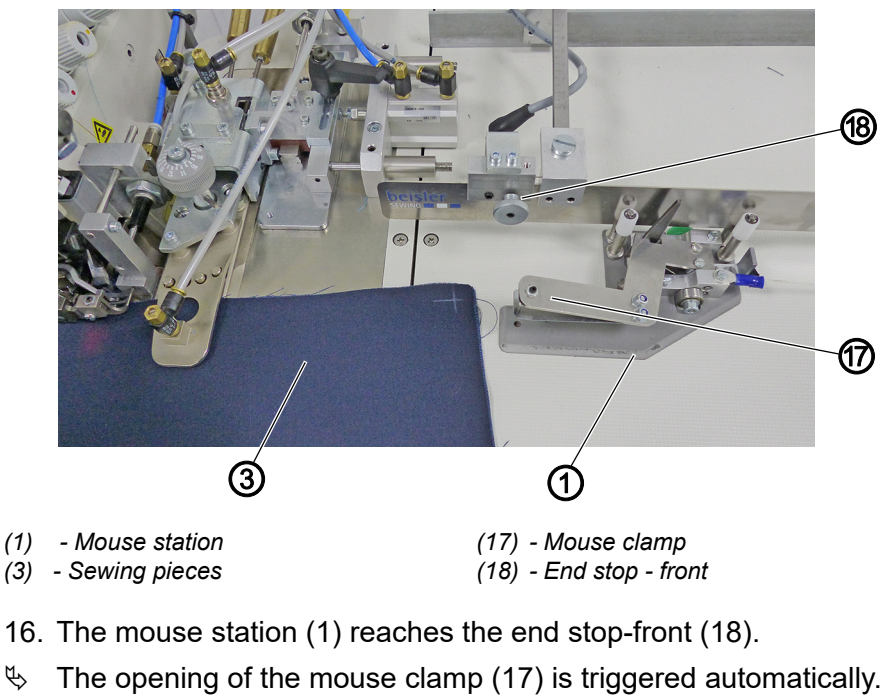

The sewing pieces (3) detach from the mouse station (1) ( $\Box$  [p. 59](#page-60-0)).

 $\mathbf{d}$ 

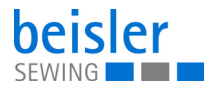

- 17. The mouse station (1) automatically returns to the end stop-rear (5) ( *[p. 61](#page-62-0)*).
- 18. The finished sewing pieces are stacked ( $\Box$  [p. 39](#page-40-0)).
- 19. Manually remove the pieces from the stacker.

# <span id="page-71-0"></span>**4.19 Foot pedal**

*Fig. 68: Foot pedal*

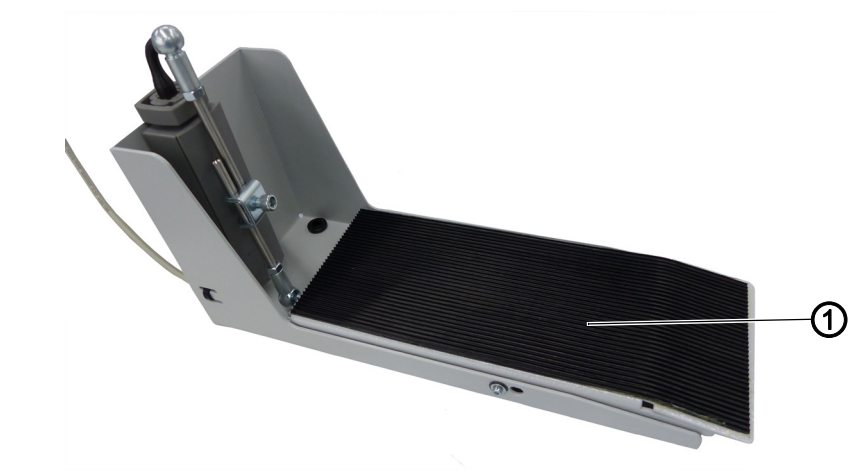

*(19) - Foot pedal*

The foot pedal is a standard component of the machine.

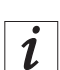

### **Information**

There are various options for the manual sewing by foot pedal (1), which is converted into an automatic sewing start.

You can use the program parameters on the control panel (*Q*) [p. 123](#page-124-0), 7.2.6 Start mode) to program start mode 1, 2 or 3.
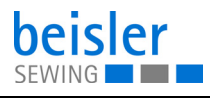

# **5 Programming Commander Pro**

## **5.1 Commander Pro control panel**

*Fig. 69: Commander Pro control panel*

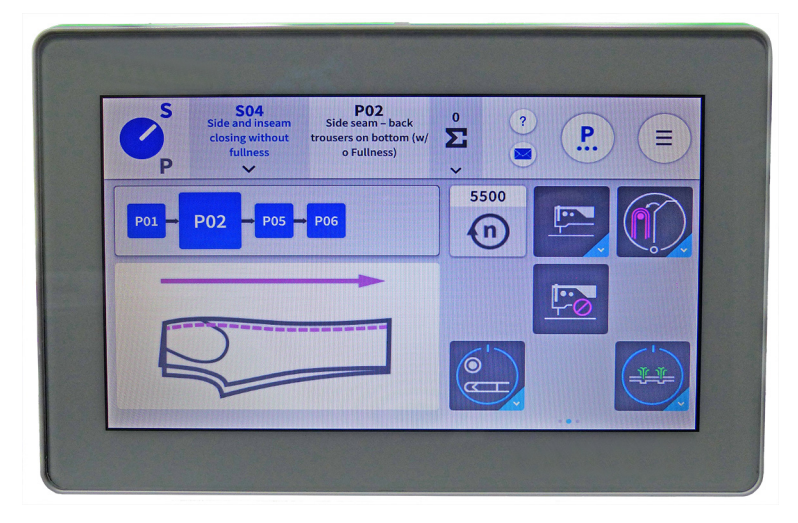

All settings in the software for the machine are performed using the Commander Pro control panel.

#### **5.1.1 Starting up the screen**

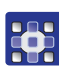

To start up the screen:

- 1. Turn on the main switch of the machine  $(\Box \Box p. 15)$  $(\Box \Box p. 15)$  $(\Box \Box p. 15)$ .
- $\%$  The machine starts up. The control initializes. The start screen is displayed.

## **5.2 LED light strip**

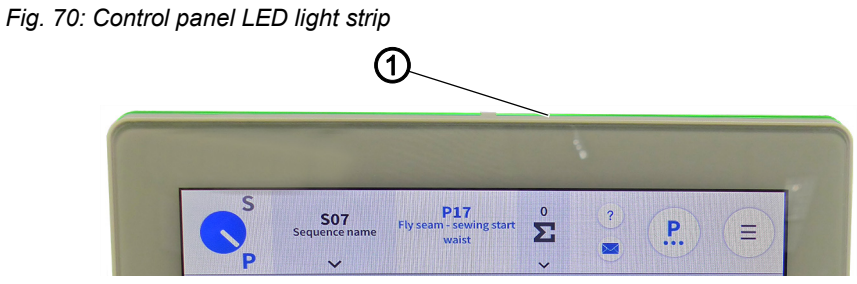

*(1) - LED light strip*

The color of the LED light strip (1) indicates to the user to which mode the machine is currently set. There are 4 colors, all assigned to a specific area.

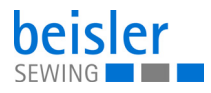

The meaning of the 4 colors is specified below:

- green = normal status
- blue = information notice
- yellow = warning
- red = error message

## <span id="page-73-0"></span>**5.3 Navigating the Commander Pro control panel**

You navigate the control panel by tapping the screen with your fingers. There is no need for an input device.

You can open menus by pressing the corresponding button with your finger. You switch between the different pages of the start screen by swiping with one finger to the right or the left.

In the submenus the user can switch between entries by scrolling. Manual entries to change names or numerical values can be made with a long press or a quick double click. The switch of a program sequence or of the quick access icons is made using the interaction: Drag and drop.

When the control panel has finished starting up, you can immediately access the user interface. The tiles on the control panel can be selected as soon as they have become visible.

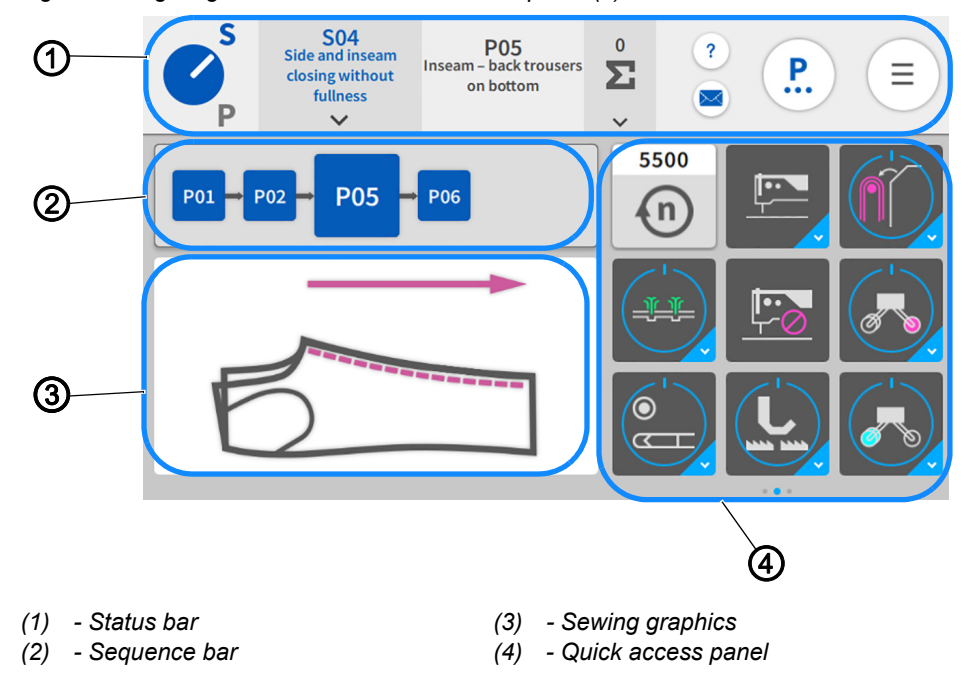

*Fig. 71: Navigating the Commander Pro control panel (1)*

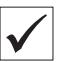

**This is what the start screen looks like.**

The start screen also functions as the main screen and the main level on which the machine is ready to sew. The screen is divided into 4 areas.

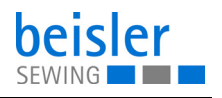

- 1. Status bar (1) (*[p. 74](#page-75-0)*)
- 2. Sequence bar (2)
- 3. Sewing graphics (3)
- 4. You can customize the quick access panel (4) per sequence and swipe across its 3 pages from the right to the left.

*Fig. 72: Navigating the Commander Pro control panel (2)*

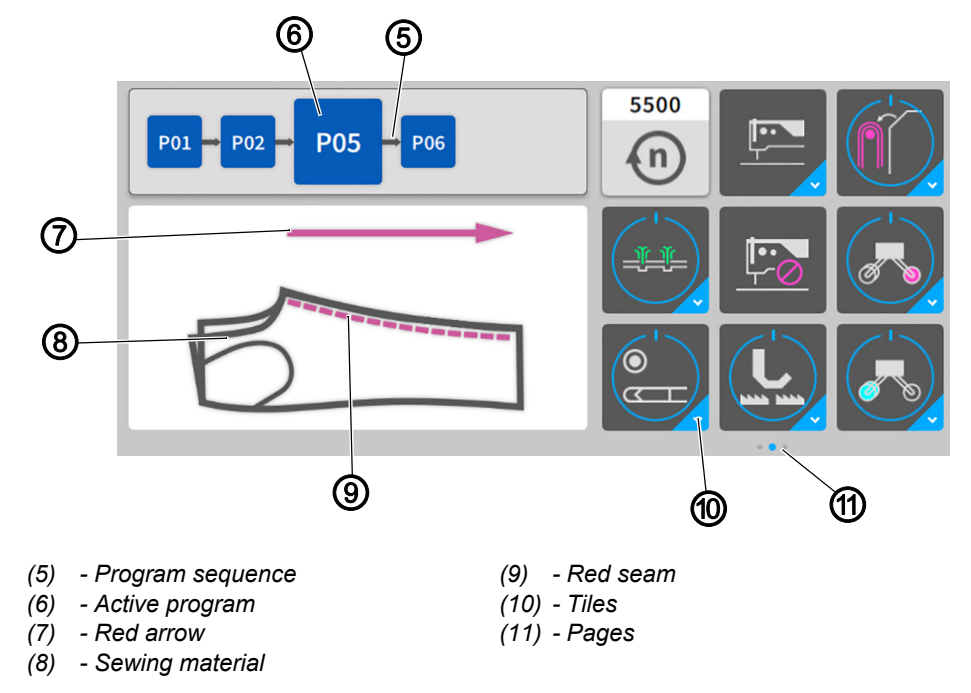

Displayed in the sequence bar (2) is the program sequence (5) of the current sequence. The active program (6) is always highlighted in bold and displayed as a red seam (9) next to the sewing graphics (3) immediately on the sewing material (8). The red seam (9) in the sewing graphics (3) changes along with each program change in the program sequence (5). The red arrow (7) indicates the sewing direction.

The quick access panel (4) holds the tiles (10) that are used to change the program parameters. They can be customized and grouped across 3 pages (11) and 27 placeholders ( $\Box$   $p.$  157). The blue dot indicates the active page (11).

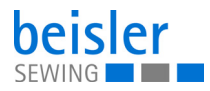

## <span id="page-75-0"></span>**5.3.1 Symbols and tiles**

Explanation of recurring symbols and tiles:

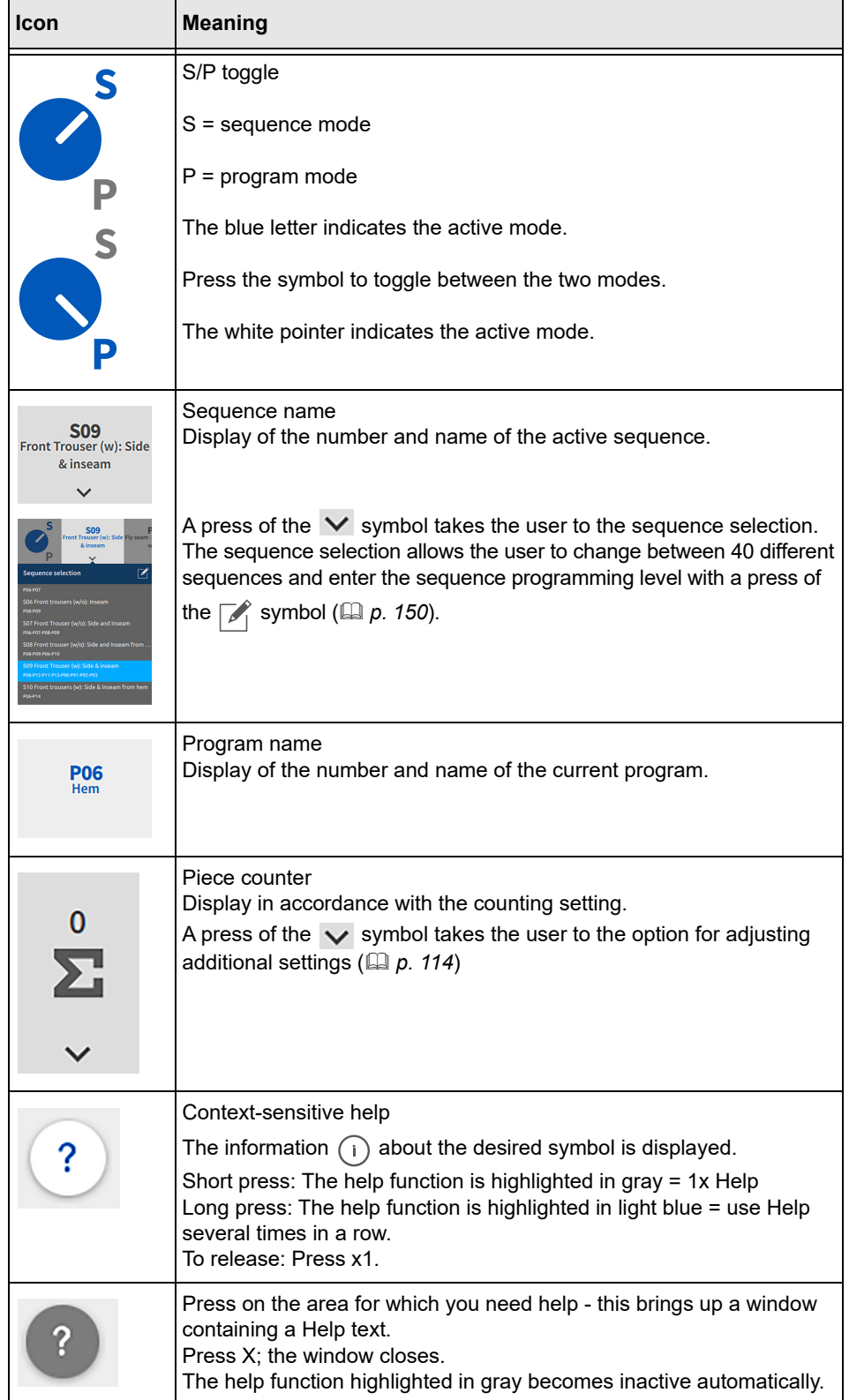

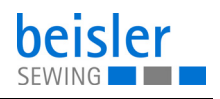

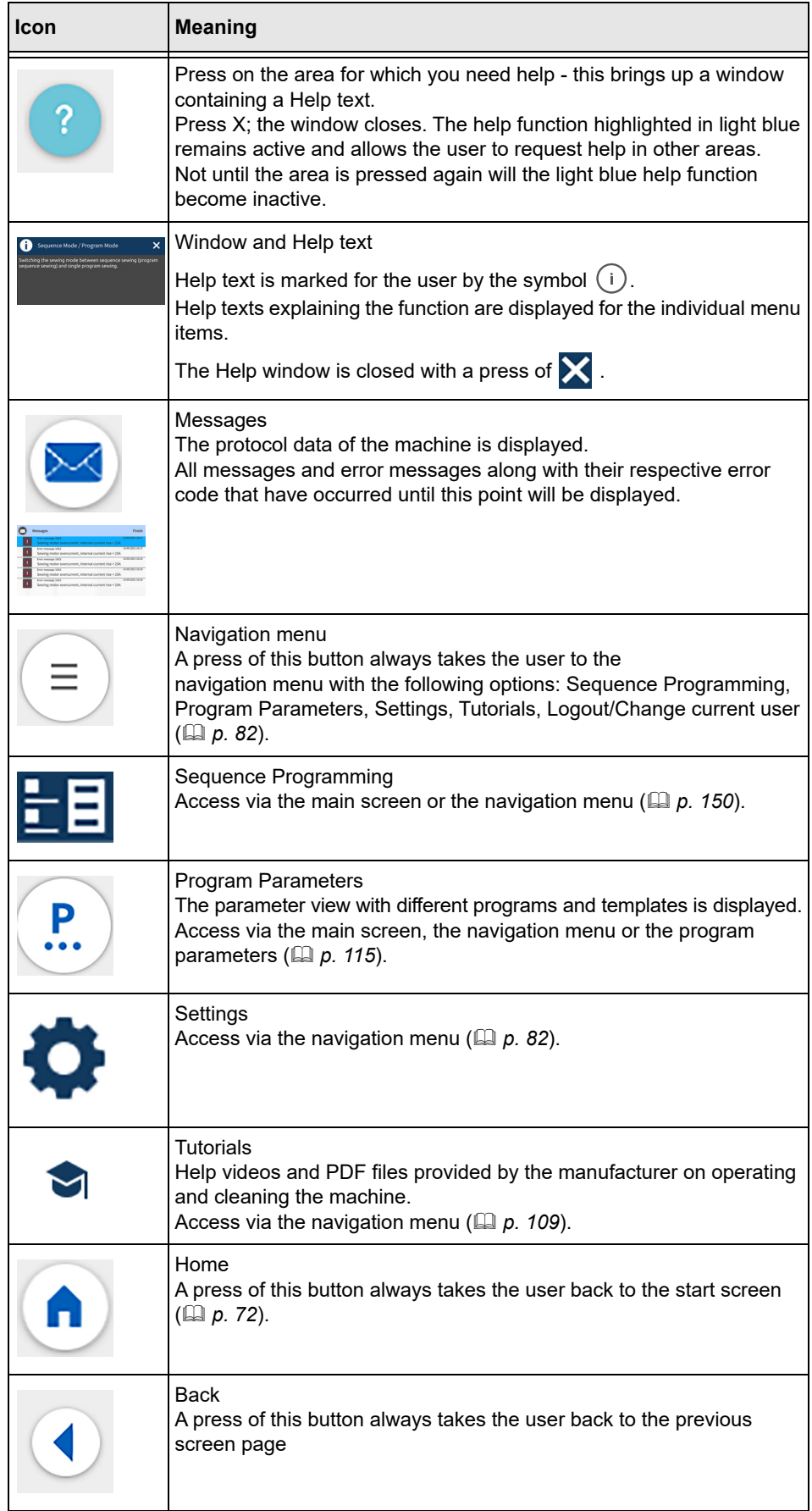

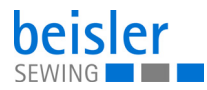

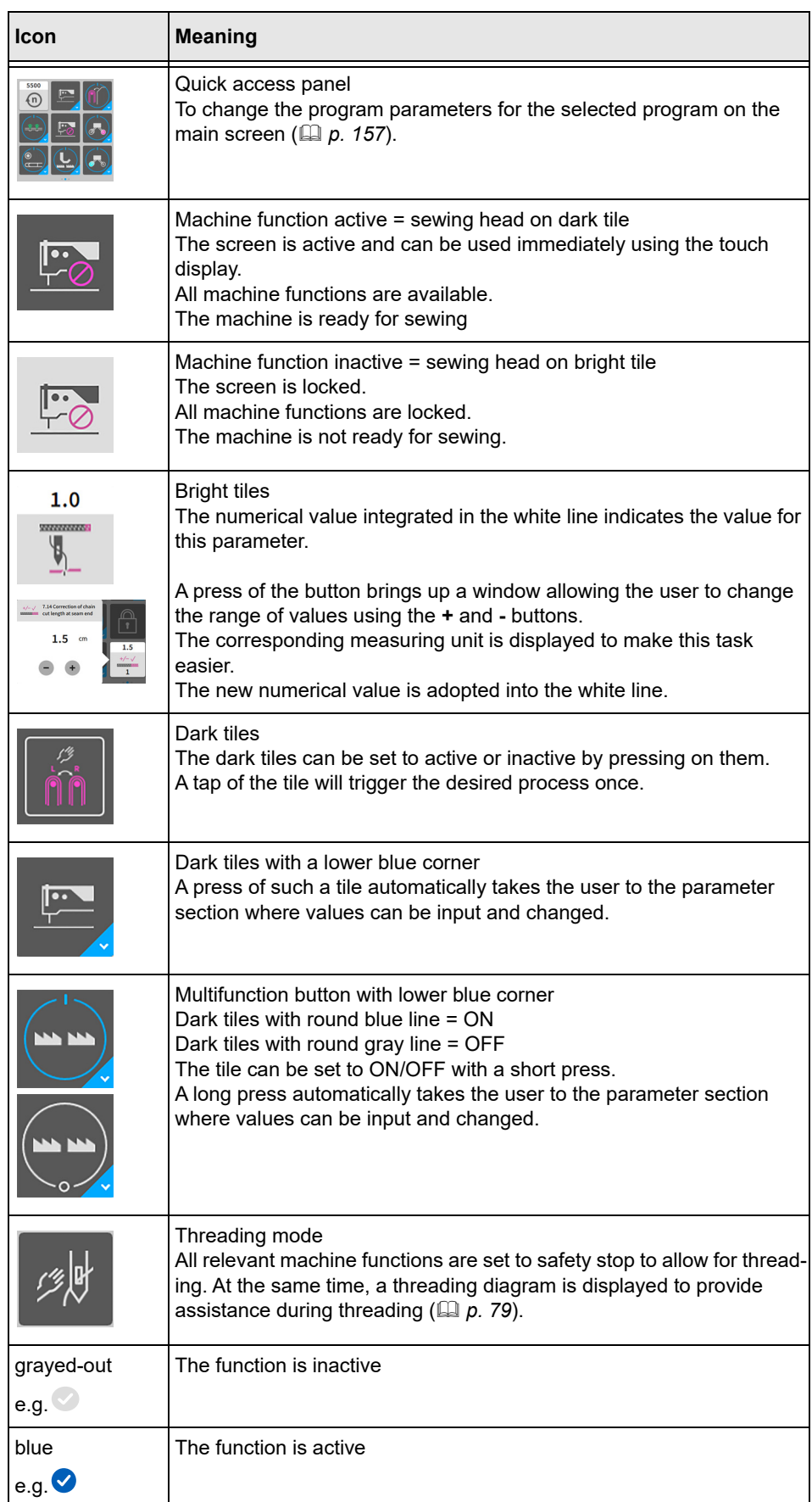

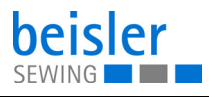

## **5.4 Locking and activating the machine functions**

*Fig. 73: Locking the machine functions*

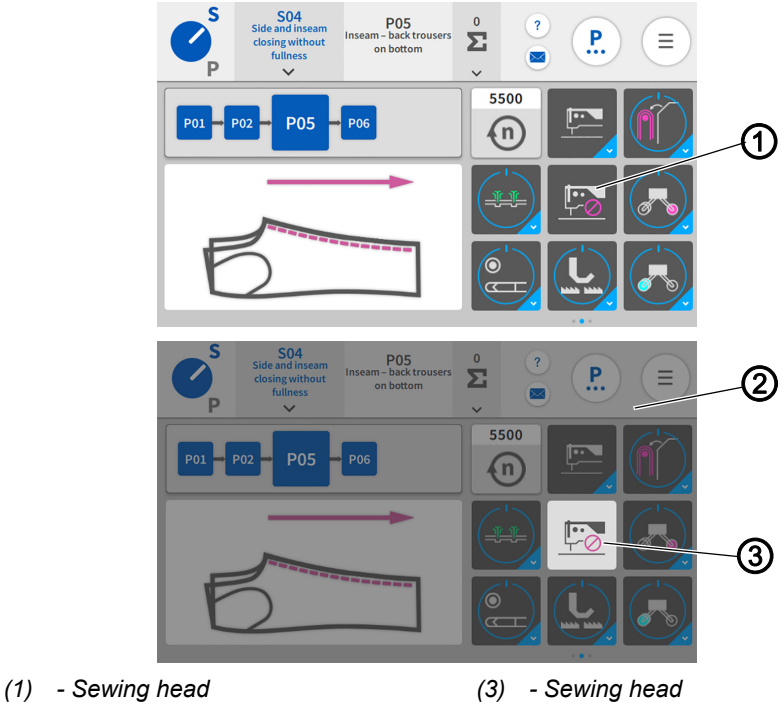

*(2) - User interface*

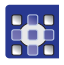

- To lock the machine functions:
- 1. Tap the sewing head (1) highlighted in black.
- $\%$  The sewing head (3) is highlighted in white.
- $\%$  The entire user interface (2) is grayed-out.
- $\%$  The screen is locked.
- $\%$  All machine functions are locked.
- $\%$  The machine is not ready for sewing.

To activate the machine functions:

- 1. Perform a long press on the sewing head (3) highlighted in white.
- $\%$  The sewing head (3) is highlighted in black.
- The screen lock is canceled.
- $\%$  The screen is active and can be used immediately using the touch display.
- $\%$  All machine functions are available.
- $\%$  The machine is ready for sewing.

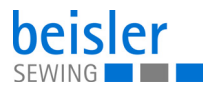

## **5.5 Calling up threading mode**

*Fig. 74: Calling up threading mode*

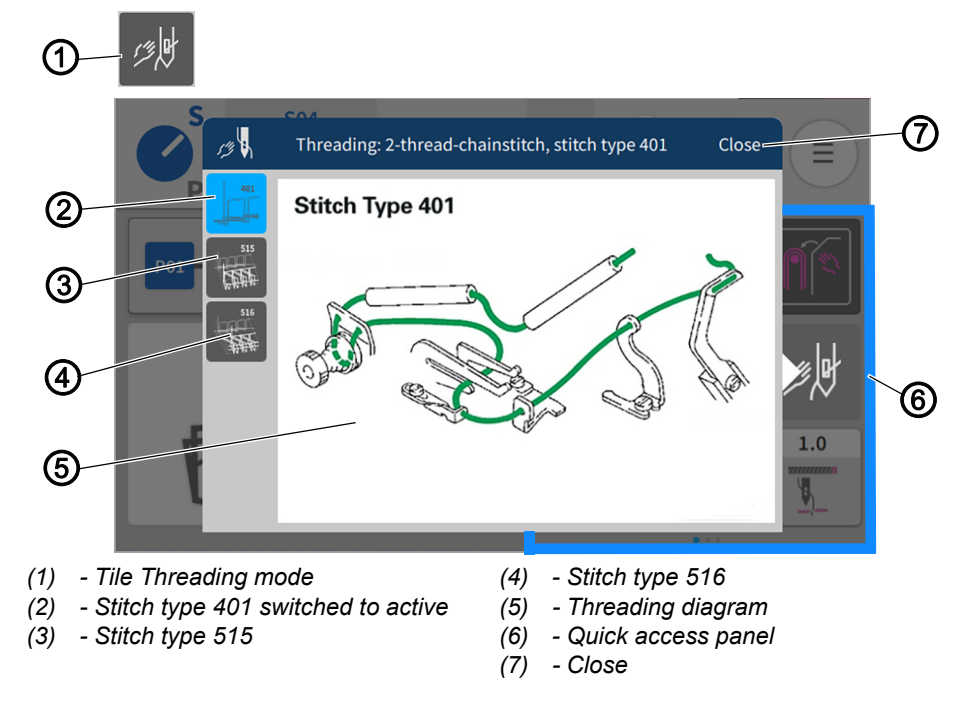

The tile Threading mode (1) can be activated via the quick access icons (6). The threading diagram (5) is provided as an image to assist the user in threading the machine properly.

The threading diagram is selected via the stitch type: 401 (2), 515 (3) and 516 (4) at the top left.

34

To call up the threading diagram (5):

- 1. Press the tile Threading mode (1) on the quick access panel (6).
- $\%$  The user interface with the threading diagram (5) opens.
- 2. Press the desired stitch type: 401 (2), 515 (3) or 516 (4) at the top left.
- $\%$  The stitch type 401 (2) set to active is displayed in the window.
- $\%$  You can toggle back and forth between the stitch types: 401 (2), 515 (3) or 516 (4).
- 3. Press Close (7).
- $\%$  The view returns to the main screen.

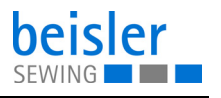

#### <span id="page-80-0"></span>**5.5.1 Threading diagram**

Depending on the sewing equipment, the machine can be threaded as a 2-, 4- or 5-thread variant.

## **2-thread variant: Stitch type 401, 2-thread chain stitch seam**

*Fig. 75: Stitch type 401*

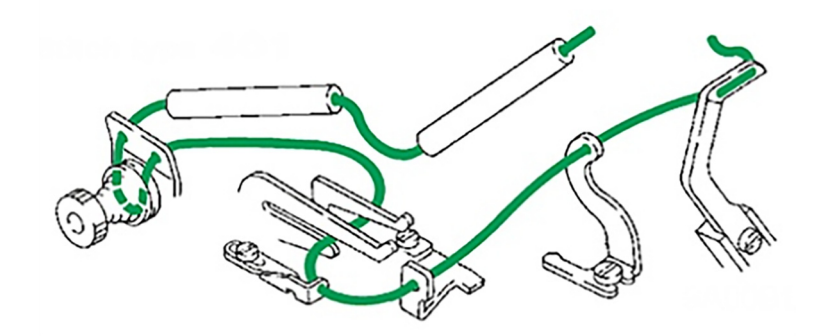

#### **4-thread variant: Stitch type 515, 4-thread safety seam**

*Fig. 76: Stitch type 515*

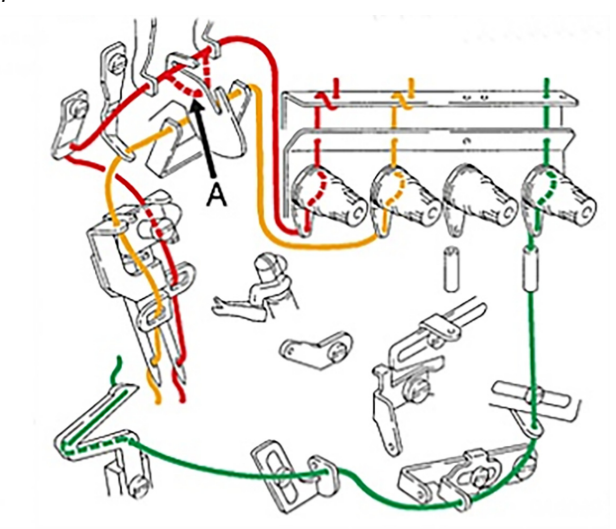

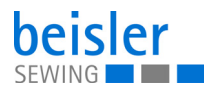

## **5-thread variant: Stitch type 516, 5-thread safety seam**

*Fig. 77: Stitch type 516*

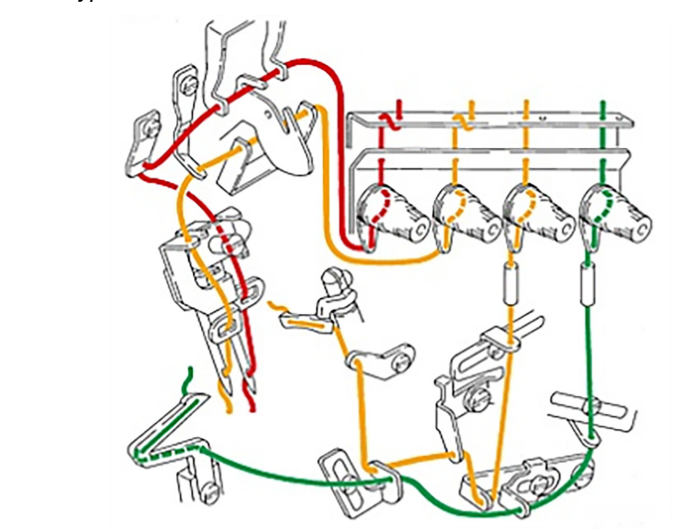

## **5.6 Entering numerical values**

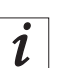

## **Information**

If a numerical value is entered that is not within the specified value range, the software will automatically adopt the limit value which is closest to your entry from the value range.

You can input numerical values (1) using the buttons  $\bullet$  or  $\bullet$  or by typing on the integrated on-screen keyboard.

*Fig. 78: Entering numerical values*

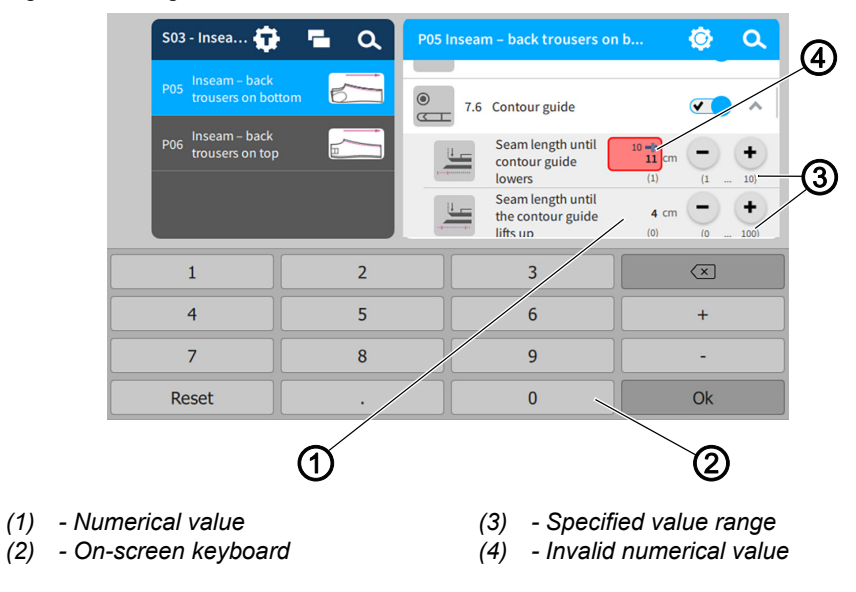

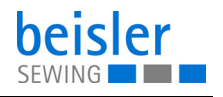

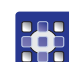

To access the integrated on-screen keyboard:

- 1. Tap once on the numerical value (1) you wish to change.
- $\%$  The integrated on-screen keyboard (2) is displayed, and the numerical value you wish to change is marked by a blue frame.
- 2. Use the on-screen keyboard (2) to enter the numerical value.
- 3. Press OK.
- $\%$  The value is stored, and the display returns to the previous user interface.

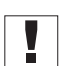

## **Important**

Invalid numerical values (4) are highlighted in red and are not within the specified value range (3). The software responds to invalid numerical values (4) by automatically inputting the value range limit. Each specified value range (3) is given in brackets below the buttons  $\bullet$  or  $\bullet$ .

## <span id="page-82-0"></span>**5.7 Changing program or sequence names**

The names of the individual programs or sequences can be changed manually.

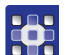

- To change the names for programs and sequences:
- 1. Select the corresponding program
	- Program Parameters
	- $\cdot$   $\mathsf{F}$   $\overline{\mathsf{F}}$  Sequence Programming
- 2. Select the program/sequence you wish to change.
- $\%$  The program/sequence is set to active.
- 3. Press the active program/sequence twice in rapid succession.
- $\%$  The integrated on-screen keyboard is displayed and the text to be changed is marked by a purple frame.
- 4. Modify the text manually.
- 5. Press Close.
- $\%$  The text is saved and the display returns to the user interface Program Parameters/Sequence Programming.

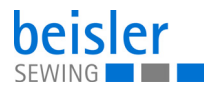

## <span id="page-83-0"></span>**5.8 Navigation menu**

You can open the navigation menu with a press of the symbol  $($   $\equiv$   $).$ 

*Fig. 79: Navigation menu*

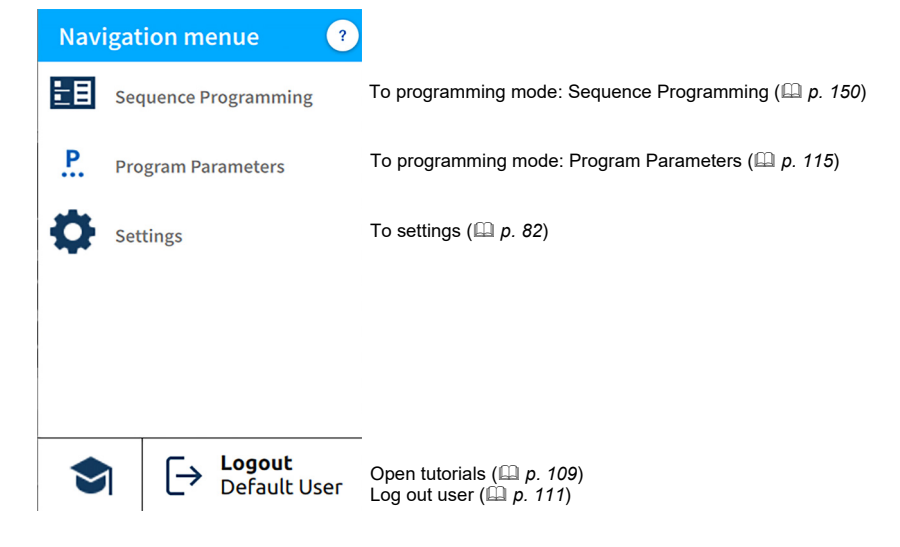

## <span id="page-83-1"></span>**5.9 Settings**

*Fig. 80: Settings*

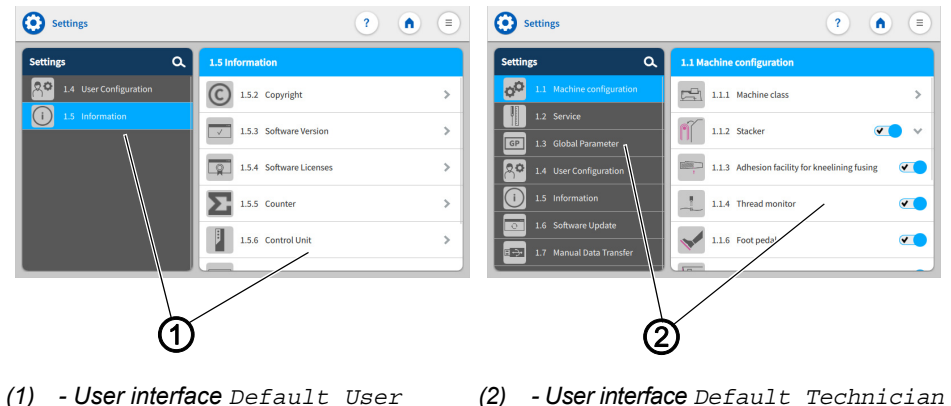

The factory setting is such that the Default user will automatically be logged in when the machine starts and the control panel boots up. Displayed in the settings is the user interface  $Default$   $User(1)$ .

The factory setting for the Default Technician requires that the technician enter their username and password (*technician, 25483*) ( $\Box$  *[p. 111](#page-112-0)*). The Default Technician has more far-reaching authorizations than the Default User. Displayed in the settings is the user interface  $Default$ Technician (2).

After a restart of the machine, the user interface is changed back to the Default User (1).

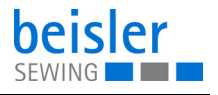

The settings User Configuration and Information are identical for the Default User and the Default Technician. All options are detailed below.

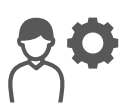

## <span id="page-84-0"></span>**5.9.1 User Configuration**

The 1.4 User Configuration allows the currently logged-in user to customize the software user interface to their specific needs.

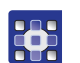

To access the User Configuration:

- 1. Press the symbol  $\left( \equiv \right)$  to bring up the navigation pane
- $\%$  The navigation menu opens.

*Fig. 81: User Configuration (1)*

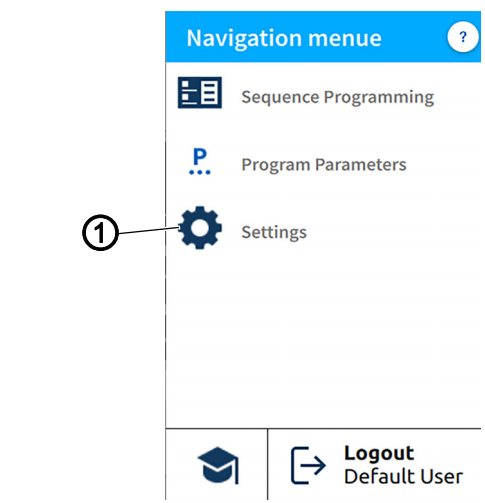

*(1) - Settings*

3

- 2. Press Settings (1).
- $\%$  This opens the Settings user interface.

*Fig. 82: User Configuration (2)*

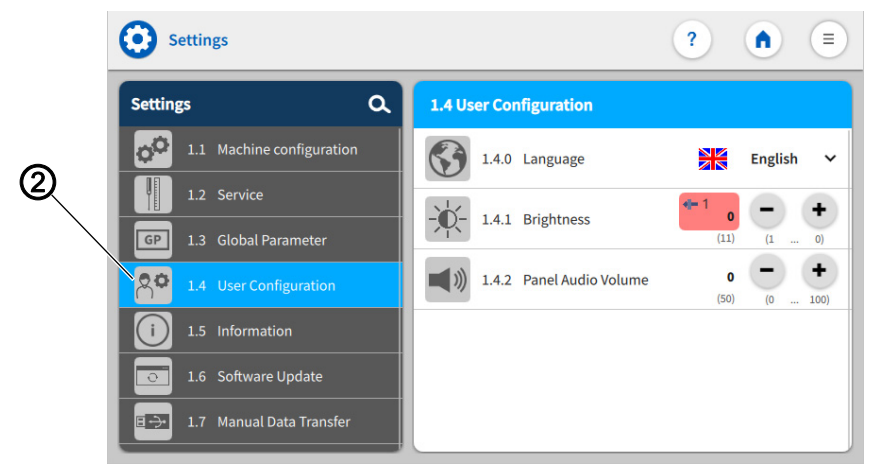

*(2) - User Configuration*

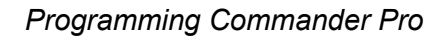

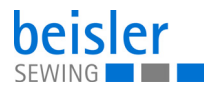

- 3. Press the option User Configuration (2) on the left.
- $\%$  You are in the User Configuration.

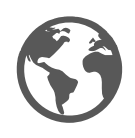

303

#### **5.9.2 Setting the language**

Here, you can set the language of the software.

*Fig. 83: Setting the language (1)*

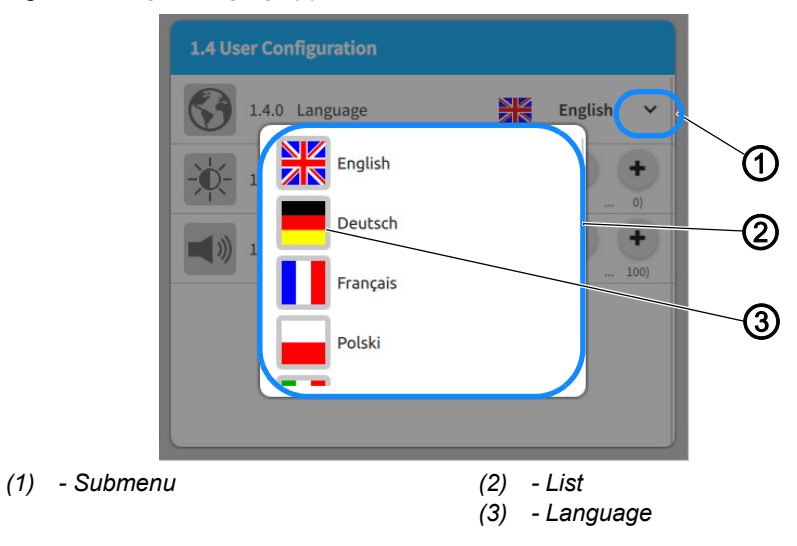

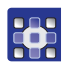

To set the language:

You are in the User Configuration  $(\mathbb{Z}/p. 83)$  $(\mathbb{Z}/p. 83)$  $(\mathbb{Z}/p. 83)$ 

- 1. Press on the submenu (1) Language.
- $\&$  A list (2) holding the language selection opens:
- 2. Press on the desired language (3).
- 3. Restart the machine  $\left(\Box \right) p. 15$  $\left(\Box \right) p. 15$ .
- $\%$  The language of the control panel is changed.

*Fig. 84: Setting the language (2)*

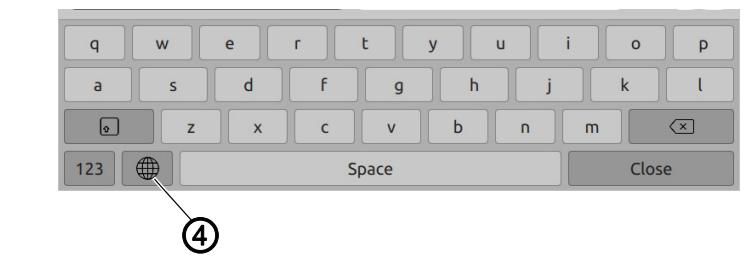

*(4) - Icon*

When making changes to text, e.g. when changing program/sequence names ( $\Box$   $p. 81$ ), the user can switch to a different language using the integrated keyboard.

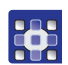

To switch the language on the integrated keyboard:

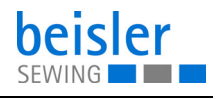

- 1. Press on the symbol (4) of the language selection.
- $\%$  You will be shown a language selection.
- 2. Select the desired language.
- $\%$  The language changes automatically.

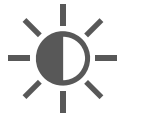

#### **5.9.3 Adjusting the brightness**

Here, you can adjust the brightness of the control panel.

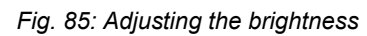

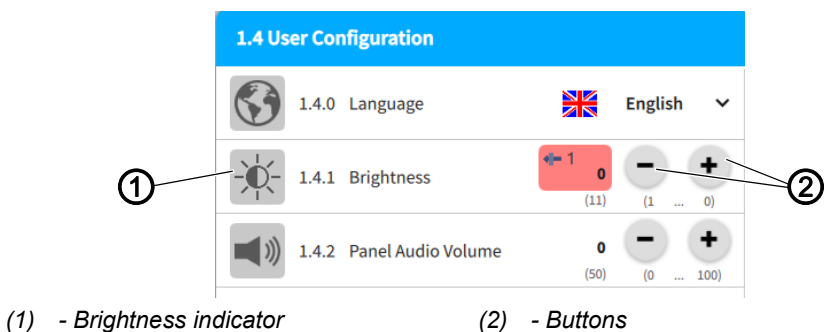

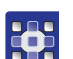

To adjust the brightness:

You are in the User Configuration ( $\Box$ [p. 83](#page-84-0))

- 1. Go to the  $Brightness (1)$  display and enter the desired value using the buttons (2).
- $\%$  The brightness of the control panel is adjusted.

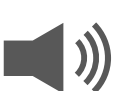

## **5.9.4 Adjusting the audio volume**

Here, you can adjust the volume of the audio output.

*Fig. 86: Adjusting the audio volume*

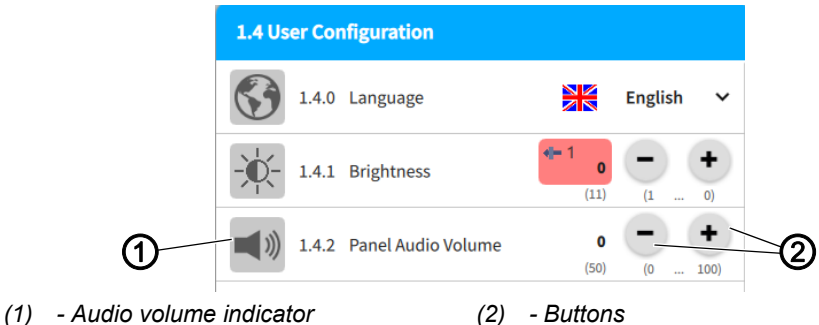

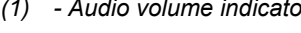

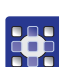

To adjust the audio volume:

You are in the User Configuration ( $\Box$ [p. 83](#page-84-0))

- 1. Go to the Audio Volume (1) display and enter the desired value using the buttons (2).
- $\%$  The volume of the control panel is adjusted.

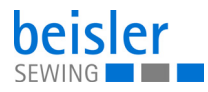

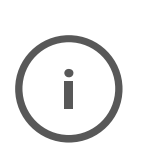

#### **5.9.5 Information**

The 1.5 Information display allows the currently logged-in user to read information about the software, the control, the control panel and the machine.

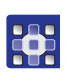

To access the information:

- 1. Press the symbol  $\equiv$  to bring up the navigation pane.
- $\%$  This opens the navigation user interface.

*Fig. 87: Information (1)*

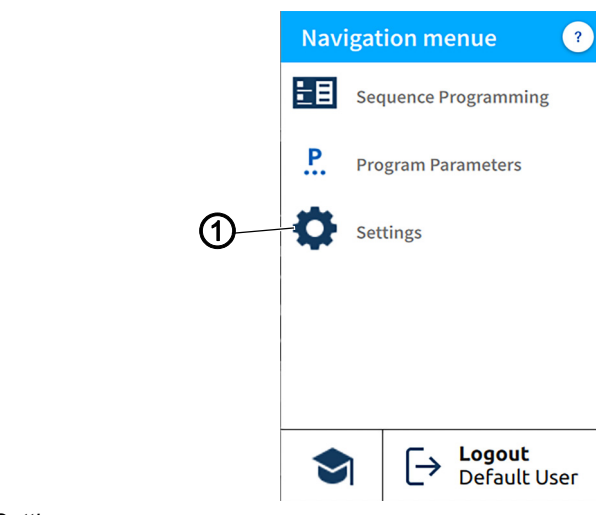

*(1) - Settings*

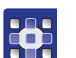

2. Press Settings (1).

 $\%$  This opens the Settings user interface.

*Fig. 88: Information (2)*

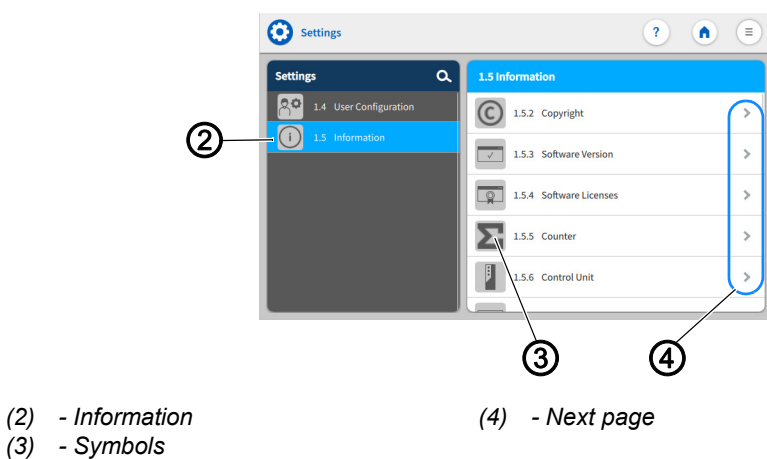

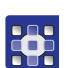

- 3. Press the option  $Information(2)$  on the left.
- $\%$  You are on the Information screen. Displayed on the right side is a variety of symbols (3).

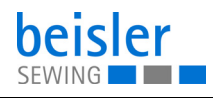

- 4. Next page (4)
- $\%$  All information related to the symbol is displayed.

The symbols are listed and explained (3) in the table below.

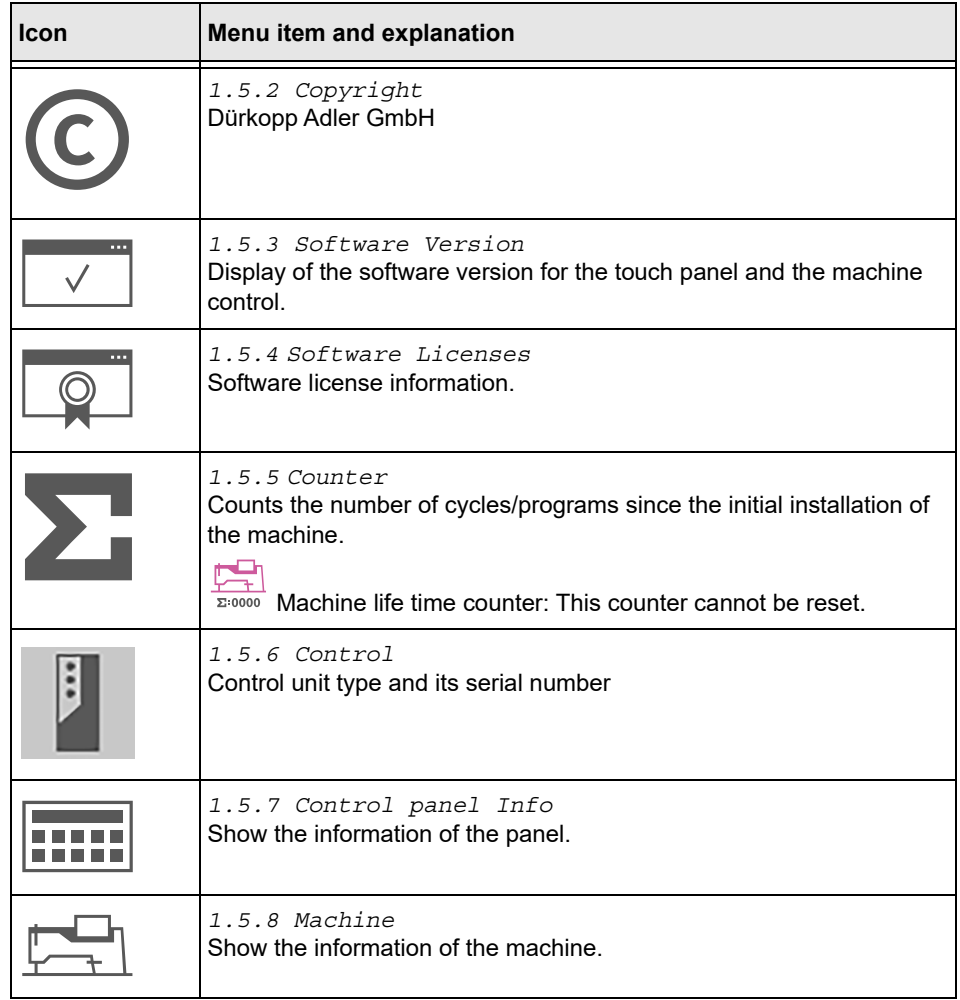

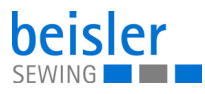

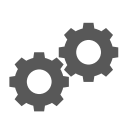

## **5.9.6 Machine Configuration**

The 1.1 Machine Configuration allows the user to change the configuration of the machine. They can define the additional equipment assembled to the machine and adjust it by turning it ON/OFF. The additional equipment enabled here affects the global parameters and the program parameters that can be selected and modified.

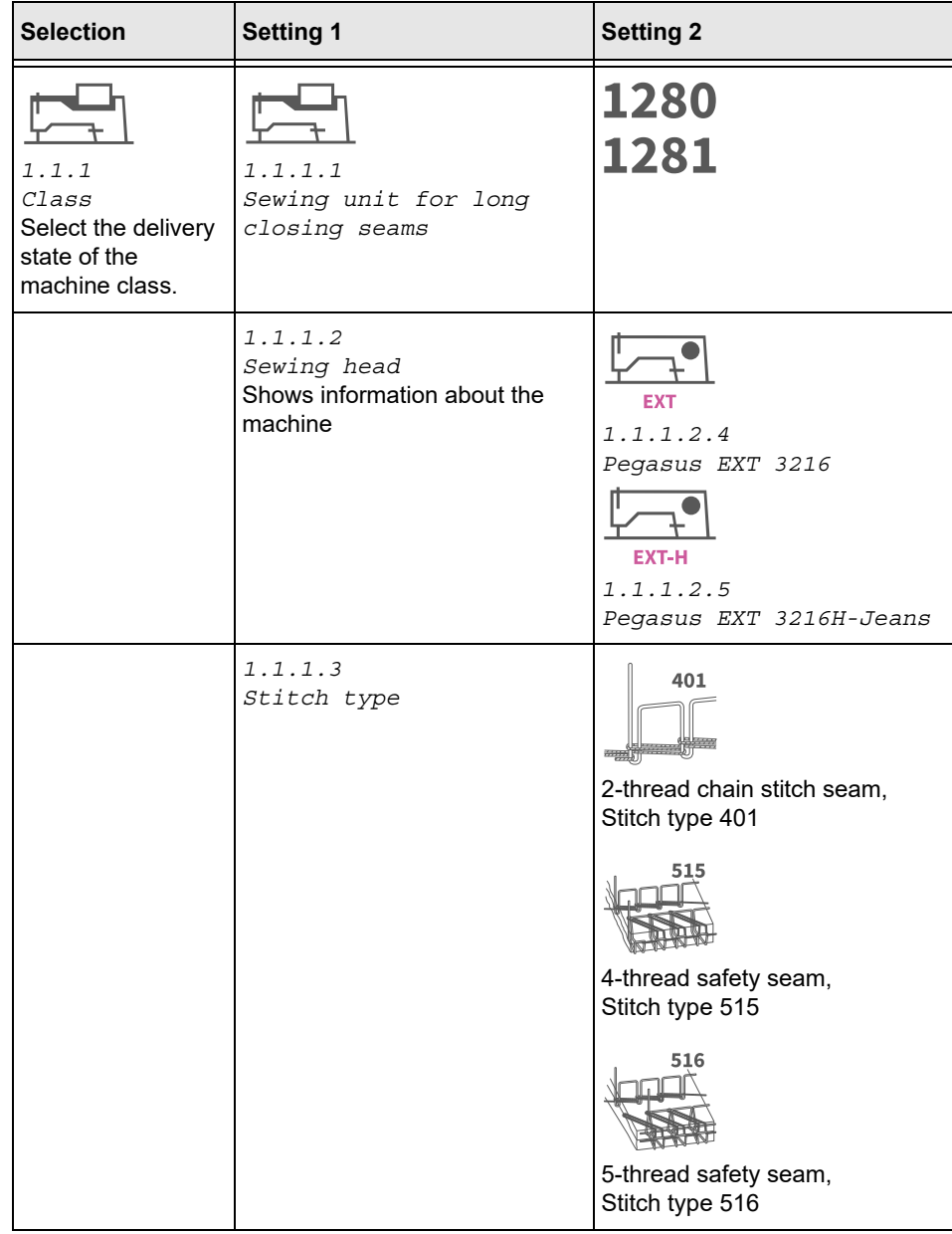

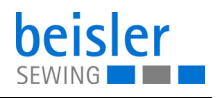

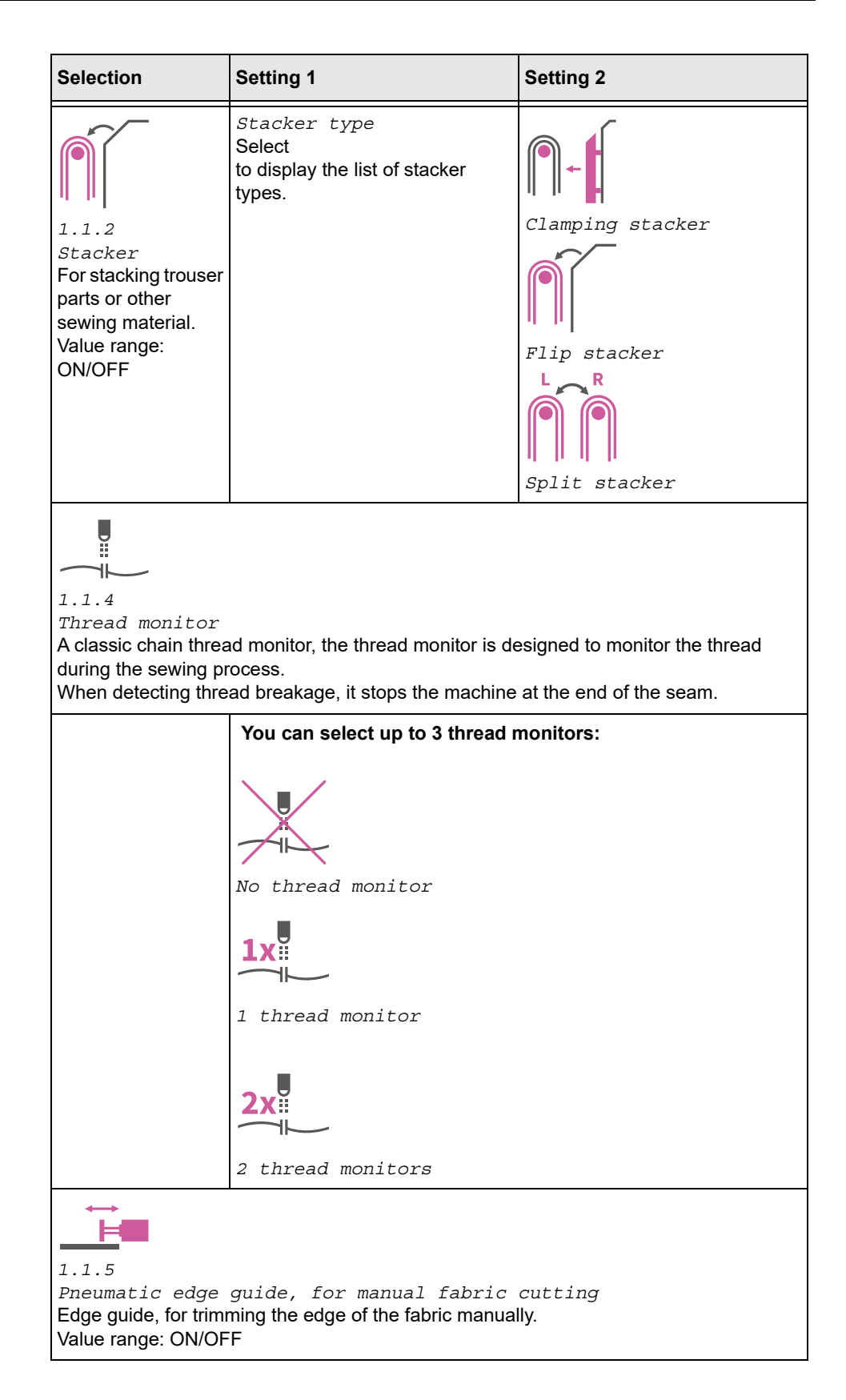

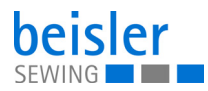

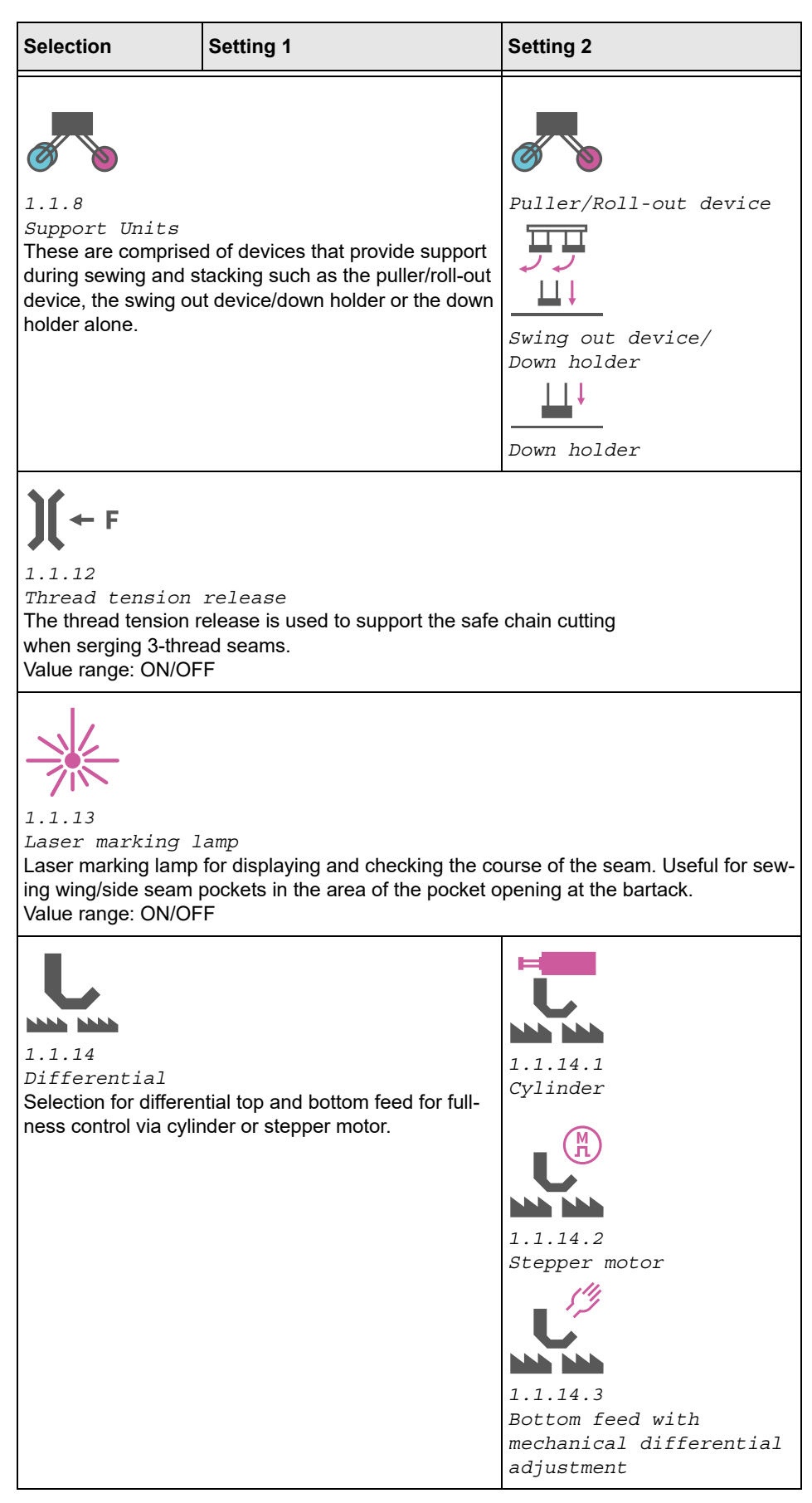

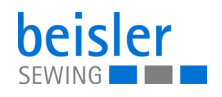

**TELEVISION** Ų

## **5.9.7 Service**

Overview of the structure under 1.2 Service and its adjustments for services

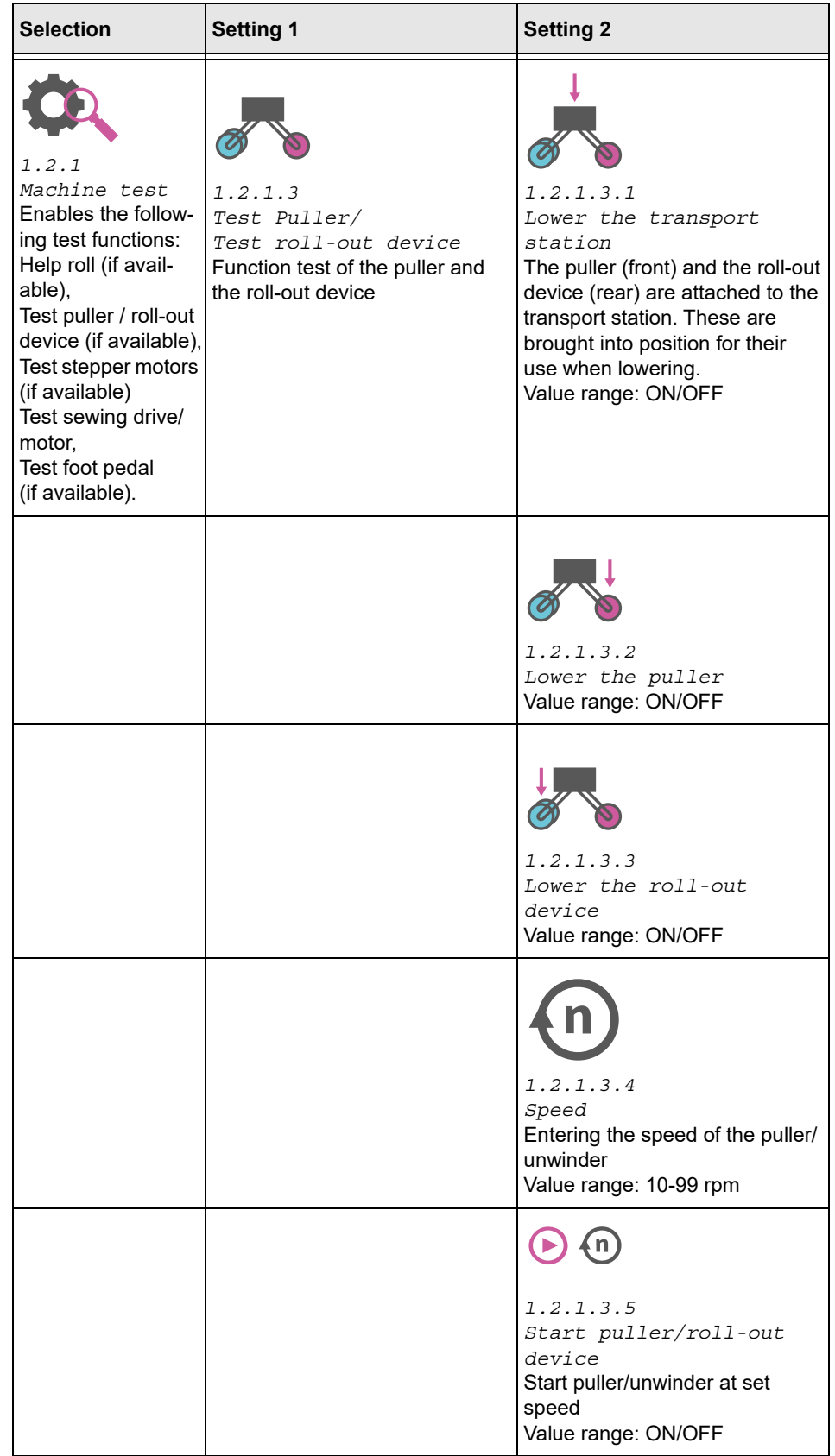

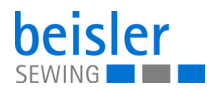

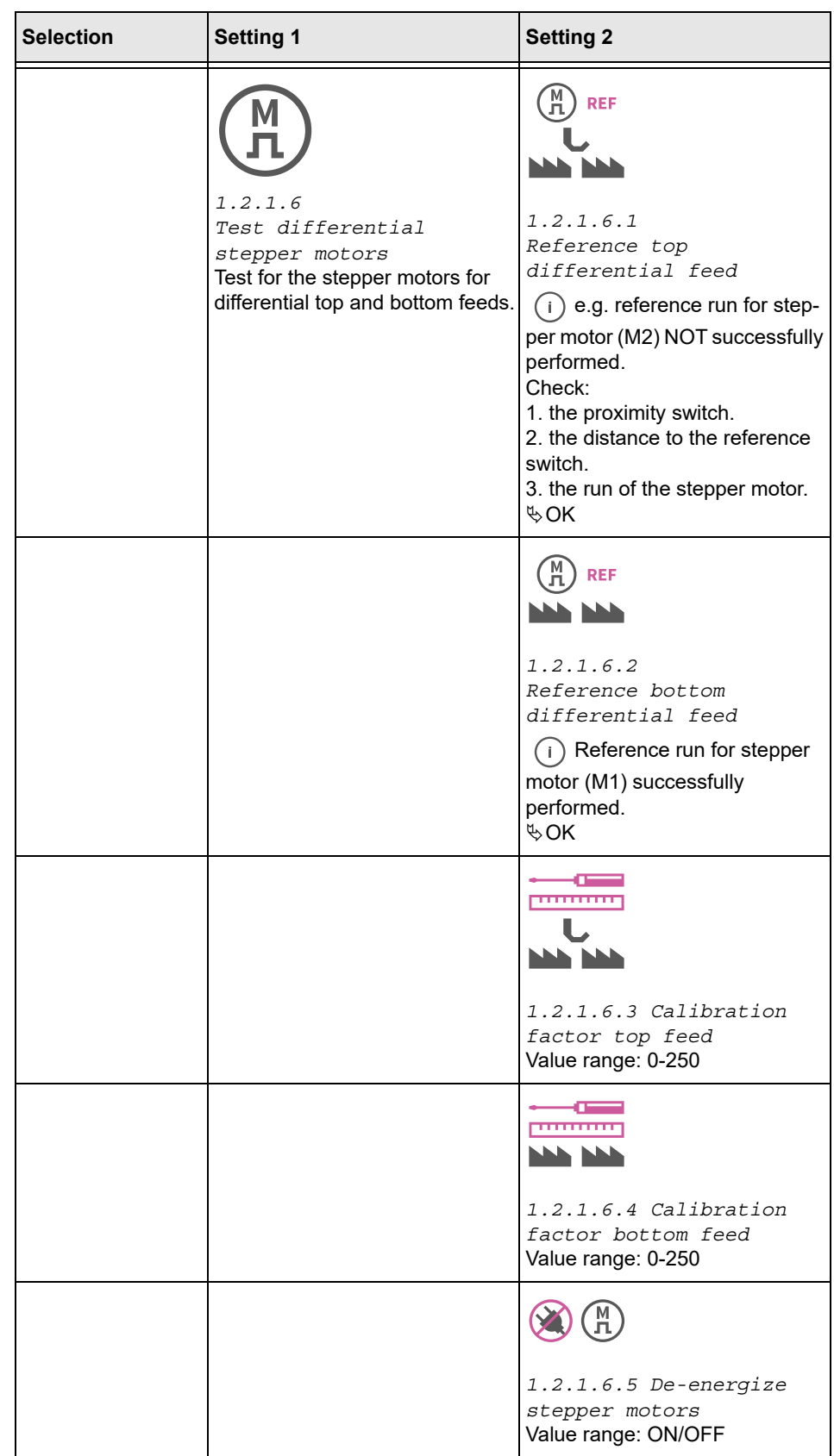

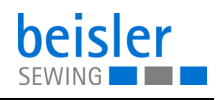

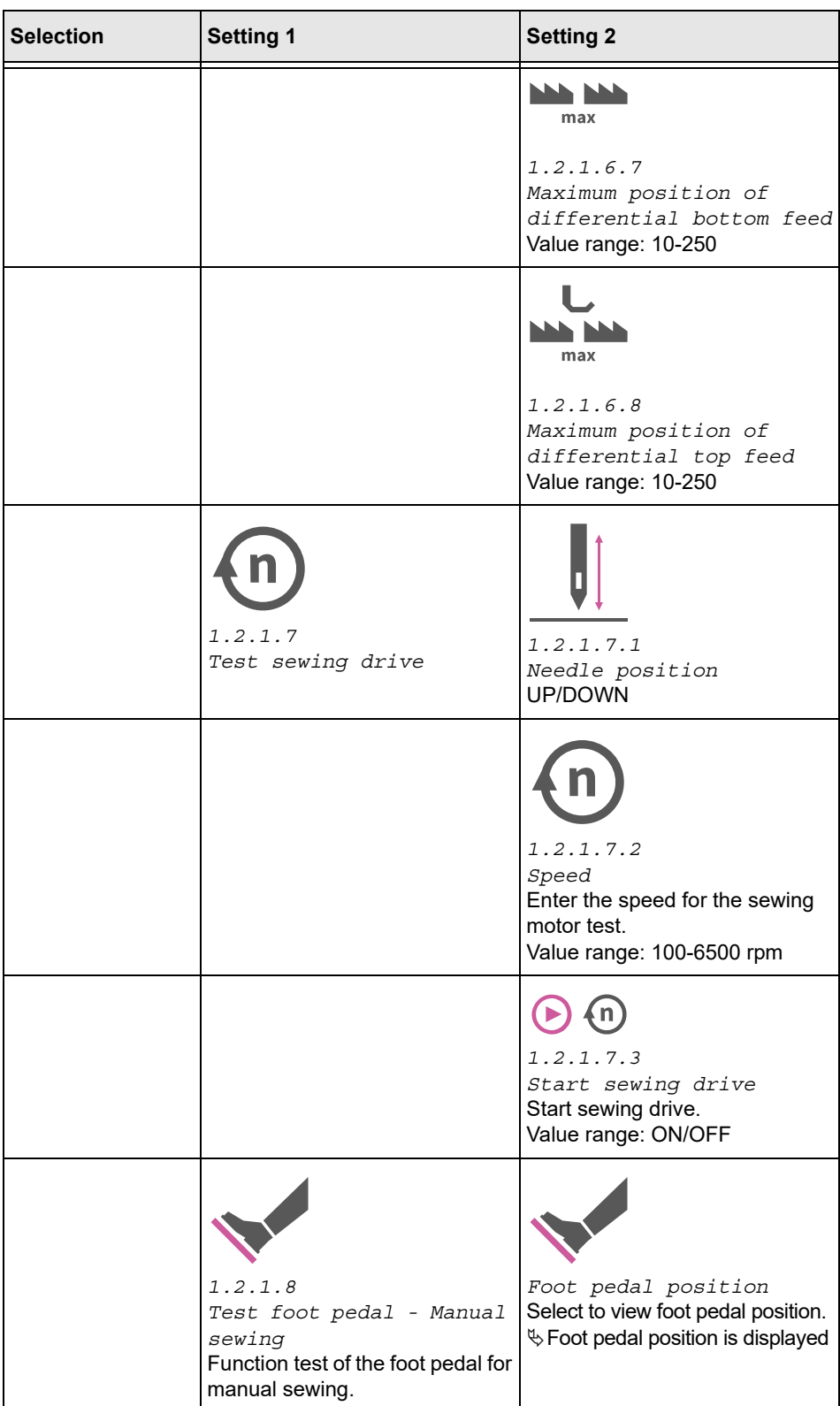

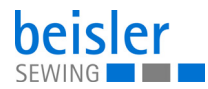

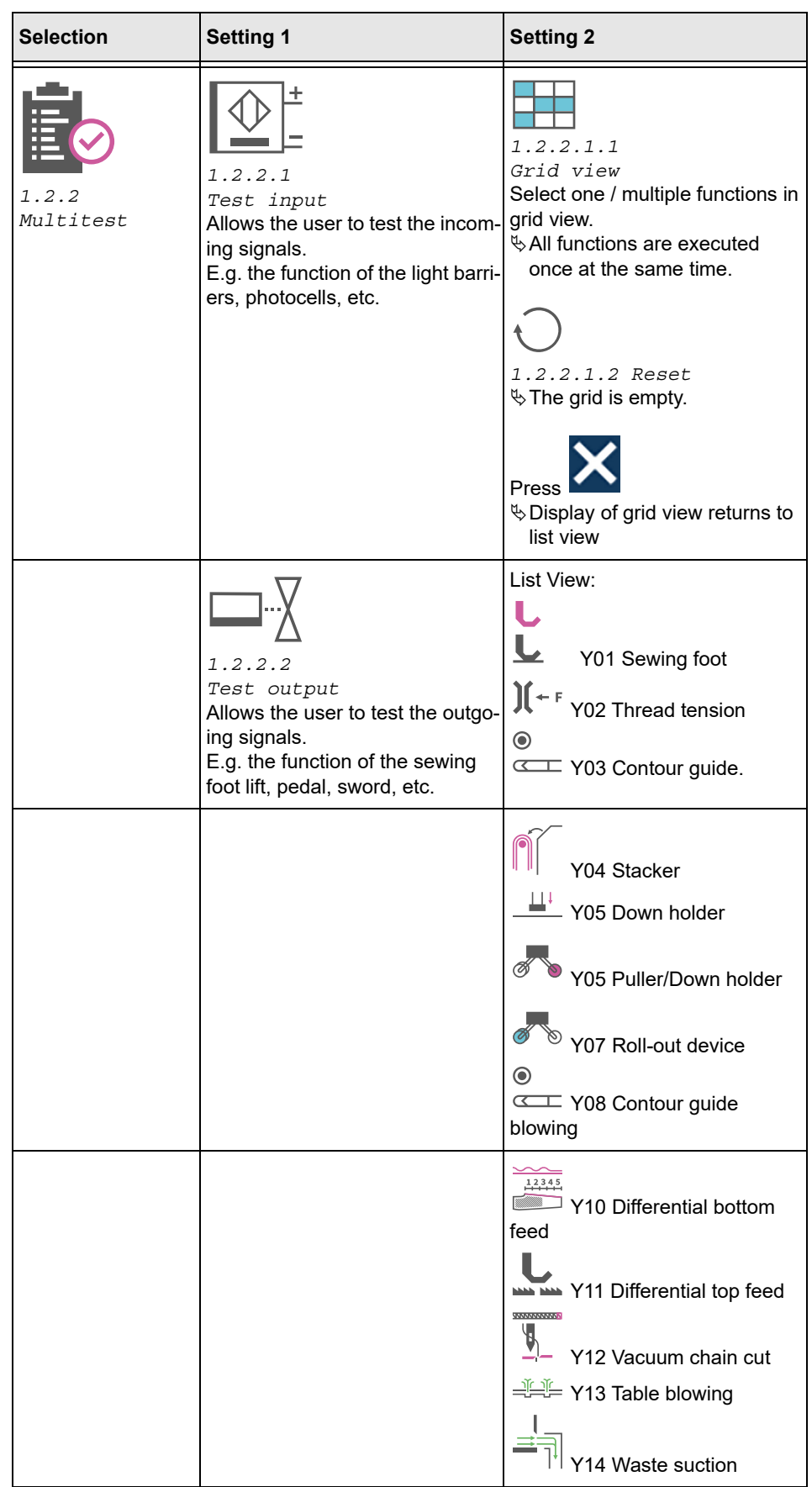

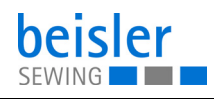

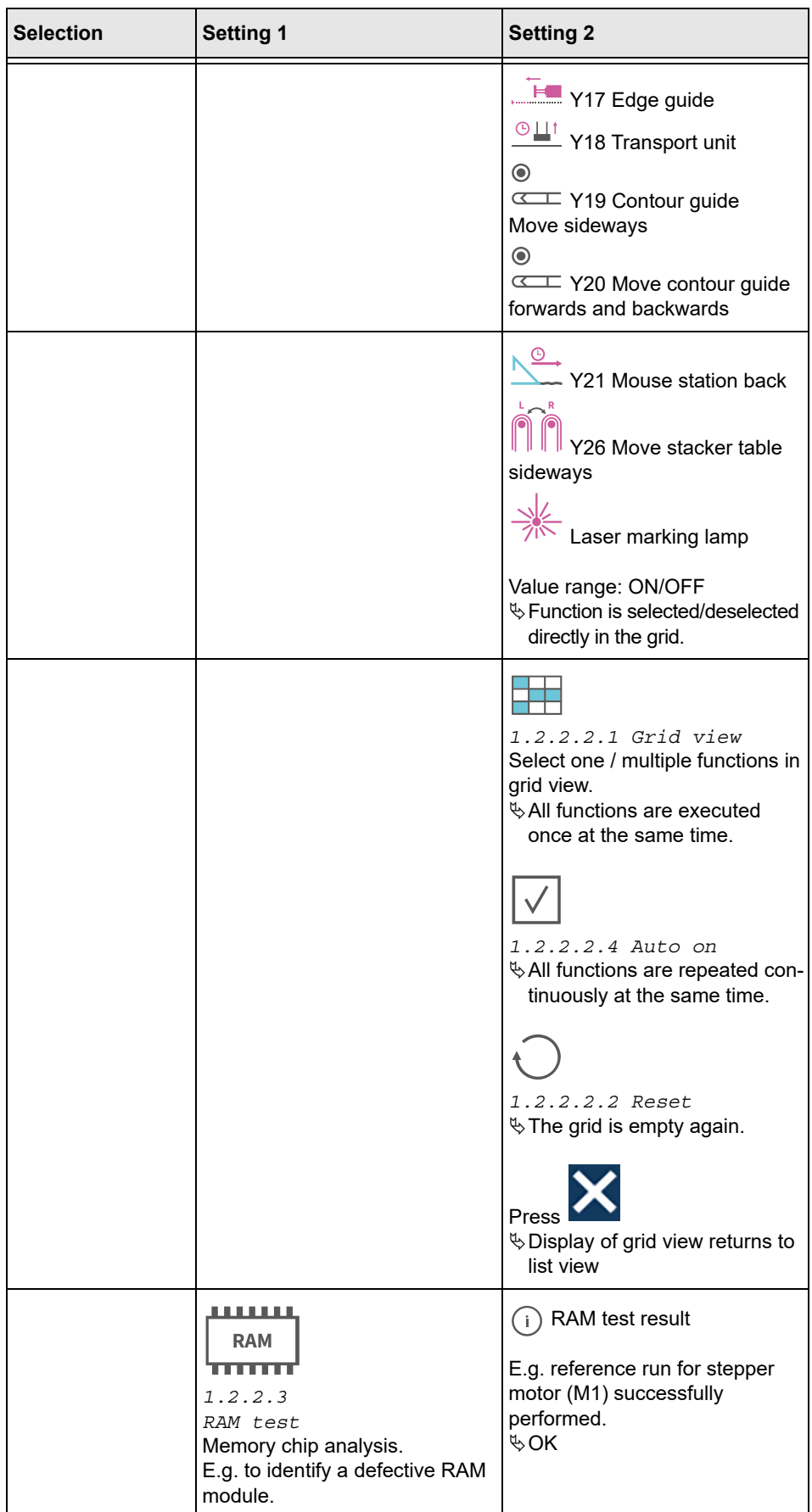

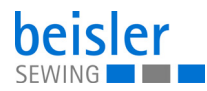

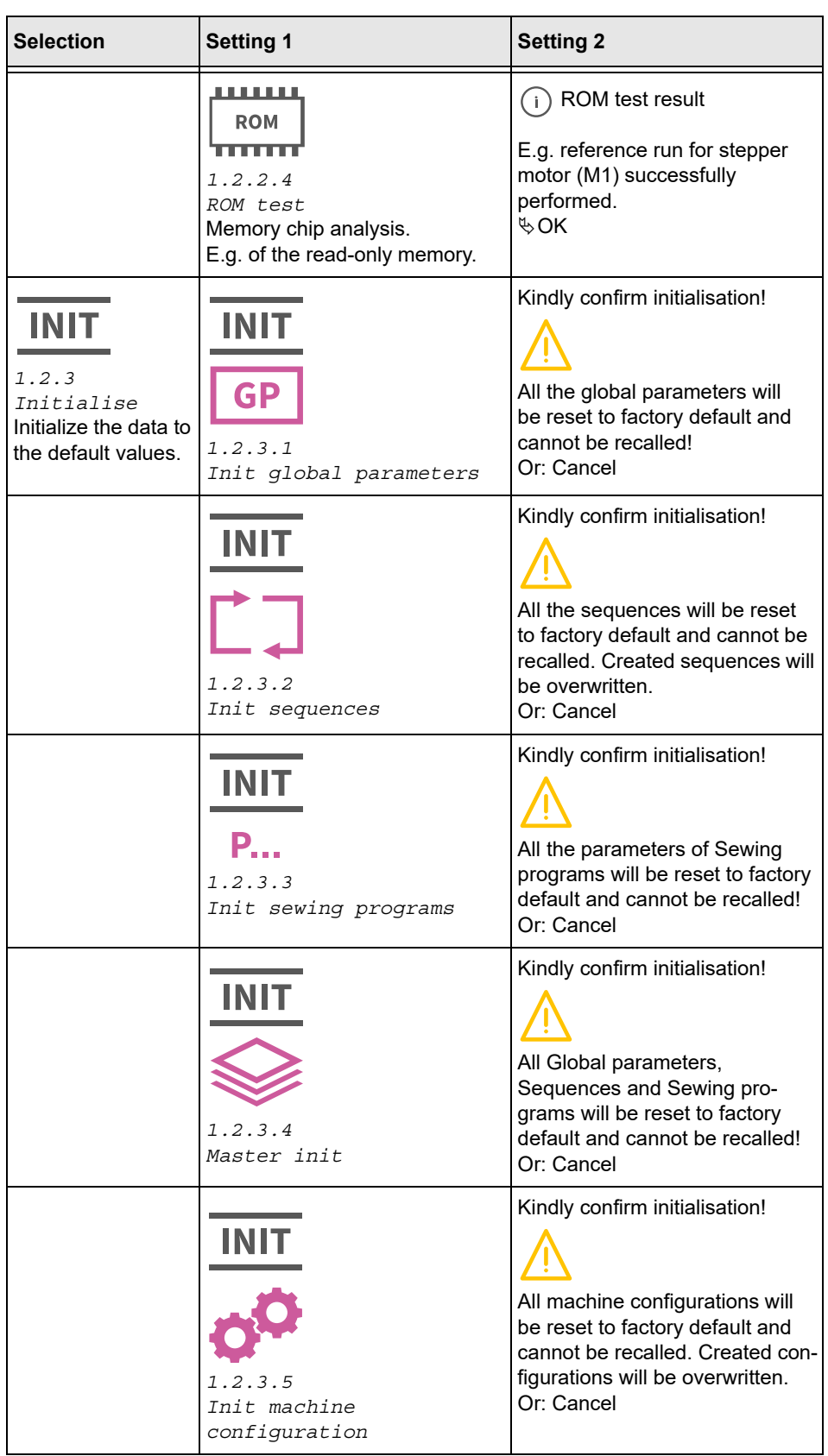

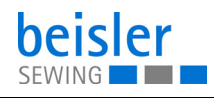

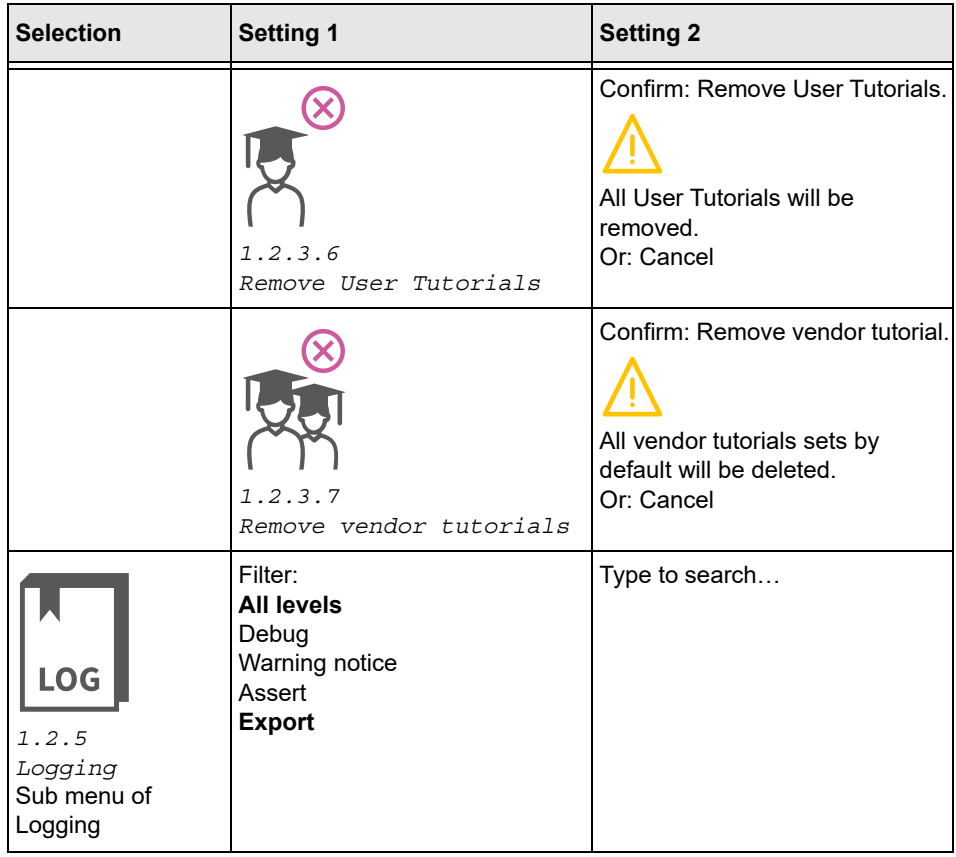

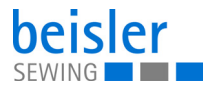

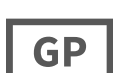

## **5.9.8 Global parameters**

The global parameters allow the user to set/adjust parameters that apply to all programs. The following tables provides an overview of the structure of the 1.3 Global Parameters (they are valid for all programs).

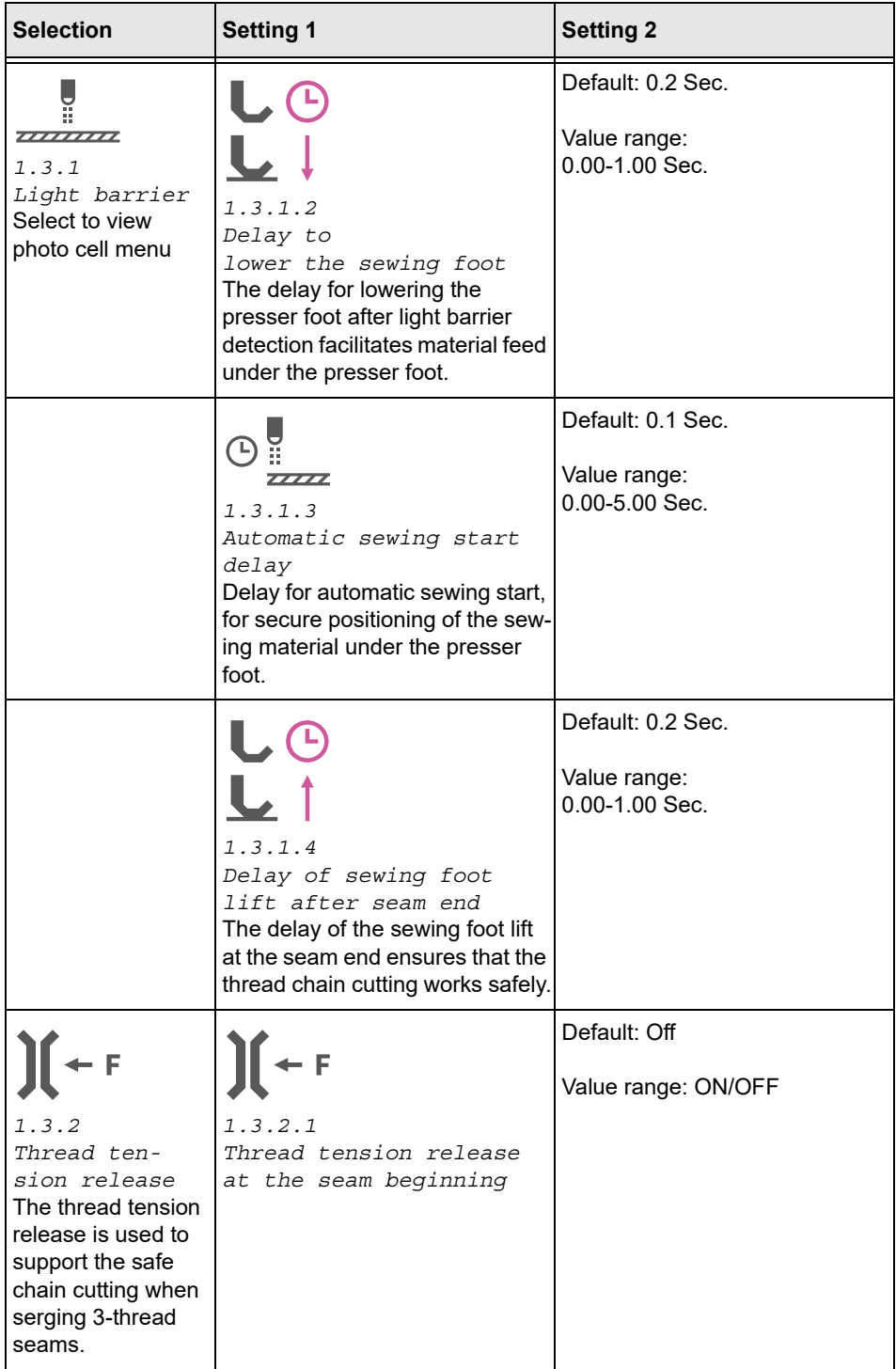

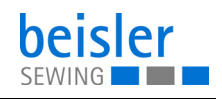

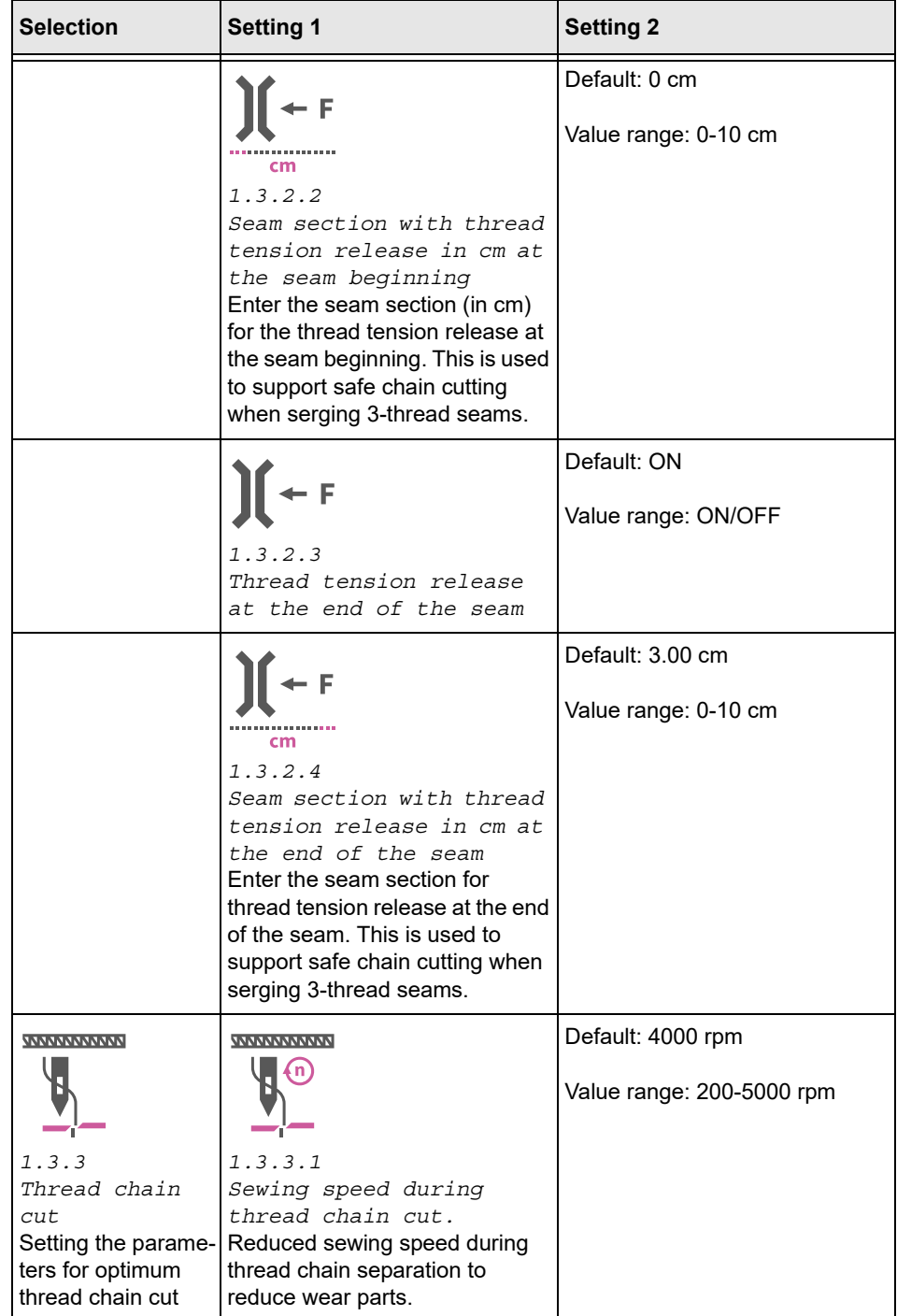

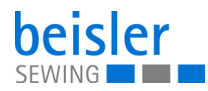

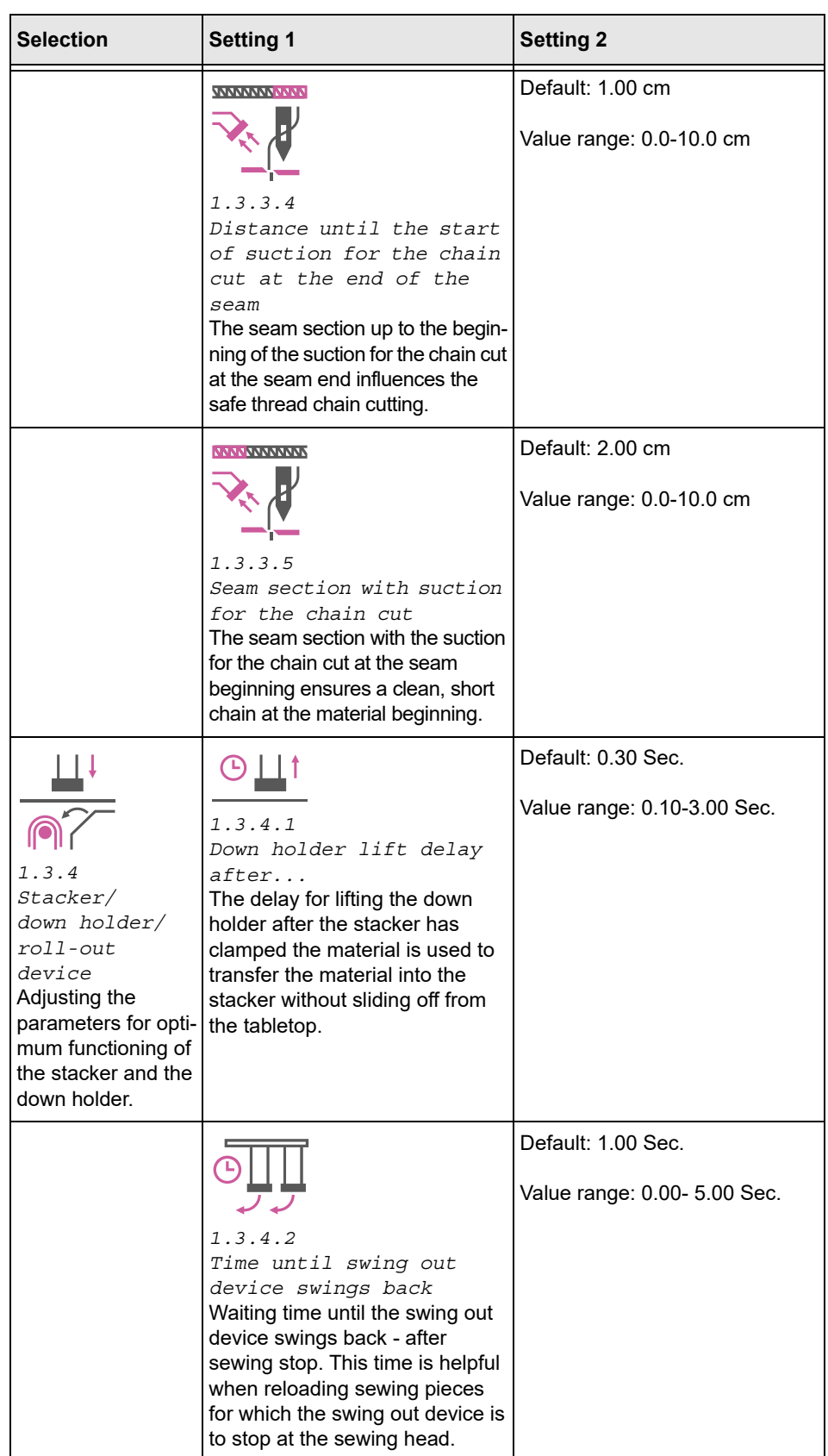

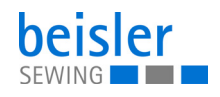

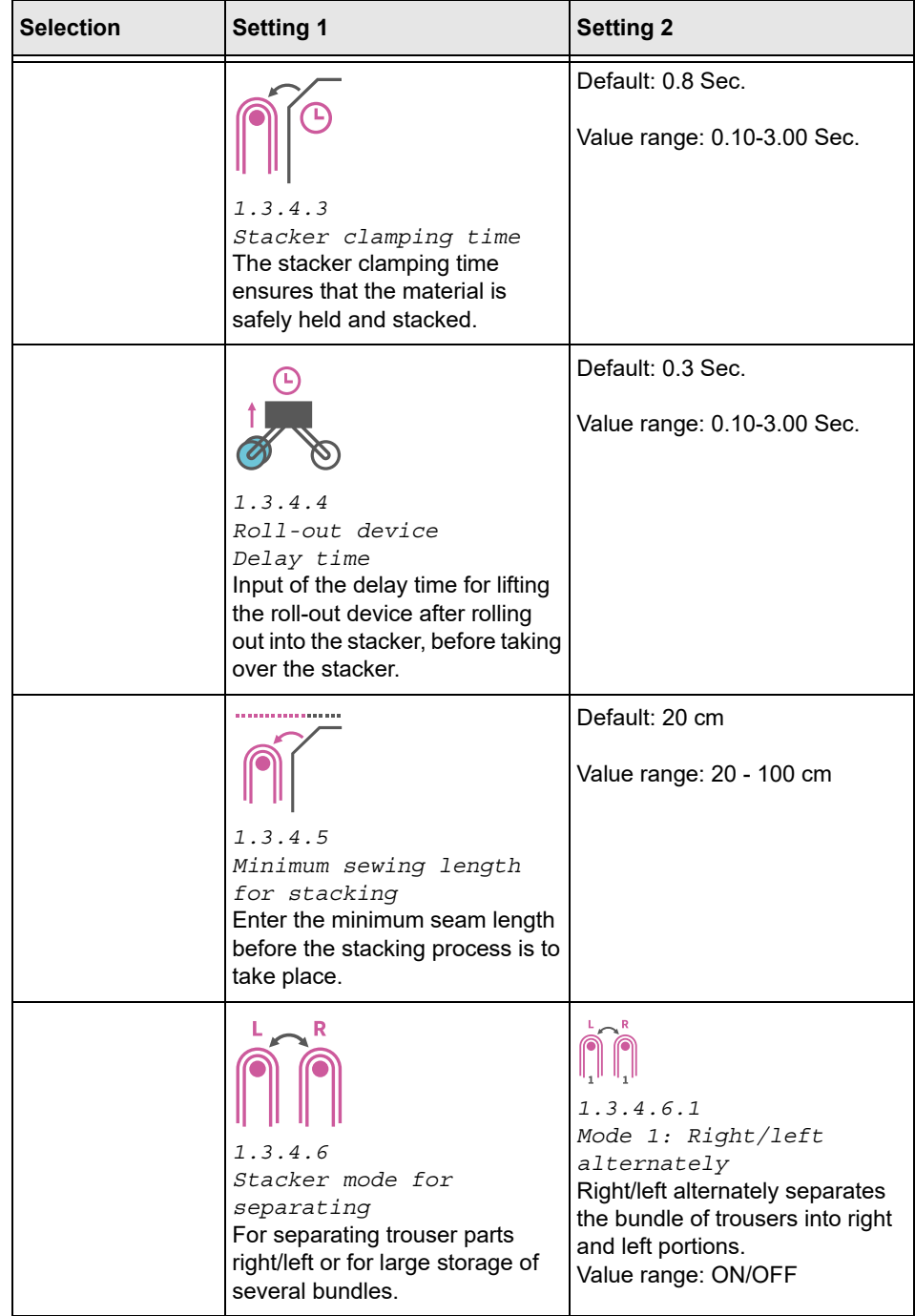

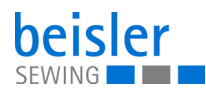

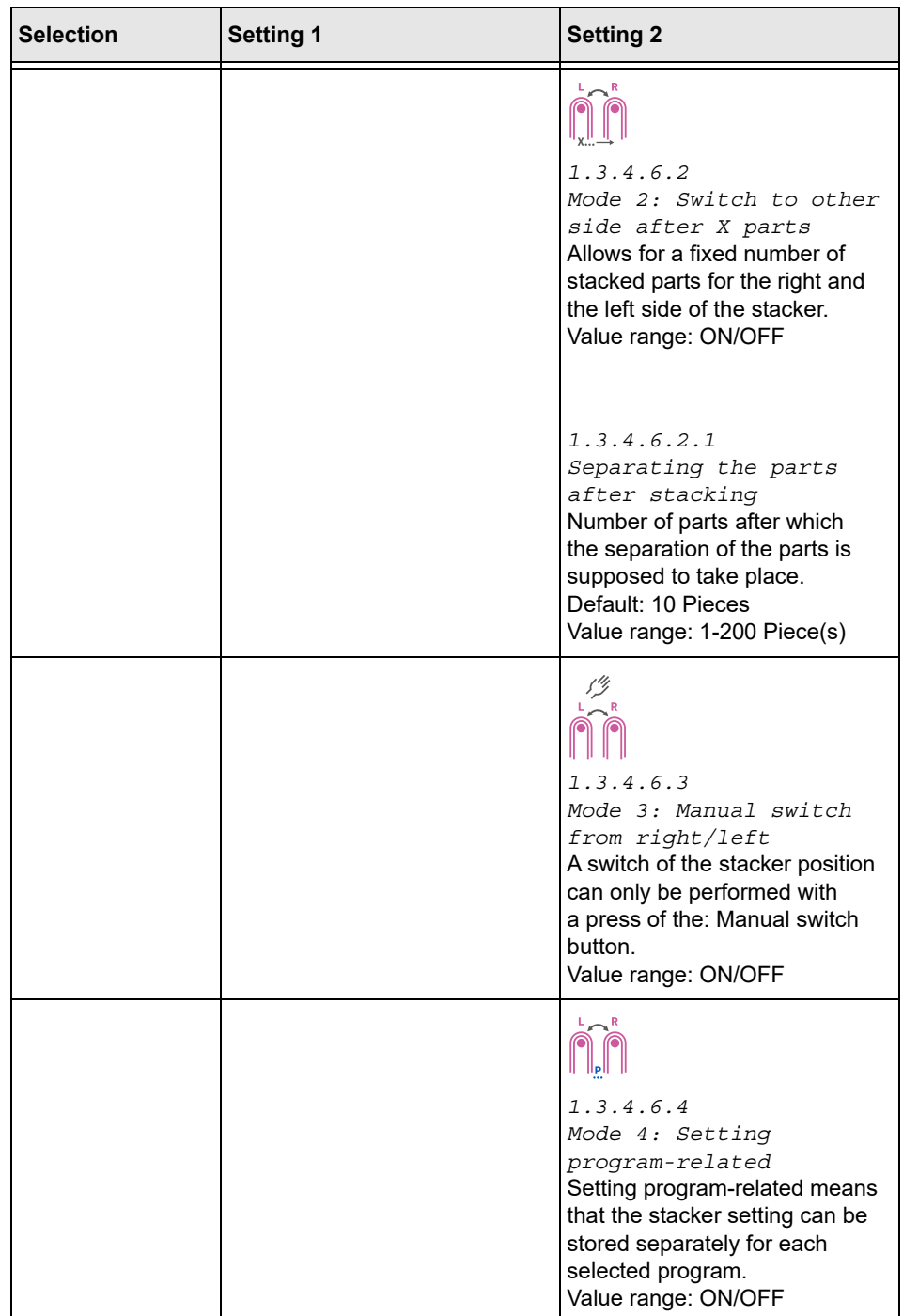

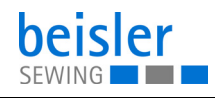

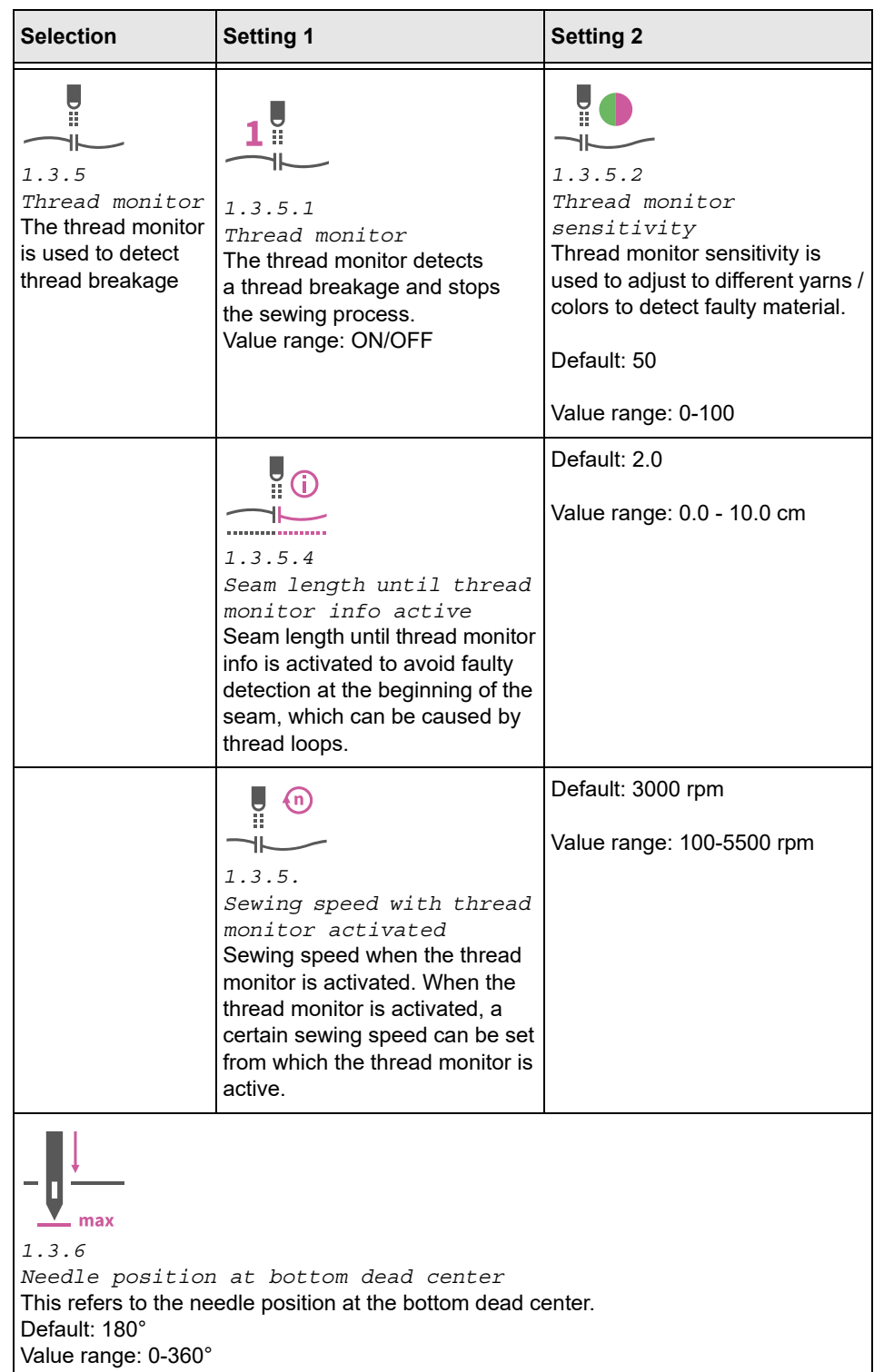

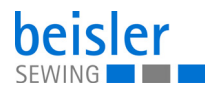

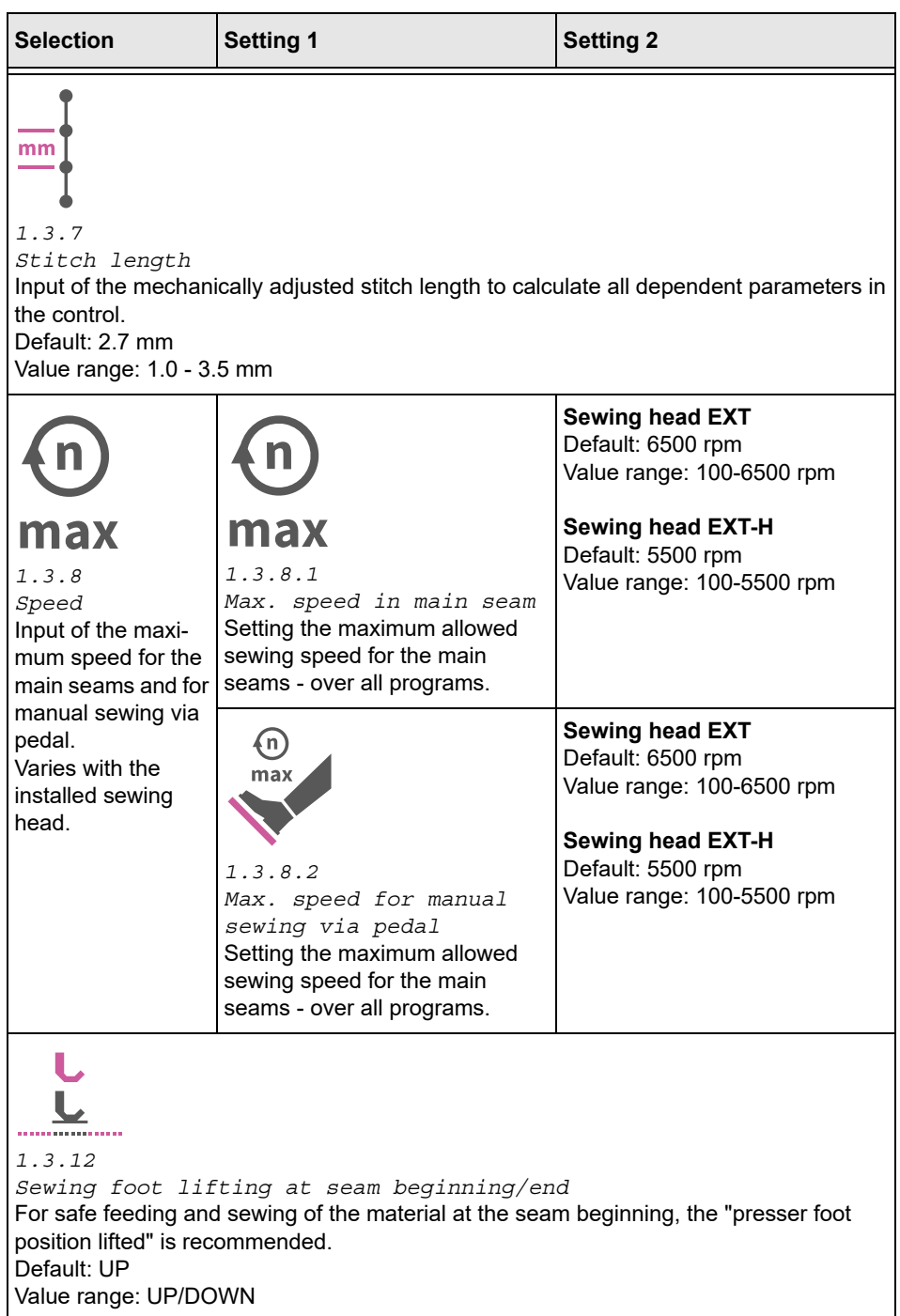

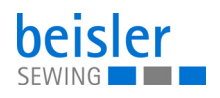

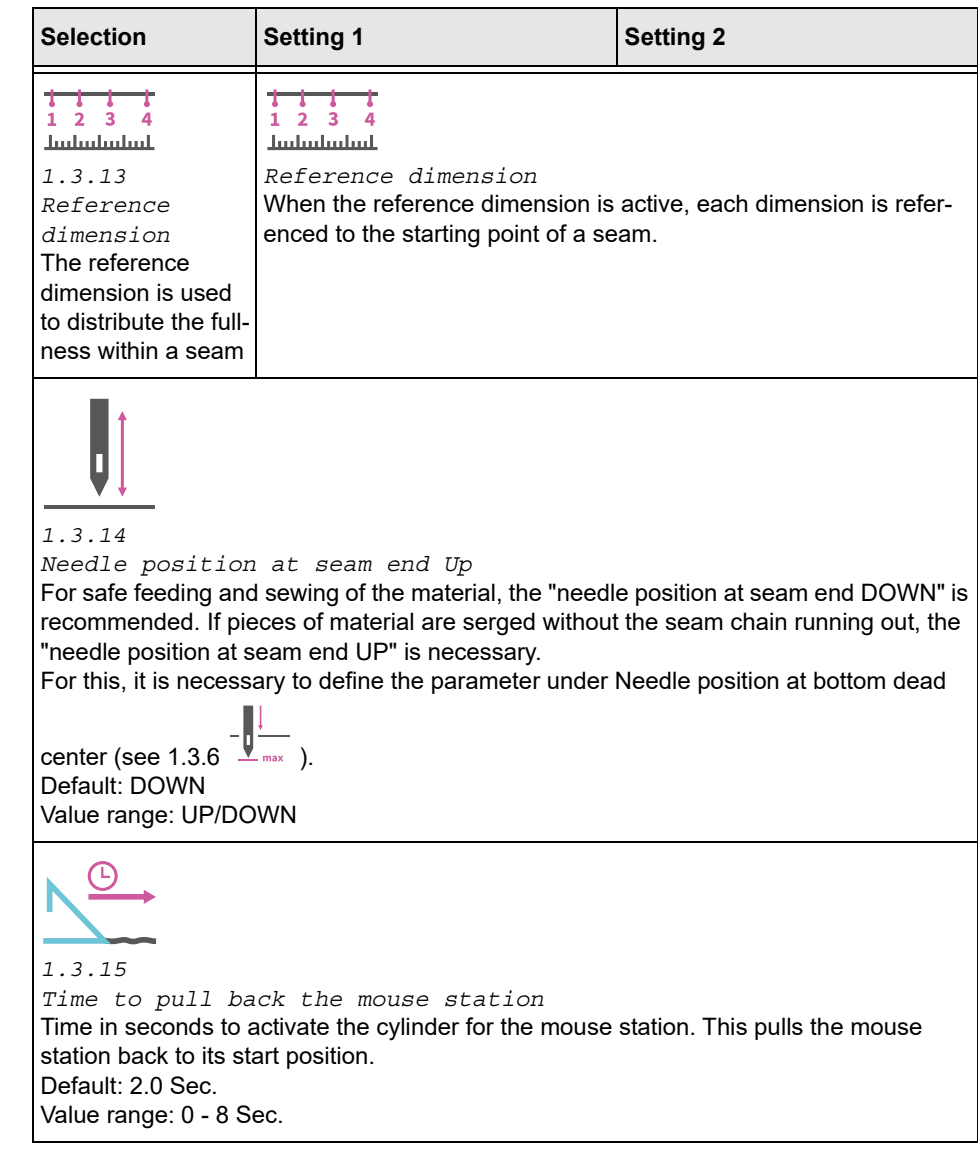

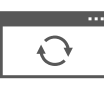

#### **5.9.9 Software update**

The 1.6 Software Update allows the user to update the software of the control unit. To do this, follow the instructions in the corresponding chapter ( *[p. 168](#page-169-0)*).

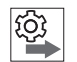

#### **Follow the order for control panel and control when performing the software updates:**

- 1. Perform the update for the control panel (*Q* [p. 168](#page-169-0)).
- 2. Perform the update for the control ( $\Box$  [p. 170](#page-171-0)).

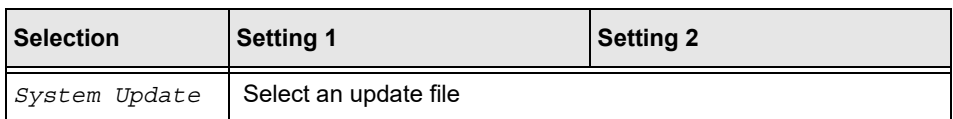

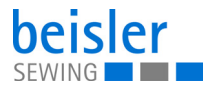

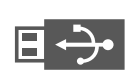

## **5.9.10 Manual data transfer**

The following table provides an overview of the structure of the 1.7 Manual Data Transfer.

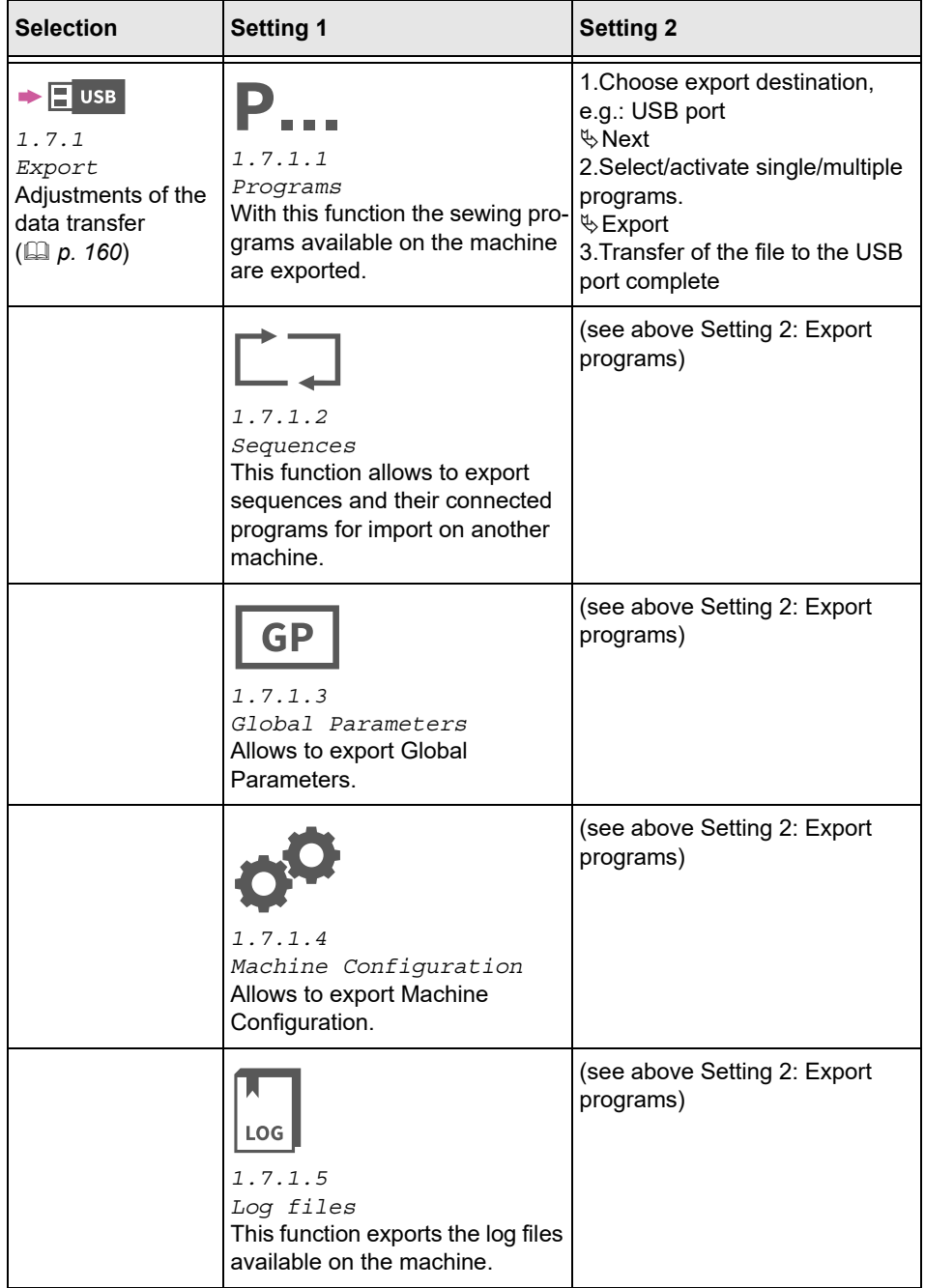
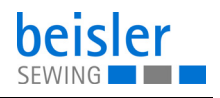

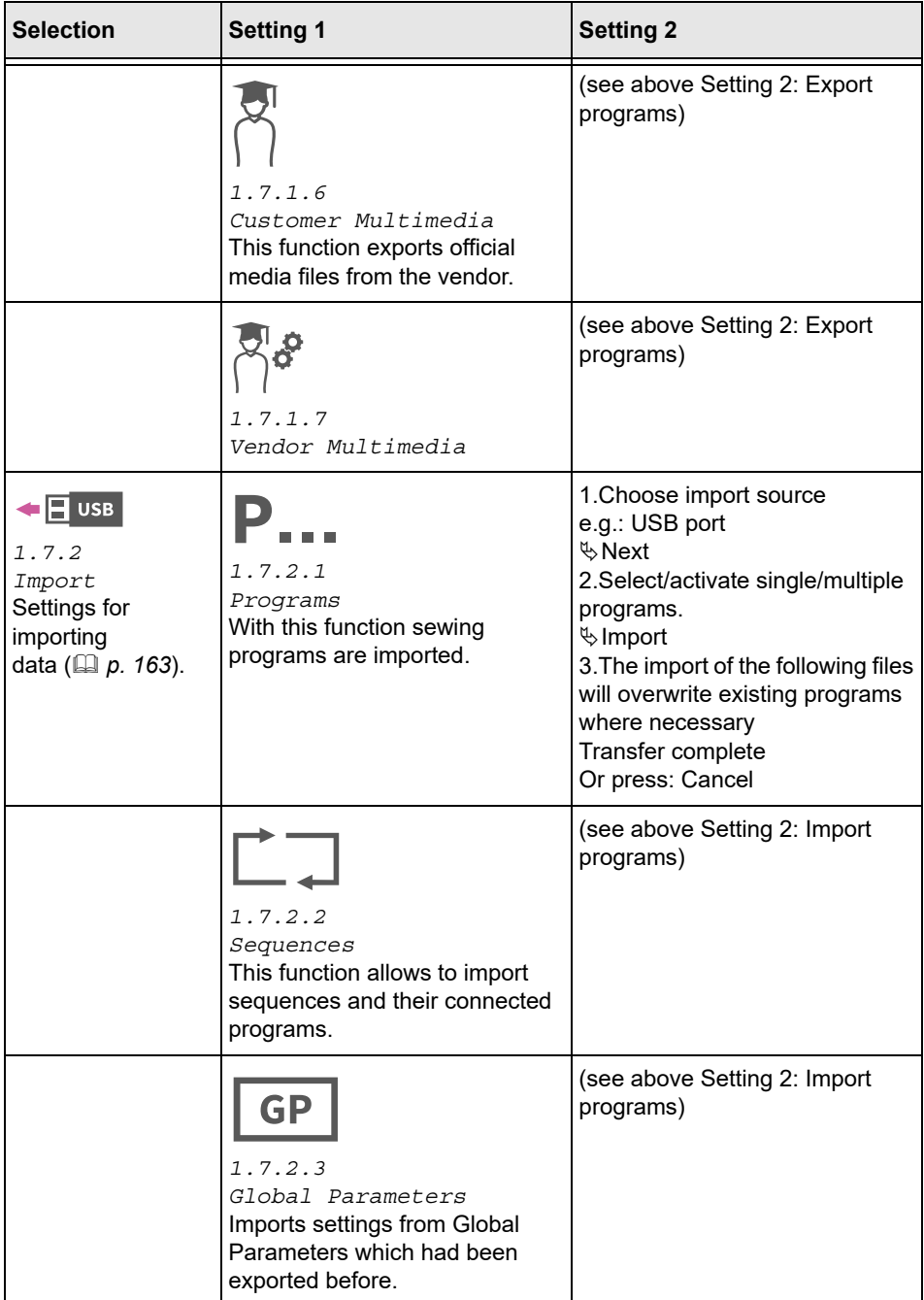

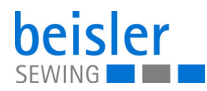

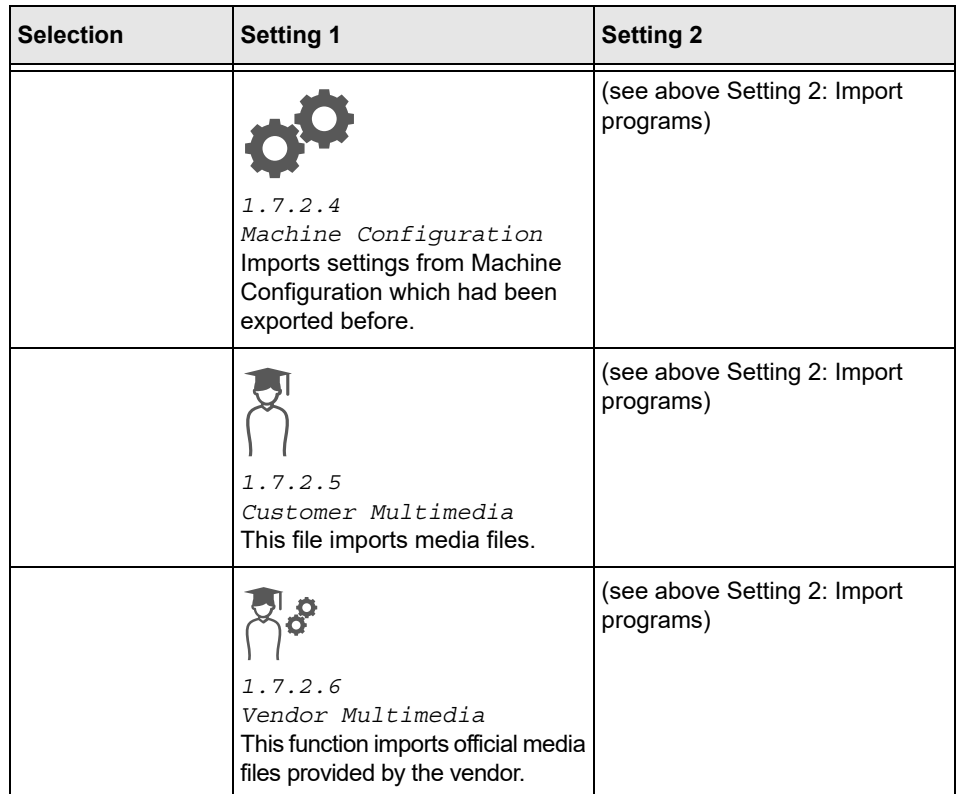

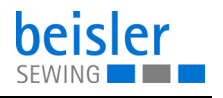

## **5.9.11 Searching settings**

When on the *Settings* user interface, the user can search for specific settings.

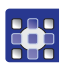

To access the Search settings function:

- 1. Press on the symbol  $\alpha$
- $\%$  This calls up the user interface with a search field, the parameter list, and an integrated keyboard.
- You can enter the setting you are looking for using the keyboard.
- You can select a setting directly by scrolling.
- $\%$  The parameter list shows the parameters related to the corresponding setting. You can change these settings individually.
- 2. Press Close.
- $\%$  The adjusted settings are stored, and the display returns to the previous user interface.
- 3. To exit Search settings, press  $\blacktriangleright$
- $\upphi$  The *Settings* user interface opens.

# **5.10 Tutorials**

The Tutorials menu contains instructions in the form of videos or PDF files, which have been uploaded by the manufacturer.

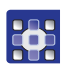

To access the tutorials:

- 1. Press the symbol  $\equiv$  to bring up the navigation pane
- $\%$  This opens the navigation user interface.

*Fig. 89: Tutorial (1)*

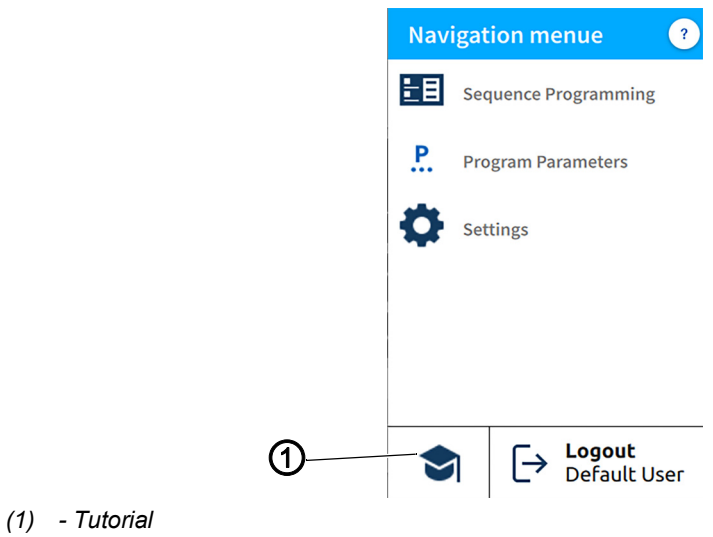

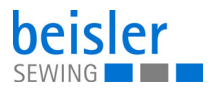

B<sub>1</sub>

- 2. Press Tutorial (1).
- $\%$  The Tutorial (2) user interface opens.

## *Fig. 90: Tutorial (2)*

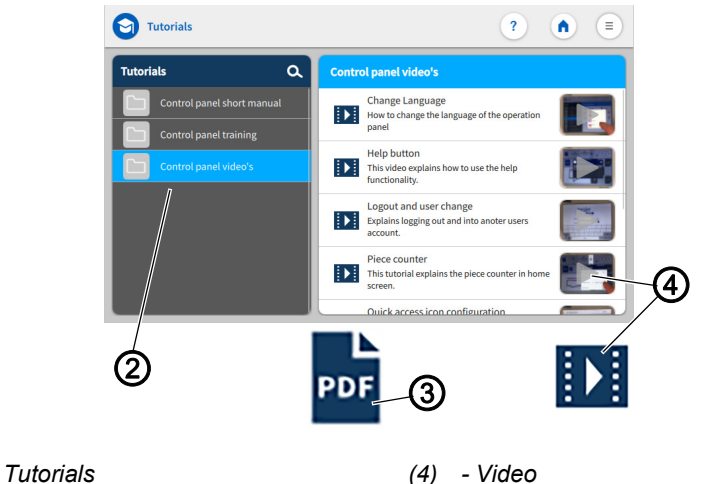

- *(2) Tutorials (3) - PDF*
- 

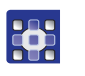

- 3. Select an option in the Tutorials (2):
	- Control panel videos
	- Control panel short manual PDF file
	- Control panel training PDF file
- $\&$  A selection appears on the right:
	- Videos (4)
	- PDF files (3).
- 4. Select Desired video(4)/Desired PDF file (3).
- $\%$  The video (4)/PDF file (3) is uploaded.
- 5. Watch the video pressing Start and Stop.
- $\&$  Press the arrow at the top left to return to the Tutorials.
- 6. View the PDF file by swiping up and down.
- $\&$  Press x at the top right to return to the Tutorials (2).

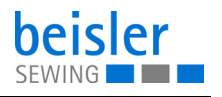

# **5.11 Login/Logout**

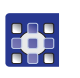

To access Login/Logout:

- 1. Press the symbol  $\equiv$  to bring up the navigation pane.
- $\%$  This opens the navigation user interface.

#### *Fig. 91: Login/Logout*

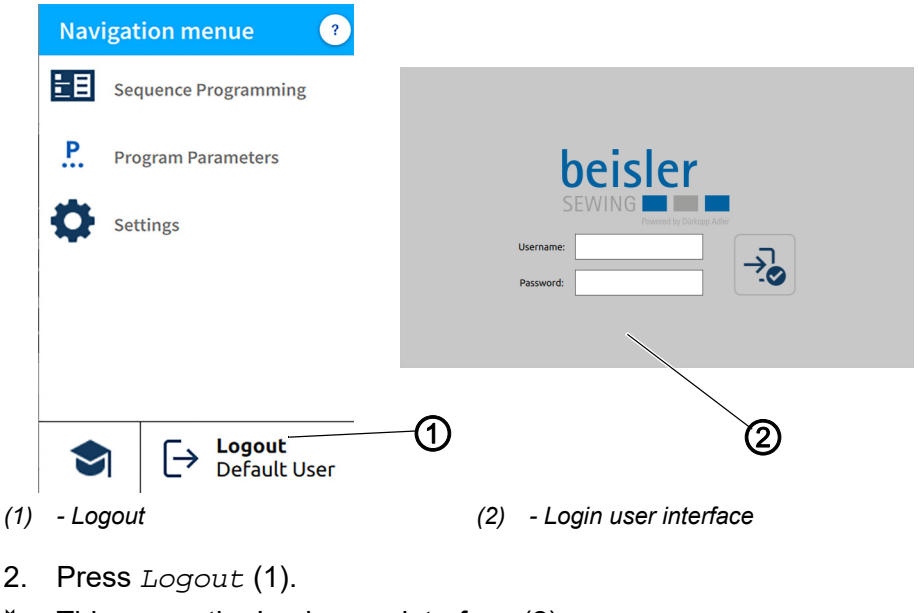

 $\%$  This opens the Login user interface (2).

 $\overline{\mathbf{i}}$ 

**HE** 

# **Information**

If logged out, the user can log back into the system at any time by entering the username: user (no password required).

There are two login options. You can toggle between the  $Definition \Sigma$ and the Technician user level:

- **Username:** user **Password: -**
- **Username:** technician **Password:** 25483

#### **Login with username and password**

To log in with username and password:

- 1. Enter username and password.
- 2. Press on the symbol  $\rightarrow$
- $\%$  If the login information is correct, the user will be logged in.

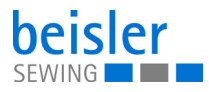

# **5.12 Software operating modes**

The software of the Commander Pro control panel offers various operating modes:

- 1. Piece counter
	- The display of the piece counter corresponds to the counting settings and shows how many times a program or a selected number of programs is executed.
- 2. Program Parameters
	- A program is composed of various parameters.
	- Each program includes a graphical representation of the seam, the sewing graphics.
- 3. Sequence Programming
	- At least one program is required.
	- A sequence consists of a specific sequence of programs.
	- The program sequence can be configured to individual requirements.
- 4. Quick access panel
	- The quick access tiles can be used to directly adjust settings and values of the program parameters.
	- The quick access panel is composed of an arrangement of customized tiles on the start screen.
	- The quick access tiles are sequence-specific and customized to fit the program sequence.

The individual operating modes and their uses are explained in detail later on.

# **5.12.1 Buttons in the operating modes**

Managing the operating modes is quick and easy thanks to the buttons listed below

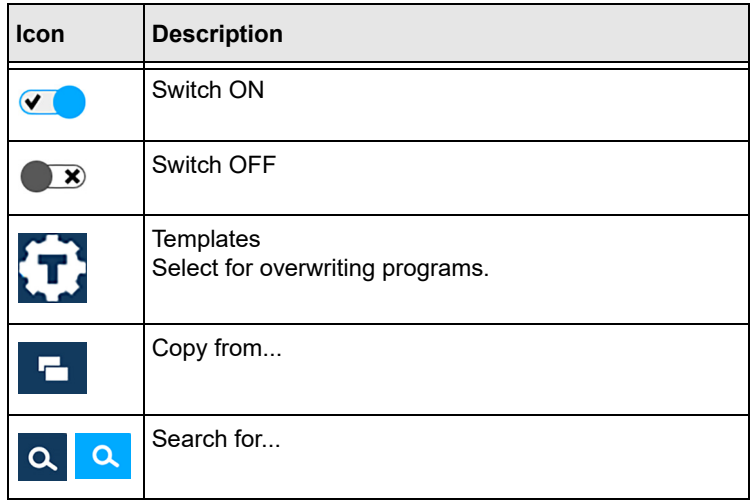

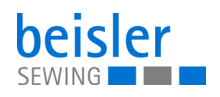

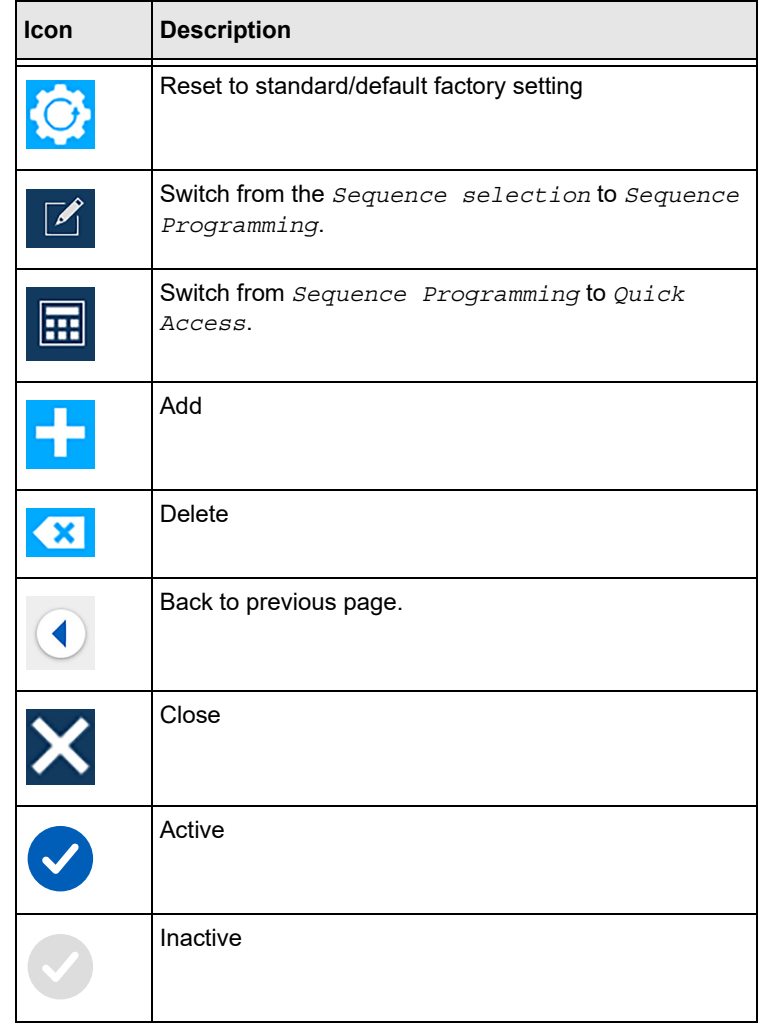

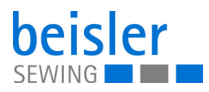

# **5.13 Piece counter**

#### *Fig. 92: Piece counter*

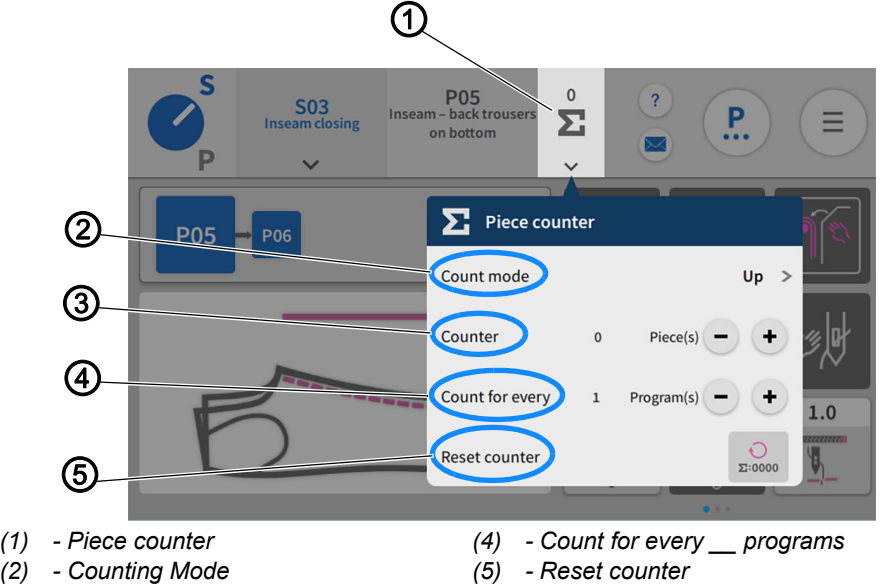

*(3) - Counter*

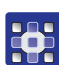

To access the counter setting:

- 1. Press on the symbol  $\vee$  found on the tile of the piece counter (1) in the status bar.
- $\%$  A window opens that lets you adjust the advanced settings of the piece counter.

#### **Settings for the piece counter**

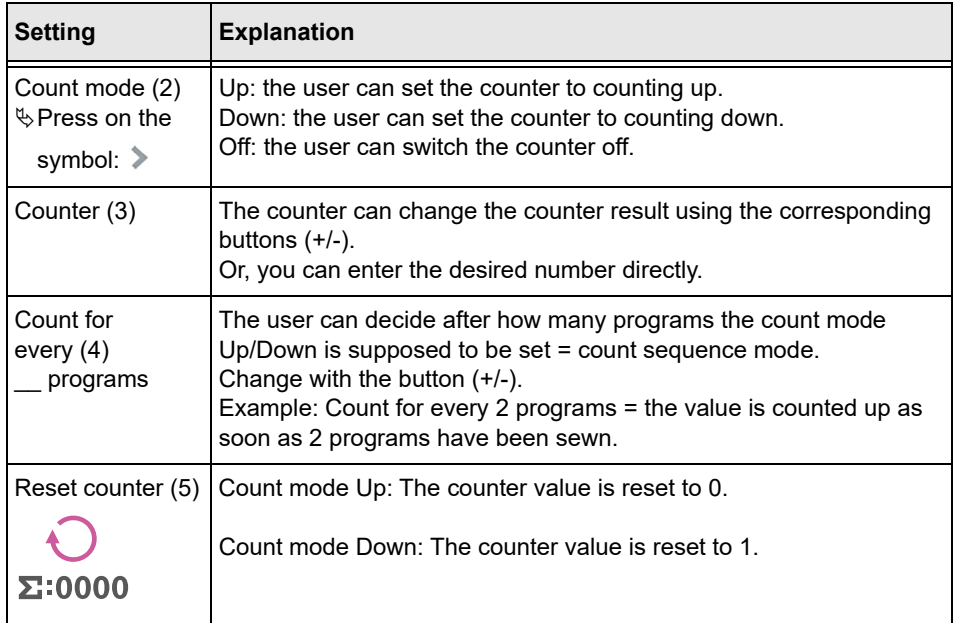

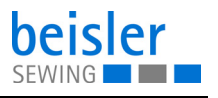

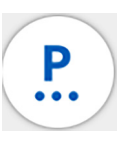

## **5.14 Program parameters**

The machine contains 200 programs.

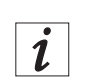

#### **Information**

A program cannot be deleted; it can only be added to or removed from a sequence.

Every program is linked to a template. The template contains the factory settings, predefined parameters and the corresponding sewing graphics.

When being assigned to a program, a template resets all previous parameters in the corresponding program and also changes the sewing graphics in accordance with the template.

#### <span id="page-116-0"></span>**5.14.1 User interface Program parameters**

*Fig. 93: User interface Program parameters (1)*

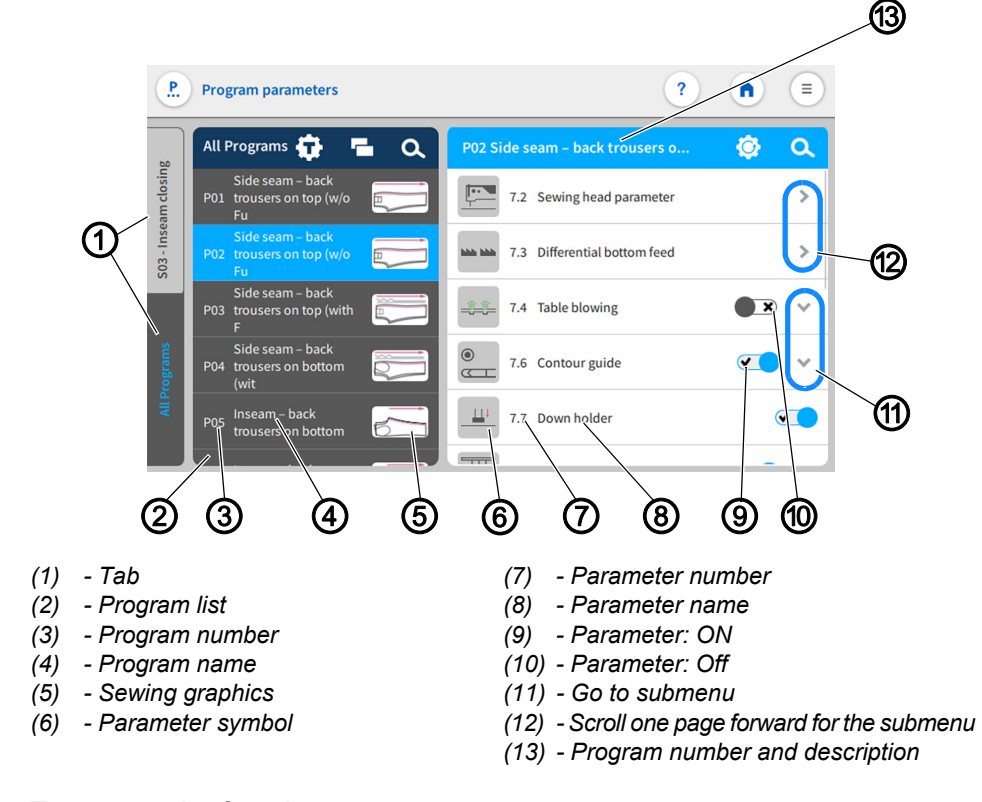

35

To access the function *Program* parameters:

- Press the symbol  $\left( \mathbf{P} \right)$  on the main page.
- Go to the navigation menu and press the  $\left( \frac{P}{P} \right)$  symbol.

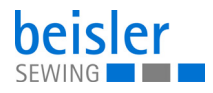

• If the user is in the user interface Sequence Programming, press the symbol  $(14)$   $\left(\frac{P}{P}\right)$ .

*Fig. 94: User interface Program parameters (2)*

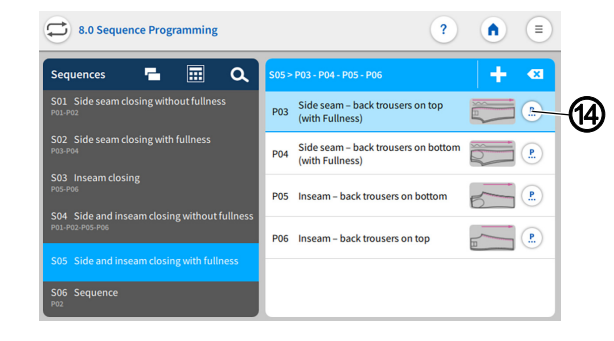

- *(14) Icon*
- $\%$  The corresponding user interface for the program parameters ( *[p. 115](#page-116-0)*) opens

## **5.14.2 Current Sequence/Current Program**

*Fig. 95: Current Sequence/Current Program (1)*

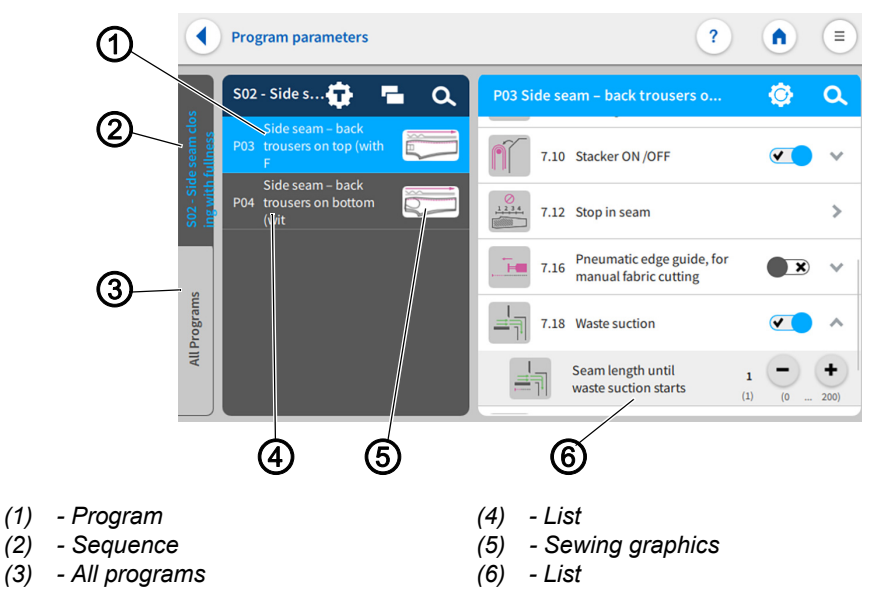

You can toggle between the tabs Sequence (2) and All Programs (3). The user can always tell which tab is active by the blue font placed against the dark background.

The tab: Sequence (2) is active. All programs included in this sequence are shown on the list (4). All parameters have been stored on this list (6) and can be configured individually to match the program (1). The view of the sewing graphics (5) has been included from the corresponding template of the program and is contained in every program.

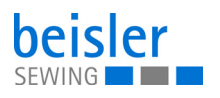

*Fig. 96: Current Sequence/Current Program (2)*

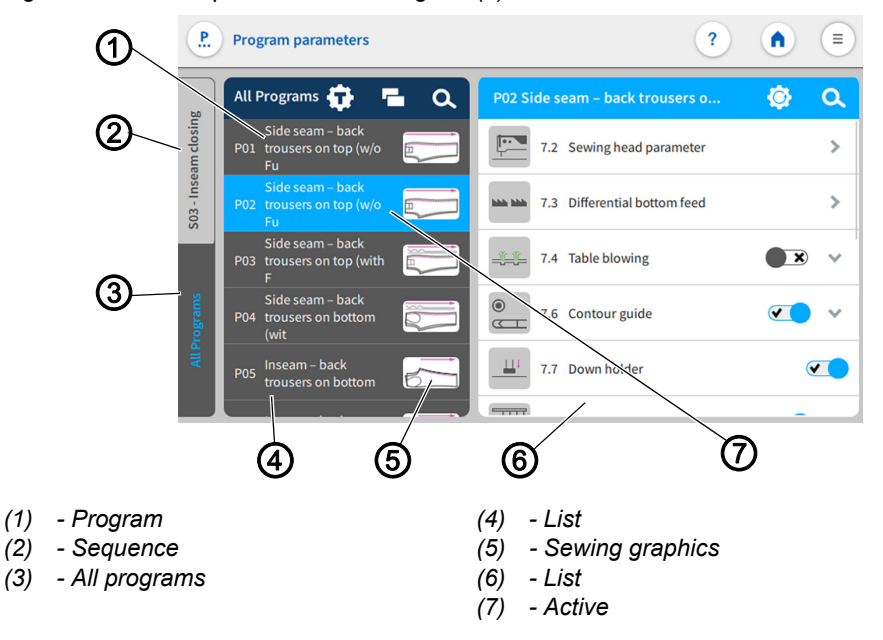

If the tab: All Programs (3) is active, the list (4) shows all 200 available programs (1) including the sewing graphics (5).

If the sequence/program name is active (7), you can change the name with a double click ( $\Box$  [p. 80](#page-75-0)).

 $\boldsymbol{i}$ 

## **Information**

The sewing graphics (5) can only be changed by modifying the program template ( *[p. 117](#page-118-0)*).

## <span id="page-118-0"></span>**5.14.3 Program templates**

There are 7 preconfigured sewing programs available. They either enable a direct sewing start or serve as a template for modification according to customer requirements:

- Templates T01 are T04 are preconfigured, ready-to-sew programs for closing the side seams.
- Templates T05 are T06 are preconfigured, ready-to-sew programs for closing the inseams.
- Template T07 is designed for straight seams, such as those found in bed sheets.

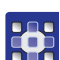

To access the program templates:

- 1. Open the user interface  $Program$  parameters and press the symbol.
- $\%$  The user interface for the program templates opens.

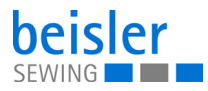

#### *Fig. 97: Program templates*

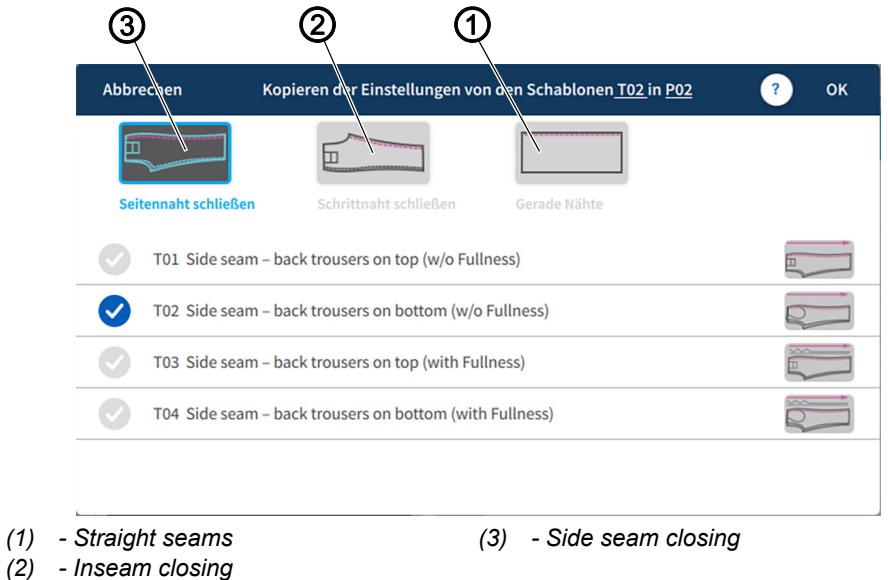

Tab for selecting the templates for Side seam closing (3), Inseam closing (2), and Straight seams (1).

Copy settings from a template of different program to the active program.

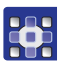

- $\%$  A list with variants opens.
- 3. Activate the desired variant with a press of the  $\blacktriangledown$  symbol.
- 4. Press OK.
- $\&$  A warning notices appears reading  $\bigwedge$  All the parameters & names of the program would be changed to template default and cannot be recalled!.
- 5. Press Cancel or Change Template.

2. Press the desired template (1), (2) or (3).

- $\&$  Cancel: The display returns to the previous user interface.
- $\%$  Change Template: The user is prompted to confirm to proceed.

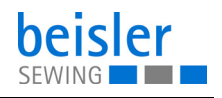

# **Overview of templates and variants**

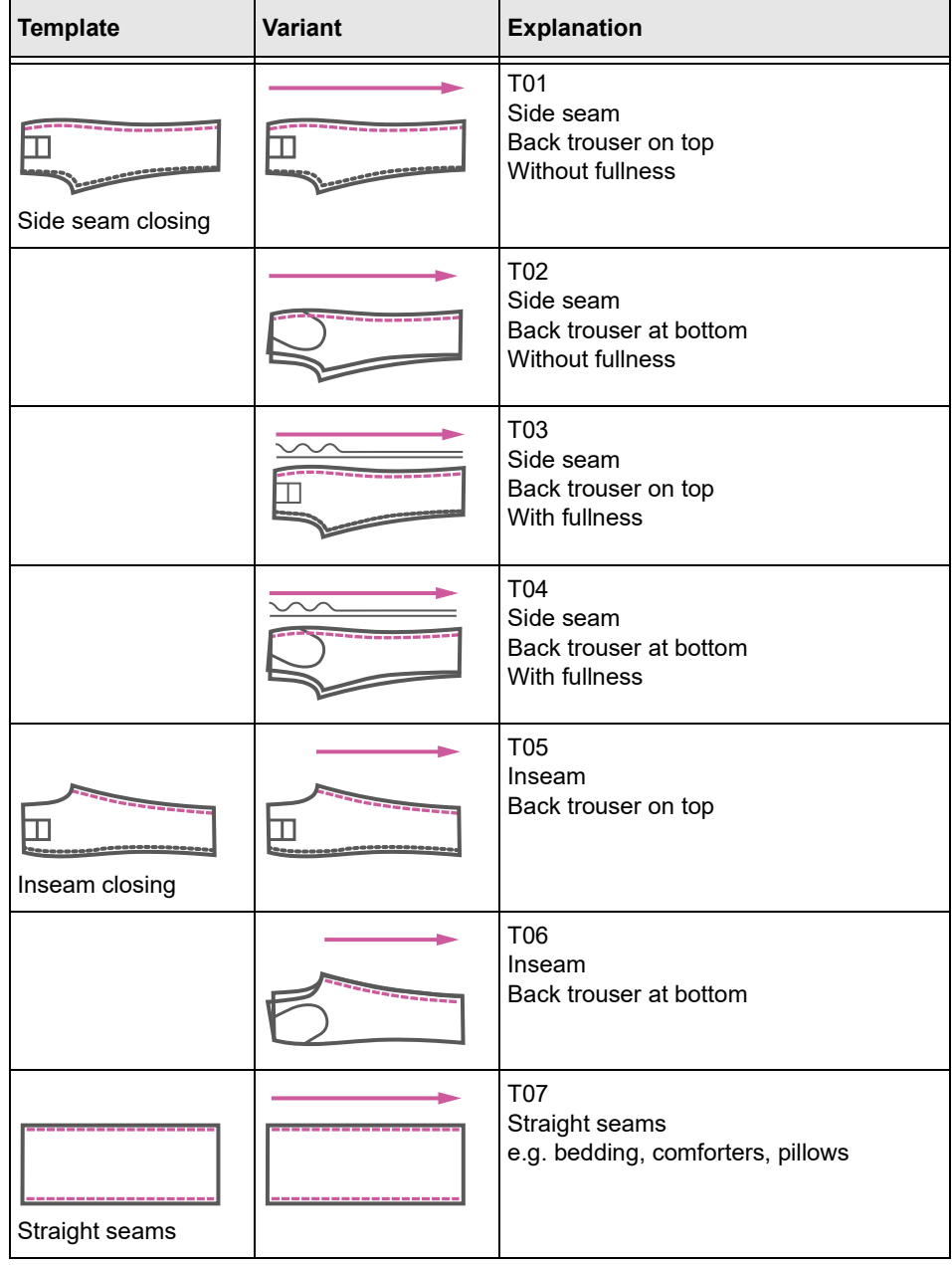

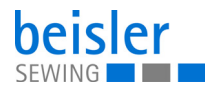

# **5.14.4 Copying program parameters**

This option allows the user to copy the program parameters of one program to multiple programs. The copy contains parameters and sewing graphics as well as all program-related data.

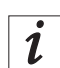

# **Information**

The grid view contains a color indication for the programs. This color indication can help with the selection of the programs (see table Color indicators in grid view).

## **Color indicators in grid view**

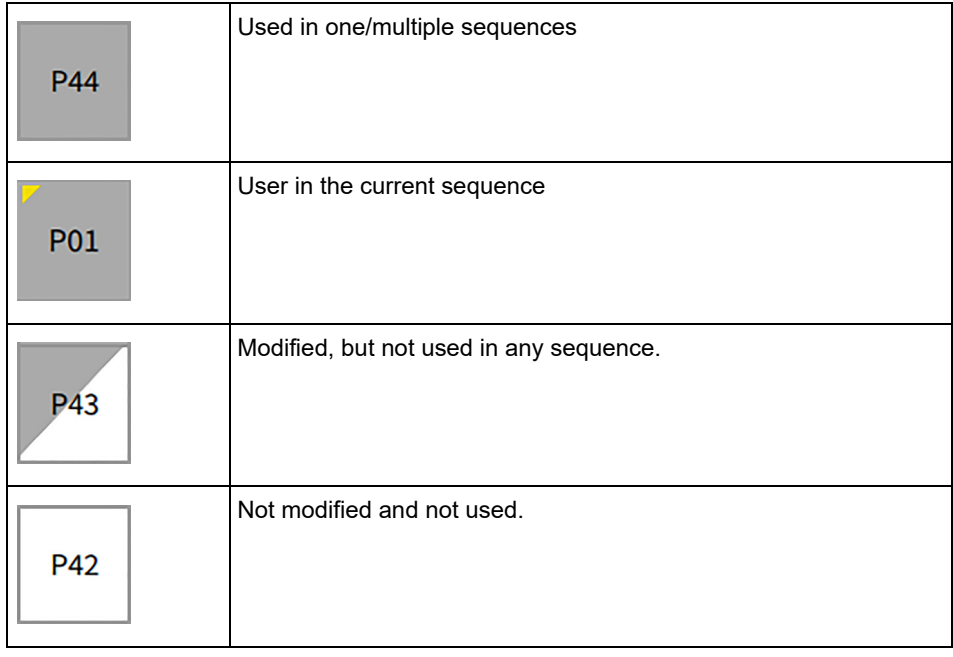

#### *Fig. 98: Copying program parameters (1)*

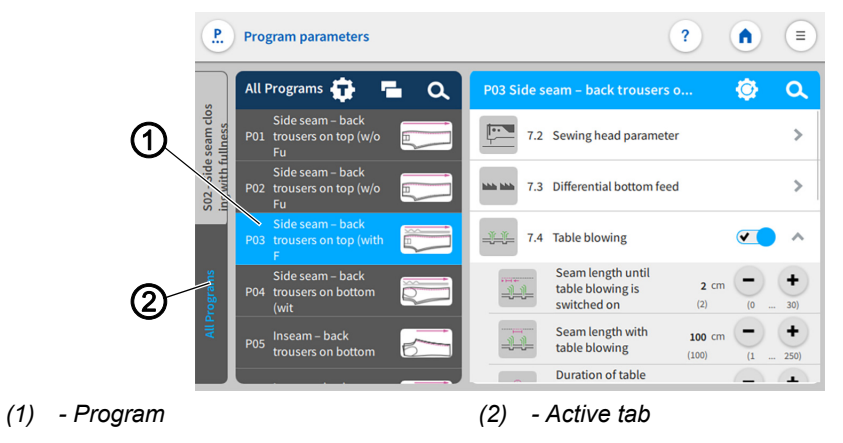

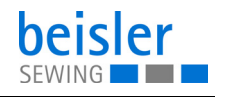

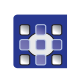

To copy parameters:

- 1. Press the program (1) you wish to copy in the active tab (2) All Programs.
- $\%$  The program (1) is activated.
- 2. Press on the symbol  $\blacksquare$ .
- $\%$  A user interface opens showing the program overview with all 200 programs in grid view (4).
- $\%$  In grid view (4), only the program number (5) is visible (see table Color indicators in grid view).

*Fig. 99: Copying program parameters (2)*

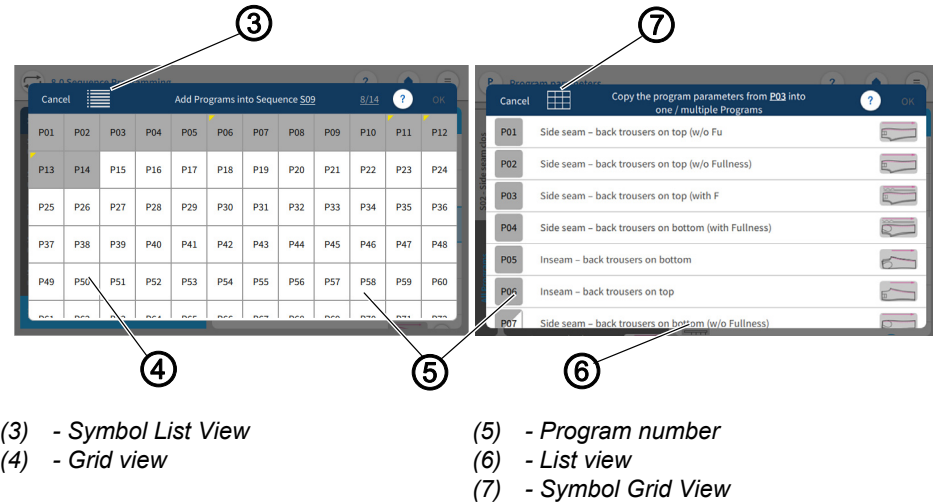

- 3. The symbol List View (3) allows the user to switch to list view.
- $\%$  The list view (6) shows the program number (5), the name and the sewing graphics.
- 4. The symbol List View (7) allows the user to return to grid view (4).
- 5. Select one/multiple programs (5) and press OK.
- $\&$  A warning notice reading  $\bigwedge$  Kindly confirm Copy! appears. All parameters and names of the program(s) would be changed as per program (e.g. P51) and cannot be recalled!
- 6. Press Cancel /Copy Parameters.
- $\&$  Cancel: the user returns to the user interface *Program parameters.*
- $\&$  Copy Parameters: a warning notice appears reading

Copied- Successfully Copied.

- 7. Confirm with OK.
- $\%$  The parameters have been copied.

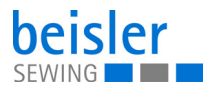

# **5.14.5 Search**

The user can search for specific program numbers or program names.

3

1. Select the tab A11 Programs.

To access the Search function:

- $\%$  This opens the user interface containing all 200 programs.
- 2. Press on the symbol  $\alpha$
- $\&$  A user interface opens containing a search field, the parameter list and an integrated keyboard.
- You can use the keyboard to enter the program name/program number ( *[p. 80](#page-75-0)*).
- You can select a program directly by scrolling.
- $\%$  The parameter list shows the parameters that are related to the corresponding program and can be altered individually.
- **B** Press Close.
- $\%$  The adjusted settings are stored, and the display returns to the previous user interface.
- 3. Exit the parameter search with a press of  $\times$
- $\mathfrak{B}$  The user interface *Program parameters* opens.

## **5.14.6 Resetting program parameters**

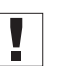

#### **Important**

The action of resetting the parameters cannot be reverted! The reset is always preceded by a warning notice.

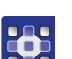

- To access the function Reset program parameters.
- 1. Press on the symbol  $\odot$ .
- $\%$  This opens the user interface including a warning notice.
- *Fig. 100: Resetting program parameters*

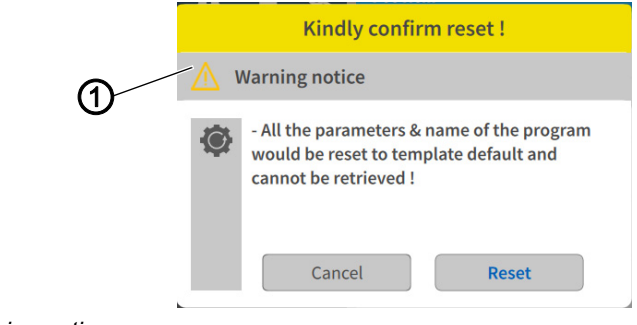

*(1) - Warning notice*

The warning notice (1) appears prior to the reset.

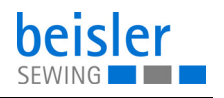

- 2. Press Reset.
- $\%$  The program parameters are reset to the associated template.
- 3. Press Cancel .
- $\%$  The process is canceled.

## **5.14.7 Program parameter search**

To access the function Program parameter search:

- 369
- 1. Press on the symbol  $\alpha$ .
- $\%$  The user interface containing the program list, the search field and an integrated keyboard open.
- Use the keyboard to type in the parameter name or the parameter number.
- You can select a parameter directly by scrolling.
- $\%$  The parameter list shows the parameters matching the corresponding program, and you can change the settings to your individual requirements.
- 2. Press Close.
- $\%$  The adjusted settings are stored, and the display returns to the previous user interface.

## **5.14.8 Adjusting the program parameters**

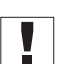

## **Important**

The set program parameters always apply to the currently selected program only.

There are various options for setting the program parameters. The following table lists all possible options.

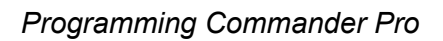

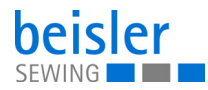

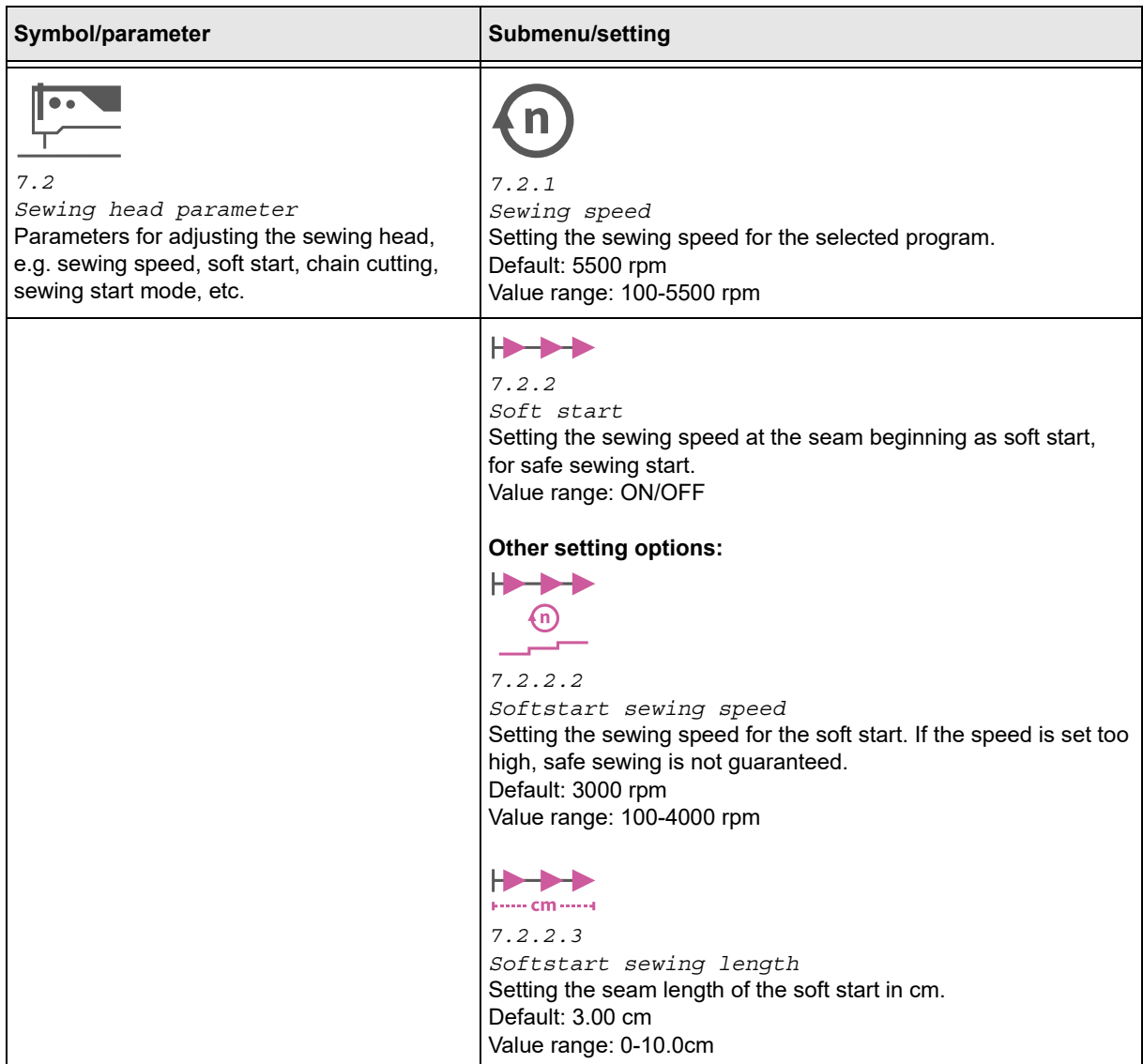

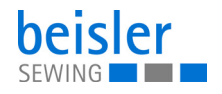

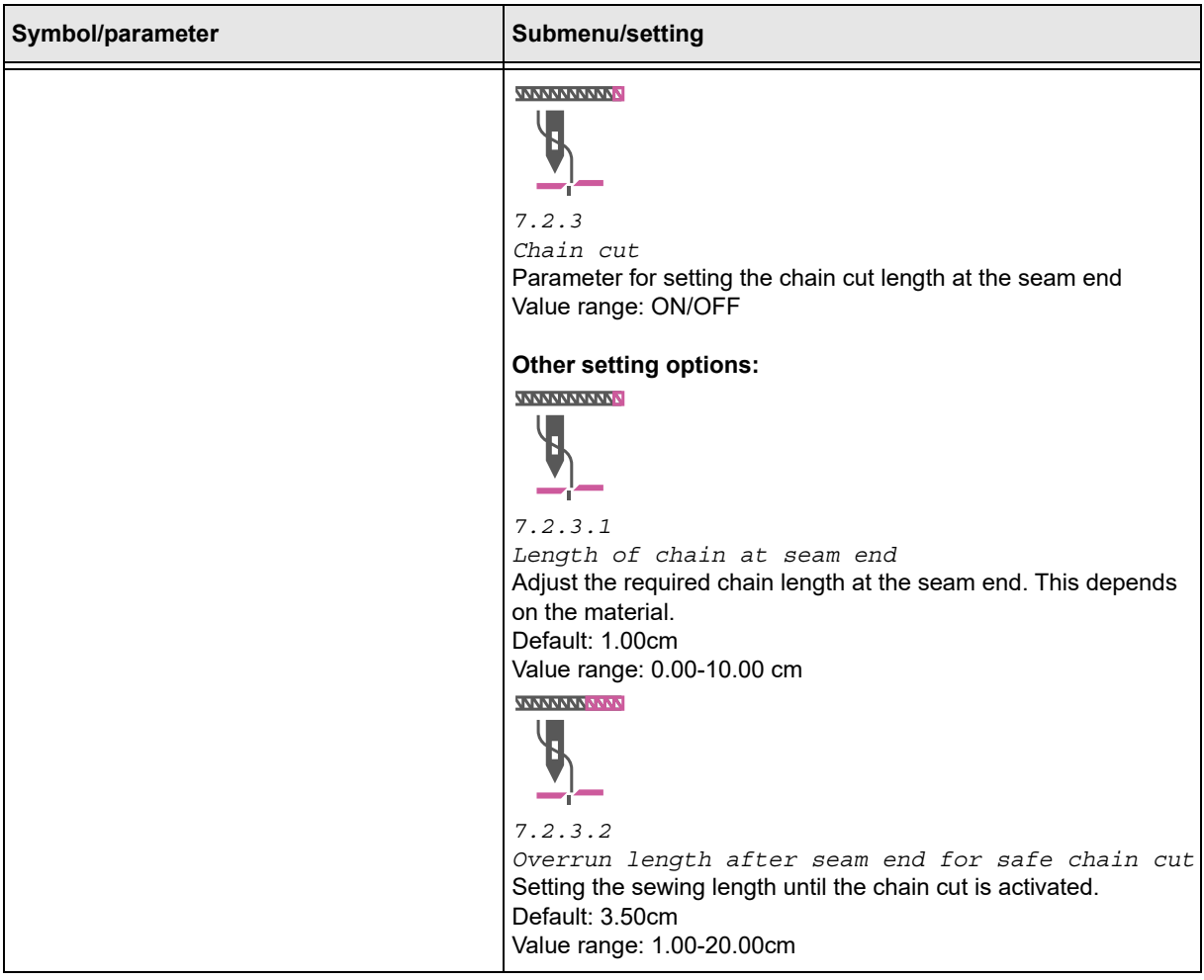

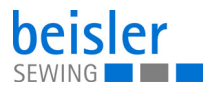

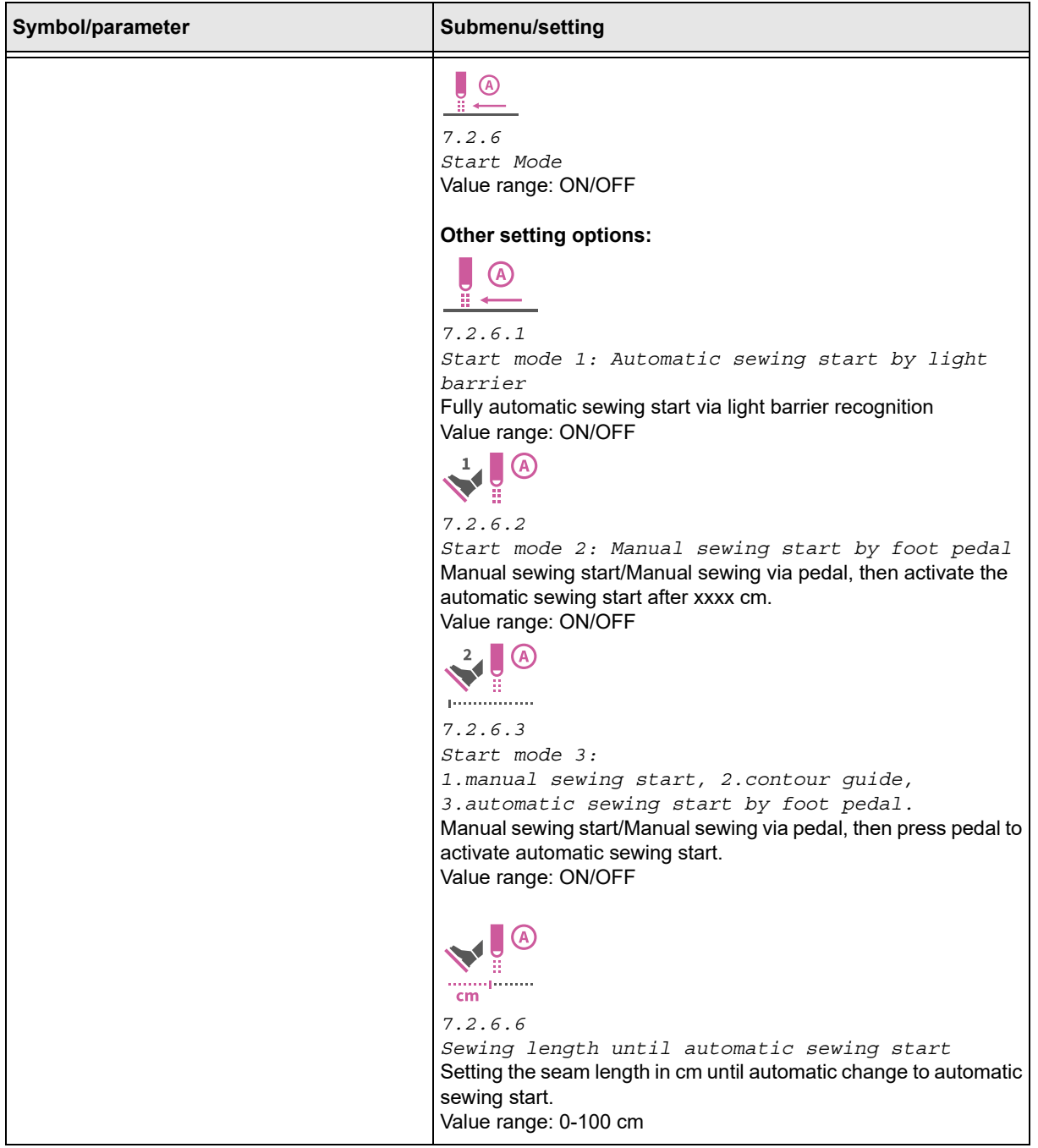

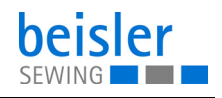

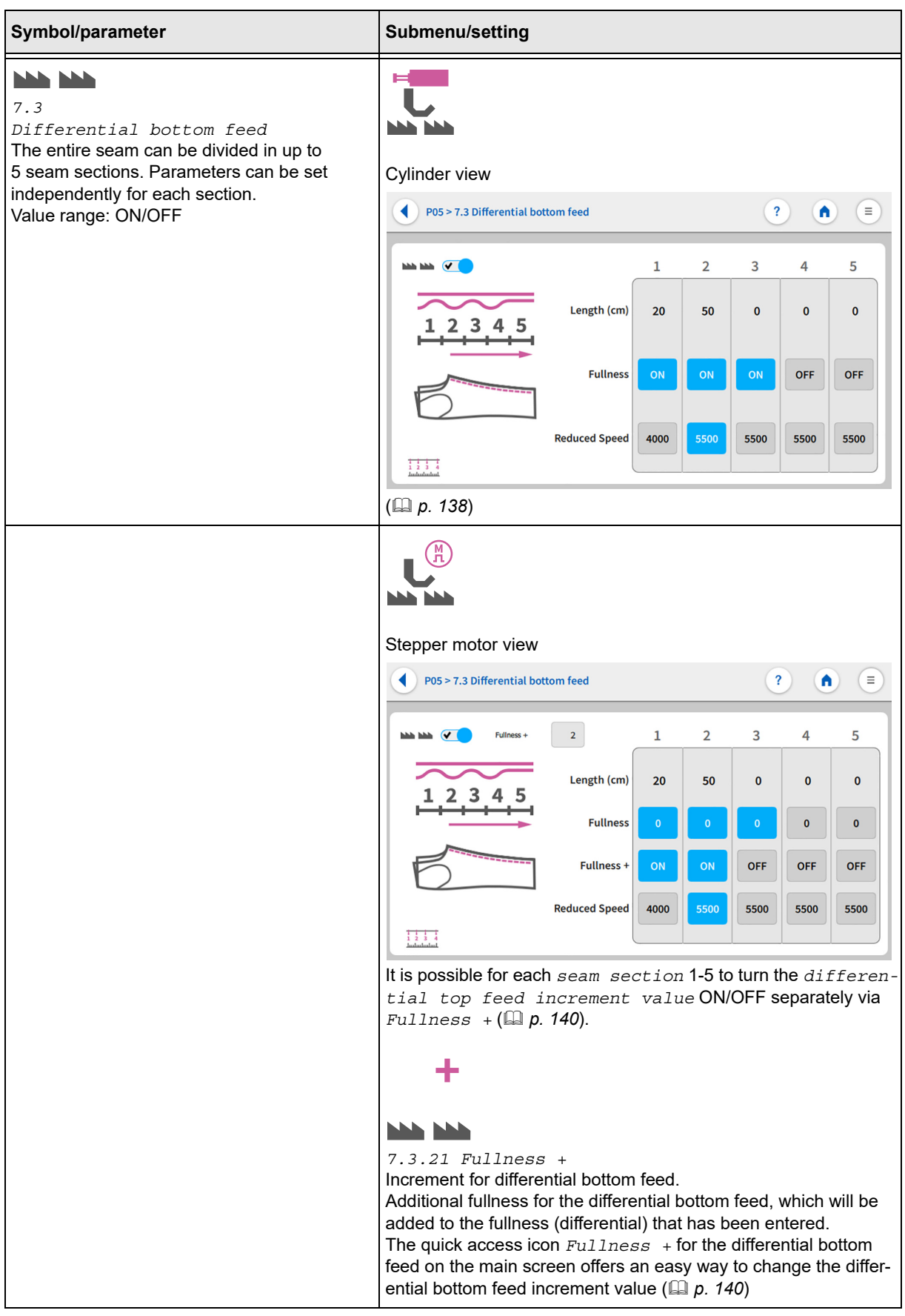

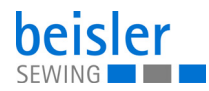

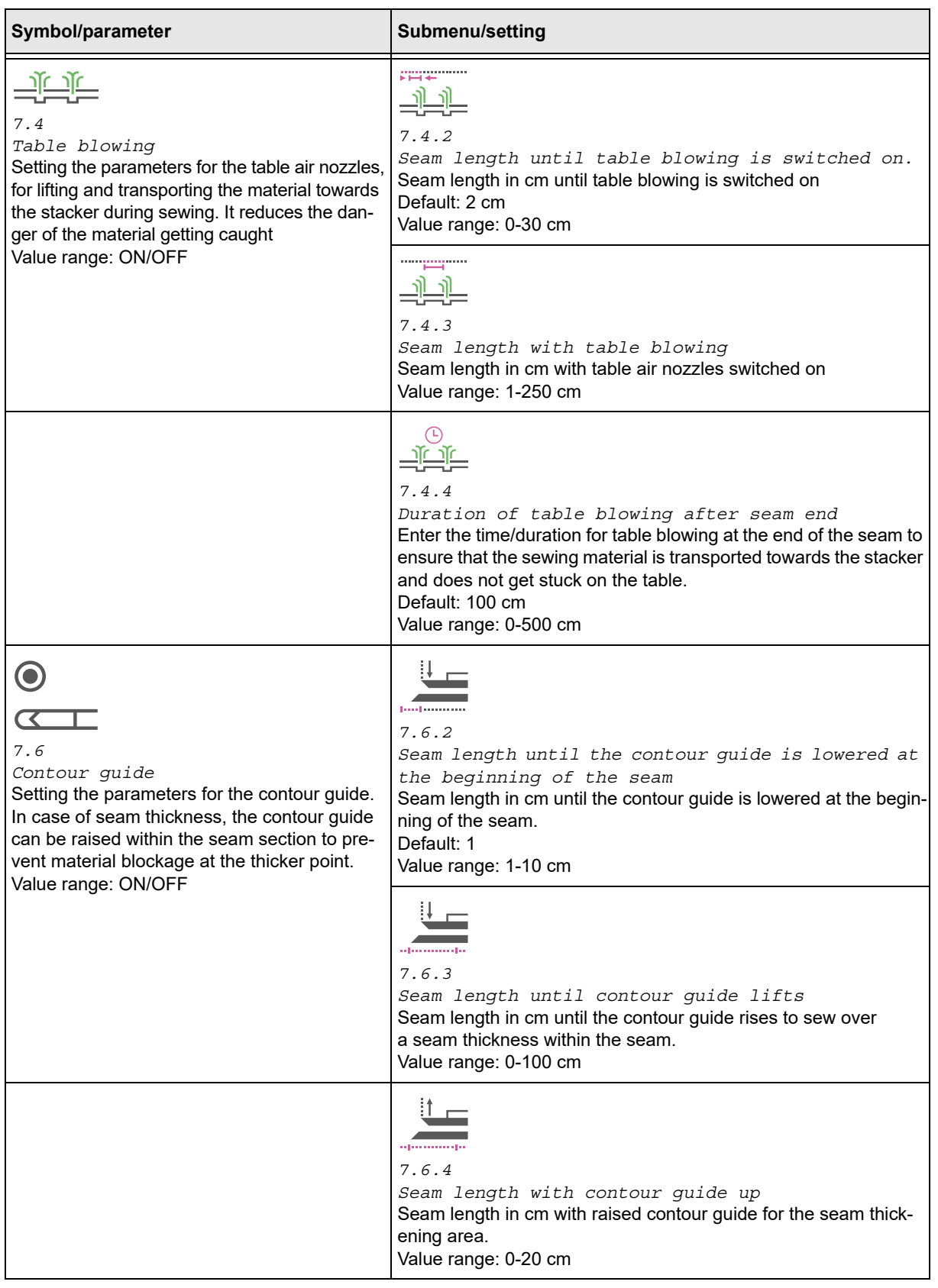

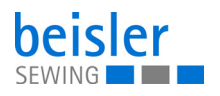

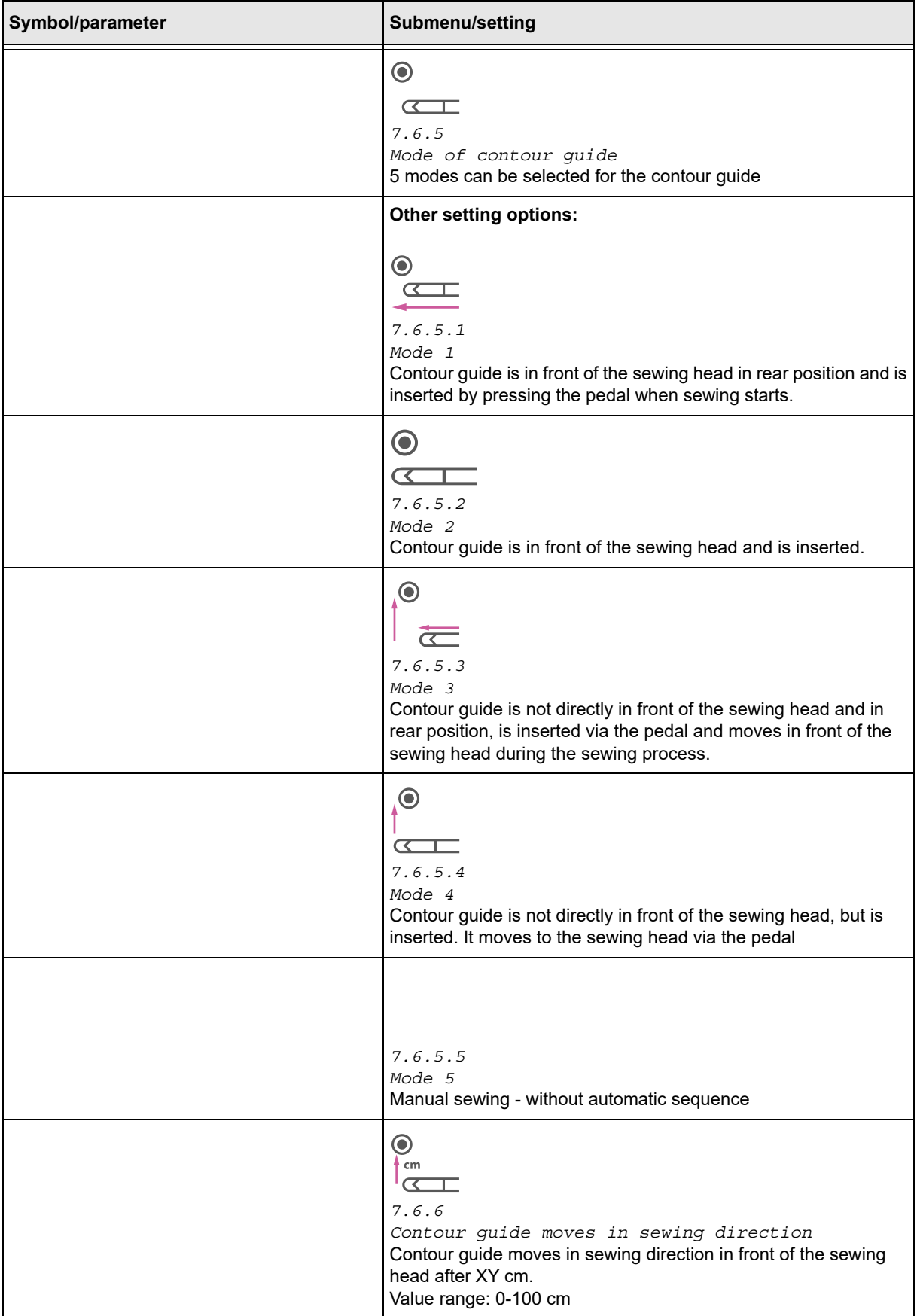

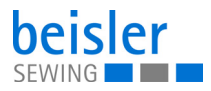

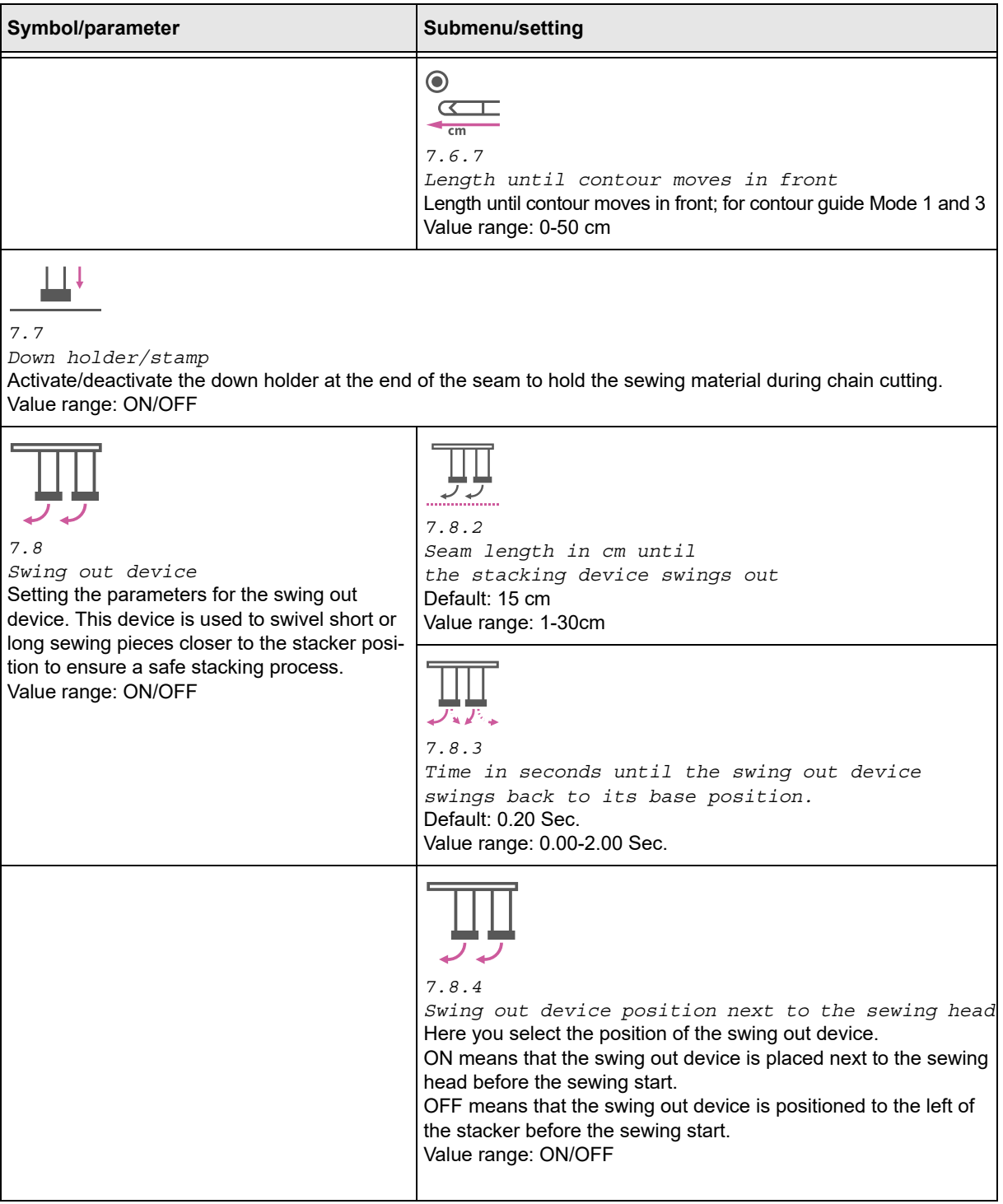

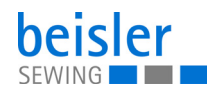

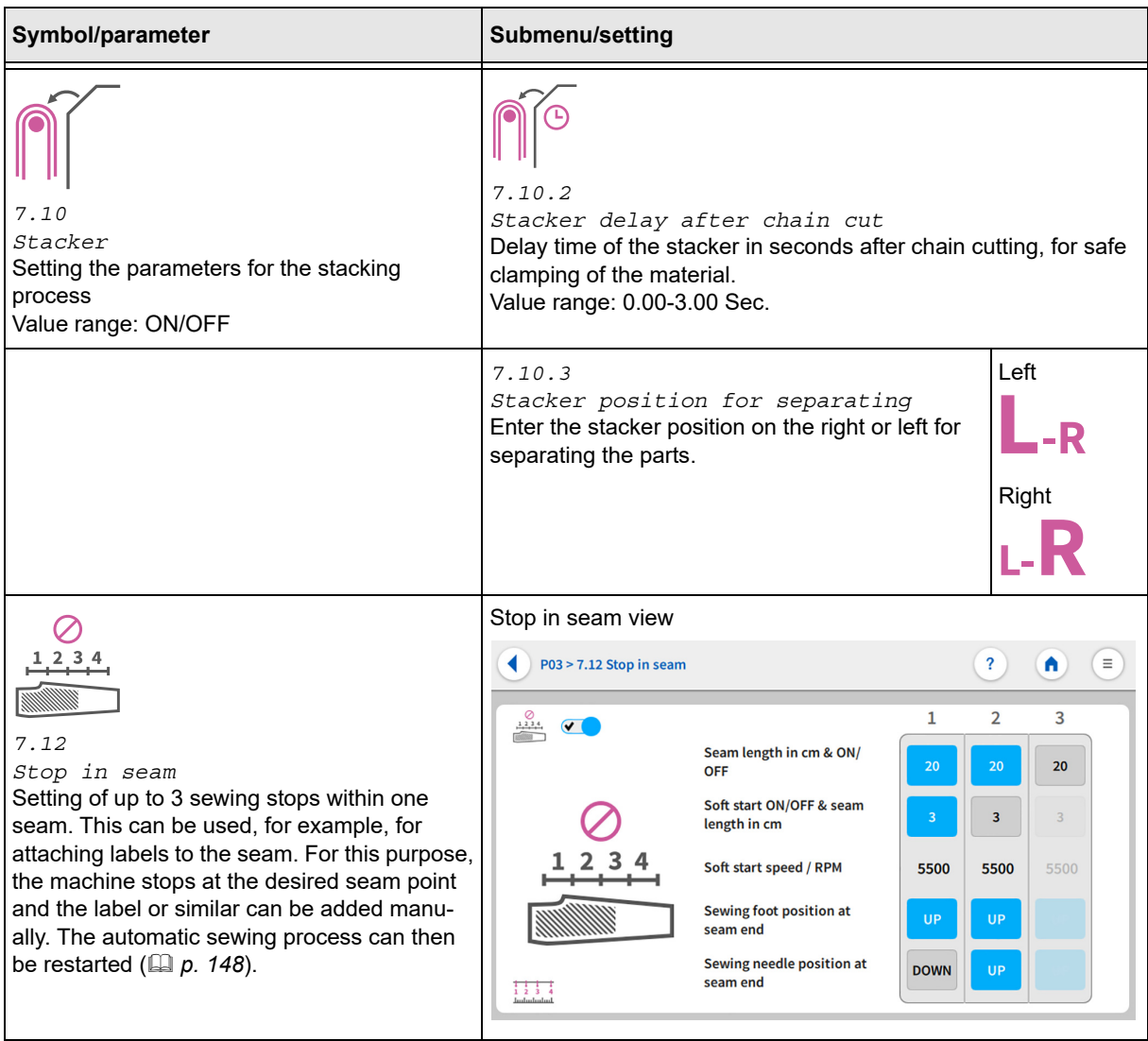

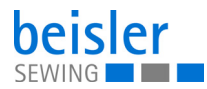

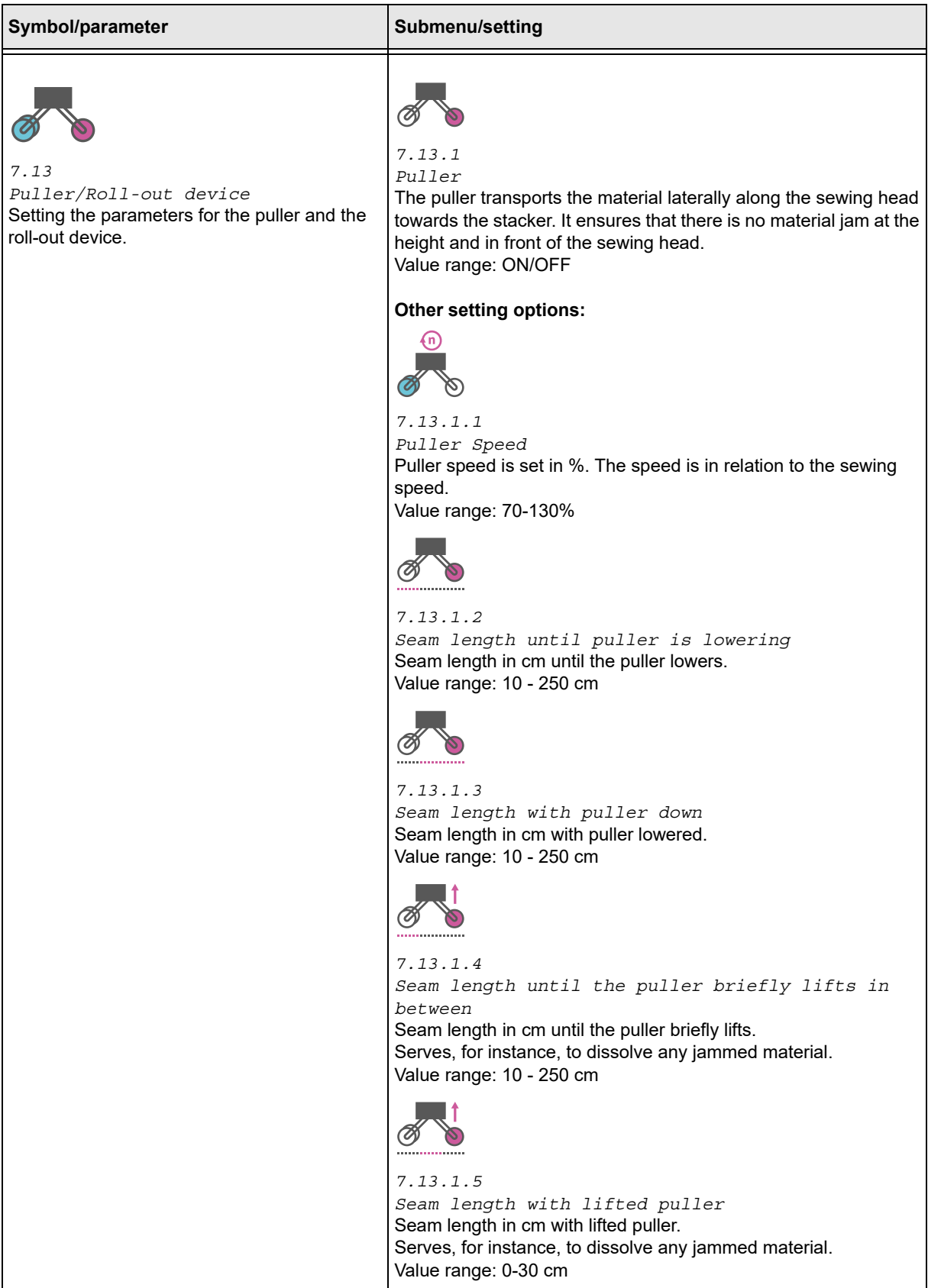

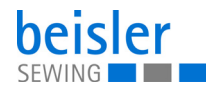

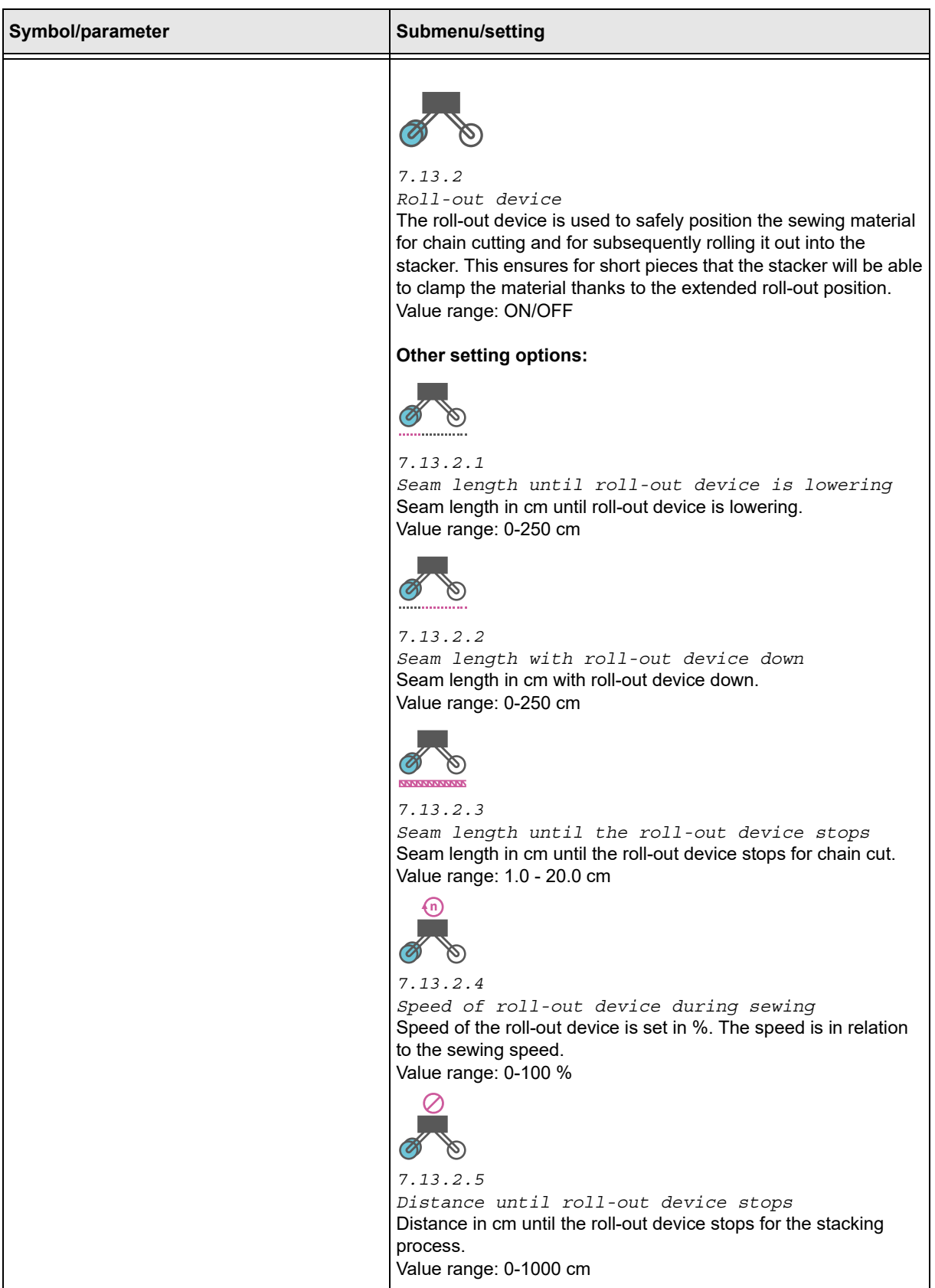

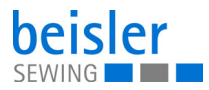

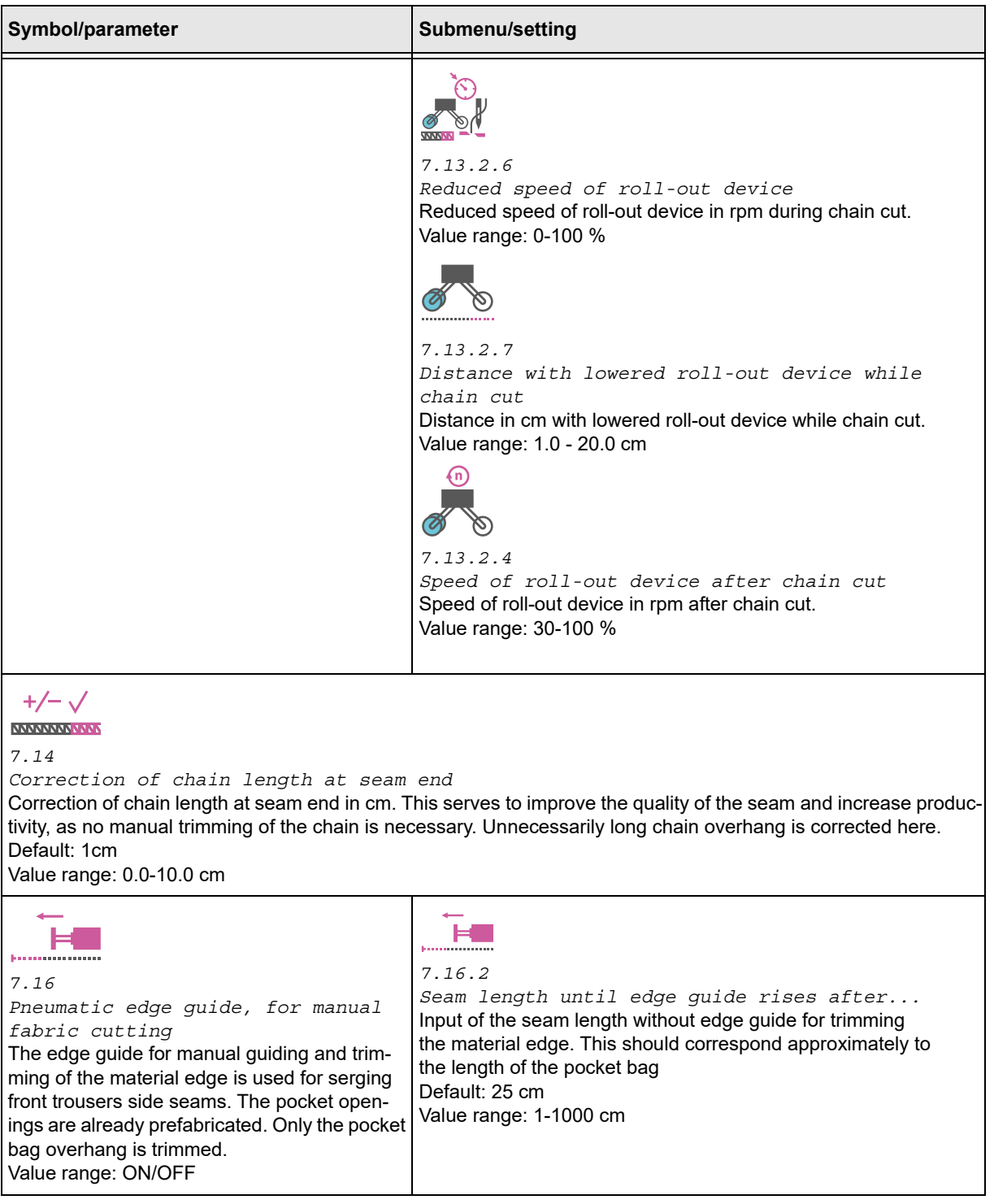

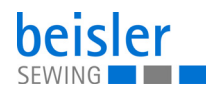

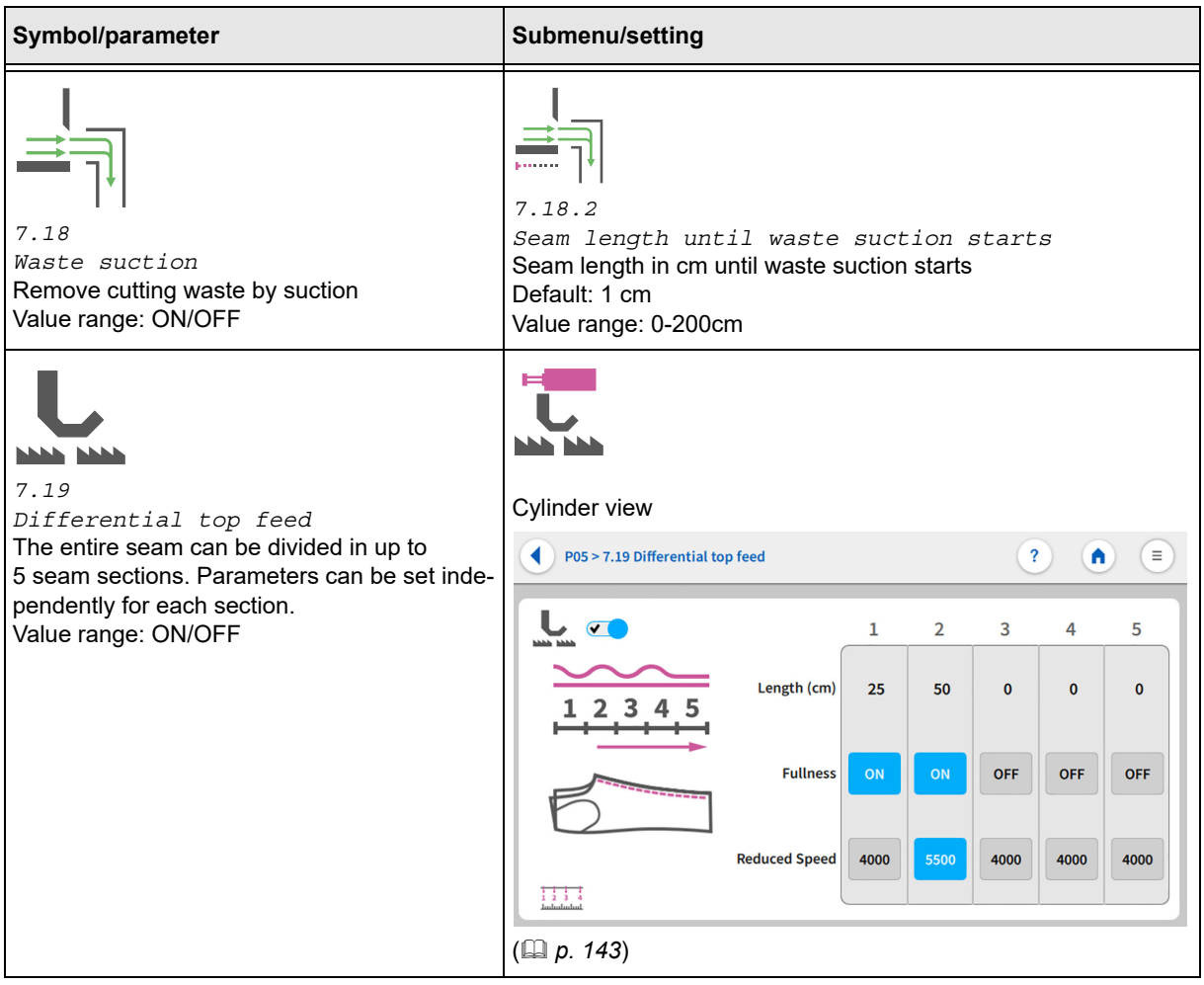

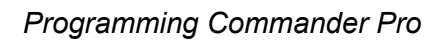

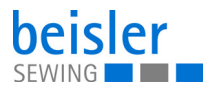

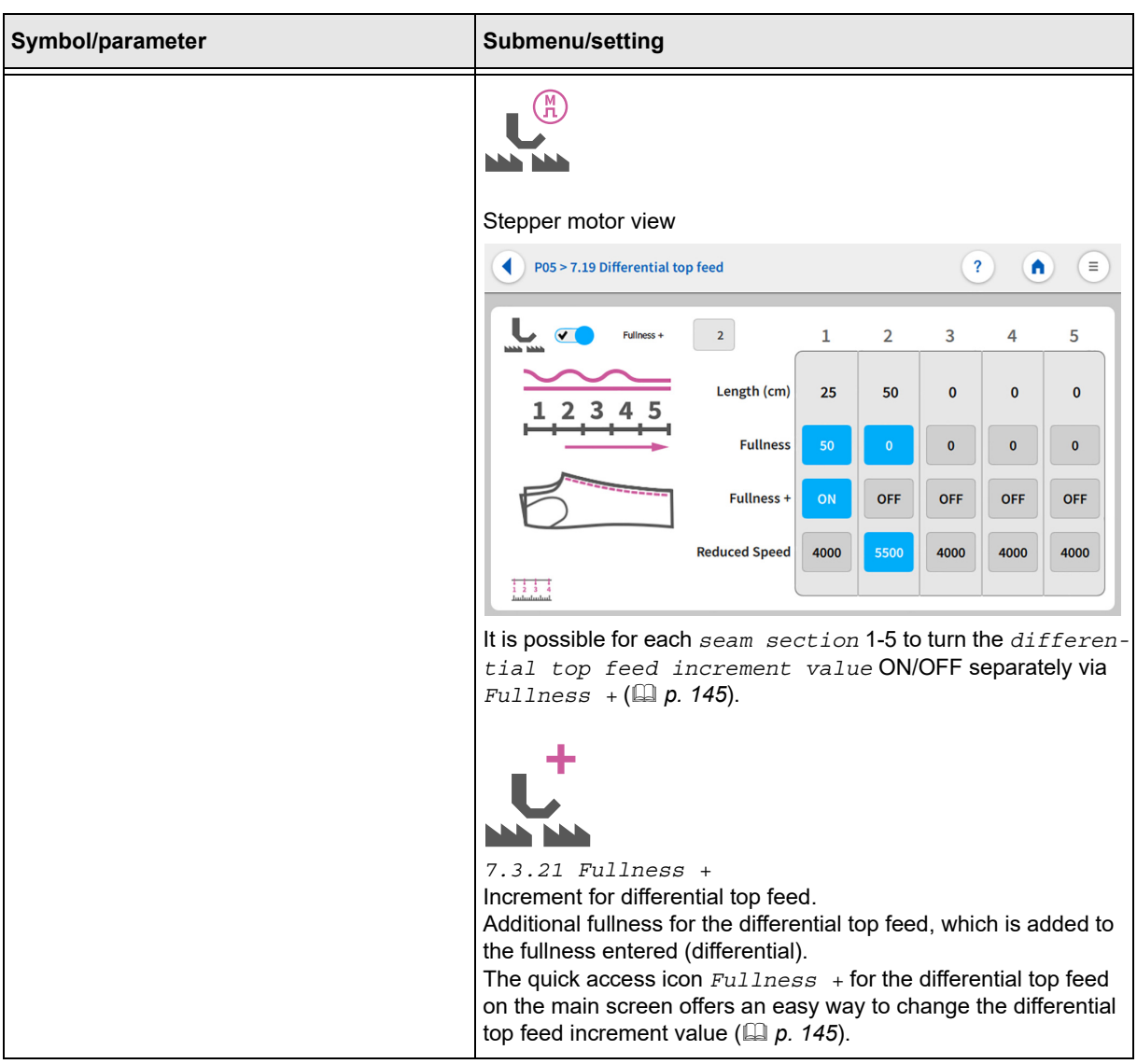

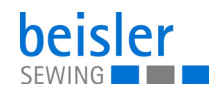

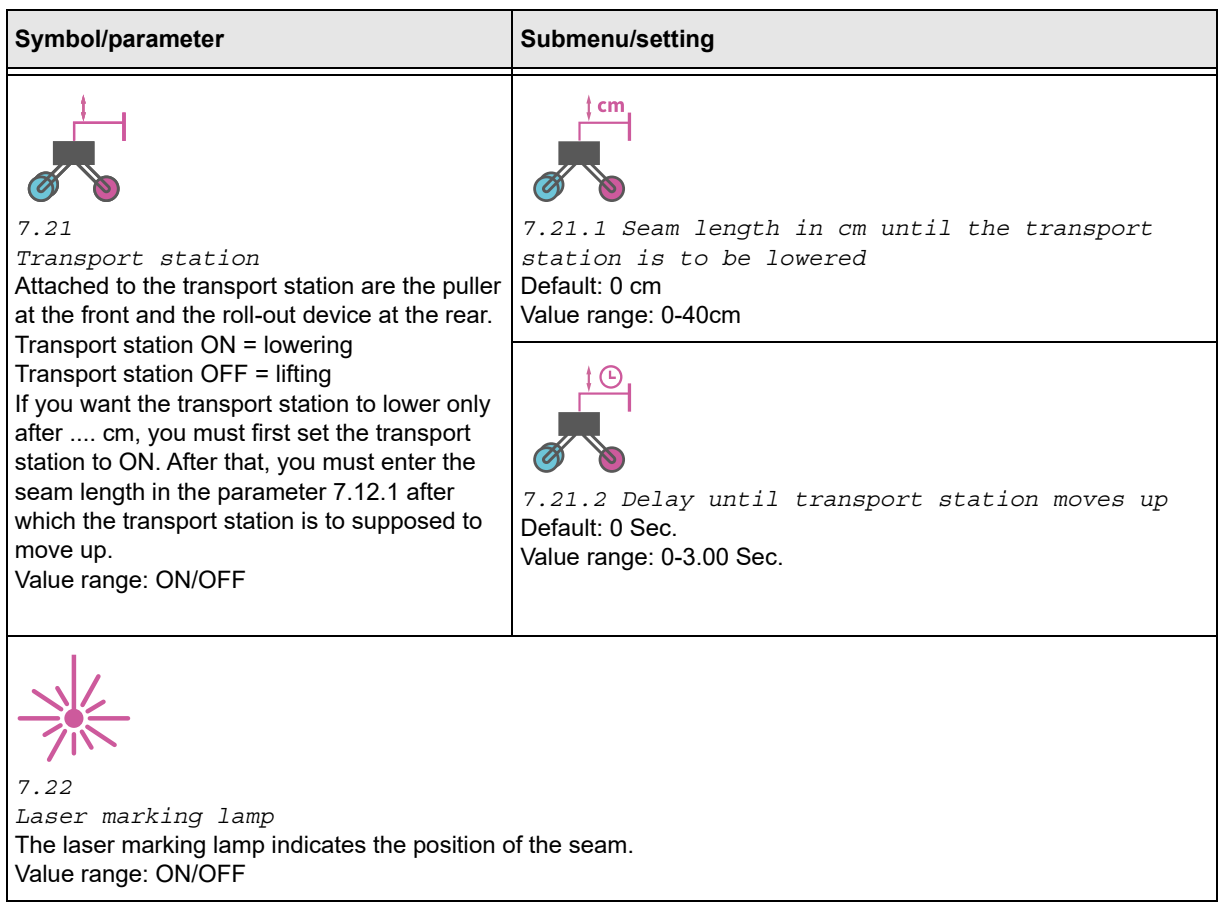

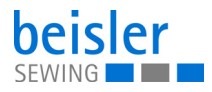

## <span id="page-139-0"></span>**5.14.9 Programming the pneumatic differential bottom feed**

Parameters for adjusting the 7.3 Differential bottom feed.

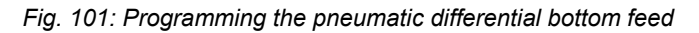

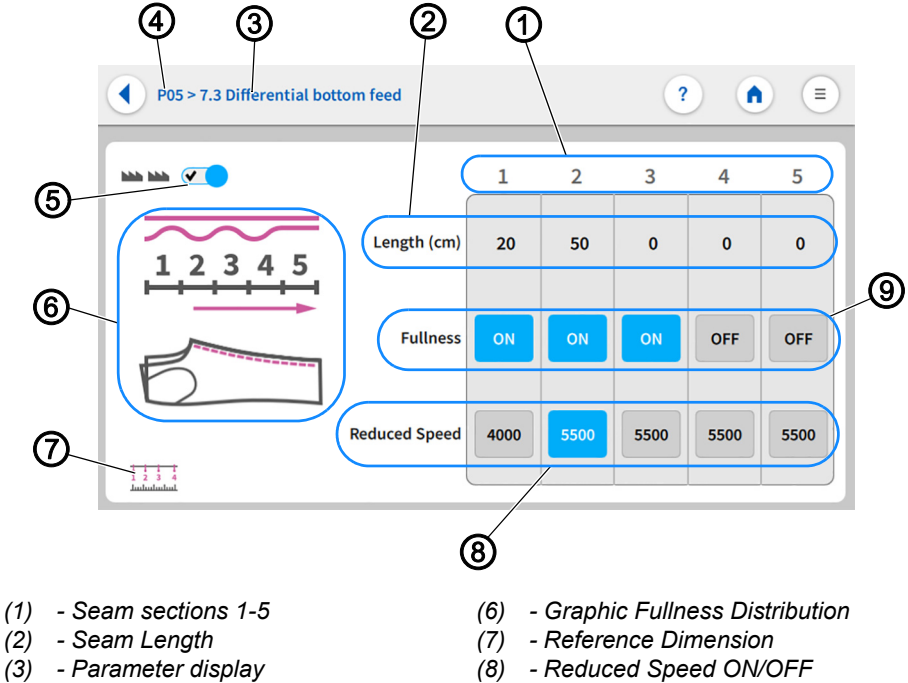

- *(2) Seam Length*
- *(3) Parameter display*
- *(4) Program number*
- *(9) Fullness*
- 

*(5) - Differential bottom feed ON/OFF*

The entire seam can be divided in up to 5 seam sections 1-5 (1). Parameters can be set independently for each section.

- The  $)$ eam Length (2) is set in the measuring unit: cm and can only be adjusted within the range of values
- The  $Fullness$  (9) can be switched ON/OFF.
- The Reduced Speed (8) can be switched ON/OFF.
- The Reduced Speed (8) is set in the measuring unit: RPM and can only be adjusted within the range of values.

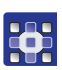

To enter the seam length:

- 1. Set 7.3 Differential bottom feed to ON (5).
- $\%$  Only if the 7.3 Differential bottom feed is switched on can the settings on the user interface 7.3 Differential bottom feed be adjusted.
- 2. In seam section  $1(1)$ , briefly press the numerical value for the  $Seam$ Length (2).
- $\%$  The integrated keyboard opens.
- 3. Enter the desired  $Sear$  Length  $(2)$  in the active field.

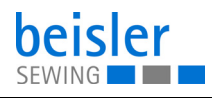

- 4. Press Ok.
- $\%$  The numerical value is stored, and the display returns to the previous user interface.
- 5. In seam section 1 (1), set the Fullness (9) to ON/OFF.
- $\%$  If the appearing field is blue, the function is enabled.
- $\&$  If the appearing field is gray, the function is disabled.
- 6. In seam section 1 (1), briefly press the numerical value for the Reduced Speed (8).
- $\%$  If the appearing field is blue, the function is enabled.
- $\%$  If the appearing field is gray, the function is disabled.
- 7. In seam section 1 (1), press and hold the numerical value for the Reduced Speed (8).
- $\%$  The integrated keyboard opens.
- 8. Enter the desired  $Speed (8)$  in the active field.
- 9. Press Ok.
- $\%$  The numerical value is stored, and the display returns to the previous user interface.
- 10. Repeat the steps 1-9 for each seam section 1-5 (1).
- $\%$  The parameters can be adjusted separately for each seam section 1-5 (1).
- 11. Press on the symbol  $\left( \right)$ .
- $\%$  This opens the program parameters page.

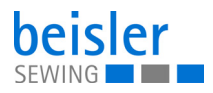

# <span id="page-141-0"></span>**5.14.10 Programming the differential bottom feed controlled by the stepper motor**

Parameters for adjusting the 7.3 Differential bottom feed.

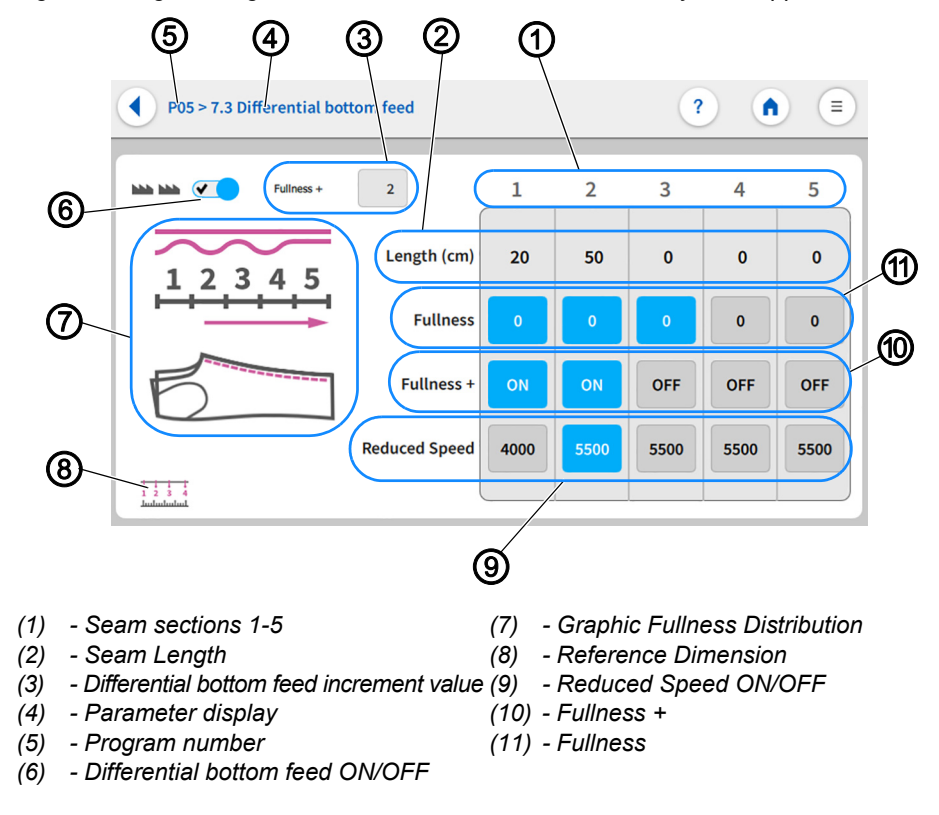

*Fig. 102: Programming the differential bottom feed controlled by the stepper motor*

The entire seam can be divided in up to 5 seam sections 1- 5 (1). Parameters can be set independently for each section.

The differential bottom feed increment value (3) is an additional fullness amount that can be added to the regular fullness (11). This additional fullness amount is the same for all seam sections 1-5 (1), but it can be turned ON/OFF separately for each individual seam section 1-5 (1). The quick access icon Fullness + for the differential bottom feed on the main screen offers an easy way to change the differential bottom feed increment value (3).

- The  $)$ eam Length (2) is set in the measuring unit: cm and can only be adjusted within the range of values.
- The Fullness (11) can be switched ON/OFF.
- The  $Fullness$  is set per seam section (11) in the measuring unit: cm and can only be adjusted within the range of values.
- The  $Fullness + (10)$  can be switched ON/OFF.

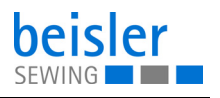

- The  $Fullness + (10)$  is added to the differential value.
	- The differential bottom feed increment value (3) is an additional amount of fullness that is added to the  $Fullness (11)$ .
	- The differential bottom feed increment value (3) is set in the measuring unit: cm and can only be adjusted within the range of values.
- The Reduced Speed (9) can be switched ON/OFF.
- The Reduced Speed (9) is set in the measuring unit: RPM and can only be adjusted within the range of values.

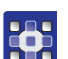

To enter the seam length:

- 1. Set 7.3 Differential bottom feed to ON (6).
- $\%$  Only if the 7.3 Differential bottom feed is switched on can the settings on the user interface 7.3 Differential bottom feed be adjusted.
- 2. In seam section  $1(1)$ , briefly press the numerical value for the Seam Length (2).
- $\%$  The integrated keyboard opens.
- 3. Enter the desired  $Sean$  Length  $(2)$  in the active field.
- 4. Press Ok.
- $\%$  The numerical value is stored, and the display returns to the previous user interface.
- 5. In seam section 1 (1), briefly press the numerical value for the Fullness (9).
- $\%$  If the appearing field is blue, the function is enabled.
- $\%$  If the appearing field is gray, the function is disabled.
- 6. In seam section 1 (1), press and hold the numerical value for the Fullness (9).
- $\%$  The integrated keyboard opens.
- 7. Enter the desired  $Fullness$  (9) in the active field.
- 8. Press  $Ok$
- $\%$  The numerical value is stored, and the display returns to the previous interface.
- 9. In seam section 1 (1), set the  $Fullness + (10)$  to ON/OFF.
- $\%$  If the appearing field is blue, the function is enabled.
- $\%$  If the appearing field is gray, the function is disabled.
- 10. In seam section 1 (1), briefly press the numerical value for the Reduced Speed (8).
- $\%$  If the appearing field is blue, the function is enabled.
- $\%$  If the appearing field is gray, the function is disabled.

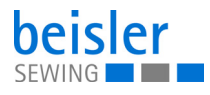

- 11. In seam section 1 (1), press and hold the numerical value for the Reduced Speed (8).
- $\%$  The integrated keyboard opens.
- 12. Enter the desired  $Speed$  (9) in the active field.
- 13. Press Ok.
- $\%$  The numerical value is stored, and the display returns to the previous user interface.
- 14. Briefly press the differential bottom feed increment value (3).
- $\%$  The integrated keyboard opens.
- 15. Enter the desired differential bottom feed increment value (3) in the active field.
- 16. Press Ok.
- $\%$  The numerical value is stored, and the display returns to the previous user interface.
- 17. Repeat the steps 1-16 for each seam section 1-5 (1).
- $\%$  The parameters can be adjusted separately for each seam section 1-5 (1).
- $\%$  It is possible for each seam section 1-5 (1) to turn the differential bottom feed increment value (3) ON/OFF separately via  $Fullness + (11)$ .
- 18. Press on the symbol  $\left( \right)$ .
- $\%$  This opens the program parameters page.
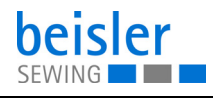

### **5.14.11 Programming the pneumatic differential top feed**

Parameters for adjusting the 7:19 Differential top feed.

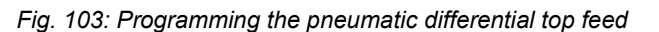

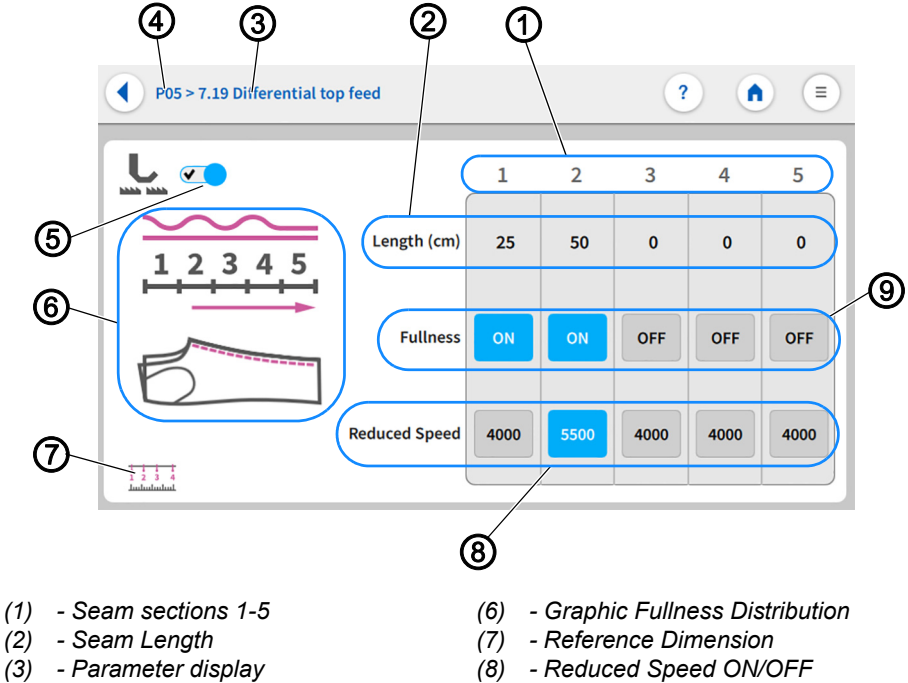

- *(4) Program number*
- *(9) Fullness*
- 

*(5) - Differential top feed ON/OFF*

The entire seam can be divided in up to 5 seam sections 1-5 (1). Parameters can be set independently for each section.

- The  $Seam Length (2)$  is set in the measuring unit: cm and can only be adjusted within the range of values.
- The  $Fullness$  (9) can be switched ON/OFF.
- The Reduced Speed (8) can be switched ON/OFF.
- The Reduced Speed (8) is set in the measuring unit: RPM and can only be adjusted within the range of values.

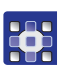

To enter the seam length:

- 1. Set 7.19 Differential top feed to ON (5).
- $\%$  Only if the 7.19 Differential top feed is switched on can the settings on the user interface 7.19 Differential top feed be adjusted.
- 2. In seam section  $1(1)$ , briefly press the numerical value for the  $Seam$ Length (2).
- $\%$  The integrated keyboard opens.
- 3. Enter the desired Seam Length (2) in the active field.

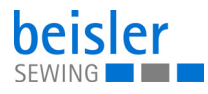

- 4. Press Ok.
- $\%$  The numerical value is stored, and the display returns to the previous user interface.
- 5. In seam section 1 (1), set the Fullness (9) to ON/OFF.
- $\%$  If the appearing field is blue, the function is enabled.
- $\%$  If the appearing field is gray, the function is disabled.
- 6. In seam section 1 (1), briefly press the numerical value for the Reduced Speed (8).
- $\%$  If the appearing field is blue, the function is enabled.
- $\%$  If the appearing field is gray, the function is disabled.
- 7. In seam section 1 (1), press and hold the numerical value for the Reduced Speed (8).
- $\%$  The integrated keyboard opens.
- 8. Enter the desired  $Speed (8)$  in the active field.
- 9. Press Ok.
- $\%$  The numerical value is stored, and the display returns to the previous user interface.
- 10. Repeat the steps 1-9 for each seam section 1-5 (1).
- $\%$  The parameters can be adjusted separately for each seam section 1-5 (1).
- 11. Press on the symbol  $\left( \right)$ .
- $\%$  This opens the program parameters page.

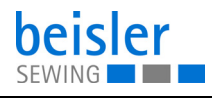

## **5.14.12 Programming the differential top feed controlled by the stepper motor**

Parameters for adjusting the 7.19 Differential top feed.

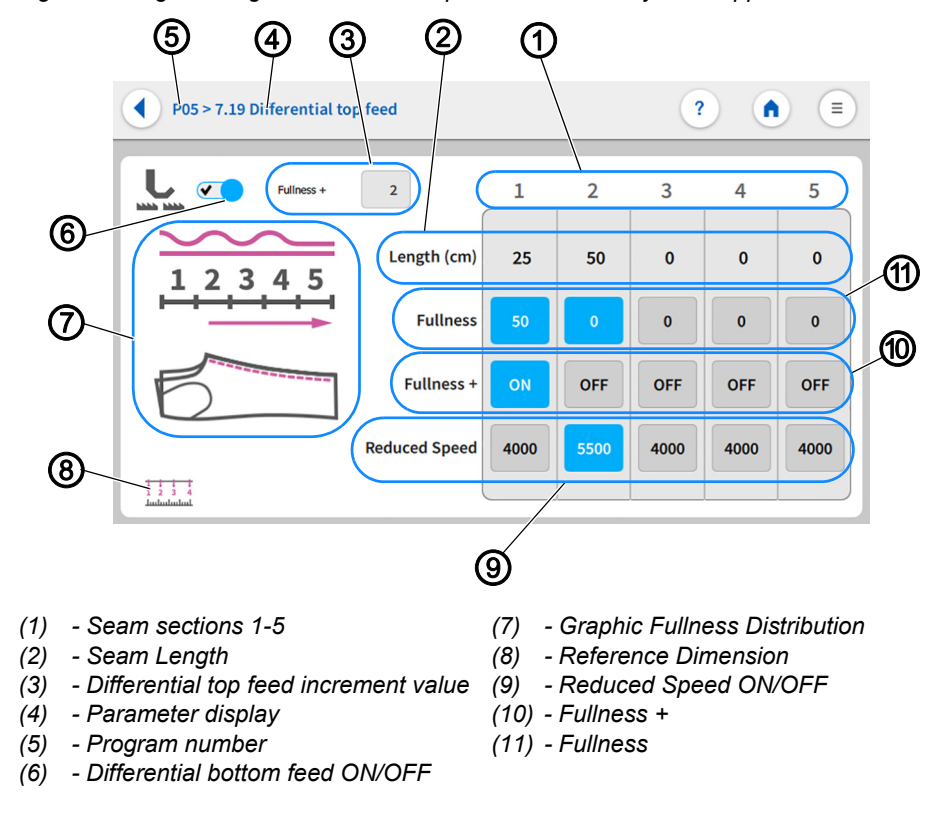

*Fig. 104: Programming the differential top feed controlled by the stepper motor*

The entire seam can be divided in up to 5 seam sections 1-5 (1). Parameters can be set independently for each section. The differential top feed increment value (3) is an additional fullness

amount that can be added to the regular fullness (11). This additional fullness amount is the same for all seam sections 1-5 (1), but it can be turned ON/OFF separately for each individual seam section 1-5 (1). The quick access icon  $Fullness + for the differential top feed offers an$ easy way to change the differential top feed increment value (3).

- The  $$ adjusted within the range of values.
- The Fullness (11) can be switched ON/OFF.
- The  $Fullness$  is set per seam section (11) in the measuring unit: cm and can only be adjusted within the range of values.
- The  $Fullness + (10)$  can be switched ON/OFF.

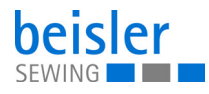

- The  $Fullness + (10)$  is added to the differential value.
	- The differential top feed increment value (3) is an additional amount of fullness that is added to the  $Fullness (11)$ .
	- The differential top feed increment value (3) is set in the measuring unit: cm and can only be adjusted within the range of values.
- The Reduced Speed (9) can be switched ON/OFF.
- The Reduced Speed (9) is set in the measuring unit: RPM and can only be adjusted within the range of values.

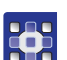

To enter the seam length:

- 1. Set 7.19 Differential top feed to ON (6).
- $\%$  Only if the 7.19 Differential top feed is switched on can the settings on the user interface 7.19 Differential top feed be adiusted.
- 2. In seam section 1 (1), briefly press the numerical value for the  $Seam$ Length (2).
- $\%$  The integrated keyboard opens.
- 3. Enter the desired  $Sean$  Length  $(2)$  in the active field.
- 4. Press Ok.
- $\%$  The numerical value is stored, and the display returns to the previous user interface.
- 5. In seam section 1 (1), briefly press the numerical value for the Fullness (9).
- $\%$  If the appearing field is blue, the function is enabled.
- $\%$  If the appearing field is gray, the function is disabled.
- 6. In seam section 1 (1), press and hold the numerical value for the Fullness (9).
- $\%$  The integrated keyboard opens.
- 7. Enter the desired  $Fullness$  (9) in the active field.
- 8. Press  $Ok$
- $\%$  The numerical value is stored, and the display returns to the previous user interface.
- 9. In seam section 1 (1), set the  $Fullness + (10)$  to ON/OFF.
- $\%$  If the appearing field is blue, the function is enabled.
- $\%$  If the appearing field is gray, the function is disabled.
- 10. In seam section 1 (1), briefly press the numerical value for the Reduced Speed (8).
- $\%$  If the appearing field is blue, the function is enabled.
- $\%$  If the appearing field is gray, the function is disabled.

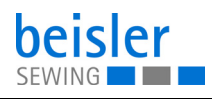

- 11. In seam section 1 (1), press and hold the numerical value for the Reduced Speed (8).
- $\%$  The integrated keyboard opens.
- 12. Enter the desired  $Speed$  (9) in the active field.
- 13. Press Ok.
- $\%$  The numerical value is stored, and the display returns to the previous user interface.
- 14. Briefly press the differential top feed increment value (3).
- $\%$  The integrated keyboard opens.
- 15. Enter the desired  $differential top$  feed increment value  $(3)$ in the active field.
- 16. Press  $Ok$ .
- $\%$  The numerical value is stored, and the display returns to the previous user interface.
- 17. Repeat the steps 1-16 for each seam section 1-5 (1).
- $\%$  The parameters can be adjusted separately for each seam section 1-5 (1).
- $\%$  It is possible for each seam section 1-5 (1) to turn the differential top feed increment value (3) ON/OFF separately via  $Fullness + (11).$
- 18. Press on the symbol  $\langle \cdot \rangle$ .
- $\%$  This opens the program parameters page.

## **5.14.13 Setting options for stop in seam**

7.12 Stop in seam is used, for example, for attaching labels to the seam. For this purpose, the machine stops at the desired seam point, and the label or similar can be added manually. The automatic sewing process can then be restarted.

*Fig. 105: Setting options for stop in seam*

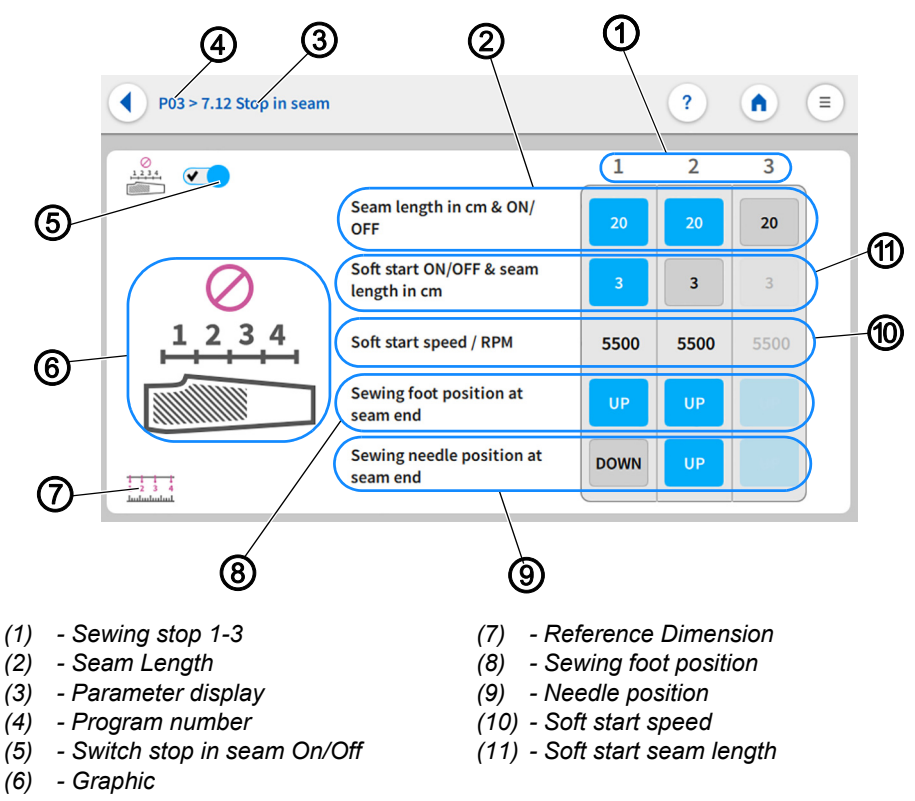

You can set up to 3 sewing stops (1) along the entire seam. This equals 4 seam sections. The reference dimension (7) serves as a graphical aid, indicating how these seam sections are measured. Reference dimension (7) means that seam sections are always measured from the same measuring point. Setting the sewing foot position (8)/needle position (9) to UP/DOWN at the end of the seam makes it possible to turn the material within the seam without activating thread chain cut. The parameters can be adjusted separately for each seam length (2).

- The Seam Length (2) can be switched ON/OFF.
- The  $Seam Lenqth (2)$  is set in the measuring unit: cm and can only be adjusted within the range of values.
- The Soft start seam length (11) can be switched ON/OFF.
- The  $Soft$  start seam length  $(11)$  is set in the measuring unit: cm and can only be adjusted within the range of values.
- The Soft start speed (10) is set in the measuring unit: RPM and can only be adjusted within the range of values.

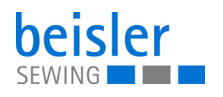

- The Sewing foot position (8) can be set to UP/DOWN at the seam end.
- The Needle position (9) can be set to UP/DOWN at the seam end.

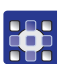

To enter the seam length:

- 1. Set  $Stop$  in seam to ON  $(5)$ .
- $\&$  Only if *Stop in seam* is switched on can the settings on the user interface Stop in seam be adjusted.
- 2. At sewing stop 1 (1), briefly press the numerical value for the Seam Length per seam section (2).
- $\%$  If the appearing field is blue, the function is enabled.
- $\%$  If the appearing field is gray, the function is disabled.
- 3. Press and hold the active numerical value for the Seam Length per seam section (2).
- $\%$  The integrated keyboard opens.
- 4. Enter the desired  $Seam Length$  per seam section (2) in the active field.
- 5. Press Ok.
- $\%$  The numerical value is stored, and the display returns to the previous user interface.
- 6. Briefly press Soft start seam length (11).
- $\%$  If the appearing field is blue, the function is enabled.
- $\%$  If the appearing field is gray, the function is disabled.
- 7. Press and hold the active numerical value for the Soft start seam length (11).
- $\%$  The integrated keyboard opens.
- 8. Enter the desired  $Soft$  start seam length (11) within the specified value range.
- 9. Press Ok.
- $\%$  The numerical value is stored, and the display returns to the previous user interface.
- 10. Briefly press Soft start speed (10).
- $\%$  The integrated keyboard opens.
- 11. Enter the desired  $Soft\_start\_speed(11)$  within the specified value range.
- 12. Press  $Ok$ .
- $\%$  The numerical value is stored, and the display switches back.
- 13. Set the Sewing foot position (8) at seam end to UP(blue)/ DOWN(gray).
- 14. Set the Needle position (9) at seam end to UP(blue)/DOWN(gray).
- 15. Repeat steps 1-14 for each desired seam section 1-3 (1).
- 16. Press on the symbol  $\left( \right)$ .
- $\%$  This opens the program parameters page.

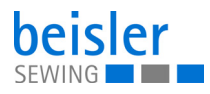

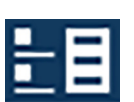

## <span id="page-151-0"></span>**5.15 Sequence programming**

The machine includes 40 sequences which the user can customize with programs.

Each sequence can be filled with a maximum of 14 programs.

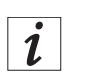

## **Information**

Sequences allow the user to sew programs in an automatic sequence.

Sequence programming allows the user to add programs to or remove programs from a particular sequence.

It is not possible to create or delete a sequence.

## <span id="page-151-1"></span>**5.15.1 Sequence programming user interface**

*Fig. 106: Sequence programming user interface (1)*

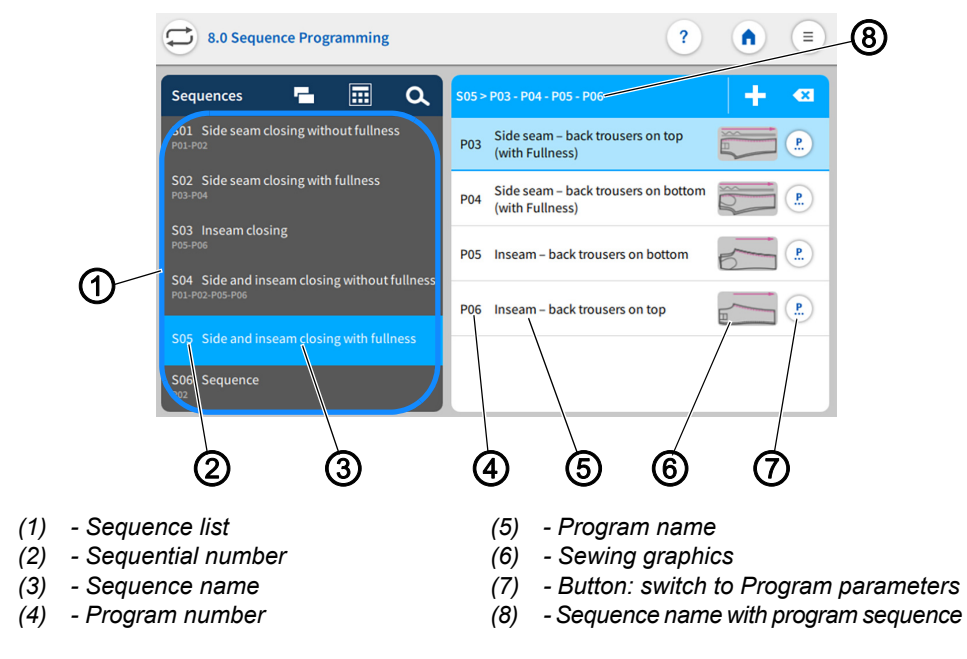

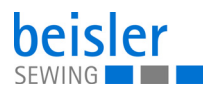

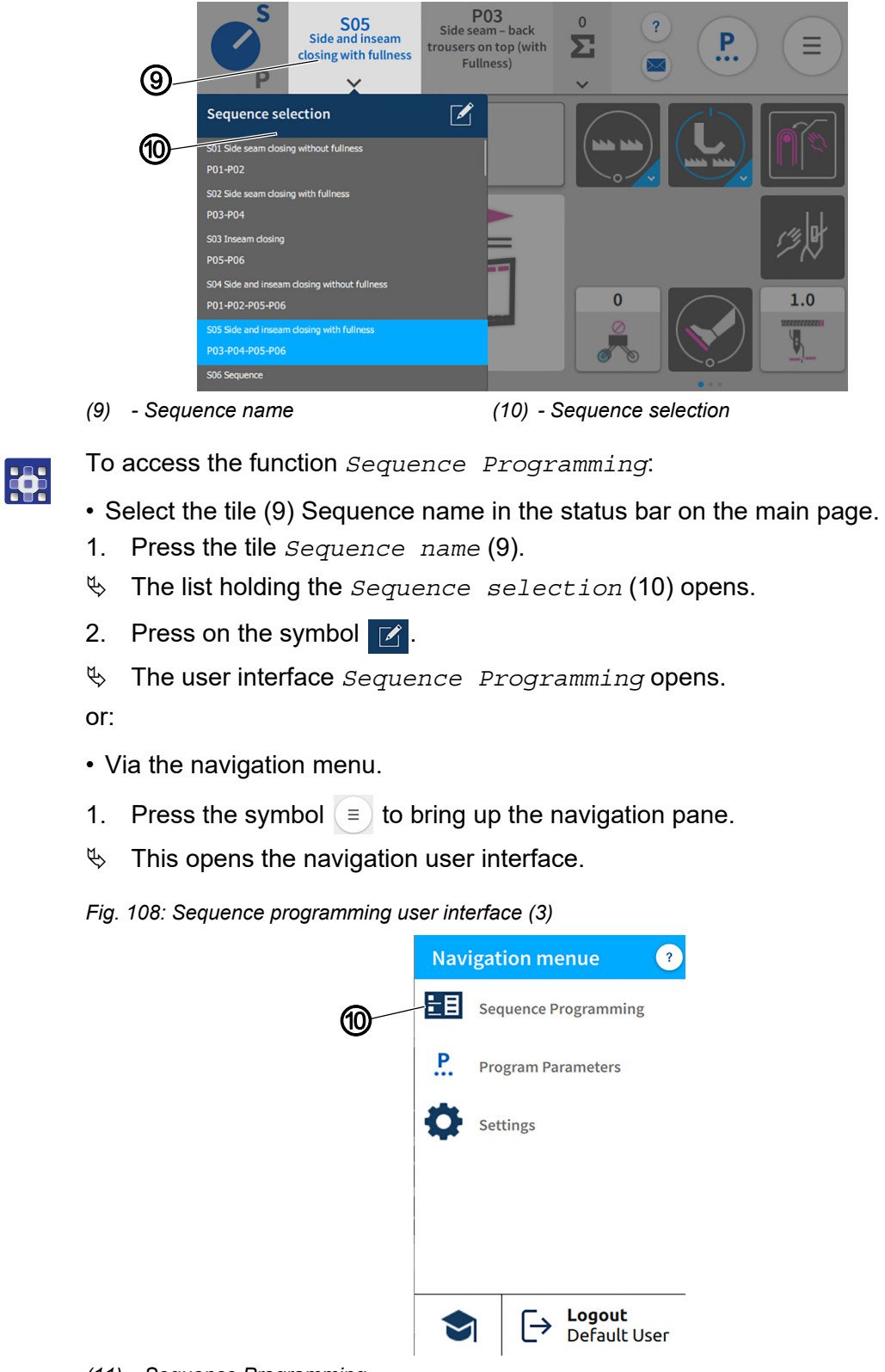

*Fig. 107: Sequence programming user interface (2)*

 $\mathbf{0}$ 

*(11) - Sequence Programming*

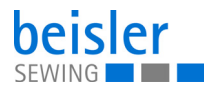

**RAS** 

- 2. Press Sequence Programming (10).
- $\&$  The user interface *Sequence Programming* opens.

## **5.15.2 Programs in the sequence**

Overview of the programs contained in the active sequence.

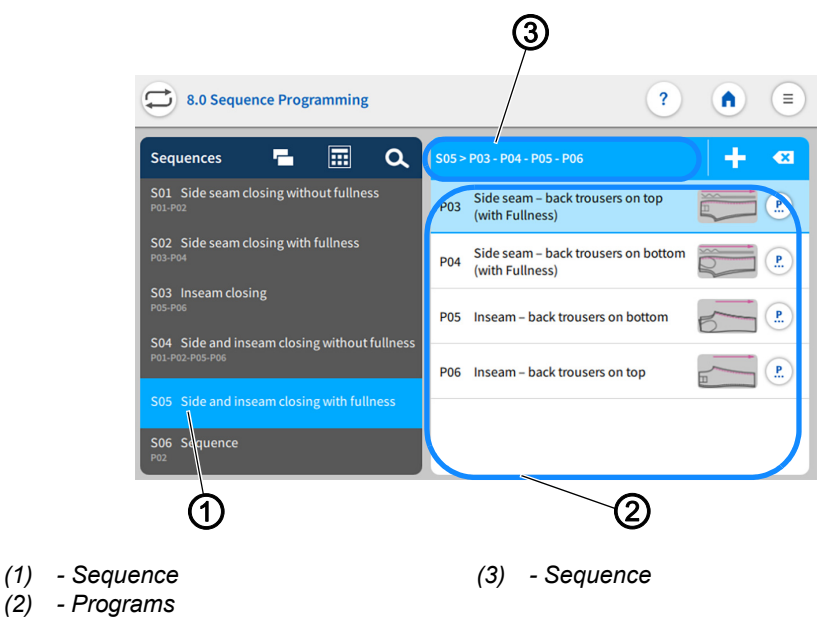

*Fig. 109: Programs in the sequence*

The sequence (1) is set to active in the sequence list. Shown on the right is the sequence (3) including the entire program sequence. The corresponding programs (2) are listed underneath.

### <span id="page-153-0"></span>**5.15.3 Adding programs to a sequence**

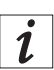

#### **Information**

A sequence can never be empty and must always contain at least one program

One sequence can be composed of up to 14 programs.

It is possible to add multiple programs at one time.

It is possible to insert multiple identical program numbers into a sequence.

The grid view contains a color indication for the programs. This color indication can help with the selection of the programs (see table Color indicators in grid view).

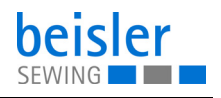

## **Color indicators in grid view**

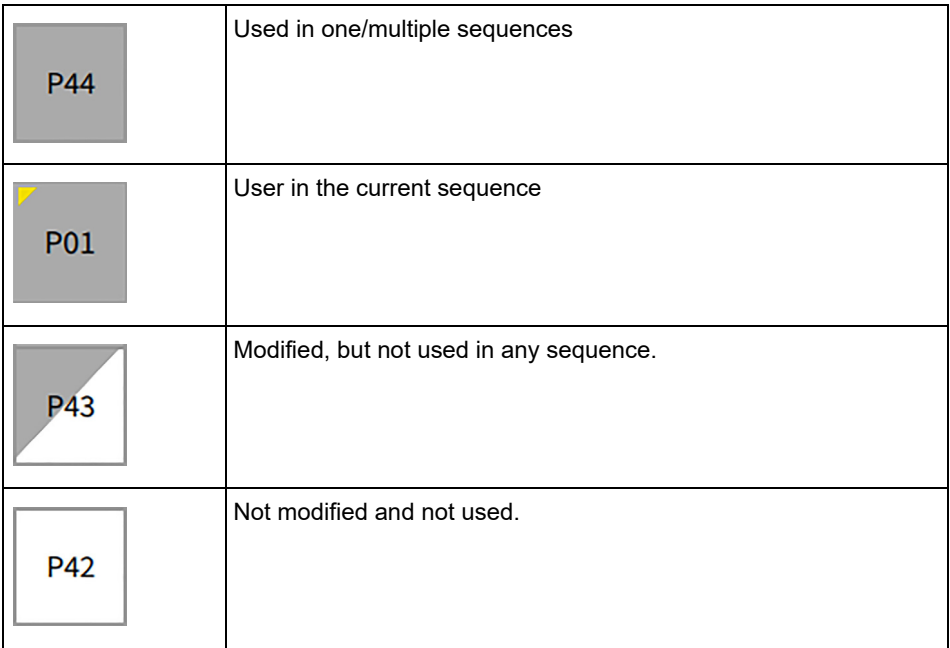

#### *Fig. 110: Adding/removing programs (1)*

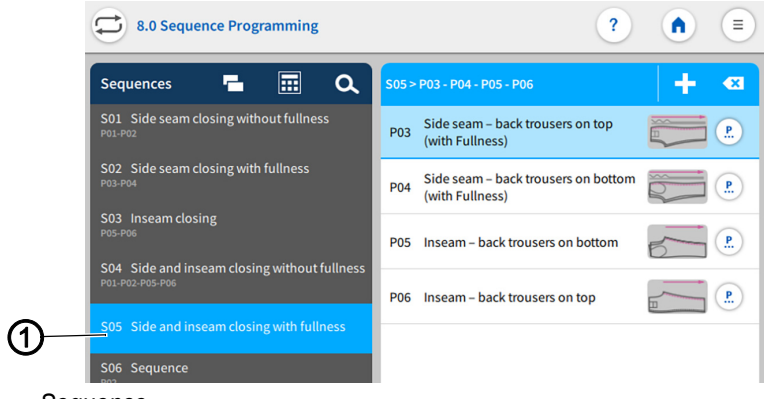

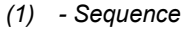

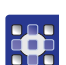

To add programs to a sequence:

- 1. Select the desired sequence (1) in the sequence list.
- $\%$  The sequence (1) is set to active.
- 2. Press on the symbol  $\begin{array}{c} \begin{array}{|c} \hline \end{array} \end{array}$
- $\&$  A user interface opens showing the program overview with all 200 programs in grid view (3).
- $\%$  In grid view (3), only the program number (4) is visible.

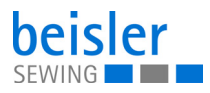

*Fig. 111: Adding/removing programs (2)*

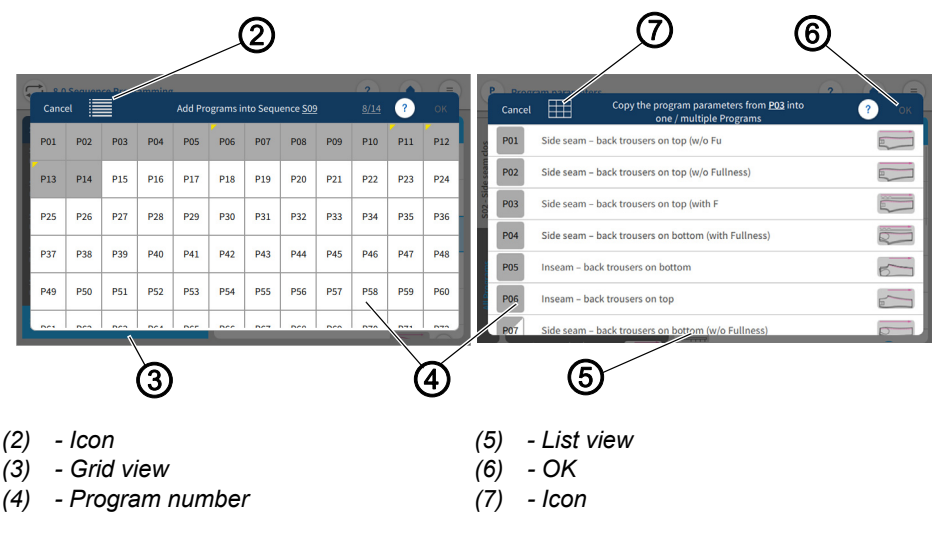

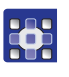

- 3. The symbol (2) allows the user to switch to list view (5).
- $\%$  The list view (5) shows the program number (4), the name and the sewing graphics.
- 4. The symbol (7) allows the user to return to grid view (3).
- 5. Select program.
- $\%$  The selected program number is set to active.
- 6. Press OK.
- $\%$  The program is adopted, and the display switches back.

#### *Fig. 112: Adding/removing programs (3)*

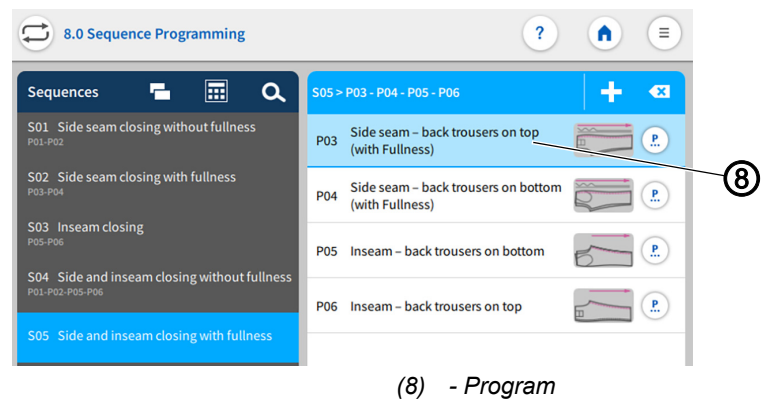

 $\%$  The program (8) you added is now included in the program list.

## **5.15.4 Removing a program from the sequence**

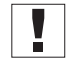

If a user attempts to add more than 14 programs to a sequence, a warning notice  $\mathbb{P}$  will be displayed. This notice will prompt the user to remove existing programs in order to add new ones!

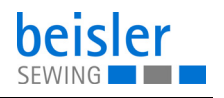

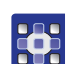

To remove a program from a sequence:

- 1. Select the program (1) you wish to remove in the sequence list.
- $\%$  The program (1) is activated.

*Fig. 113: Removing a program from the sequence*

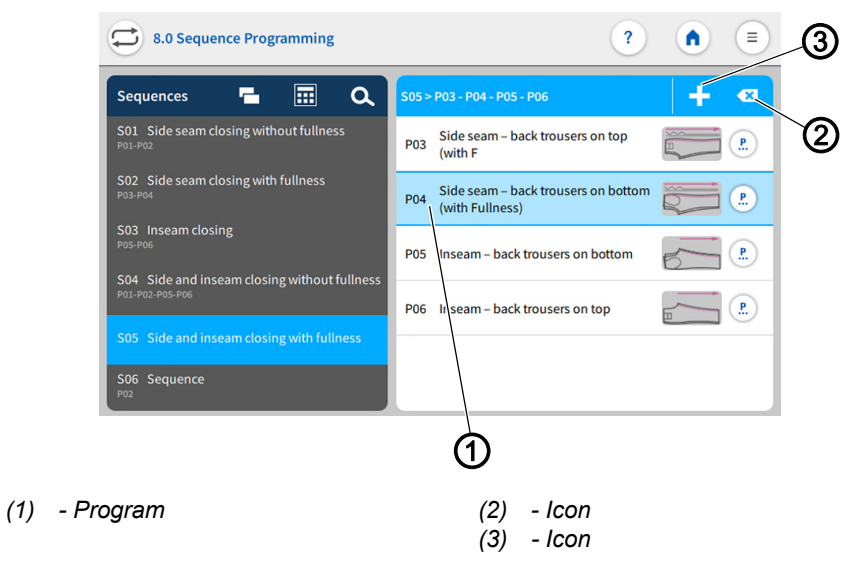

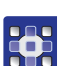

- 2. Briefly press the symbol  $(2)$   $\left\langle \right\rangle$ .
- $\%$  The program (1) is deleted from the current sequence without warning.

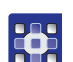

To remove all programs from a sequence:

- 1. Perform a long press on the symbol  $(2)$   $\left\langle \right\rangle$ .
- $\&$  A warning reading  $\bigwedge$  Confirm "Remove All" appears! A sequence should contain at least one program. Click "Remove All" to remove all programs and add new ones or click "Cancel" to go back.
- 2. Press Cancel/Remove All.
- $\&$  Cancel: the user returns to the user interface Sequence Programming.
- $\%$  Remove All: Warning notice  $\sqrt{R}$  Removed last program appears.
- 3. Press Add new program.
- $\%$  The grid view for programs opens.
- 4. Select the program you wish to add (*Q*  $p$ . 152).
- 5. Press OK.
- $\%$  The program is adopted, and the display switches back.

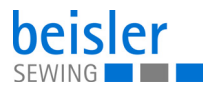

## **5.15.5 Program position**

The order of the programs in a sequence can be moved quickly up/down.

*Fig. 114: Program position*

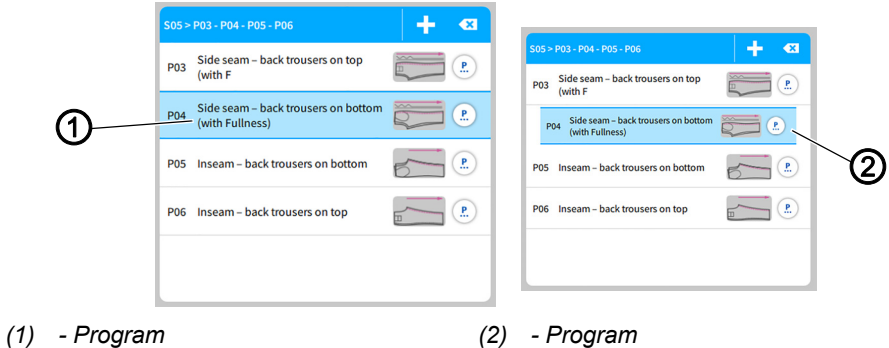

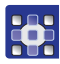

To move a program:

- 1. Select the program (1) you wish to move.
- $\%$  The program (1) is activated.
- 2. Perform a long press on the program (1).
- $\%$  The program (2) detaches from the list.
- 3. Use your finger to drag the program (2) up/down.
- 4. Release your finger at the desired position.
- $\%$  The program (2) settles in at the new position.

#### **5.15.6 Sequence search**

When on the Sequence Programming user interface, the user can search for specific sequence numbers or sequence names.

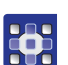

To access the function Sequence search.

- 1. Press the symbol  $\alpha$  to bring up the navigation pane.
- $\%$  This calls up the user interface with a search field in the sequence list, an overview of the program sequence and an integrated keyboard.
- You can use the keyboard to enter a sequence number or the sequence number.
- You can select a sequence directly by scrolling.
- $\%$  The sequence appears and is highlighted in blue.
- 2. Press Close.
- 3. Exit sequence search with a press of the  $\times$  symbol.
- $\%$  The user interface *Sequence Programming* appears ( $\Box$ ) [p. 150](#page-151-0)).

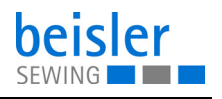

## **5.15.7 Copying sequences**

This option lets the user copy the content of a sequence to one or multiple sequences.

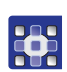

To copy sequences.

- 1. Select the sequence list you wish to copy in the sequence list.
- $\%$  The sequence is highlighted in blue.
- 2. Press on the symbol  $\blacksquare$
- $\&$  A window opens showing all sequences including their programs.
- 3. Activate the desired variant with a press of the  $\blacktriangledown$  symbol.
- 4. Confirm with OK.
- $\&$  A warning notice reading  $\sqrt{N}$  Kindly confirm Copy appears. Sequence from (e.g.) S28 will be copied and cannot be recalled!
- 5. Press Cancel /Copy Sequence.
- $\&$  Cancel: the user returns to the user interface Sequence Programming.
- $\uppsi$  Copy Sequence: a warning notice appears reading  $\bigcap$ Copied-Sequence copied successfully.
- 6. Press OK.
- $\%$  The program sequence is adopted into the new sequence, and the display returns to the previous user interface.

 $\mathbf{I}$ 

## **Important**

The copied sequence also contains your quick access configuration!

## **5.16 Quick access panel**

The quick access panel is composed of a grid for 3x3 tiles that is spread over three pages. This provides space for 27 placeholders. The required parameters can be grouped individually and matched with the programs held in a sequence.

To switch from one quick access page to the next, you can swipe to the right or the left on the dots shown below.

#### **5.16.1 Configuration of the quick access icons**

This option lets the user configure the quick access icons found on the main screen.

У

#### **Important**

Before they can be used, the parameters for quick access must be switched **ON** in the machine configuration!

It is not necessary to populate every grid.

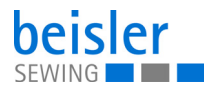

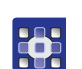

To access the configuration of the quick access icons:

- 1. Call up the user interface Sequence Programming.
- Use the status bar on the main page to select the tile Sequence name ( *[p. 150](#page-151-1)*).
- Via the navigation menu ( $\Box$   $p.$  150).
- 2. On the user interface *Sequence Programming*, press on the symbol  $\boxed{\mathbf{H}}$ .

 $\%$  The user interface for the configuration of the *Quick Access* Icons opens.

*Fig. 115: Configuration of the quick access icons (1)*

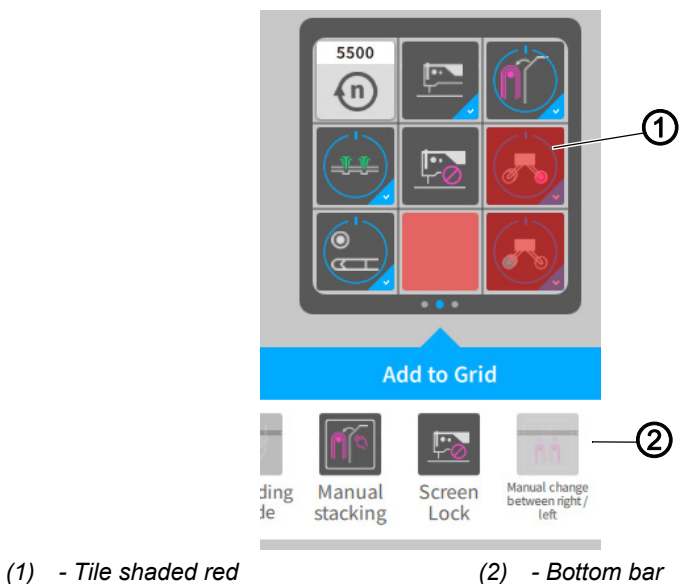

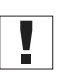

Parameters that have not been selected in the machine configuration or that are inactive will not be shown as a tile on the main screen. The red tile will be shaded red (1) on the user interface *Quick Access Icons*.

If dragged and dropped in the bottom bar (2), the red shaded tile (1) will be **set to invisible** for the user.

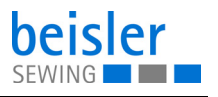

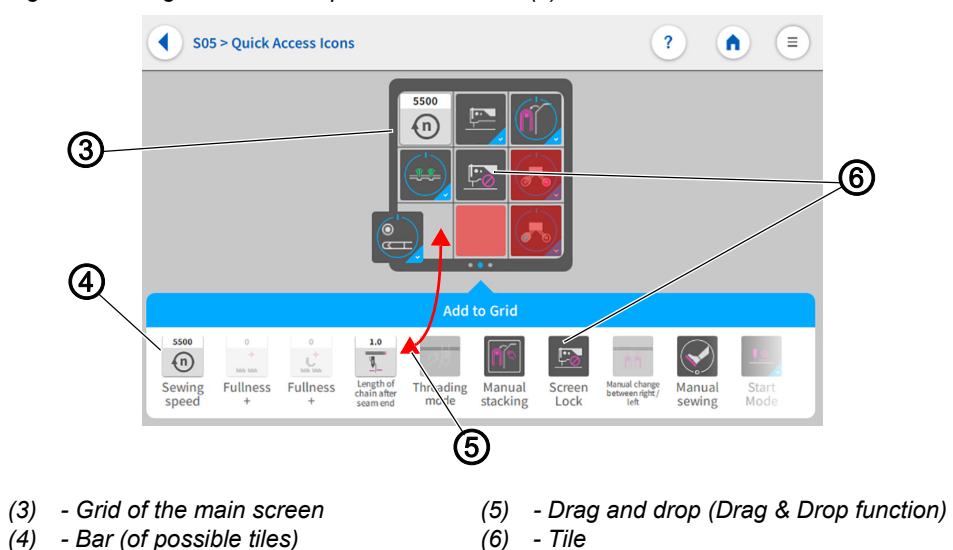

*Fig. 116: Configuration of the quick access icons (2)*

All active parameters are contained as tiles (6) in the bottom bar (4).

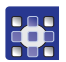

To configure the tile for quick access:

- 1. Swipe right/left in the bar (4) to select the desired tile (6).
- 2. Press and hold the tile (6) in the bar (4).
- $\%$  The tile (6) detaches from the bar (4).
- 3. Use drag & drop (5) to move the tile (6) out of the bar (4) and into the grid (3) at the desired position.
- 4. Or vice versa: Use drag & drop (5) to move the tile (6) from the grid (3) into the bar (4).
- 5. Keep repeating the process until all tiles have been moved to the desired position.
- 6. Press on the symbol  $\left( \right)$ .
- 7. The settings are adopted, and the display returns to Sequence Programming.

## **5.17 Using manual data transfer**

Use this submenu to transfer data between the machine – or, more precisely, the control panel – and a USB key. Various options are available for the data transfer.

- Exporting data
- Importing data

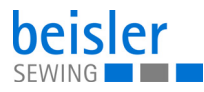

## **Important**

Programs cannot be imported or exported by the Default User. This process requires that the user be logged in as a Technician ( *[p. 111](#page-112-0)*).

A USB key is used to transfer and store the machine software. It is recommended to use a USB key that is compatible and was purchased from Dürkopp Adler.

The USB key makes it possible to transfer program and parameter data to other machines as well.

## <span id="page-161-0"></span>**5.17.1 Exporting data**

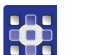

Ţ

To export data:

- 1. Connect the USB key at the control panel.
- 2. Press the symbol  $\equiv$  to bring up the navigation pane.
- $\%$  This opens the navigation user interface.

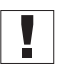

## **Important**

This process requires that the user be logged in as a Technician ( *[p. 111](#page-112-0)*).

*Fig. 117: Exporting data (1)*

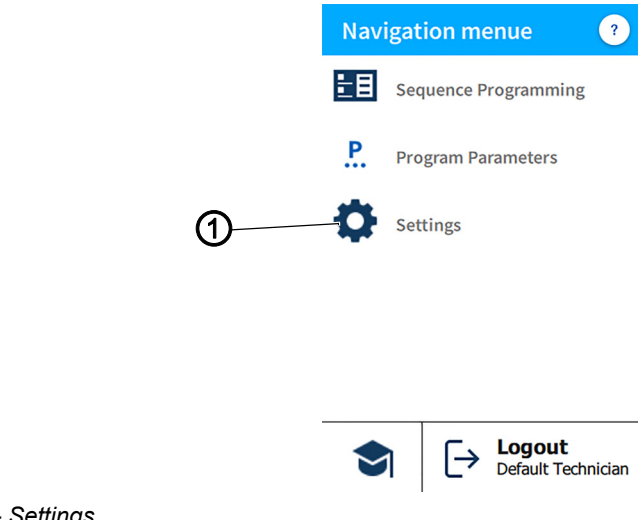

- *(1) Settings*
- 戦
- 3. Press Settings (1).
- $\%$  This opens the Settings user interface.

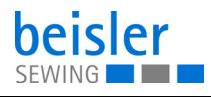

*Fig. 118: Exporting data (2)*

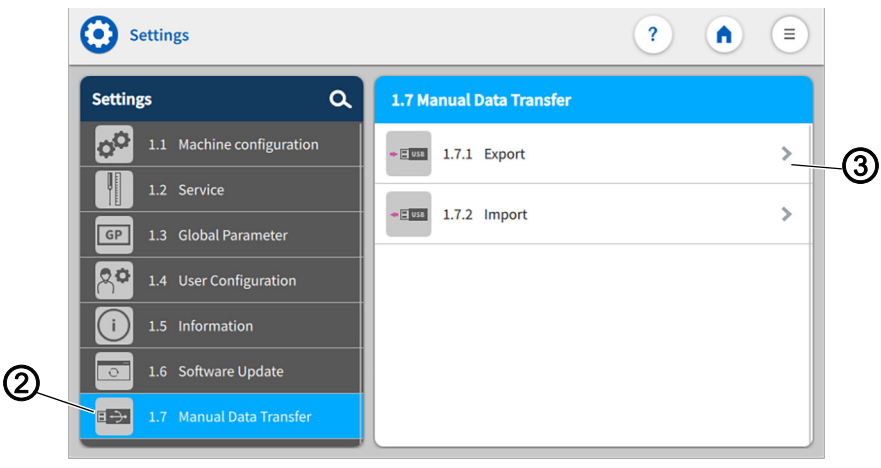

*(2) - Symbol Manual Data Transfer (3) - Export*

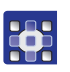

- 4. Press the symbol  $\Box \rightarrow \Box$  of the Manual Data Transfer (2).
- $\lozenge$  The user interface for the Manual Data Transfer opens on the right.
- 5. Press Export (3).
- $\%$  The export list (4) containing the application data (5) opens on the right.
- *Fig. 119: Exporting data (3)*

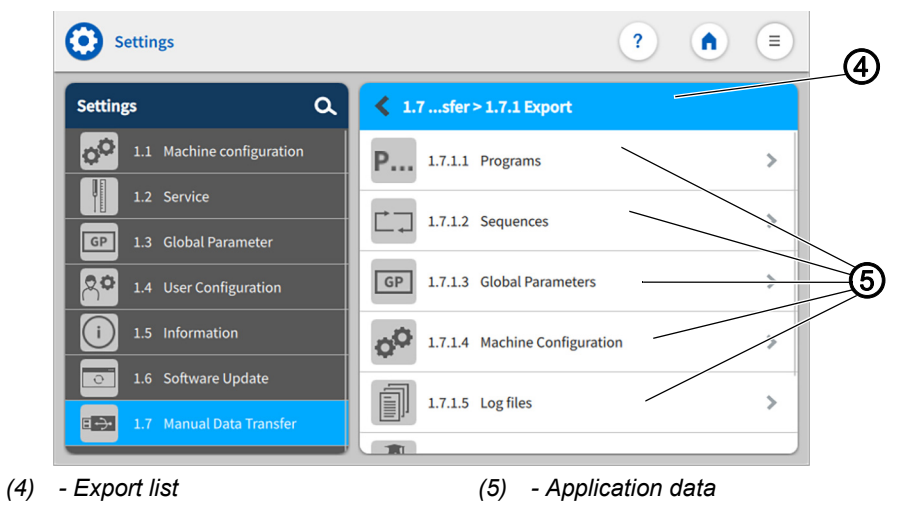

- 6. Select and press an application file (5).
- $\%$  The window Choose export destination (6) opens.

器

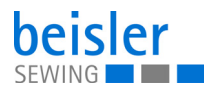

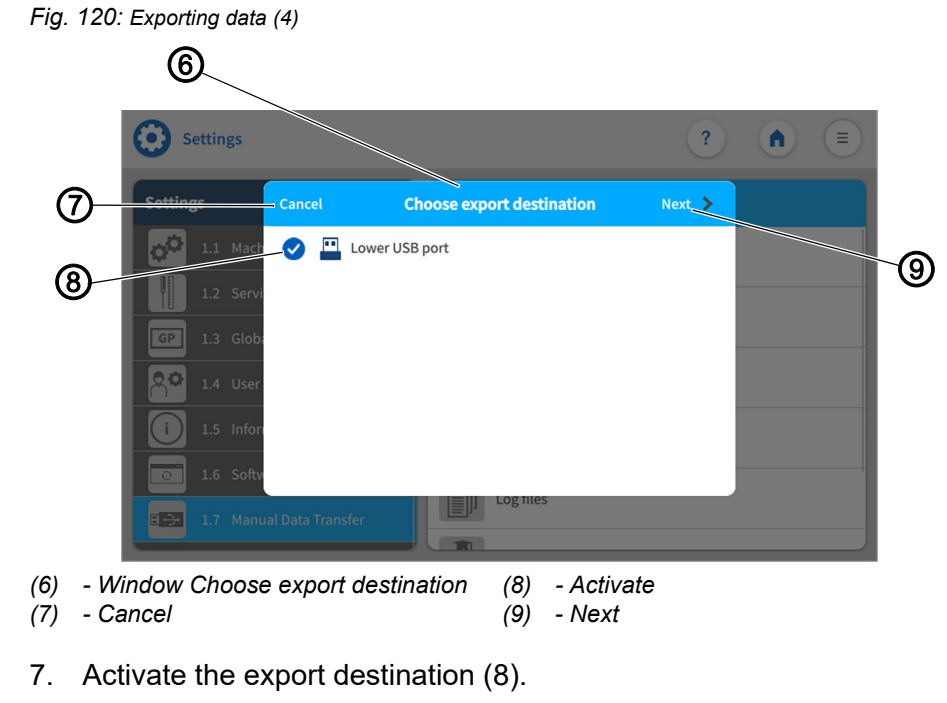

8. Press Cancel (7).

33

- $\%$  The display returns to the previous user interface.
- *Fig. 121: Exporting data (5)*

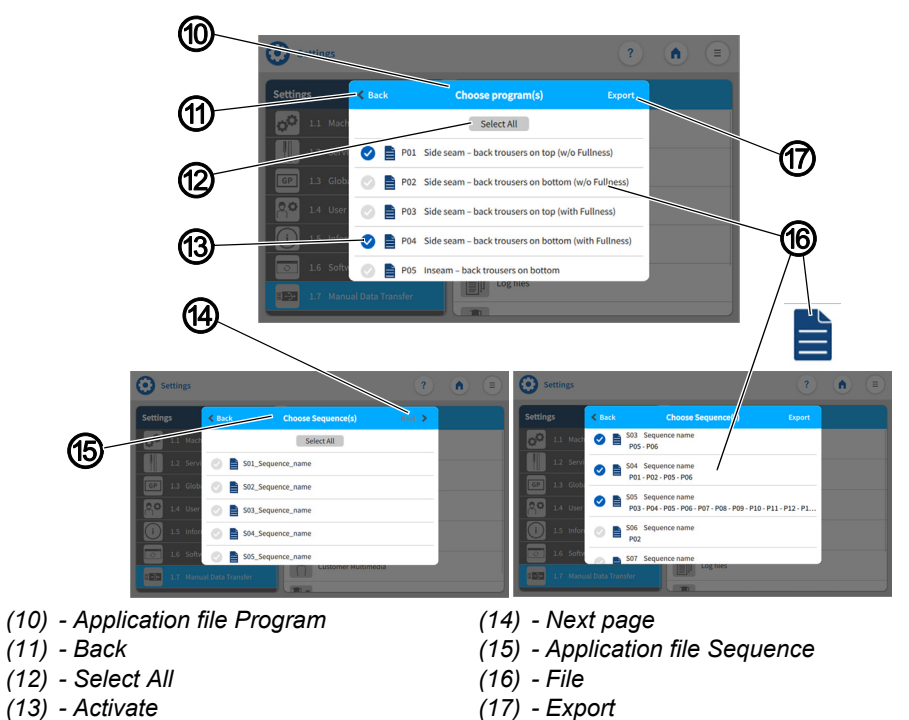

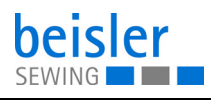

- 369
- 9. Press Next (9).
- $\%$  The export process continues.
- $\%$  In each selected application file (5):
	- Program (10): select one file/multiple files (16)
	- Sequence (15): select one file/multiple files (16)
	- Global Parameters: press Export (17)
	- Machine Configuration: press Export (17)
	- Log files: press Export (17)
	- Customer Multimedia: press Export (17)
	- Vendor Multimedia: select one file/multiple files (16)
- 10. Select and activate (13) one / multiple files (16).
	- The Select All (12) option is used to activate (13) all files (16) contained in the window.
	- You can set individual files (16) to active/inactive.
- 11. Press Back (11).
- $\%$  The display returns to the previous user interface.
- 12. Press Export (17).
- $\%$  A new window (18) opens.
- *Fig. 122: Exporting data (6)*

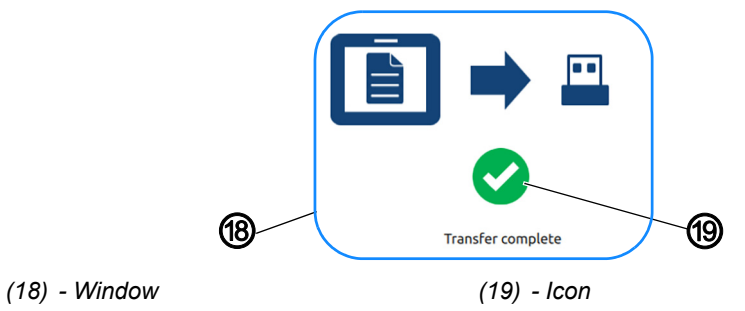

- 365
	- 13. When the symbol (19) appears,
	- $\%$  the transfer has been completed successfully.
	- 14. Press OK.
	- $\%$  The display returns to the export list (4).

## **5.17.2 Importing data**

To import data:

- 1. Connect the USB key at the control panel.
- 2. Press the symbol  $\overline{z}$  to bring up the navigation pane.
- $\%$  This opens the navigation user interface.

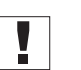

3

## **Important**

This process requires that the user be logged in as a Technician ( *[p. 111](#page-112-0)*).

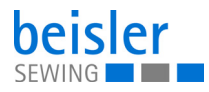

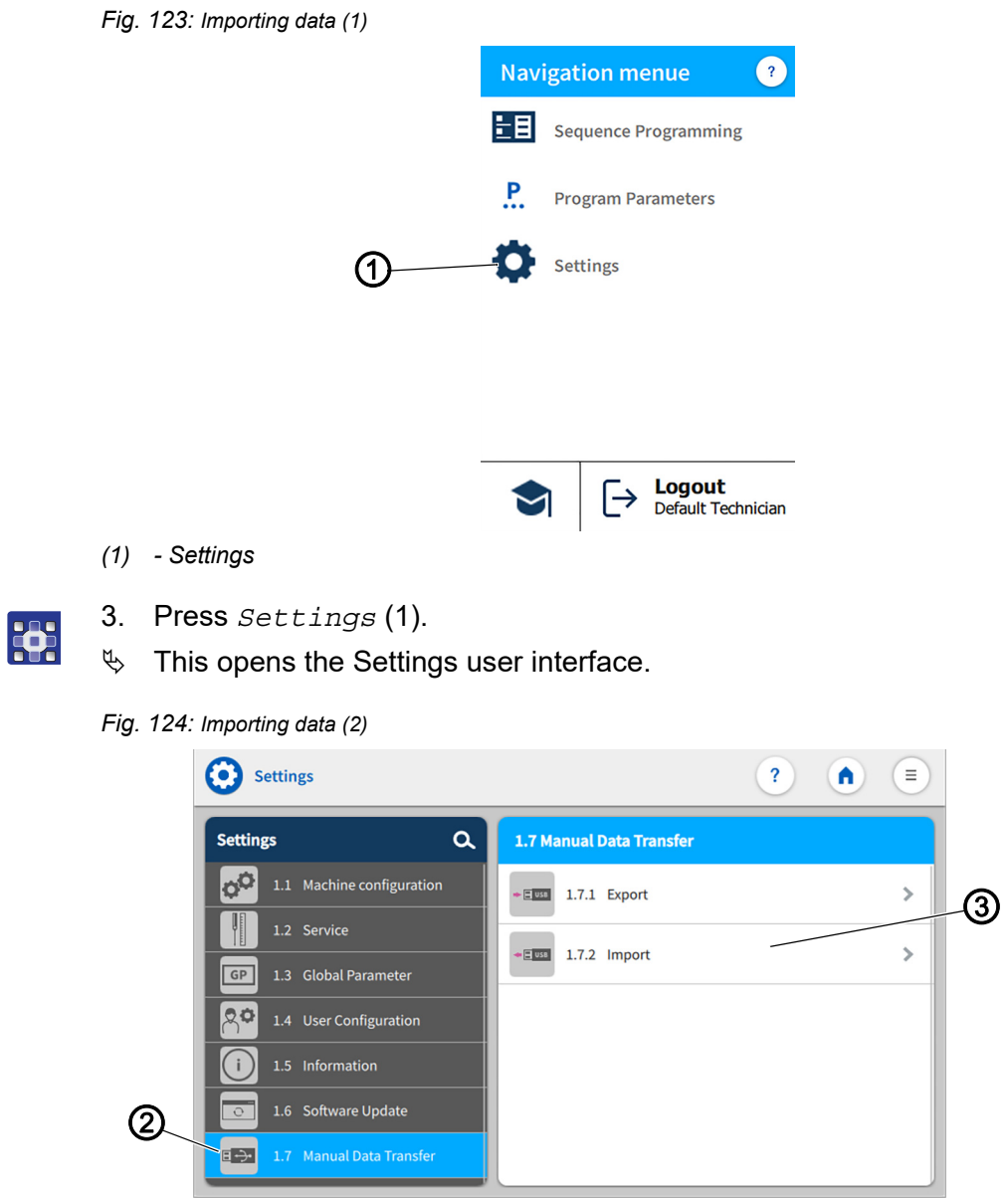

*(2) - Symbol Manual Data Transfer (3) - Import*

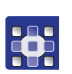

- 4. Press the symbol  $\Box \rightarrow \bullet$  of the Manual Data Transfer (2).
- $\&$  The user interface for the Manual Data Transfer opens on the right.
- 5. Press Import (3).
- $\%$  The import list (4) containing the application data (5) opens on the right.

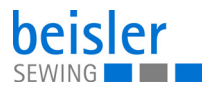

*Fig. 125: Importing data (3)*

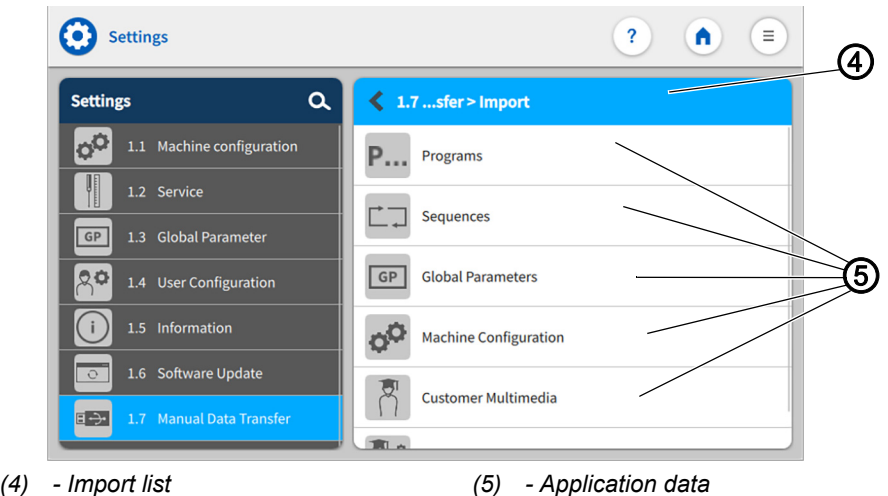

- 3
- 6. Select and press an application file (5).
- $\%$  The window Choose import source (6) opens.

*Fig. 126: Importing data (4)*

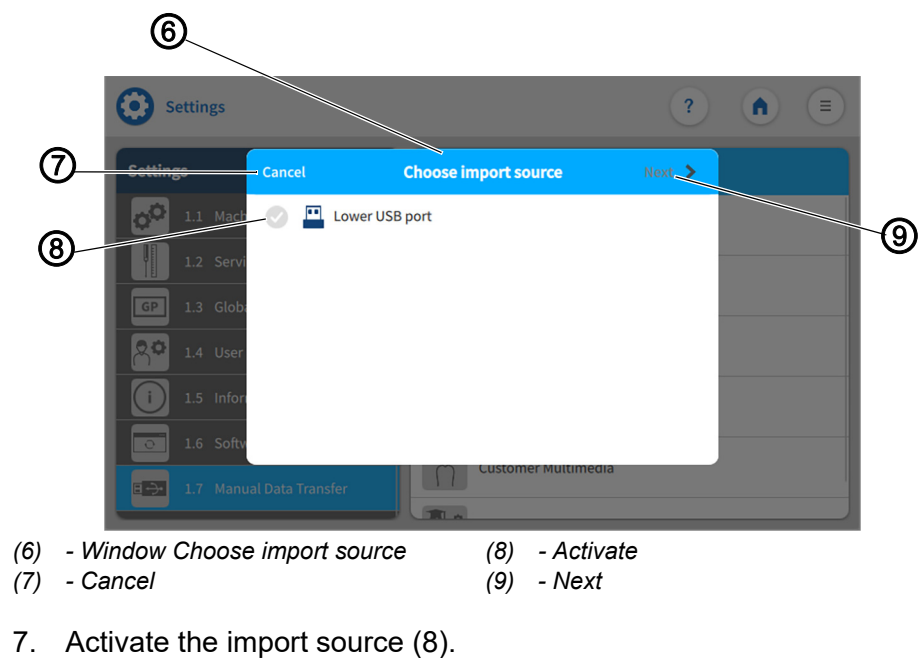

- 3
- 8. Press Cancel (7).
- $\%$  The display returns to the previous user interface.

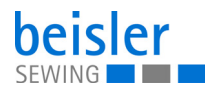

### *Fig. 127: Importing data (5)*

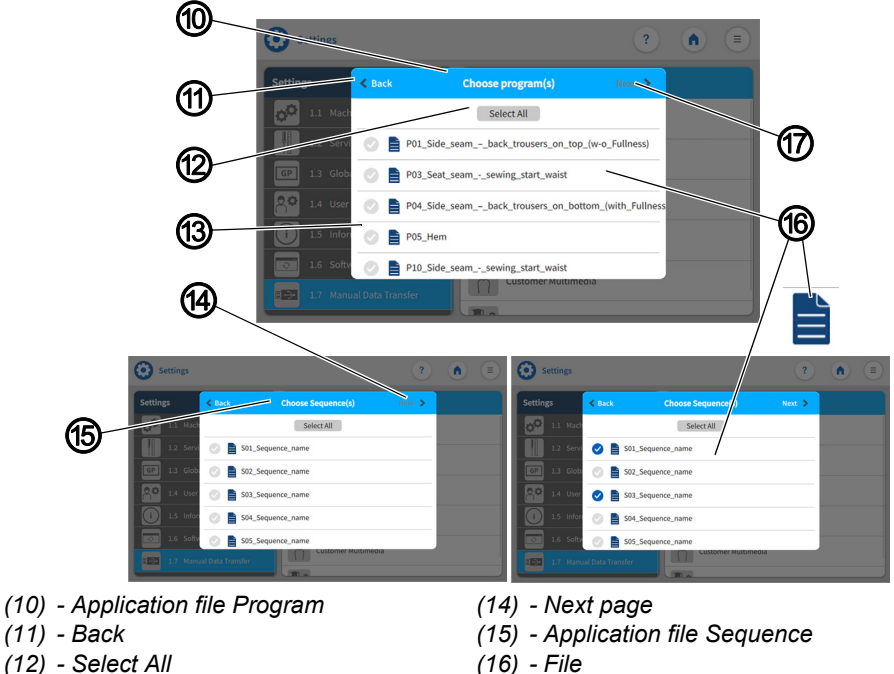

*(13) - Activate*

*(17) - Import*

- 34
- 9. Press Next (9).
- $\%$  The import process continues.
- $\%$  In each selected application file (5):
	- Program (10): select one file/multiple files (16)
	- Sequence (15): select one file/multiple files (16)
	- Global Parameters: press *Import* (17)
	- Machine Configuration: press *Import* (17)
	- Log files: press Import (17)
	- Customer Multimedia: select one file/multiple files (16)
	- Vendor Multimedia: select one file/multiple files (16)
- 10. Select and activate (13) one / multiple files (16).
	- The Select All (12) option is used to activate (13) all files (16) contained in the window.
	- You can set individual files (16) to active/inactive.
- 11. Press Back (11).
- $\%$  The display returns to the previous user interface.
- 12. Press Import (17).
- $\%$  A new window (18) opens.

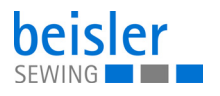

*Fig. 128: Importing data (6)*

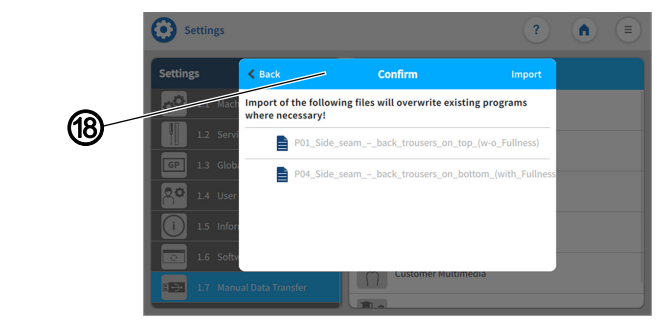

*(18) - Window Confirm*

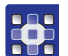

### $\%$  The following information is given to the user:

Import of the following files will overwrite existing programs where necessary.

#### *Fig. 129: Importing data (7)*

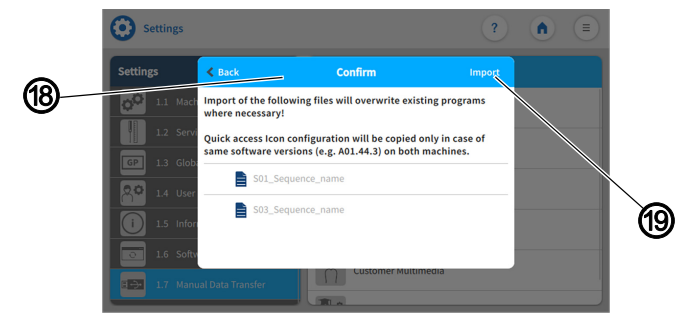

*(19) - Import*

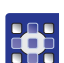

If in the application file (5) of the sequences (15), the user will be given the following additional information:

Quick access icon configuration will be copied only in case of same software version on both machines.

- 13. Press Import (19).
- $\&$  A new window opens.

*Fig. 130: Importing data (8)*

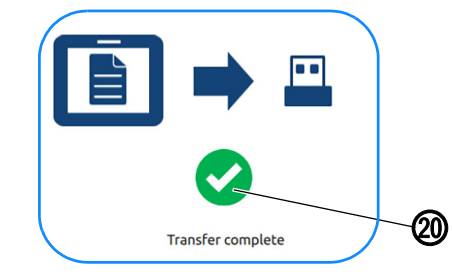

*(20) - Icon*

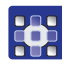

14. When the symbol (20) appears,

 $\%$  the transfer has been completed successfully.

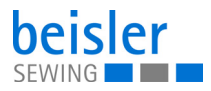

15. Press OK.

 $\%$  The display returns to the import list (4).

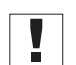

### **Important**

When the import is complete, restart the control panel to check if all imported configurations are compatible.

## **5.18 Software update for the control panel**

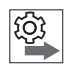

## **Follow the order for control panel and control when performing the software updates:**

- 1. Perform the update for the control panel.
- 2. Perform the update for the control.

A software update requires a USB key.

When a new software version is available, it can be downloaded at www.duerkopp-adler.com and be uploaded from a USB key. It is recommended to use a USB key that is compatible and was purchased from Dürkopp Adler. All settings on the machine are retained.

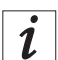

## **Information**

To secure your data, we recommend:

- Saving your program data and creating a backup before performing the software update  $(\Box \Box p. 160)$  $(\Box \Box p. 160)$  $(\Box \Box p. 160)$ .
- Use a blank USB key to download the new version.

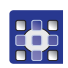

To perform a software update:

- 1. Download the latest/desired software version from Dürkopp Adler's website.
- 2. Save the software version to a USB key.
- 3. Plug the USB key into the port on the control panel.
- 4. Press the symbol  $\equiv$  to bring up the navigation pane.
- $\%$  This opens the navigation user interface.

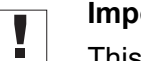

## **Important**

This process requires that the user be logged in as a Technician ( *[p. 111](#page-112-0)*).

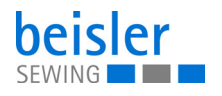

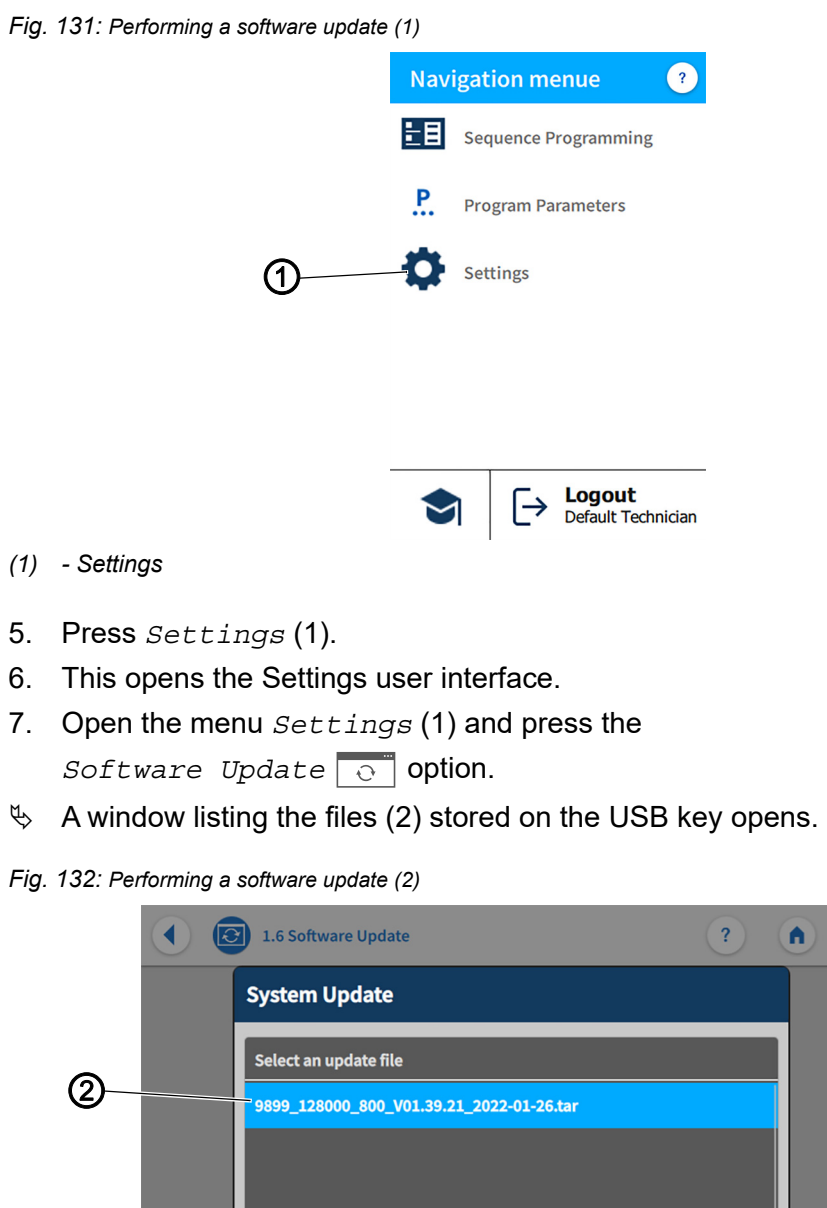

- *(2) File*
- 8. Select the file (2) containing the software update.
- $\%$  Another window opens.
- 9. To start the software update, press on the *Start Update* button.
- 10. Wait until advised that the USB key can be removed/that the control panel was restarted.
- 11. Once the control panel has been restarted, the machine can be used again.
- 12. The USB key can now be removed.

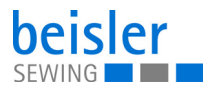

# **5.19 Software update for the control**

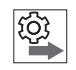

### **Follow the order for control panel and control when performing the software updates:**

- 1. Perform the software update for the control panel.
- 2. Perform the software update for the control.

A software update requires a USB key. When a new software version is available, it can be downloaded at www.duerkopp-adler.com and be uploaded from a USB key. It is recommended to use a USB key that is compatible and was purchased from Dürkopp Adler. All settings on the machine are retained.

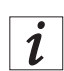

## **Information**

To secure your data, we recommend:

- Saving your program data and creating a backup before performing the software update  $(\Box \Box p. 160)$  $(\Box \Box p. 160)$  $(\Box \Box p. 160)$ .
- Use a blank USB key to download the new version.

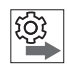

## **Proceed in the following order when performing a software update for the control:**

- 1. Check the installed software version (**Q** [p. 170](#page-171-0)).
- 2. Switch off the control ( $\Box$  [p. 171](#page-172-0)).
- 3. Download the new/desired software version from Dürkopp Adler's website.
- 4. Save the new software version to a USB key.
- 5. Perform the software update (**Q**  $p$ . 171).

## <span id="page-171-0"></span>**5.19.1 Checking the installed software version**

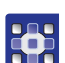

T

To check the installed software version:

- 1. Press the symbol  $\equiv$  to bring up the navigation pane.
- $\%$  This opens the navigation user interface.

## **Important**

This process requires that the user be logged in as a Technician ( *[p. 111](#page-112-0)*).

**10:** 

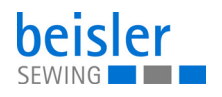

*Fig. 133: Software update for the control (1)*

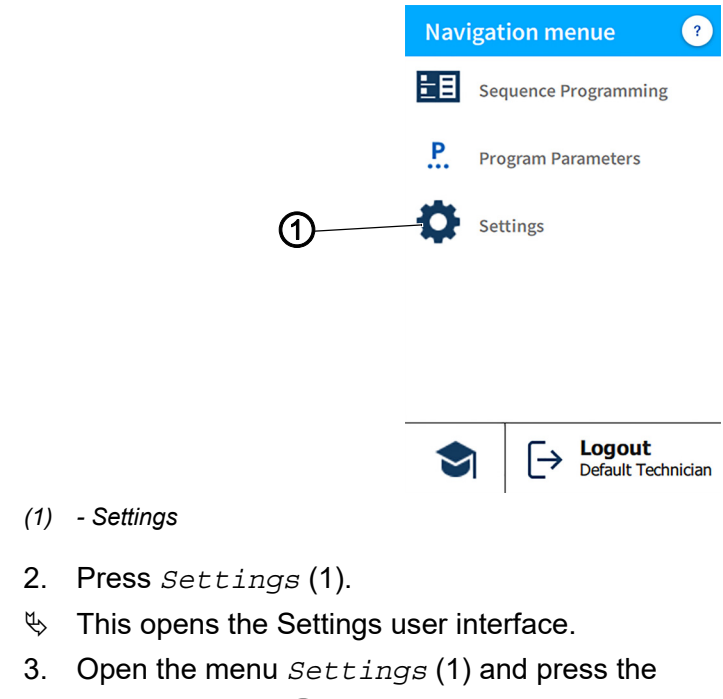

Information  $(i)$  option.

- $\%$  Different symbols are shown in the submenu on the right side (**Q** [p. 86](#page-87-0)).
- 4. Press the symbol  $\sqrt{\sqrt{S}}$  Software Version.
- $\%$  The software version of the control panel is displayed.
- $\%$  The software version of the machine is displayed.

## <span id="page-172-0"></span>**5.19.2 Performing a software update**

*Fig. 134: Performing a software update*

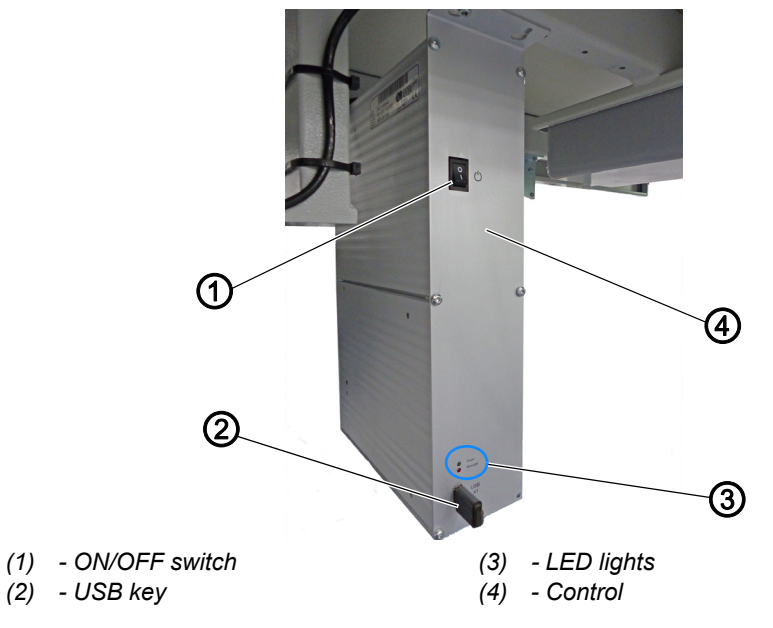

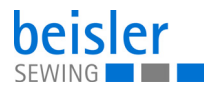

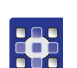

To perform a software update:

- 1. Plug the USB key (2) holding the new software version into the control (4).
- 2. Switch on the control (4) using the ON/OFF switch (1).
- $\%$  The control panel comes on automatically.
- $\%$  Ignore the message displayed on the control panel.
- $\%$  The two LED lights (3) POWER and MESSAGE on the control (4) flash.
- $\%$  When the software update is complete, the two LED lights (3) on the control (4) will stop flashing.
	- The POWER LED illuminates green.
	- The MESSAGE LED is off.

## **CAUTION**

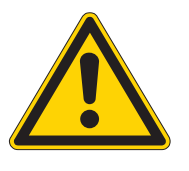

**Control malfunction if USB key is removed prematurely!**

Loss of data.

Do not remove the USB key until the machine has been switched off.

- 3. Switch the control (4) off using the ON/OFF switch (1).
- 4. When the software update is complete, switch off the machine at the main switch ( $\Box$   $p. 15$ ) and wait until the LED light strip ( $\Box$   $p. 71$ ) on the control panel goes out.
- 5. Remove the USB key (2) from the control (4).
- 6. Switch on the machine again at the main switch (**Qu**  $p$ . 15).
- $\%$  The machine starts up.
- $\%$  The start screen is displayed.
- 7. Go to the user interface  $Setting \ (\mathcal{Q}, 82)$  on the control panel and open *Information* (**Q** [p. 86](#page-87-0)) to check the *Software* Version.

# **Important**

Y

Do not perform the software update if the installed software version is newer than the version stored on the USB key.

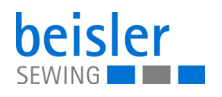

# **6 Maintenance**

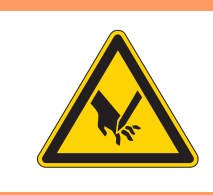

## **WARNING**

**Risk of injury from sharp parts!**

Punctures and cutting possible.

Prior to any maintenance work, switch off the machine or set the machine to threading mode.

# **WARNING**

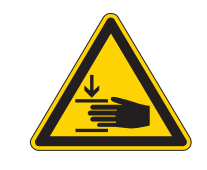

**Risk of injury from moving parts!** Crushing possible.

Prior to any maintenance work, switch off the machine or set the machine to threading mode.

This chapter describes maintenance work that needs to be carried out on a regular basis to extend the service life of the machine and achieve the desired seam quality.

Advanced maintenance work may only be carried out by qualified specialists.

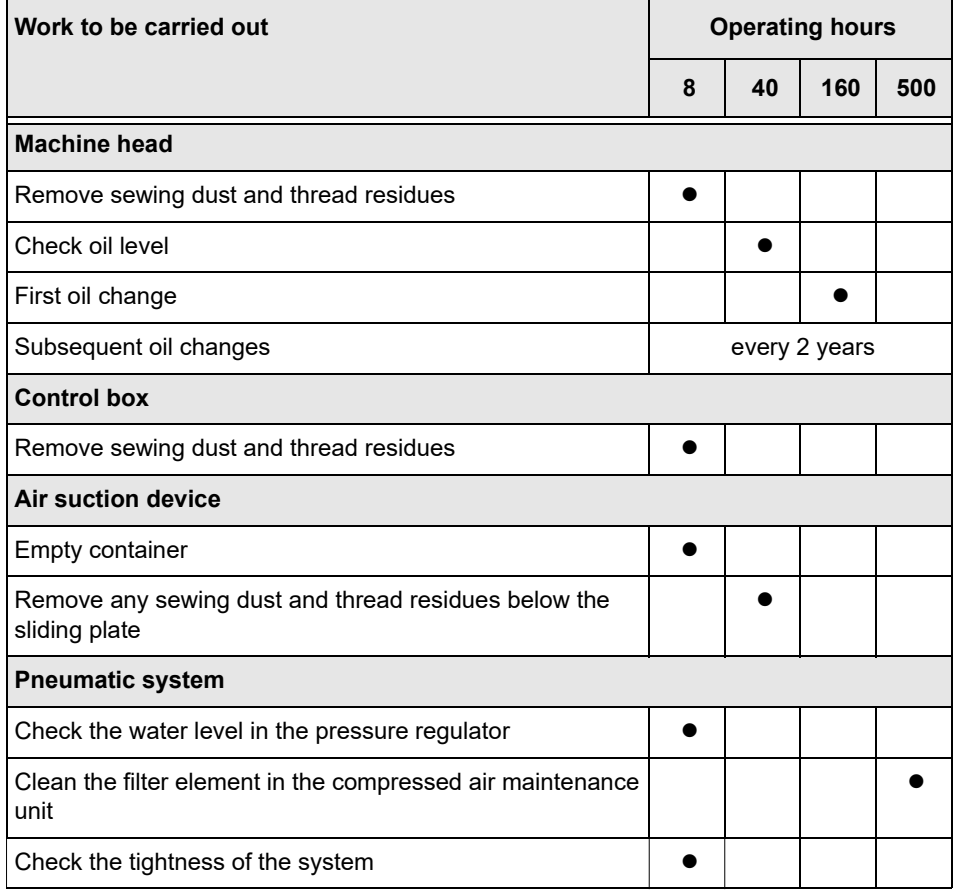

#### **Maintenance intervals**

# **6.1 Cleaning**

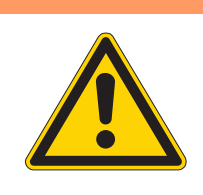

## **WARNING**

## **Risk of injury from flying particles!**

Flying particles can enter the eyes, causing injury.

Wear safety goggles. Hold the compressed air gun so that the particles do not fly close to people. Make sure no particles fly into the oil pan.

# *NOTICE*

## **Property damage from soiling!**

Sewing dust and thread residues can impair the operation of the machine.

Clean the machine as described.

# *NOTICE*

## **Property damage from solvent-based cleaners!**

Solvent-based cleaners will damage paintwork.

Use only solvent-free substances for cleaning.

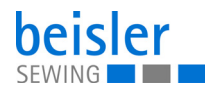

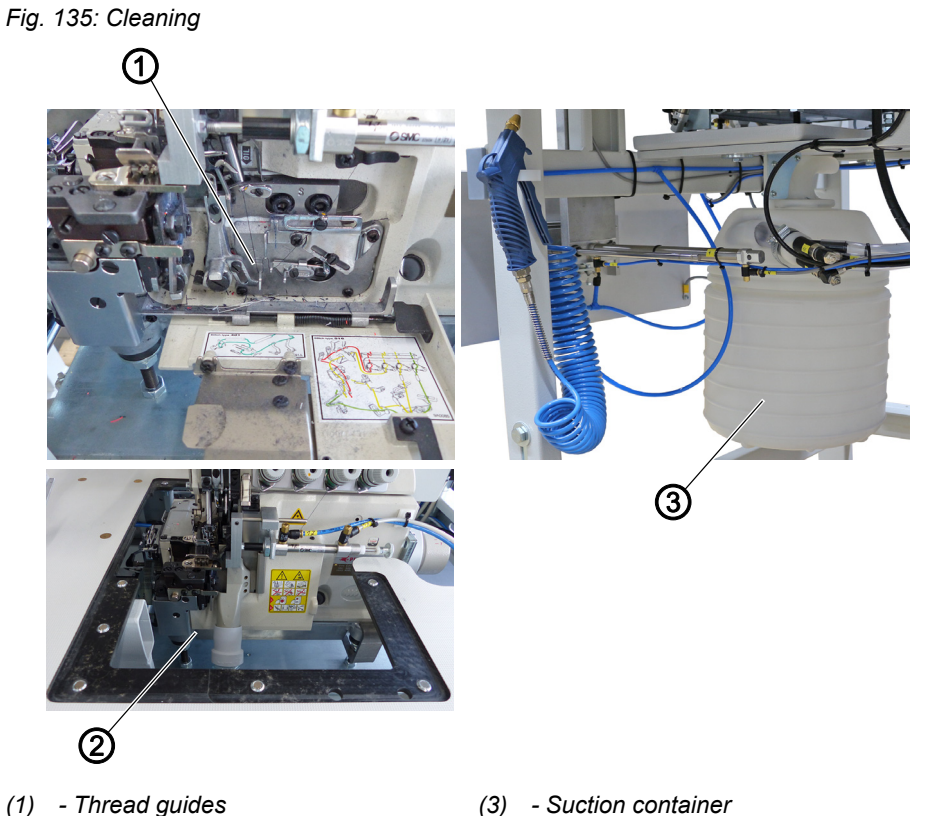

- *(1) Thread guides*
- *(2) Under the fabric sliding plate*

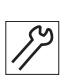

To clean the machine:

- 1. Switch off the machine at the main switch.
- 2. Use a compressed air gun to blow out the entire area around the thread guides (1).
- 3. Use a compressed air gun to blow out the entire area under the fabric sliding plate (2).
- 4. Remove and empty the suction container (3).

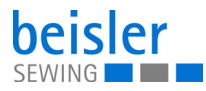

# **6.2 Lubricating**

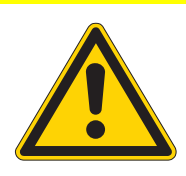

## **CAUTION**

### **Risk of injury from contact with oil!**

Oil can cause a rash if it comes into contact with skin.

Avoid skin contact with oil. If oil has come into contact with your skin, wash the affected areas thoroughly.

## *NOTICE*

### **Property damage from incorrect oil!**

Incorrect oil types can result in damage to the machine.

Only use oil that complies with the data in the instructions.

## **CAUTION**

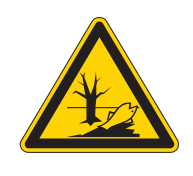

### **Risk of environmental damage from oil!**

Oil is a pollutant and must not enter the sewage system or the soil.

Carefully collect up used oil. Dispose of used oil and oily machine parts in accordance with national regulations.

The machine is equipped with a central lubrication system. The bearings are supplied from the oil reservoir.

Information on refilling and the specification of the oil used is provided in the separately included operating Instructions of the sewing head manufacturer ( *Operating Instructions Machine Head*).

• Mobile Velcocite Oil No10

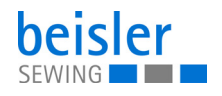

### **6.2.1 Checking the lubrication of the machine head**

*Fig. 136: Checking the lubrication of the machine head*

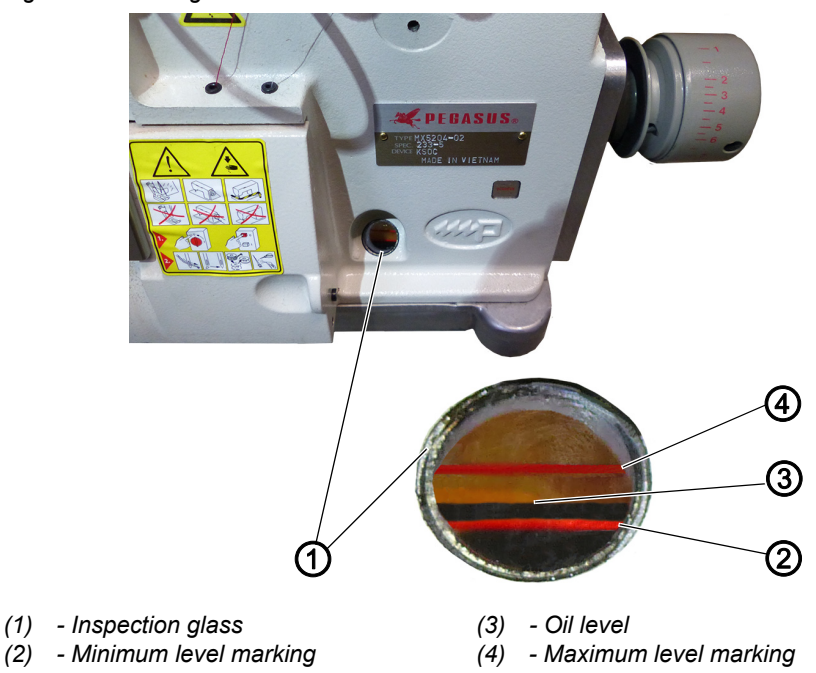

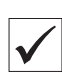

## **Proper setting**

The oil level (3) is between the minimum level marking (2) and the maximum level marking (4).

To check the lubrication of the machine head:

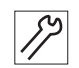

- 1. Check the oil level indicator (3) at the inspection glass (1) every day.
- 2. Refill oil if the oil level (3) drops to/below the minimum level marking (2) ( *Operating Instructions Machine Head*).

## **6.3 Servicing the pneumatic system**

## **6.3.1 Adjusting the operating pressure**

### *NOTICE*

#### **Property damage from incorrect adjustment!**

Incorrect operating pressure can result in damage to the machine.

Ensure that the machine is only used when the operating pressure is set correctly.

### **Proper setting**

Refer to the **Technical Data** ( *[p. 209](#page-210-0)*) chapter for the permissible operating pressure. The operating pressure cannot deviate by more than  $±0.5$  bar.

Check the operating pressure on a daily basis.

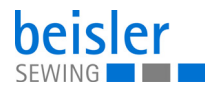

*Fig. 137: Adjusting the operating pressure*

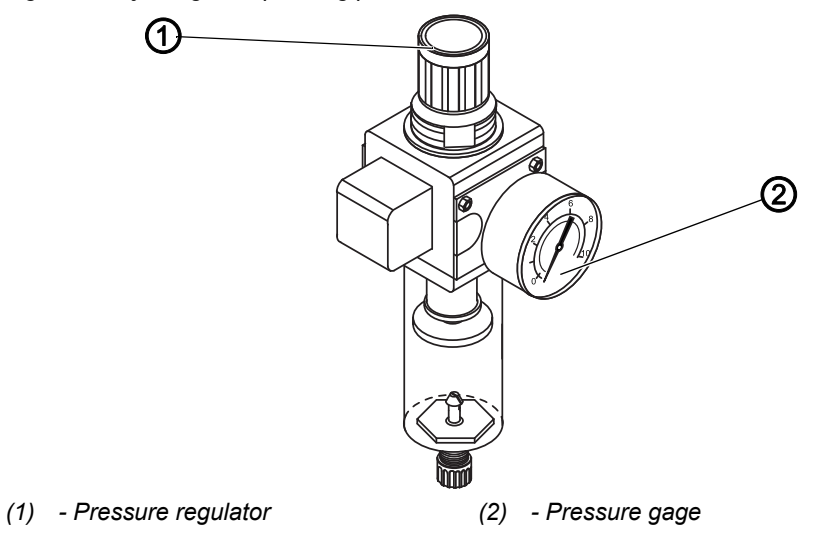

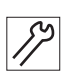

To adjust the operating pressure:

- 1. Pull the pressure regulator (1) up.
- 2. Turn the pressure regulator until the pressure gage (2) indicates the proper setting:
	- Increase pressure = turn clockwise
	- Reduce pressure = turn counterclockwise
- 3. Push the pressure regulator (1) down.

## **6.3.2 Draining the water condensation**

## *NOTICE*

## **Property damage from excess water!**

Excess water can cause damage to the machine.

Drain water as required.

Water condensation accumulates in the water separator (2) of the pressure regulator.

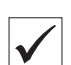

## **Proper setting**

Water condensation must not rise up to the level of the filter element (1).

Check the water level in the water separator (2) on a daily basis.
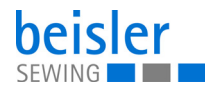

*Fig. 138: Draining the water condensation*

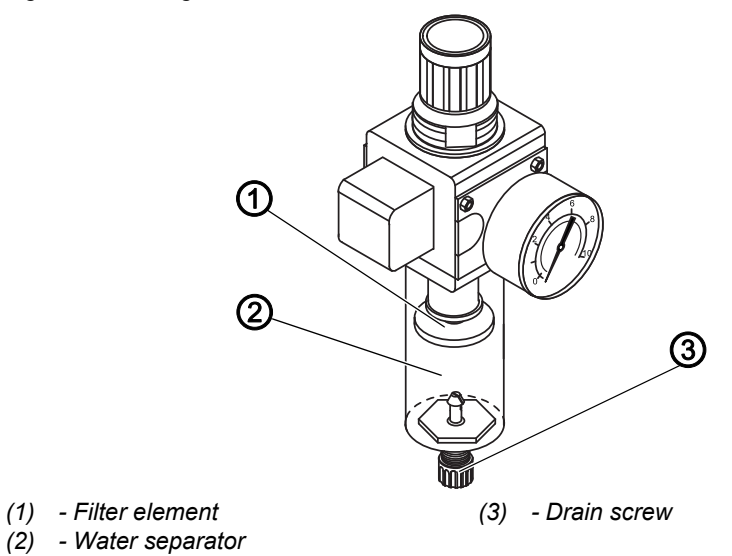

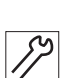

To drain water condensation:

- 1. Disconnect the machine from the compressed air supply.
- 2. Place the collection tray under the drain screw (3).
- 3. Loosen the drain screw (3) completely.
- 4. Allow water to drain into the collection tray.
- 5. Tighten the drain screw (3).
- 6. Connect the machine to the compressed air supply.

#### **6.3.3 Cleaning the filter element**

## *NOTICE*

## **Damage to the paintwork from solvent-based cleaners!** Solvent-based cleaners damage the filter.

Use only solvent-free substances for washing out the filter tray.

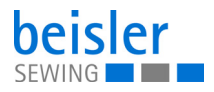

*Fig. 139: Cleaning the filter element*

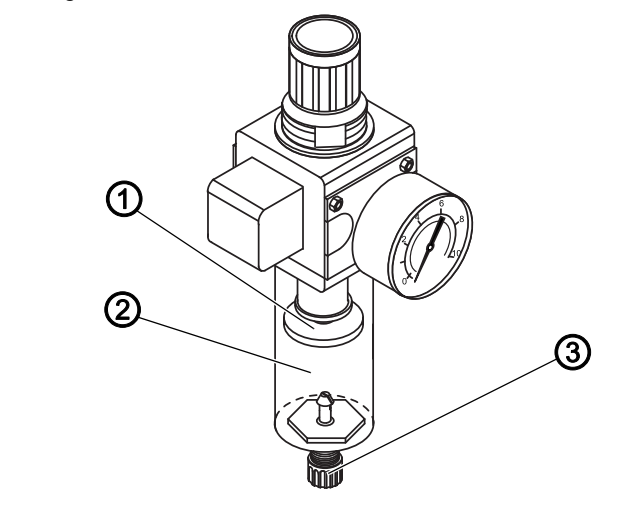

- *(1) Filter element*
- *(2) Water separator*

To clean the filter element:

1. Disconnect the machine from the compressed air supply.

*(3) - Drain screw*

- 2. Drain the water condensation ( $\Box$  [p. 178](#page-179-0)).
- 3. Loosen the water separator (2).
- 4. Unscrew the filter element (1).
- 5. Blow out the filter element (1) using the compressed air gun.
- 6. Wash out the filter tray using benzine.
- 7. Tighten the filter element (1).
- 8. Tighten the water separator (2).
- 9. Tighten the drain screw (3).
- 10. Connect the machine to the compressed air supply.

### **6.4 Parts list**

A parts list can be ordered from Dürkopp Adler. Or visit our website for further information at: www.duerkopp-adler.com

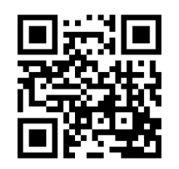

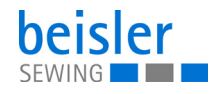

# **7 Setup**

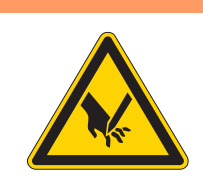

## **WARNING**

#### **Risk of injury from cutting parts!**

Cutting injuries may be sustained while unpacking and setting up the machine.

Only qualified specialists may set up the machine. Wear safety gloves

### **WARNING**

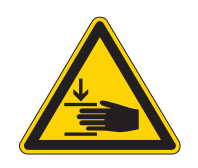

#### **Risk of injury from moving parts!**

Crushing injuries may be sustained while unpacking and setting up the machine.

Only qualified specialists may set up the machine. Wear safety shoes.

## **7.1 Checking the scope of delivery**

The scope of delivery depends on your specific order. Check that the scope of delivery is correct after taking delivery.

### **7.2 Removing the transport locks**

Remove all transport locks before setting up the machine:

- Protective films
- Lashing straps on reel stand, stand, stacker, etc.
- Machine head fasteners

## **7.3 Adjusting the working height**

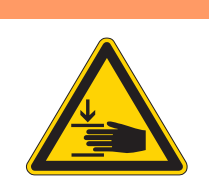

# **WARNING**

#### **Risk of injury from moving parts!**

The tabletop can sink under its own weight when the screws on the stand bars are loosened. Crushing possible.

Ensure that your hands are not jammed when loosening the screws.

### **CAUTION**

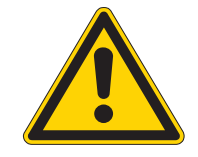

#### **Risk of musculoskeletal damage from incorrect setting!**

The operator can sustain musculoskeletal damage if failing to comply with the ergonomic requirements.

Adjust the working height to the body height of the person who will operate the machine.

*Fig. 140: Adjusting the working height (1)*

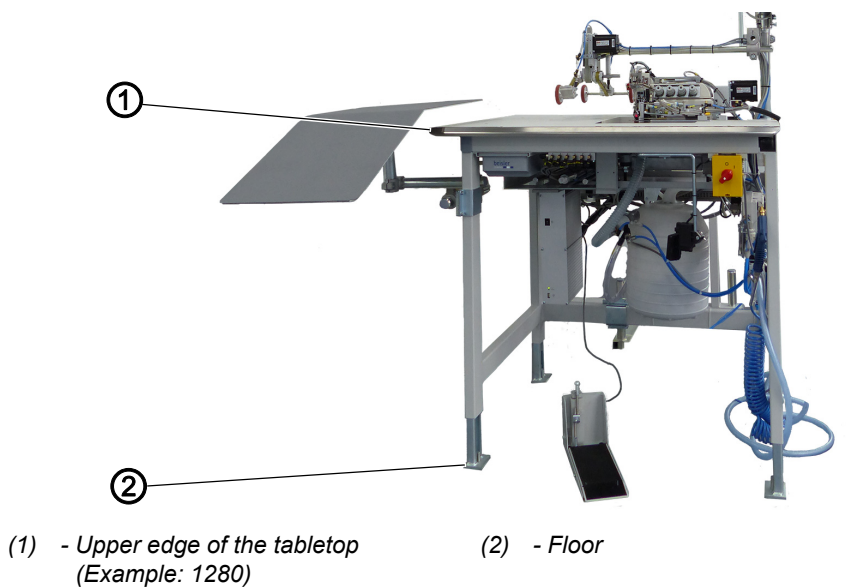

The working height can optionally be adjusted between 815/850 mm and 1200 mm ( $\Box$ ) [p. 209](#page-210-0)). The distance is measured from the upper edge of the tabletop (1) to the floor (2).

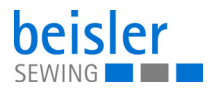

*Fig. 141: Adjusting the working height (2)*

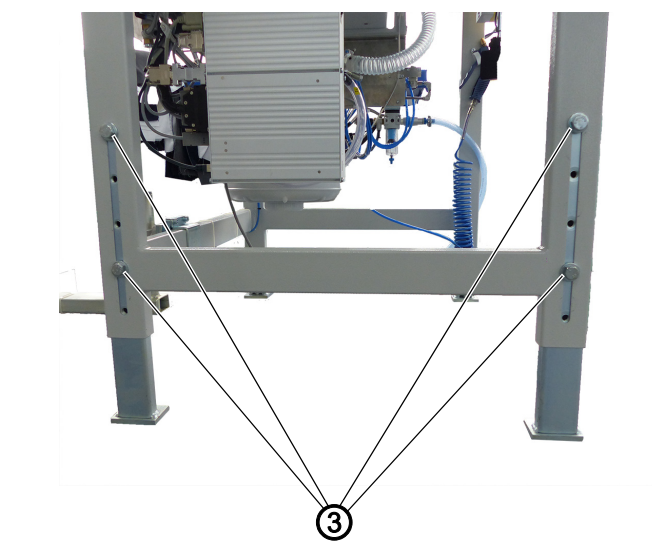

*(3) - Screws*

*Fig. 142: Adjusting the working height (3)*

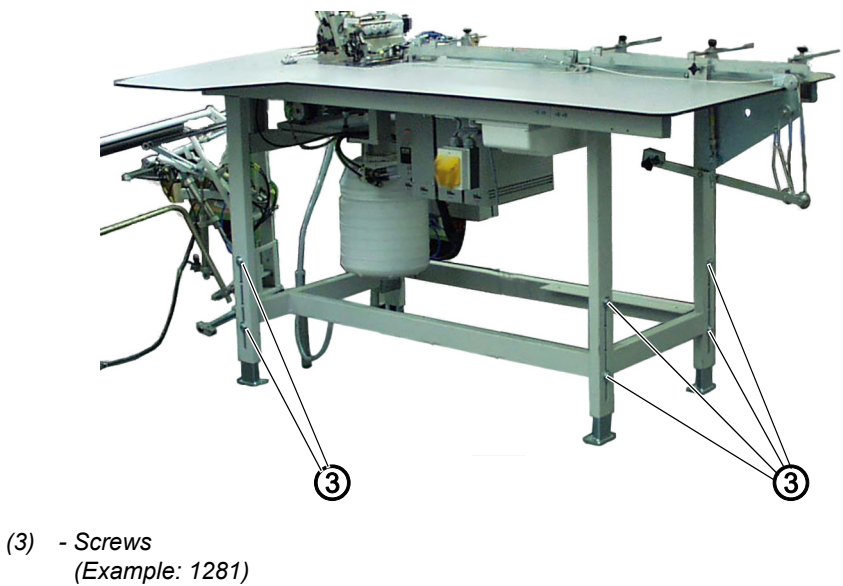

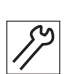

To adjust the working height:

- 1. Loosen the screws (3) on the stand bars.
- 2. Adjust the tabletop to the desired height.

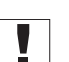

#### **Important**

Pull out or push in the tabletop evenly at both sides to prevent it from jamming.

3. Tighten the screws (3).

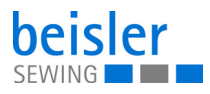

## **7.4 Assembling the reel stand**

*Fig. 143: Assembling the reel stand*

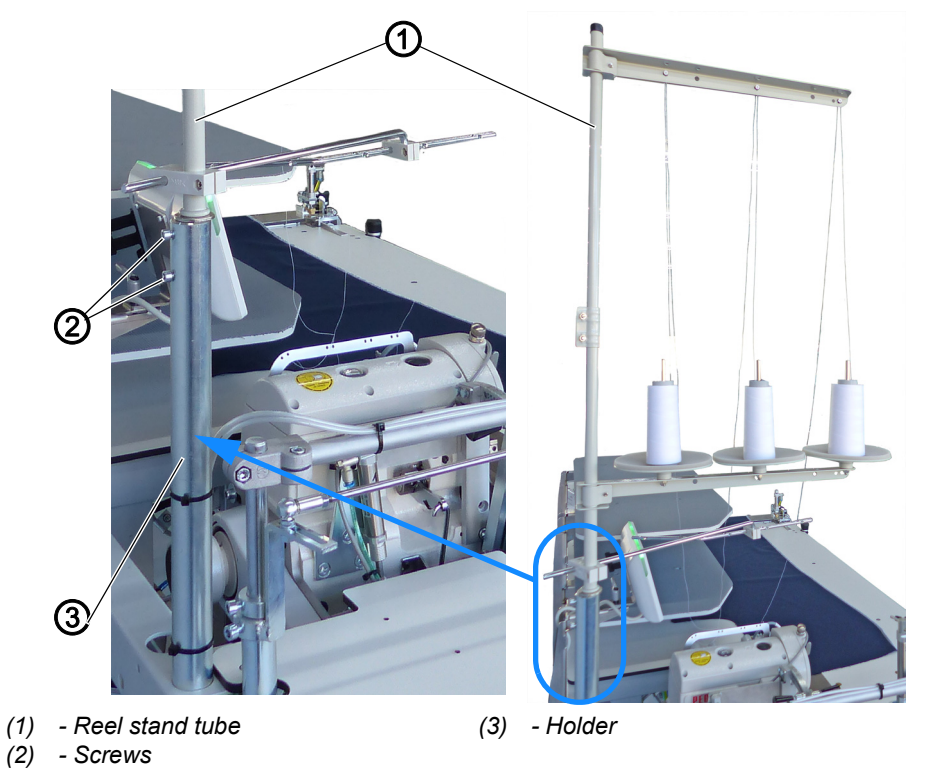

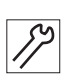

To assemble the reel stand:

- 1. Insert the reel stand tube (1) into the holder (3).
- 2. Tighten the screws (2).

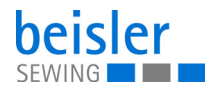

## **7.5 Adjusting the knee button**

*Fig. 144: Adjusting the knee button (1)*

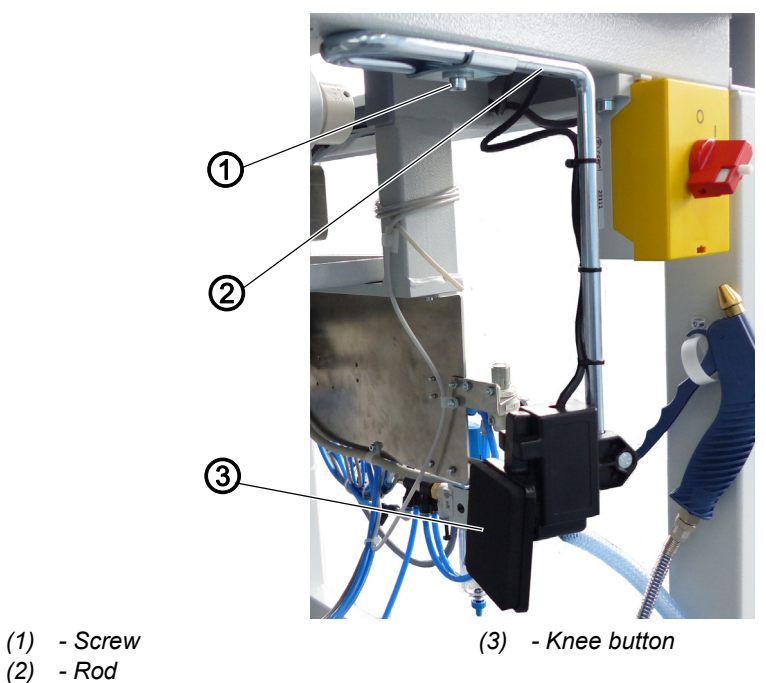

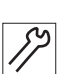

To move the knee button to the right/left:

- 1. Loosen the screw (1).
- 2. Slide the rod (2) to the right/left.
- 3. Tighten the screw (1).

*Fig. 145: Adjusting the knee button (2)*

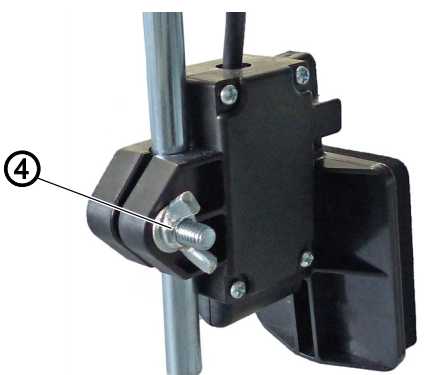

*(4) - Wing screw*

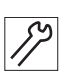

- To move the knee button up/down:
- 1. Loosen the wing screw (4).
- 2. Slide the knee button (3) on the rod (2) up/down.
- 3. Turn the knee button (3) on the rod (2) sideways and even out the position as well.
- 4. Tighten the wing screw (4).

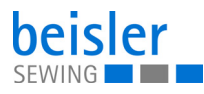

## **Information**

 $\overline{\mathbf{i}}$ 

Select the position of the knee button (3) such that the corresponding user can effortlessly press the knee button (3) with their knee while standing in front of the sewing table.

## **7.6 Assembling the flip stacker (optional)**

*Fig. 146: Assembling the flip stacker (1)*

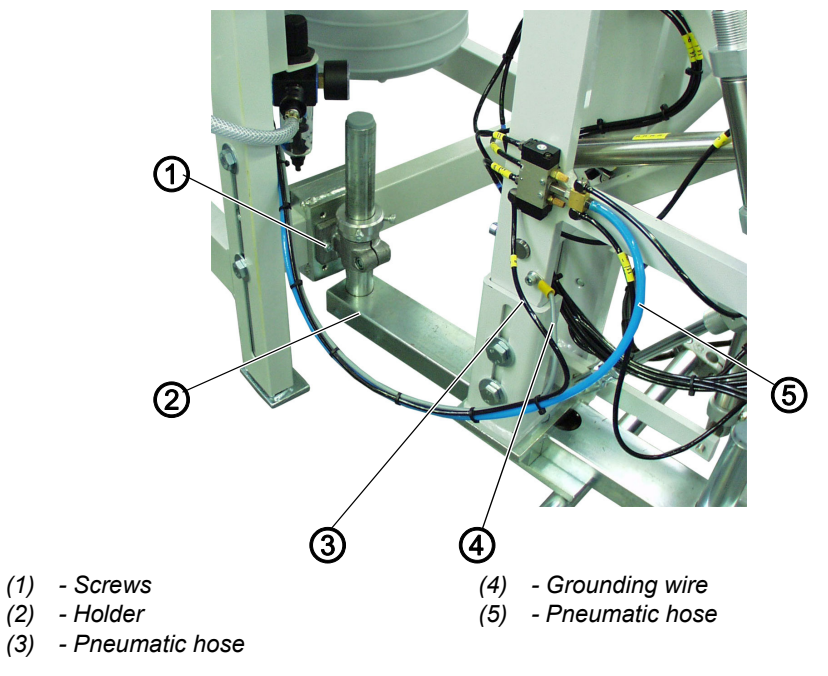

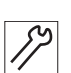

To assemble the flip stacker:

- 1. Move the flip stacker with holder (2) up to the stand of the sewing unit.
- 2. Tighten the holder (2) to the stand of the sewing unit using the screws (1).
- $\%$  Do not tighten the screws (1) all the way yet.

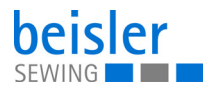

*Fig. 147: Assembling the flip stacker (2)*

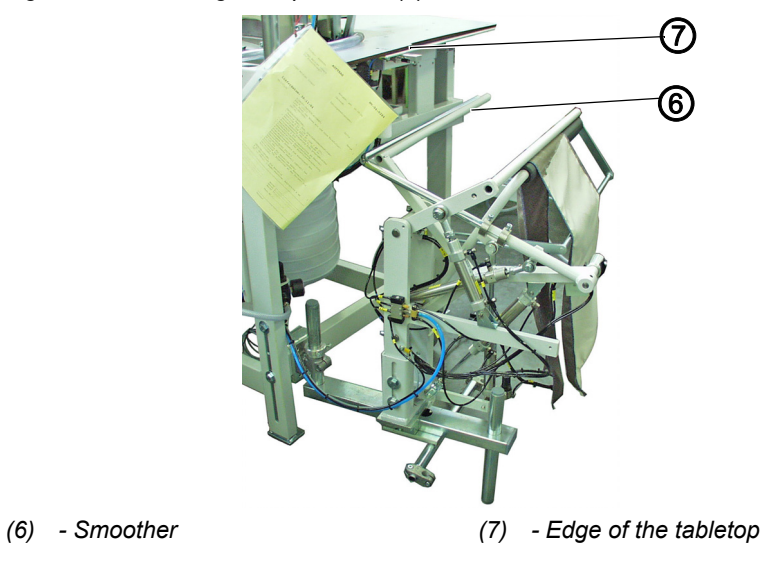

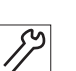

- 3. Align the flip stacker such that the smoother (6) is parallel to the edge of the tabletop (7).
- 4. Tighten the screws (1).
- 5. Tighten the grounding wire (4) to the flip stacker.
- 6. Fit pneumatic hose (3) and (5) onto the pneumatic distributor.

## **7.7 Assembling the alternating stacker (optional)**

*Fig. 148: Assembling the alternating stacker (1)*

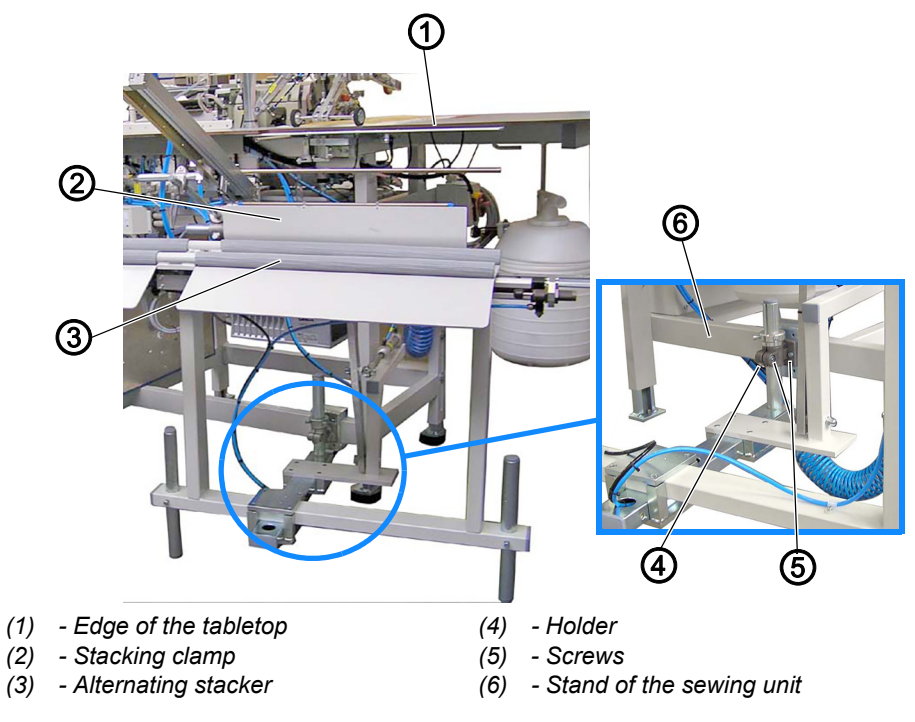

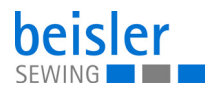

To assemble the alternating stacker:

- 1. Move the alternating stacker (3) with holder (4) up to the stand of the sewing unit (6).
- 2. Tighten the holder (4) to the stand of the sewing unit (6) using the screws (5).
- $\%$  Do not tighten the screws (5) all the way yet.
- 3. Align the alternating stacker (3) such that it is parallel to the edge of the tabletop (1) on the sewing table.
- 4. Tighten the screws (5).

*Fig. 149: Assembling the alternating stacker (2)*

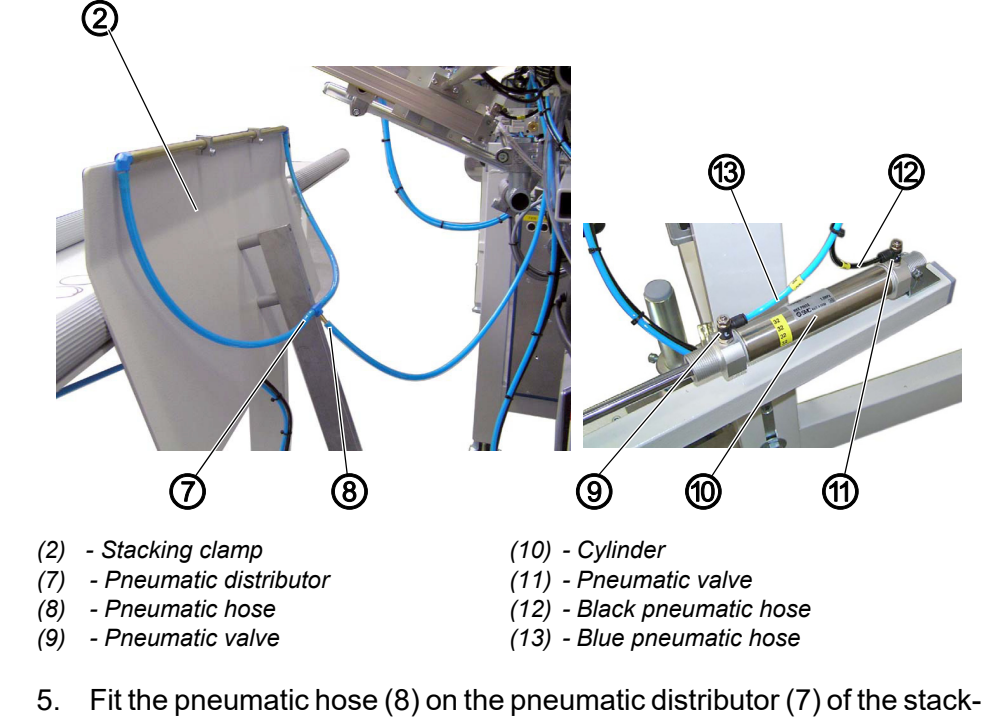

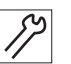

6. Fit the pneumatic hoses on the cylinder.

ing clamp (2).

- Fit the black pneumatic hose (12) on the pneumatic valve (11)
- Fit the blue pneumatic hose (13) on the pneumatic valve (9)

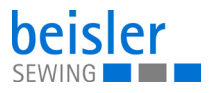

*Fig. 150: Assembling the alternating stacker (3)*

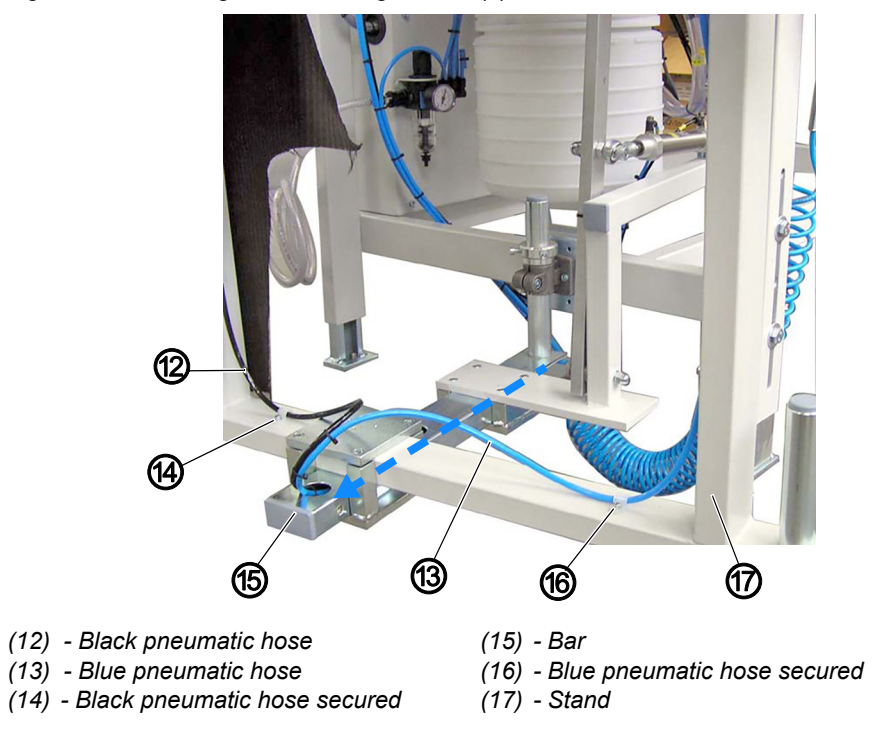

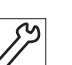

- 7. Feed the black and blue pneumatic hoses (12+13) through the bar (15) in arrow direction.
- 8. Properly route the pneumatic hoses upwards on the stand (17) and secure them carefully using clips/cable ties.
	- Secure the black pneumatic hose (14) towards the left
	- Secure the blue pneumatic hose (16) towards the right

*Fig. 151: Assembling the alternating stacker (4)*

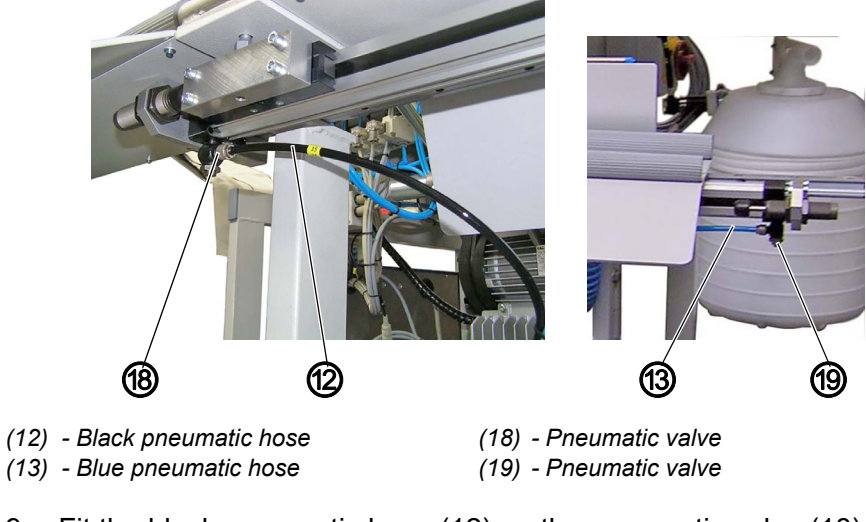

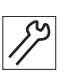

9. Fit the black pneumatic hose (12) on the pneumatic valve (18). 10. Fit the blue pneumatic hose (13) on the pneumatic valve (19).

## **7.8 Delivery table**

### **7.8.1 Assembling the delivery table 1280**

*Fig. 152: Assembling the delivery table 1280 (1)*

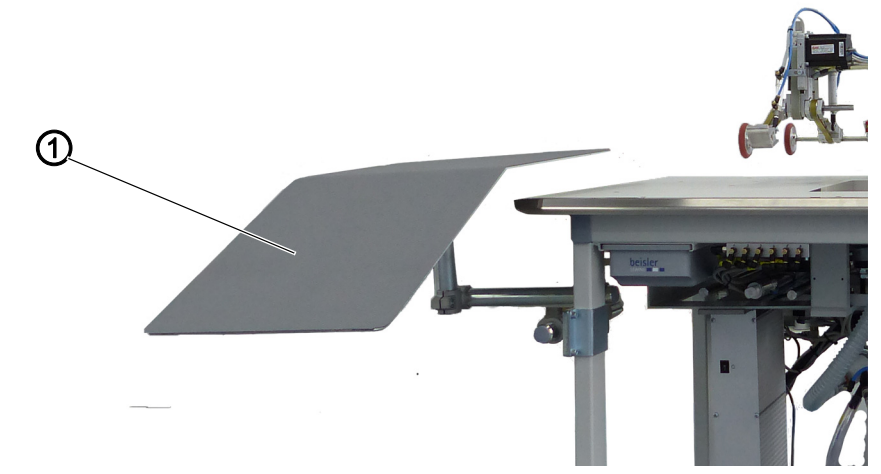

*(1) - side delivery table*

The sewing unit 1280 is equipped with a side delivery table (1). It is advisable to assemble this side delivery table (1) on the left side to allow for a smooth sewing process.

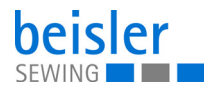

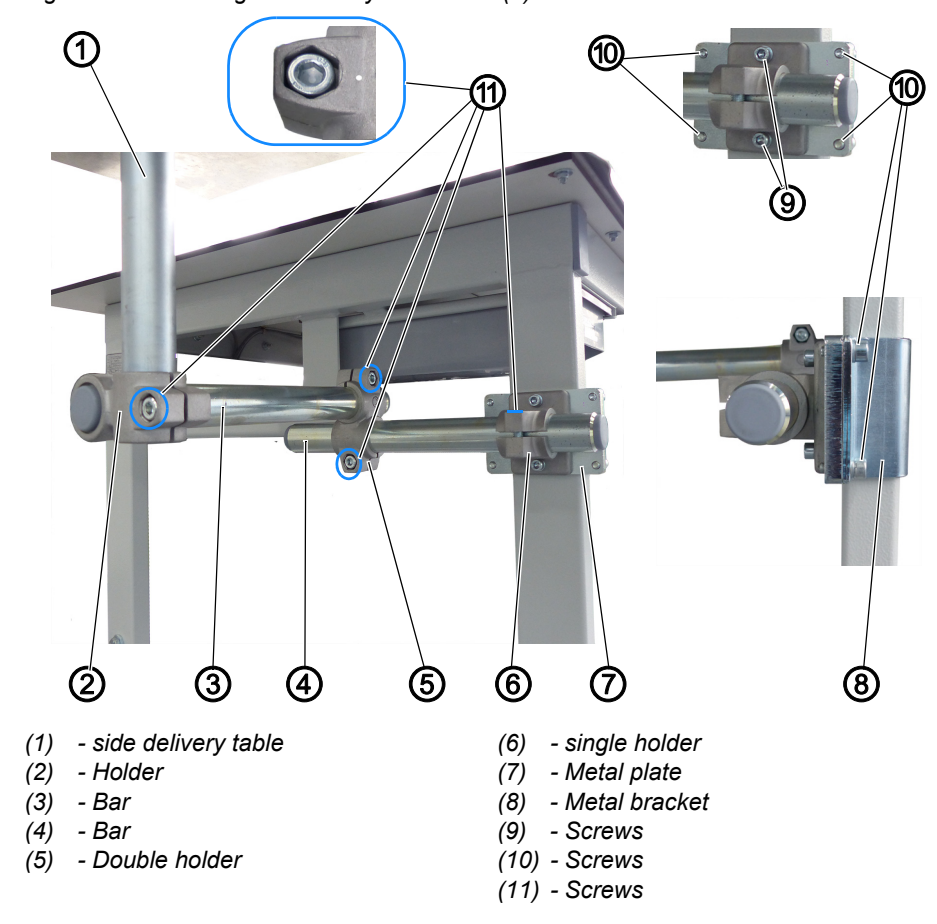

*Fig. 153: Assembling the delivery table 1280 (2)*

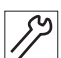

To assemble the side delivery table:

- 1. Place the single holder (6) on the metal plate (7).
- 2. Tighten the screws (9).
- 3. Approaching from the direction of the sewing table, hold up the metal bracket (8) on the table leg at the desired height.
- 4. Hold the metal plate (7) against it from the outer side.
- 5. Tighten the screws (10).
- 6. Slightly loosen the screws (11) in their respective holder (2), (5), and (6).
- $\%$  You need to do this so that you can insert the corresponding bars (3) and (4).
- 7. Slide the bar (4) into the pull holder (6).
- 8. Slide the double holder (5) onto the bar (4).
- 9. Slide the bar (3) into the double holder (5).
- 10. Slide the delivery table (1) into the holder (2).
- 11. Check and, if necessary, correct the position of the bars (3) and (4).
- 12. Tighten the screws (12) in their respective holder (2), (5), and (6).

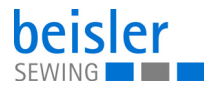

#### **7.8.2 Assembling the delivery table 1281**

*Fig. 154: Assembling the delivery table 1281* 

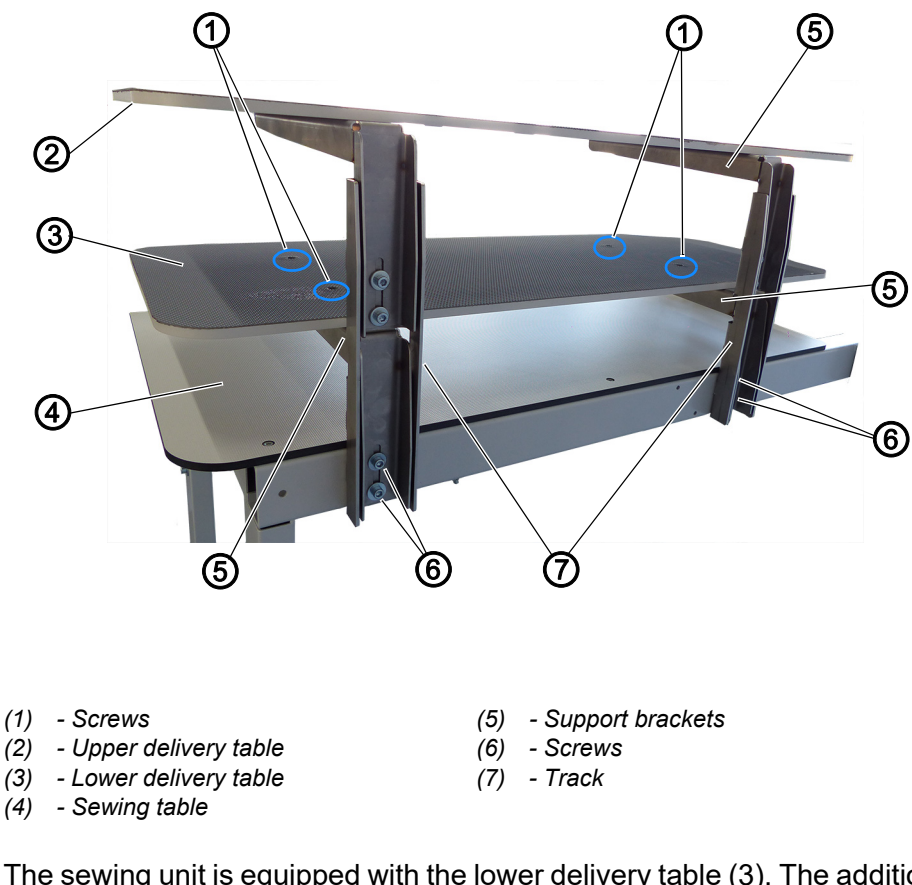

The sewing unit is equipped with the lower delivery table (3). The additional option with a dual delivery table is complemented by the upper delivery table (2).

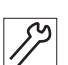

To assemble the delivery table:

- 1. Slide the support brackets (5) into the track (7) from the direction of the sewing table (4).
- 2. Tighten the screws (6).
- 3. Repeat the steps 1. to 2. for the  $2<sup>nd</sup>$  side.
- 4. Place the lower delivery table (3) on the support brackets (5).
- 5. Tighten the screws (1).
- 6. To assemble the upper delivery table (2), repeat the steps 1. to 5.

#### **Aligning the delivery table**

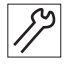

- To align the delivery table: 7. Loosen the screws (6)
- 8. Adjust the delivery table (2) to the desired height.

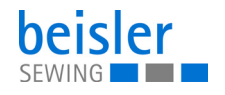

- 9. Tighten the screws (6).
- 10. To align the upper delivery table (2), repeat the steps 7. to 9.

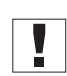

#### **Important**

Move the delivery table (2)/(3) on both sides at the same time to keep it from slanting.

### **7.9 Assembling the clamping stacker tray extension (optional)**

*Fig. 155: Assembling the clamping stacker tray extension*

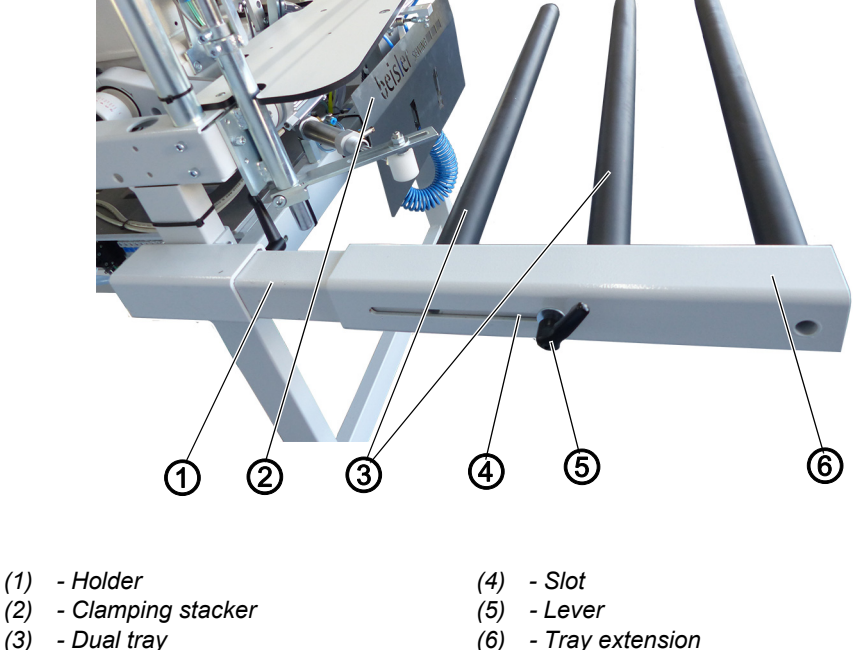

By default, the base model machine is equipped with the dual tray (3) for the clamping stacker (2). An additional arm can be added as a tray extension (6) if the sewing material is large/long.

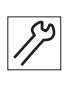

To assemble the tray extension:

- 1. Slide the tray extension (6) onto the holder (1).
- 2. Set the tray extension to the desired distance.
	- The minimum/maximum distance is preset by the slot (4).
- 3. Use the lever (5) to lock the tray extension (6) in place on the holder (1).

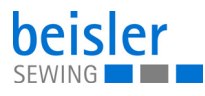

## **7.10 Electrical connection**

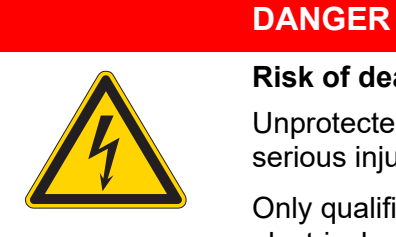

#### **Risk of death from live components!**

Unprotected contact with electricity can result in serious injuries or death.

Only qualified specialists may perform work on electrical equipment.

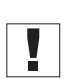

## **Important**

The voltage on the type plate of the sewing motor must correspond to the mains voltage.

#### **Establishing the electrical connection**

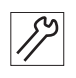

To establish the electrical connection:

1. Connect the power plug.

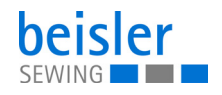

## **7.11 Pneumatic connection**

## *NOTICE*

#### **Property damage from oily compressed air!**

Oil particles in the compressed air can cause malfunctions of the machine and soil the sewing material.

Ensure that no oil particles enter the compressed air supply.

#### *NOTICE*

#### **Property damage from incorrect adjustment!**

Incorrect system pressure can result in damage to the machine.

Ensure that the machine is only used when the system pressure is set correctly.

The pneumatic system of the machine and of the additional equipment must be supplied with dry and oil-free compressed air. The supply pressure must lie between 8 and 10 bar.

#### **7.11.1 Assembling the compressed air maintenance unit**

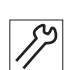

To assemble the compressed air maintenance unit:

1. Connect the connection hose to the compressed air supply using a hose coupling R 1/4".

#### **7.11.2 Adjusting the operating pressure**

#### *NOTICE*

#### **Property damage from incorrect adjustment!**

Incorrect operating pressure can result in damage to the machine.

Ensure that the machine is only used when the operating pressure is set correctly.

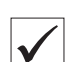

#### **Proper setting**

Refer to the **Technical Data** ( *[p. 209](#page-210-0)*) chapter for the permissible operating pressure. The operating pressure cannot deviate by more than  $±0.5$  bar.

Check the operating pressure on a daily basis.

*Fig. 156: Adjusting the operating pressure*

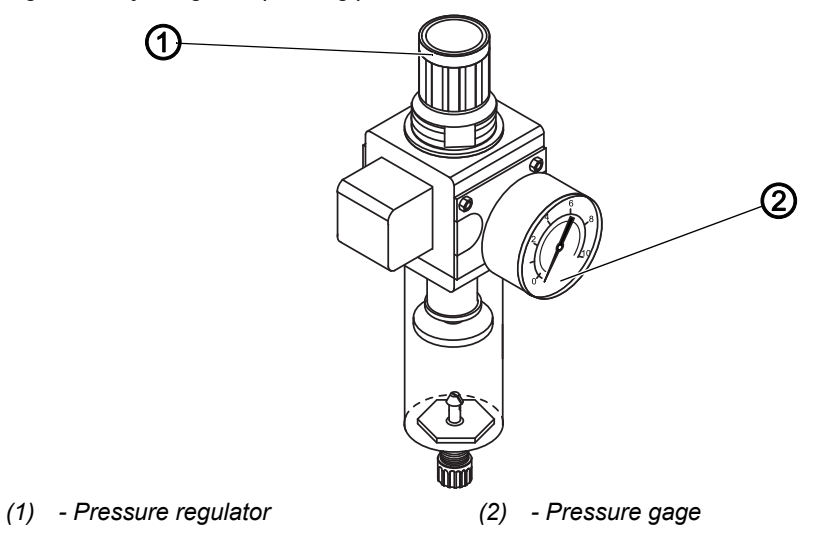

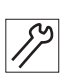

To adjust the operating pressure:

- 1. Pull the pressure regulator (1) up.
- 2. Turn the pressure regulator until the pressure gage (2) indicates the proper setting:
	- Increase pressure = turn clockwise
	- Reduce pressure = turn counterclockwise
- 3. Push the pressure regulator (1) down.

## **7.12 Performing a test run**

When setup is complete, perform a test run to check the functionality of the machine.

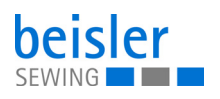

# **8 Decommissioning**

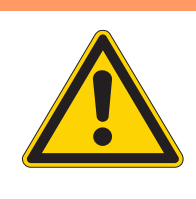

## **WARNING**

#### **Risk of injury from a lack of care!**

Serious injuries may occur.

ONLY clean the machine when it is switched off. Allow ONLY trained personnel to disconnect the machine.

## **CAUTION**

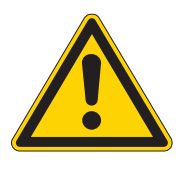

### **Risk of injury from contact with oil!**

Oil can cause a rash if it comes into contact with skin.

Avoid skin contact with oil. If oil has come into contact with your skin, wash the affected areas thoroughly.

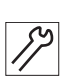

To decommission the machine:

- 1. Switch off the machine.
- 2. Unplug the power plug.
- 3. If applicable, disconnect the machine from the compressed air supply.
- 4. Wipe up and remove residual oil from the oil pan using a cloth.
- 5. Cover the control panel to protect it from soiling.
- 6. Cover the control to protect it from soiling.
- 7. Cover the entire machine if possible to protect it from contamination and damage.

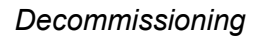

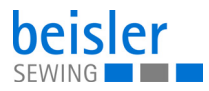

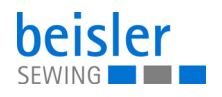

# **9 Disposal**

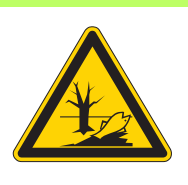

#### **CAUTION**

**Risk of environmental damage from improper disposal!**

Improper disposal of the machine can result in serious environmental damage.

ALWAYS comply with the national regulations regarding disposal.

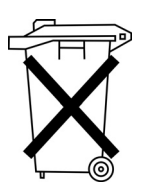

The machine must not be disposed of in the normal household waste.

The machine must be disposed of in a suitable manner in accordance with all applicable national regulations.

When disposing of the machine, be aware that it consists of a range of different materials (steel, plastic, electronic components, etc.). Follow the national regulations when disposing these materials.

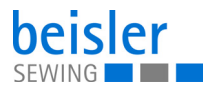

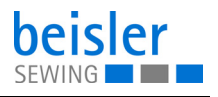

# **10 Troubleshooting**

## **10.1 Customer Service**

Contact for repairs and issues with the machine:

#### **Dürkopp Adler GmbH**

Potsdamer Str. 190 33719 Bielefeld, Germany

Tel. +49 (0) 180 5 383 756 Fax +49 (0) 521 925 2594 Email: service@duerkopp-adler.com Internet: www.duerkopp-adler.com

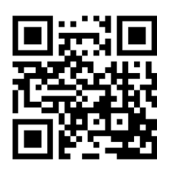

### **10.2 Messages of the software**

Please contact customer service if an error occurs that is not described here. Do not attempt to correct the error yourself.

#### **Three groups of messages**

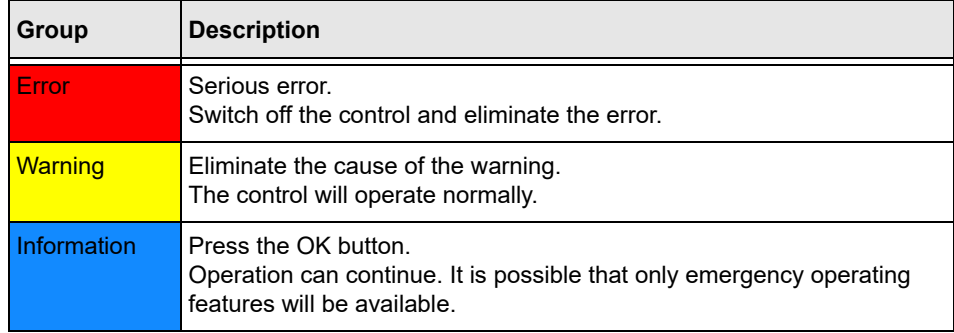

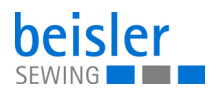

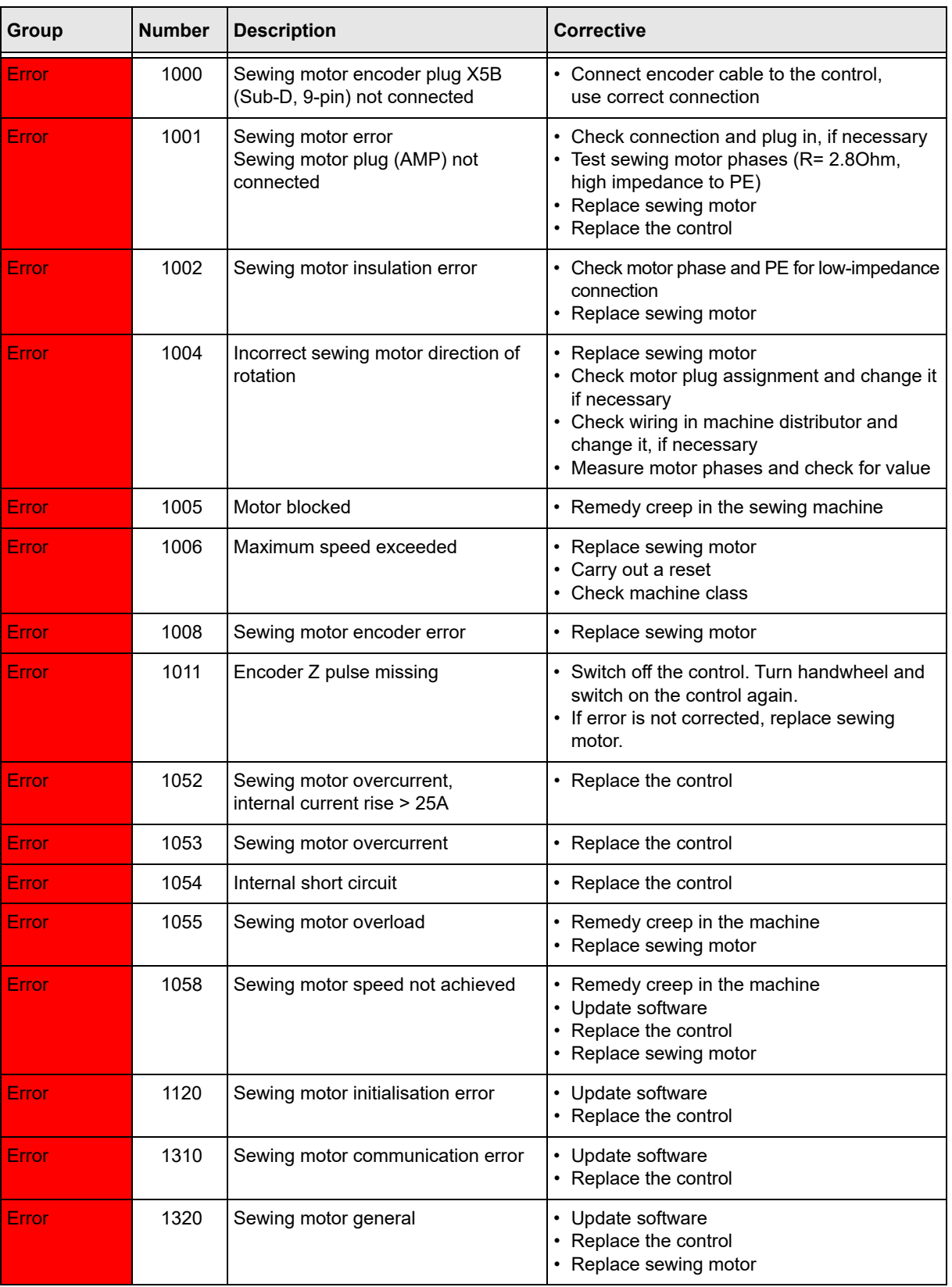

## **Error, warning and information messages**

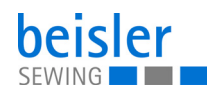

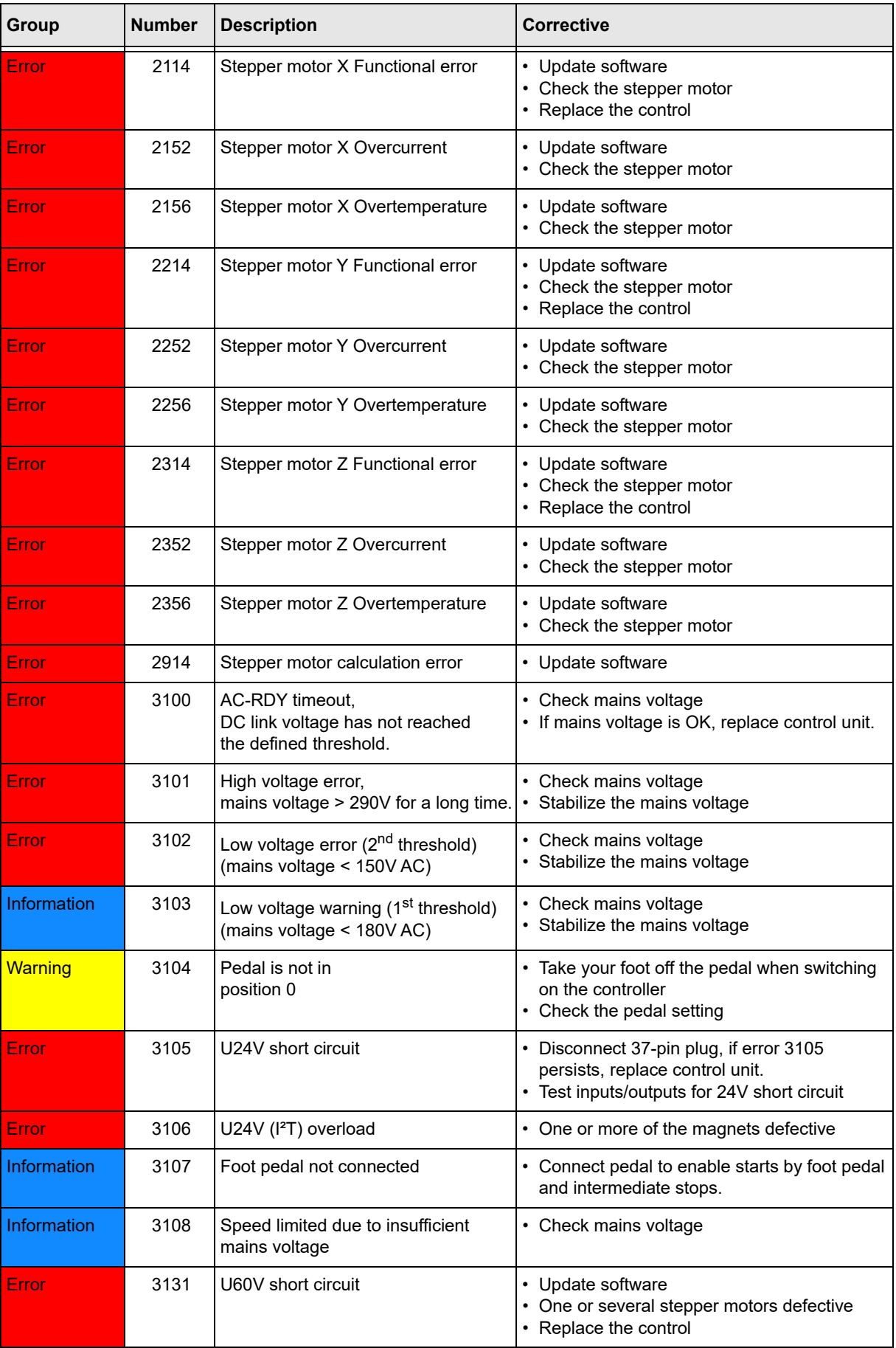

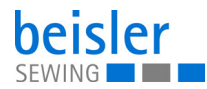

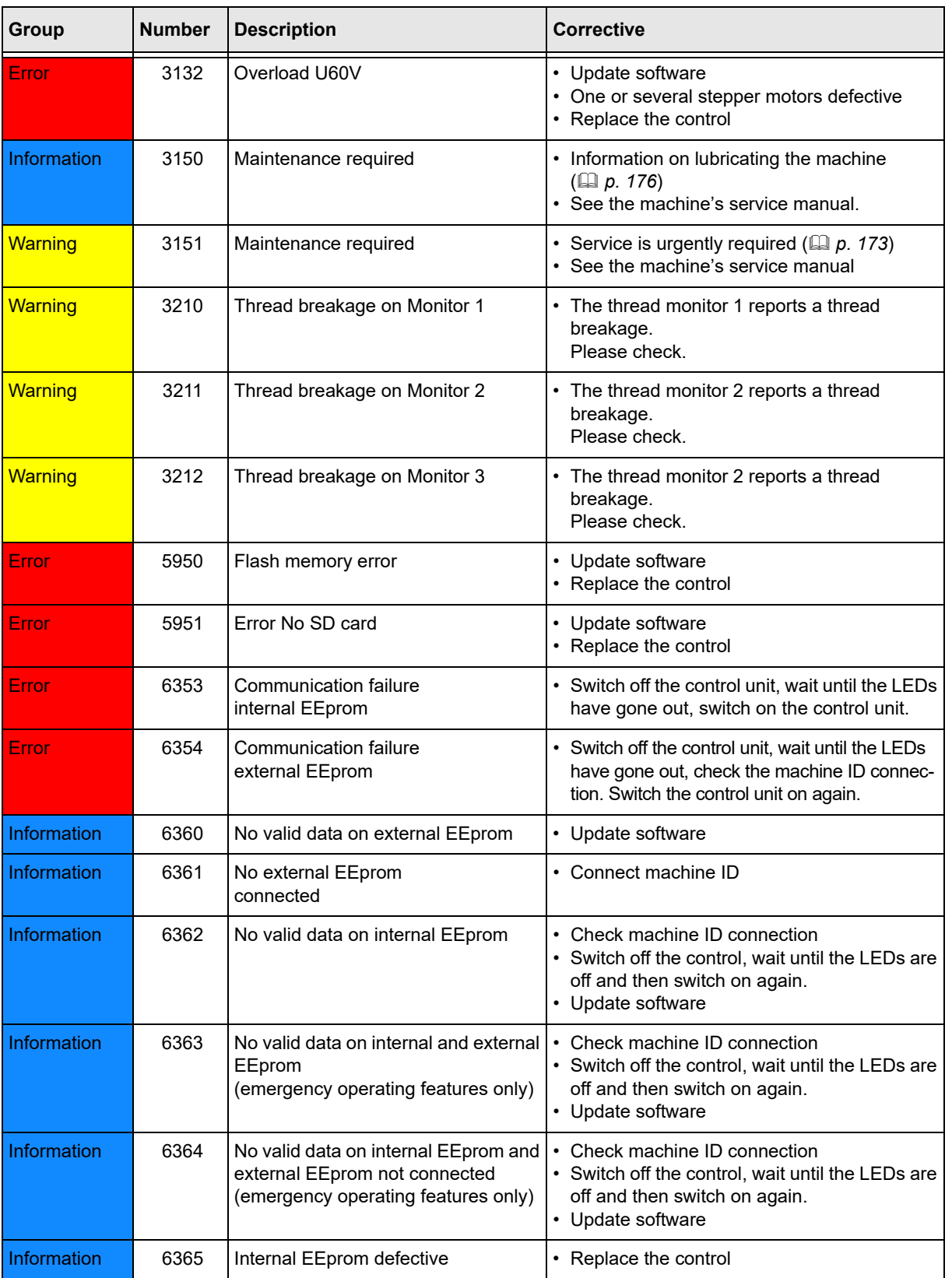

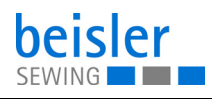

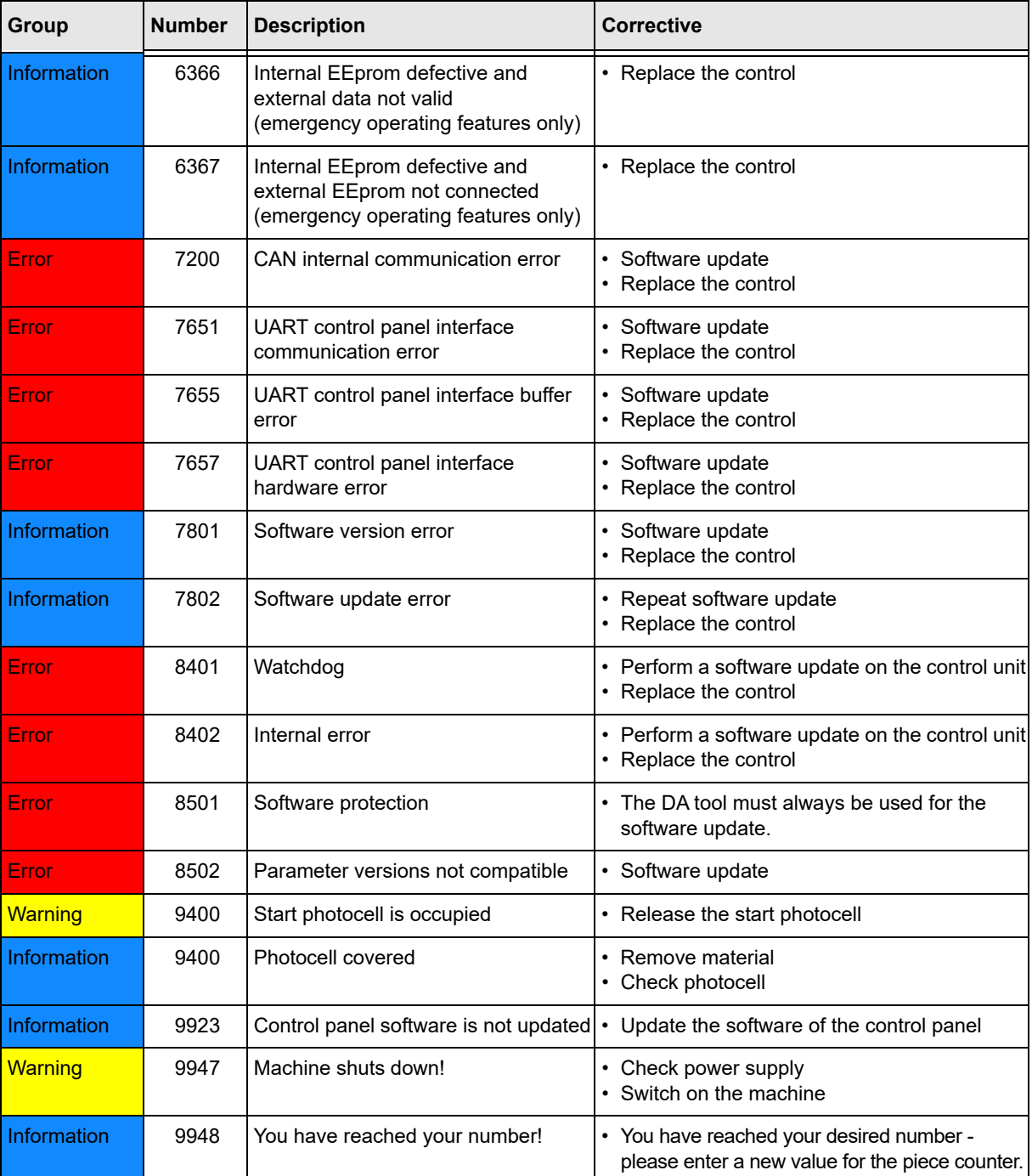

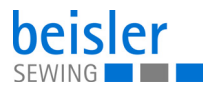

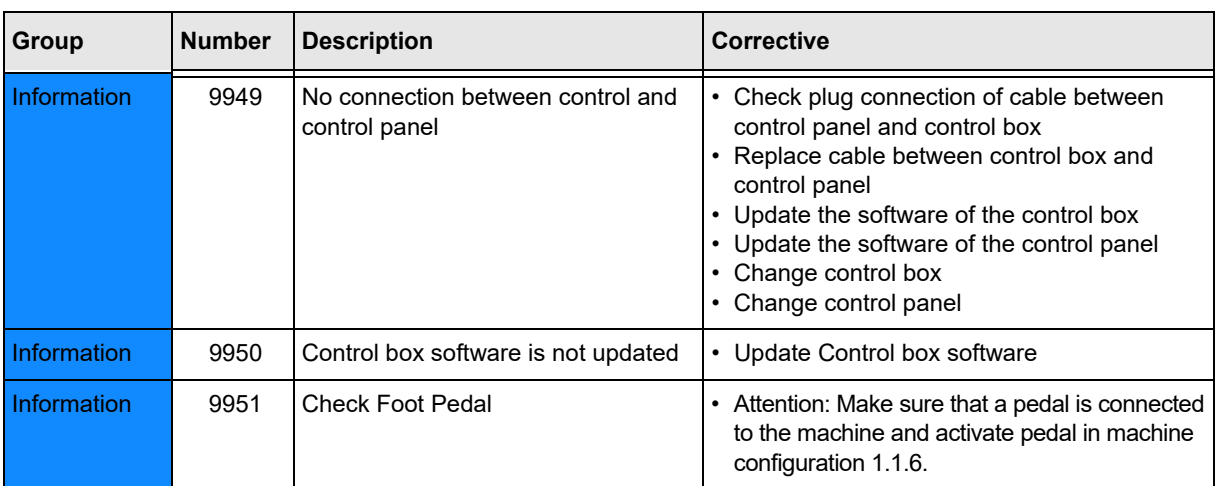

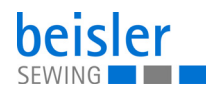

# **10.3 Errors in sewing process**

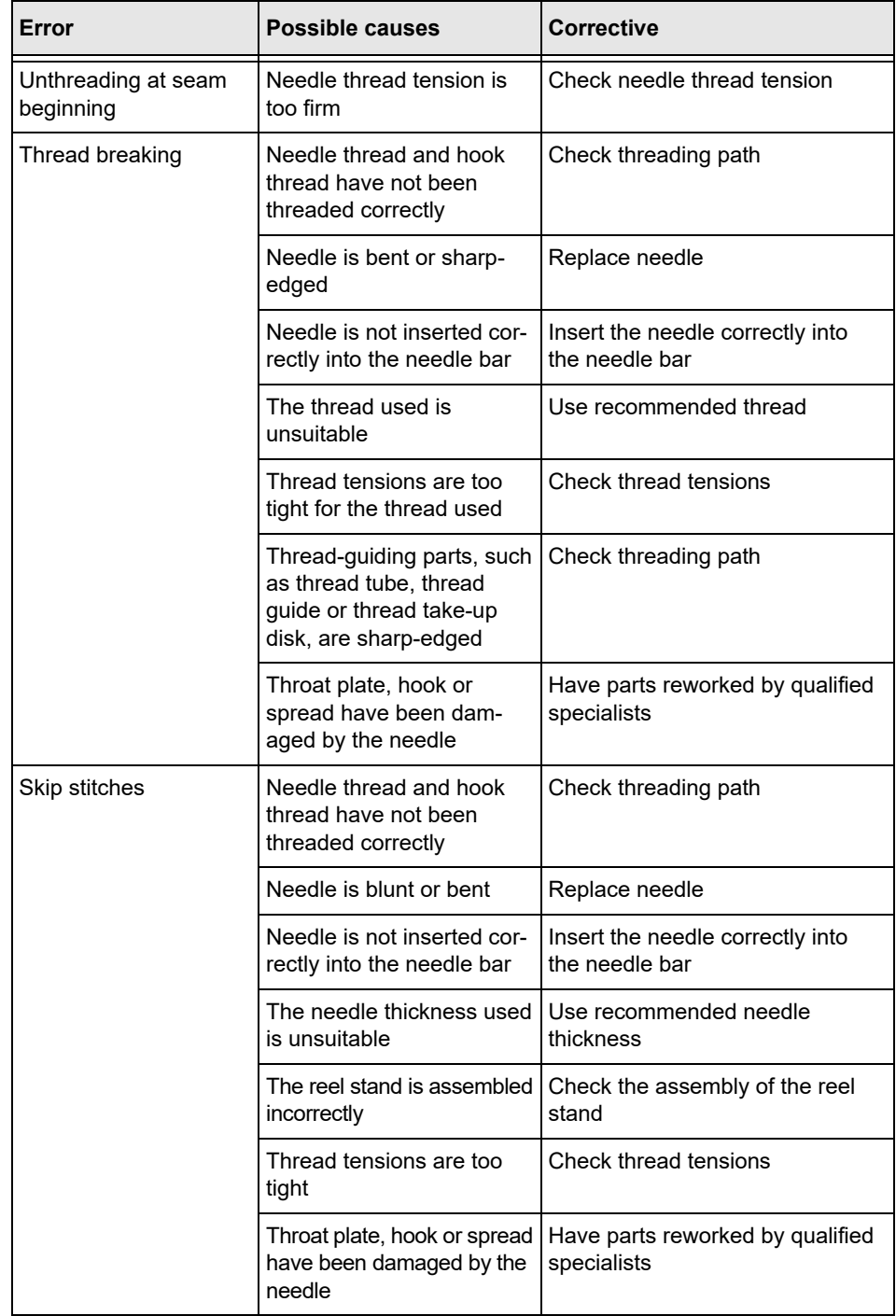

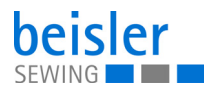

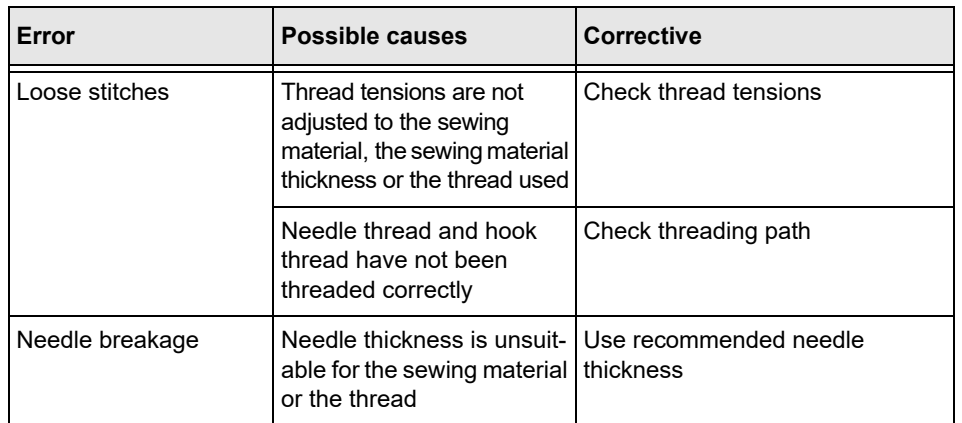

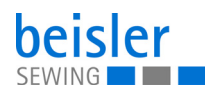

# <span id="page-210-0"></span>**11 Technical data**

## **Data and characteristic values**

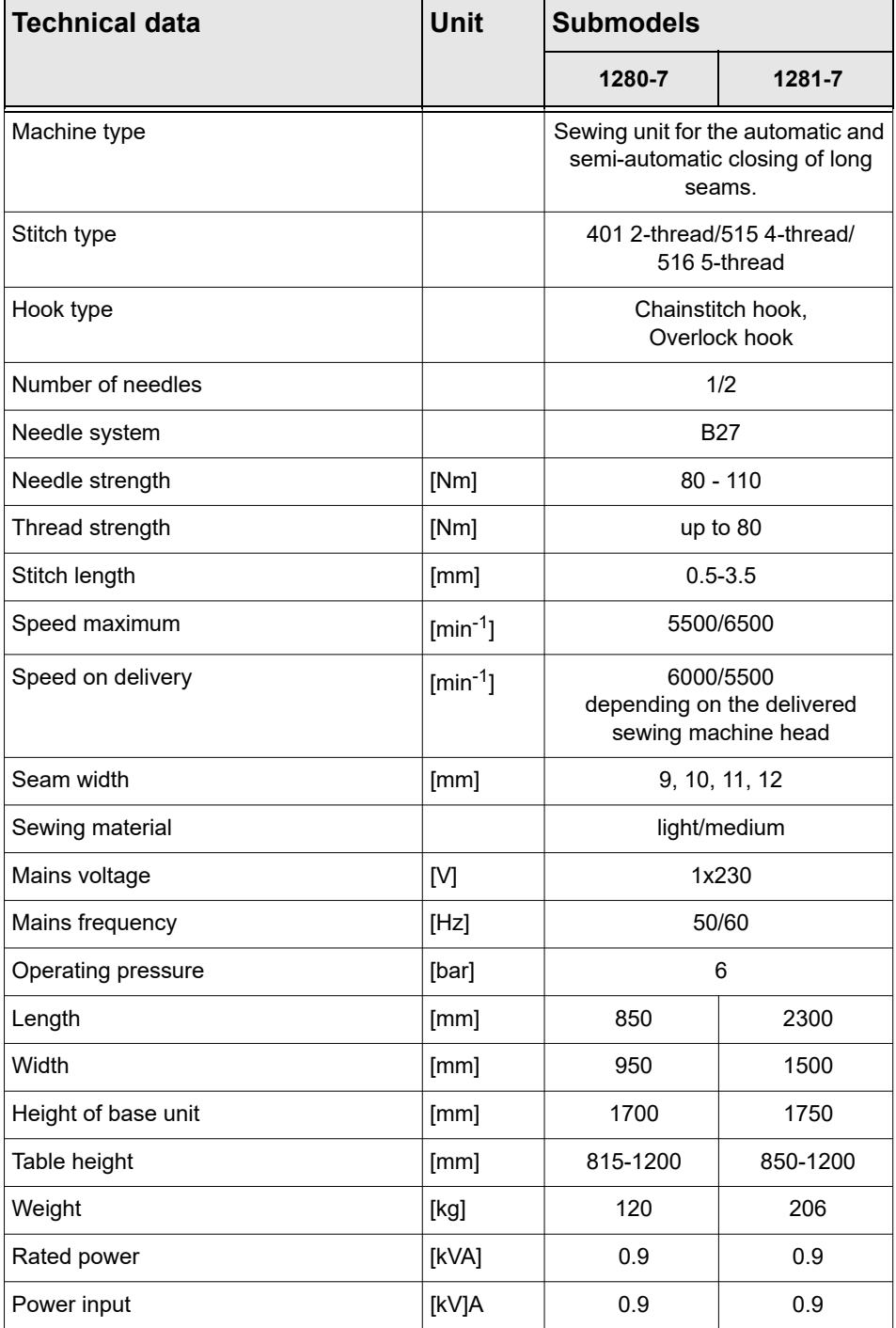

# **11.1 Requirements for fault-free operation**

Compressed air quality must conform to ISO 8573-1: 2010 [7:4:4]

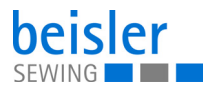

## **11.2 Recommended threads**

Needle system: B27

Recommended needle thickness:

- Nm 80 for extra thin sewing material
- Nm 90 for thin sewing material
- Nm 100 for moderately heavy sewing material
- Nm 110 for heavy sewing material

High sewing security and good sewability are achieved with the following core spun threads:

- Two-ply polyester endless polyester core-spun (e.g. Epic Poly-Poly, Rasant x, Saba C, ...)
- Two-ply polyester endless polyester core-spun (e.g. Frikka, Koban, Rasant, ...)

If these threads are not available, the polyester fiber or cotton threads listed in the table can also be sewn.

Often two-ply core spun threads are offered by the thread manufacturers with the same description as three-ply polyester fiber threads (3cyl.-spun). This causes uncertainty with regard to twisting and thread thickness.

When in doubt, unravel the thread and check whether it is twisted 2- or 3-ply. The label no. 120 on the thread reel of a core spun thread corresponds e.g. to the thread size Nm 80/2 (see table values in brackets).

In case of monofilament threads you can use needle threads and hook threads of the same thickness. The best results are achieved with soft and elastic threads (software) of the thread thickness 130 Denier.

| <b>Needle</b><br>thickness<br><b>Nm</b> | Core spun thread                                   |                                              | Core spun thread                                                        |                                                                         |
|-----------------------------------------|----------------------------------------------------|----------------------------------------------|-------------------------------------------------------------------------|-------------------------------------------------------------------------|
|                                         | <b>Needle thread</b>                               | <b>Hook thread</b>                           | <b>Needle thread</b>                                                    | <b>Hook thread</b>                                                      |
|                                         | <b>Polyester -</b><br>endless<br>Label no.         | <b>Polyester - core</b><br>spun<br>Label no. | <b>Polyester -</b><br>endless<br>Label no.                              | Cotton - core<br>spun<br>Label no.                                      |
| 80<br>90<br>100-110                     | 120 (NM 80/2)<br>100 (Nm 65/2)                     | 120 (NM 80/2)<br>100 (Nm 65/2)               | 120 (NM 80/2)<br>100 (Nm 65/2)                                          | 120 (NM 80/2)<br>100 (Nm 65/2)                                          |
| <b>Needle</b><br>thickness<br><b>Nm</b> | <b>Polyester filament thread</b><br>$(3cyl.-spun)$ |                                              | <b>Cotton thread</b>                                                    |                                                                         |
|                                         | <b>Needle thread</b>                               | <b>Hook thread</b>                           | <b>Needle thread</b>                                                    | <b>Hook thread</b>                                                      |
| 80<br>90<br>100-110                     | Nm 120/3<br>Nm 80/3-120/3<br>Nm 70/3-100/3         | Nm 120/3<br>Nm 80/3-120/3<br>Nm 70/3-100/3   | NeB 60/3-80/3<br>NeB 50/3-70/3<br>NeB 40/3-60/3<br>$(1NeB = 1.6934 Nm)$ | NeB 60/3-80/3<br>NeB 50/3-70/3<br>NeB 40/3-60/3<br>$(1NeB = 1.6934 Nm)$ |

**Recommended thread thicknesses**

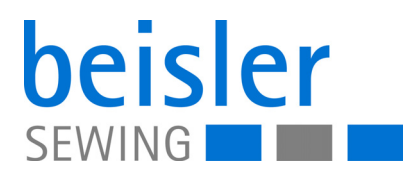

DÜRKOPP ADLER GmbH Potsdamer Str. 190 33719 Bielefeld **Germany** Phone: +49 (0) 521 925 00 Email: service@duerkopp-adler.com www.duerkopp-adler.com